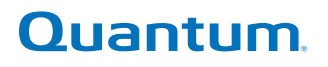

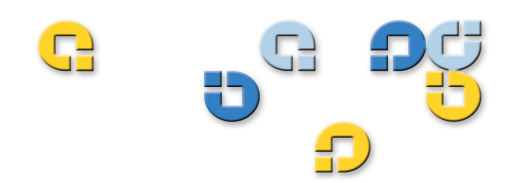

## **User's Guide User's Guide User's Guide User's Guide User's Guide**

## **Quantum PX500 Series Quantum PX500 Series**

**PX500 Series** PX500 Series

**81-81290-05 B01**

Quantum PX500 Series User's Guide, 81-81290-05 B01, April 2007, Made in USA.

Quantum Corporation provides this publication "as is" without warranty of any kind, either express or implied, including but not limited to the implied warranties of merchantability or fitness for a particular purpose. Quantum Corporation may revise this publication from time to time without notice.

### **COPYRIGHT STATEMENT**

Copyright 2007 by Quantum Corporation. All rights reserved.

Your right to copy this manual is limited by copyright law. Making copies or adaptations without prior written authorization of Quantum Corporation is prohibited by law and constitutes a punishable violation of the law.

### **TRADEMARK STATEMENT**

DLT, SDLT, DLTtape III, DLTtape IV and Super DLTtape I are all trademarks of Quantum Corporation. Other trademarks may be mentioned herein which belong to other companies.

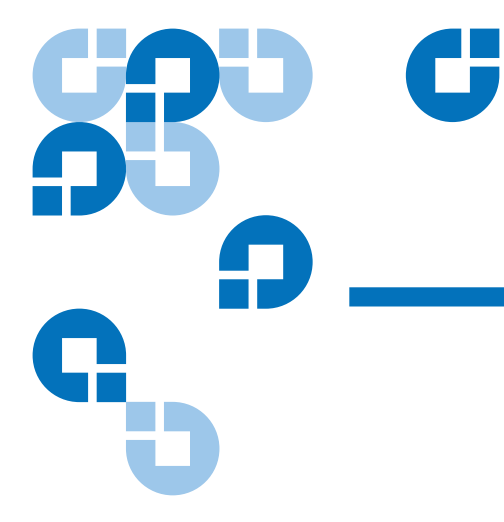

## **Contents**

## **Preface**

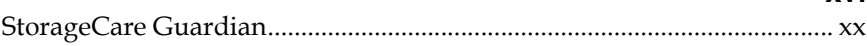

## Chapter 1

## **Library Description**

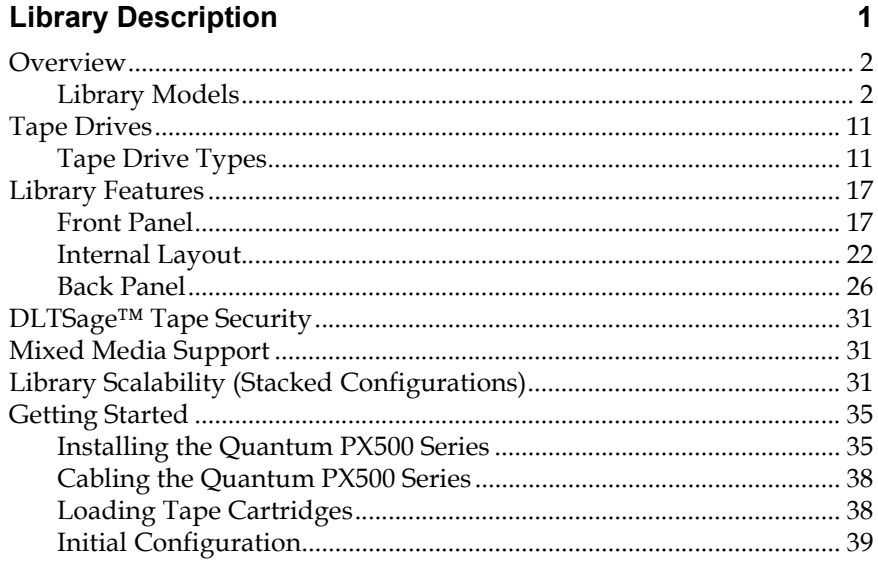

xvi

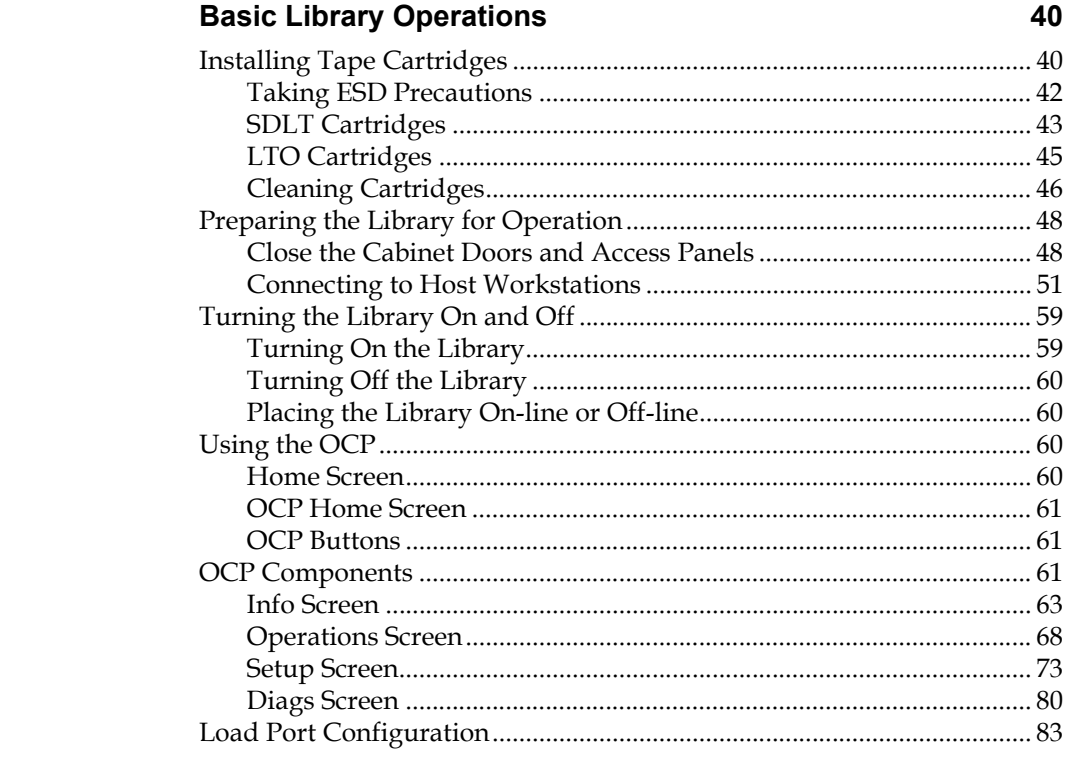

## Chapter 3

Chapter 2

## Quantum PX500 Series Remote Management

 $\overline{\mathbf{e}}$ 

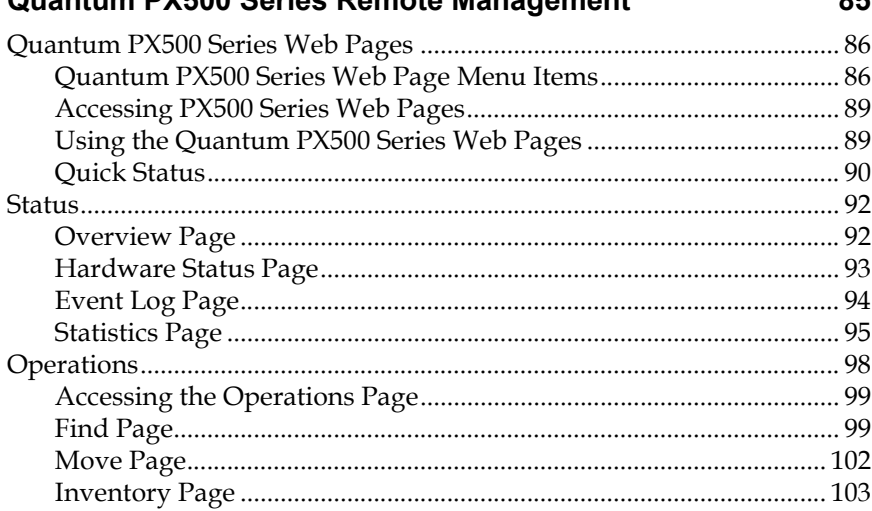

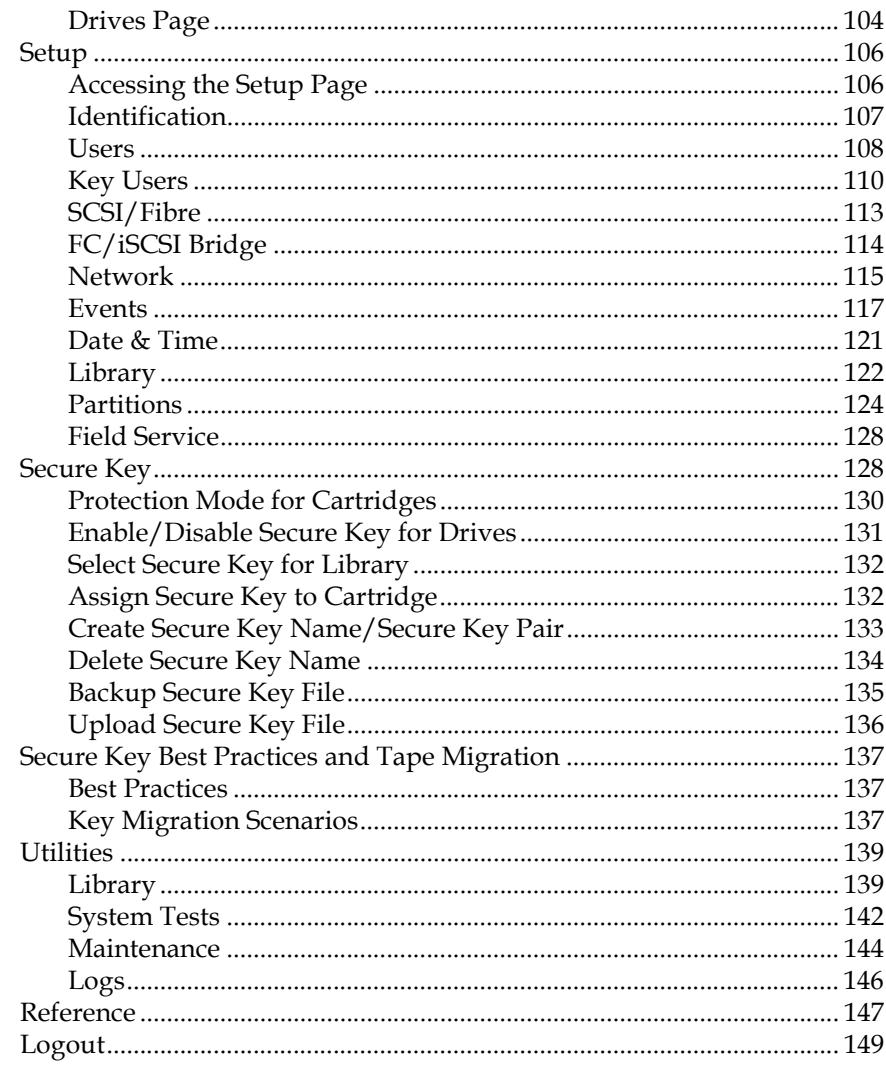

## Chapter 4

## **SNMP Trap List**

 $\frac{1}{150}$ 

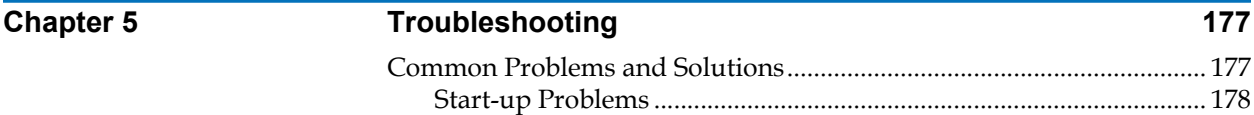

### **Contents**

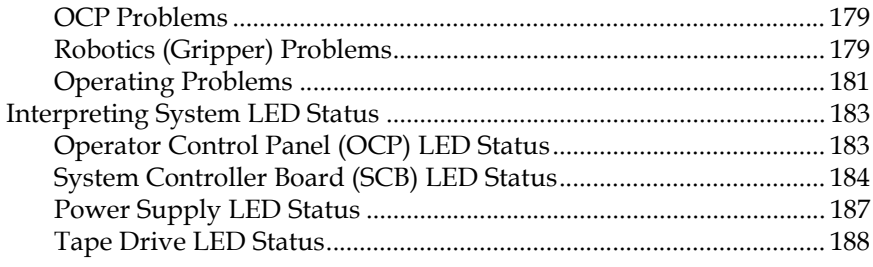

## **Appendix A** Specifications 189

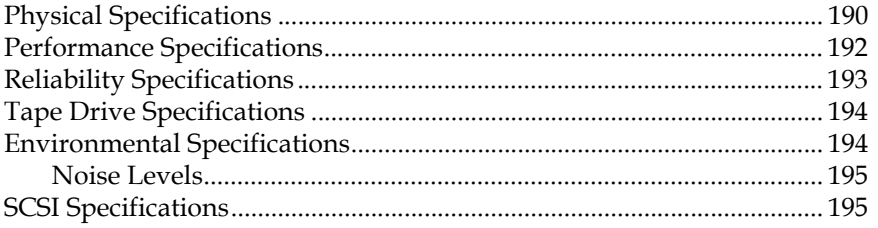

## **[Appendix B SDLTtape Cartridge Maintenance 196](#page-218-0)**

[Handling DLTtape Cartridges ..................................................................... 196](#page-218-1)

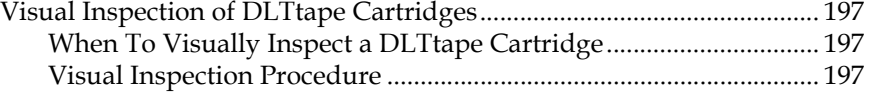

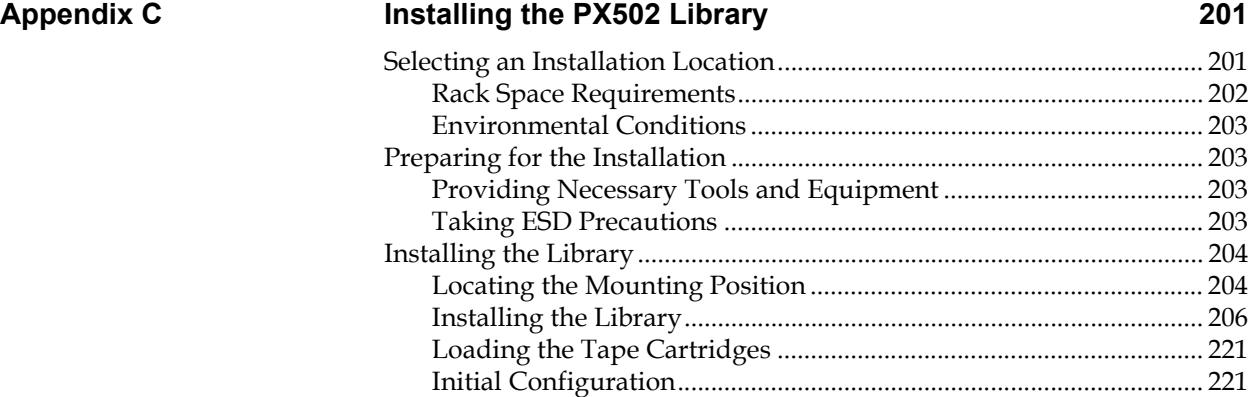

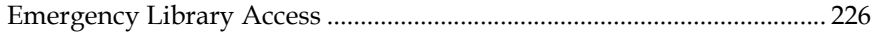

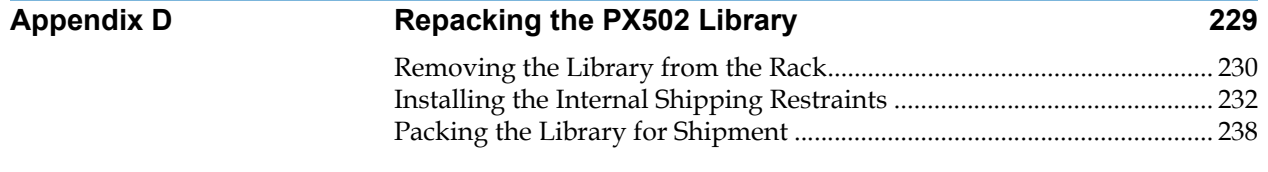

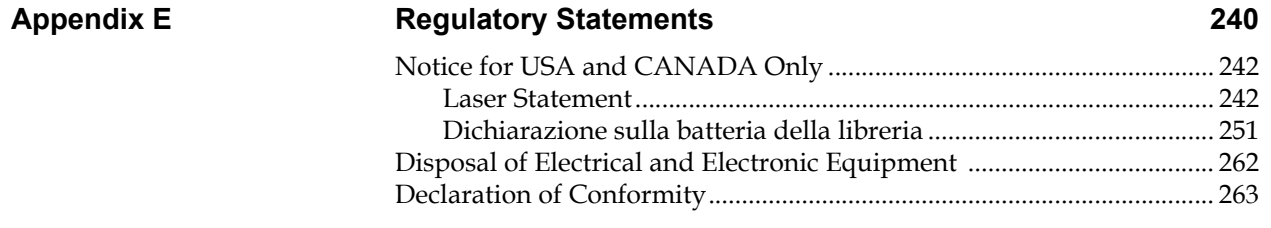

**[Glossary](#page-286-0) 264**

**[Index](#page-288-0) 266**

# Ű A I

## Figures

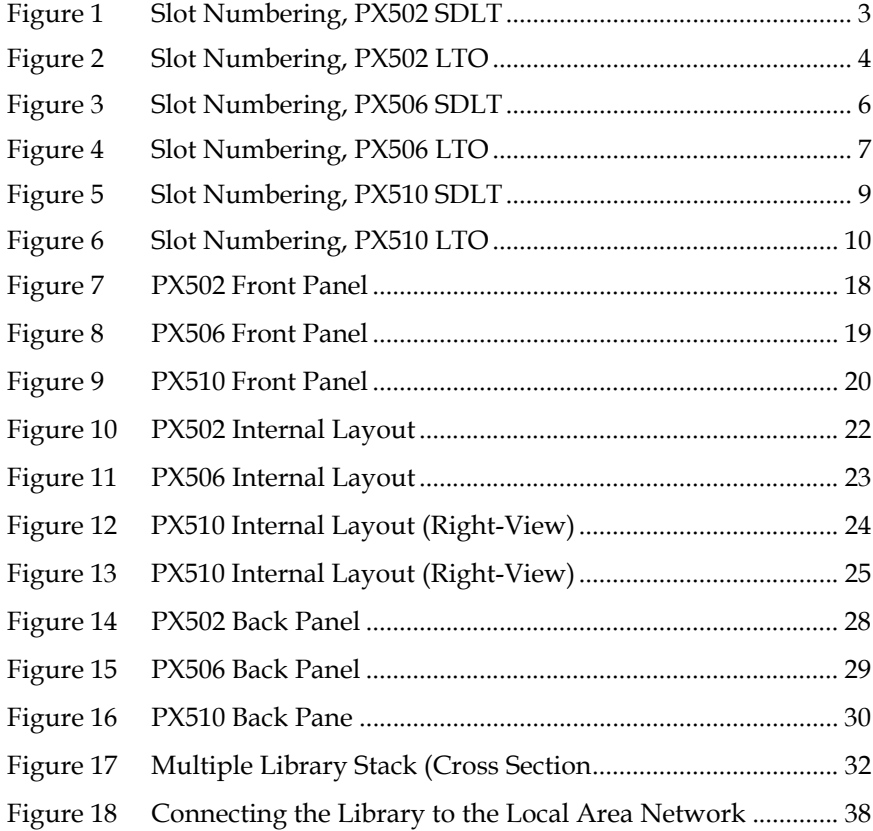

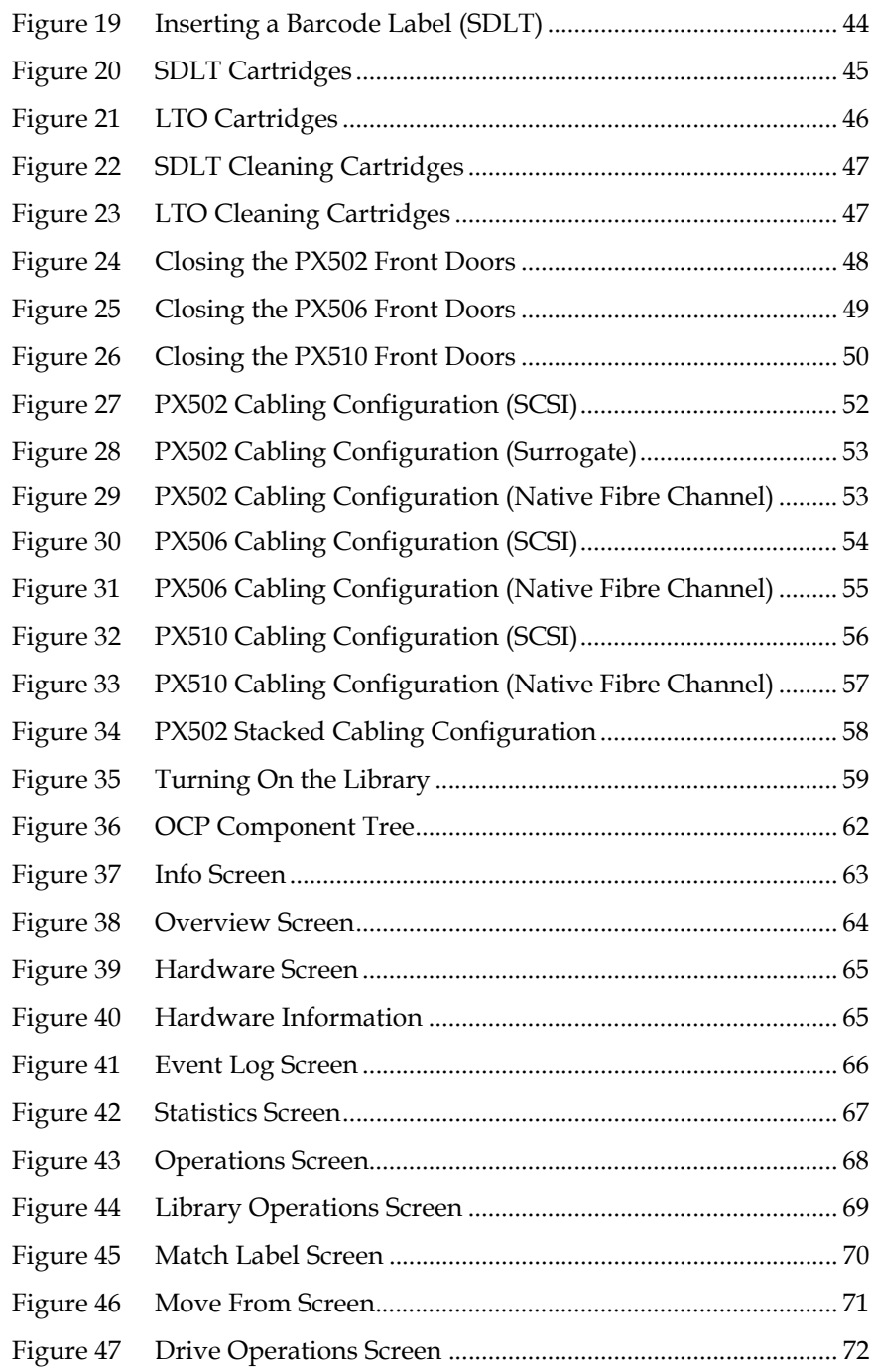

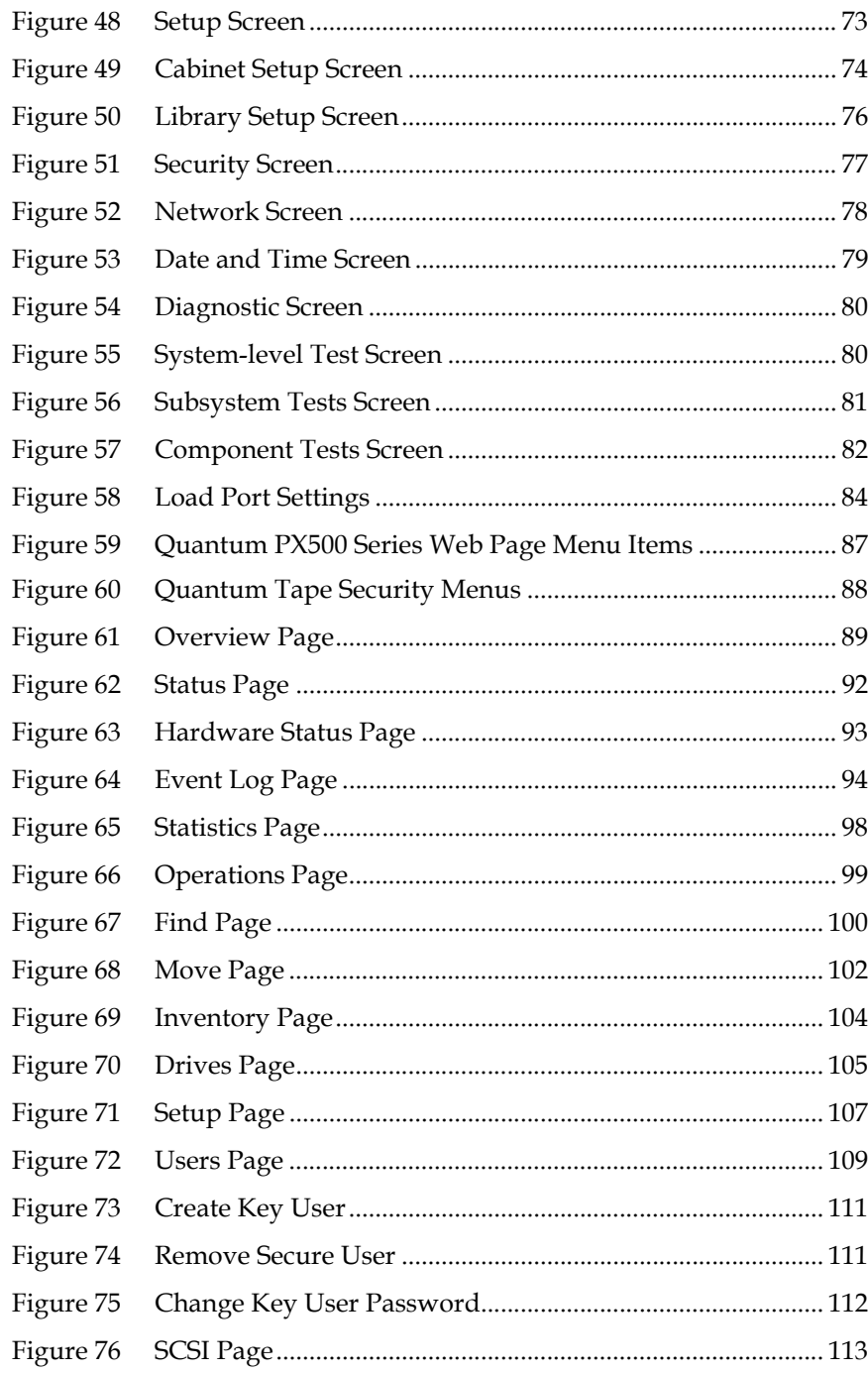

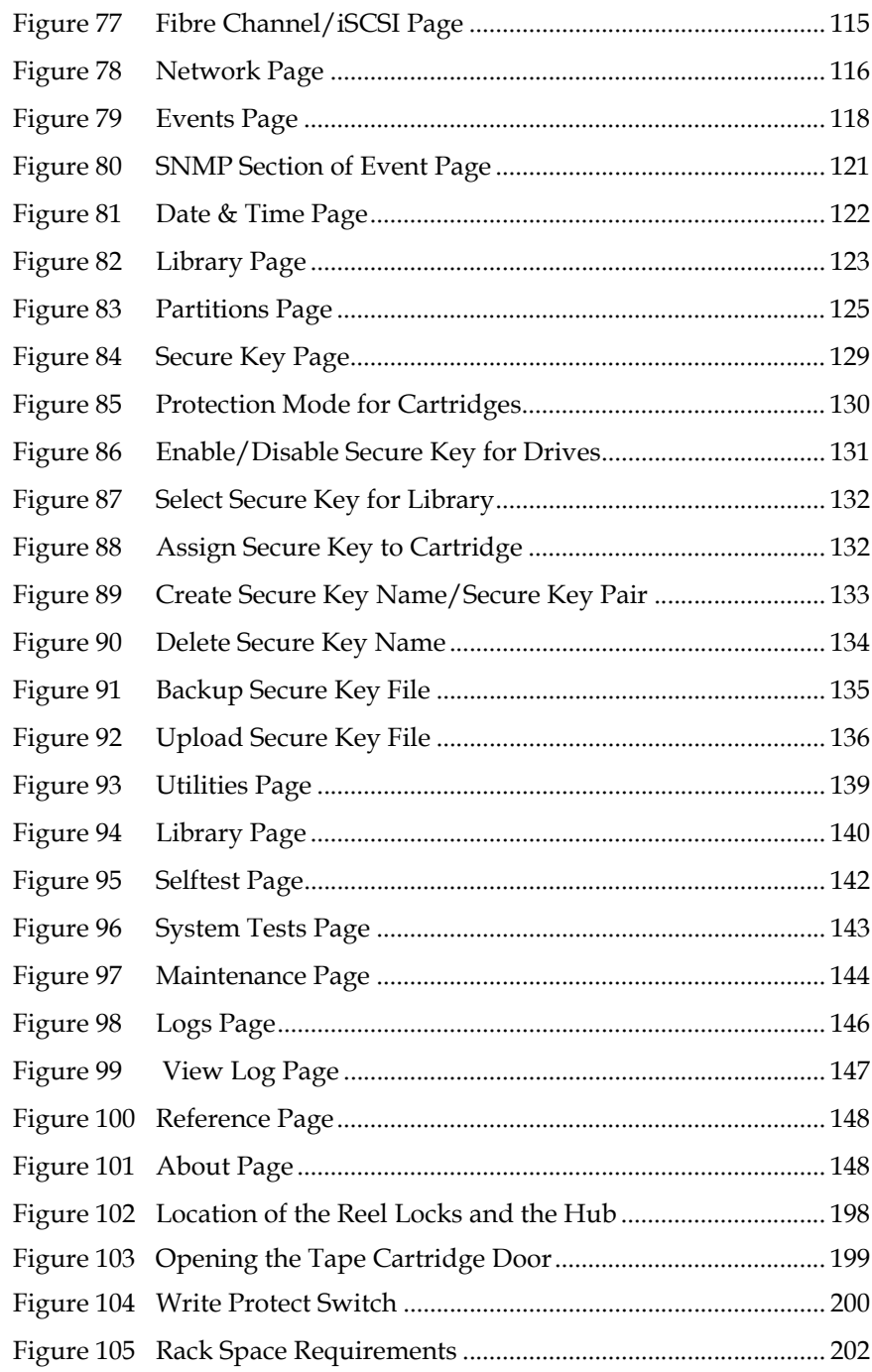

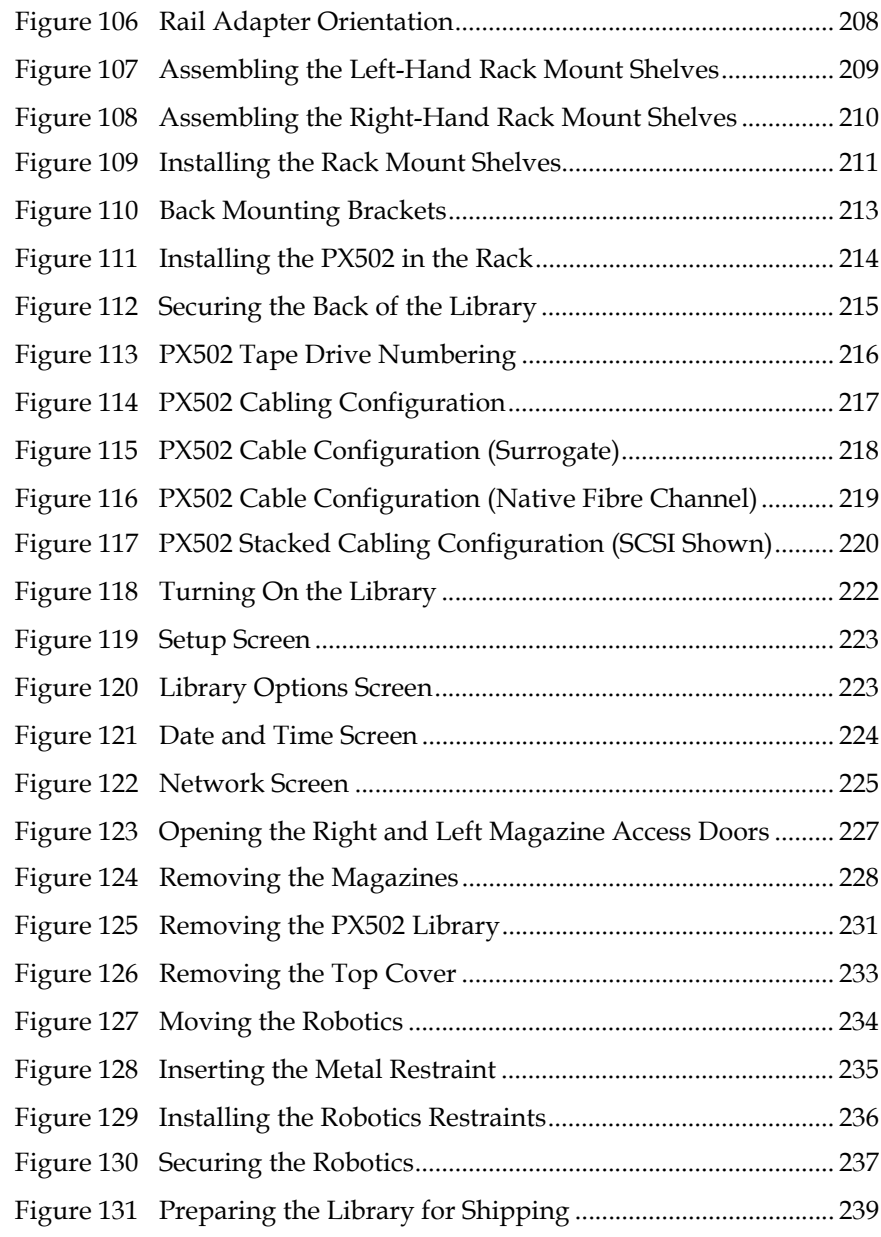

## Tables

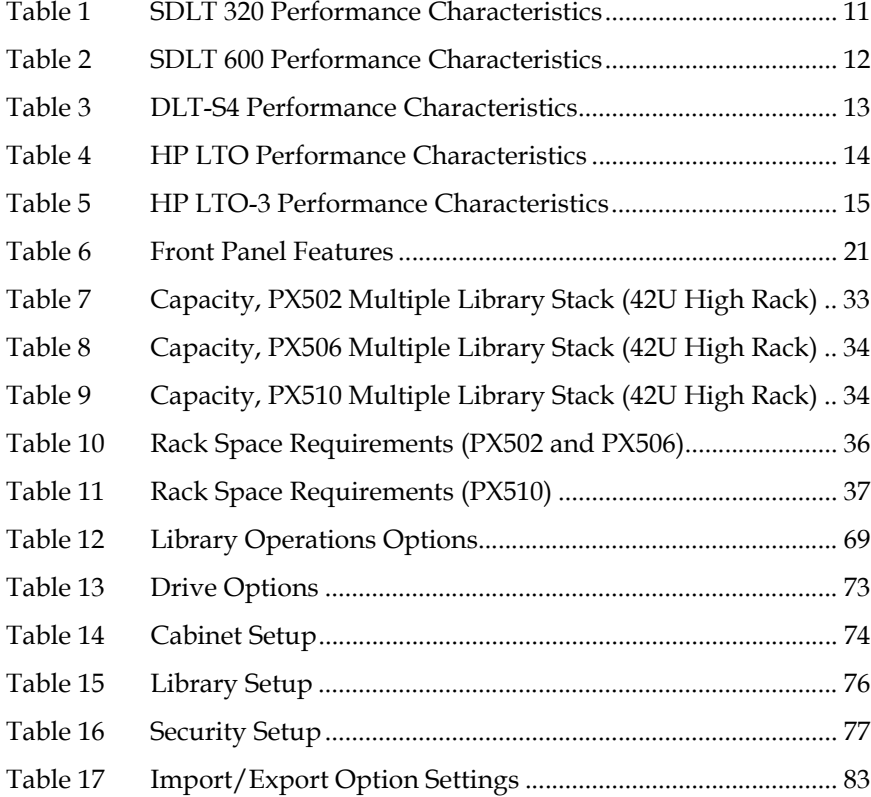

C

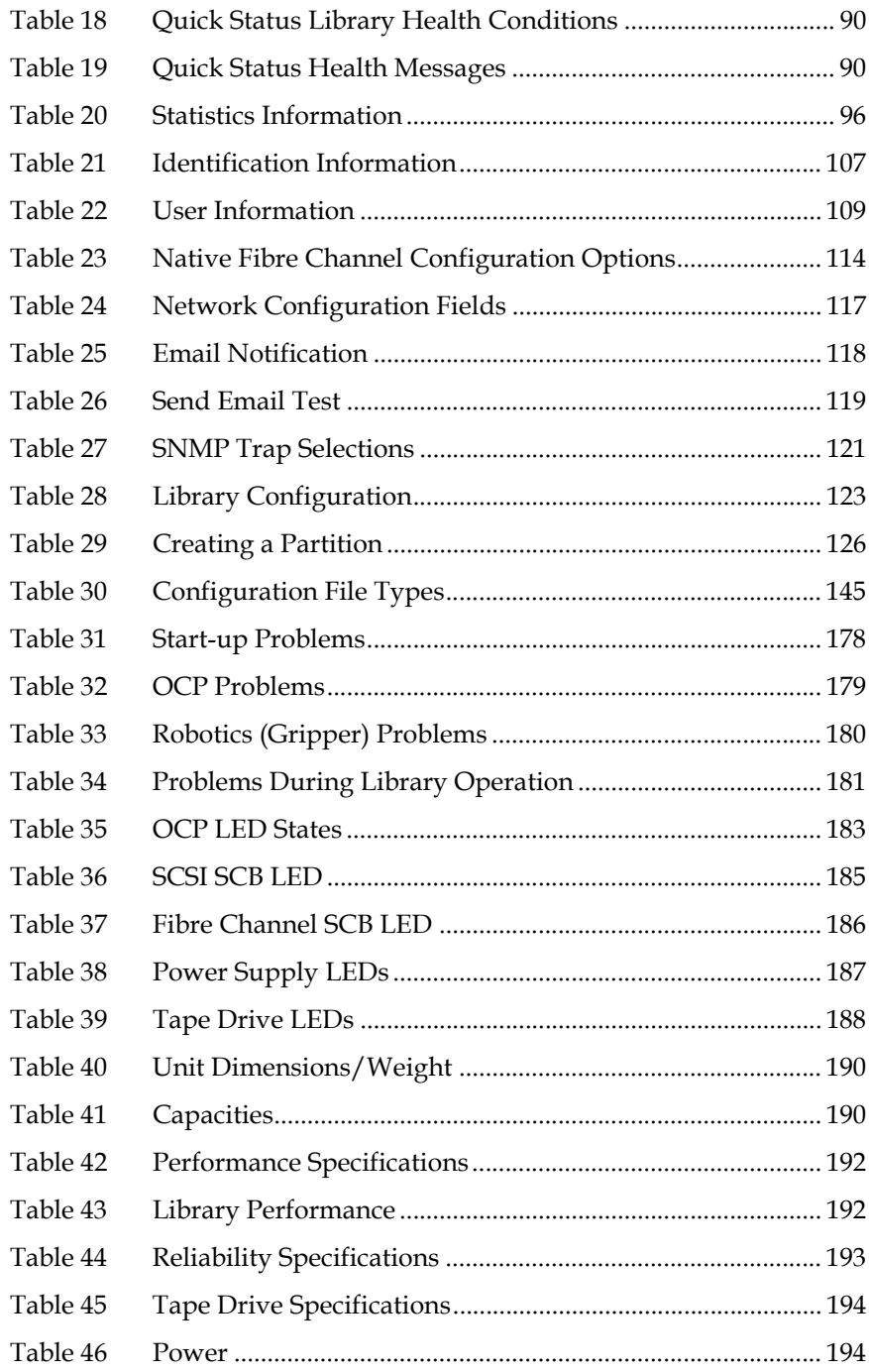

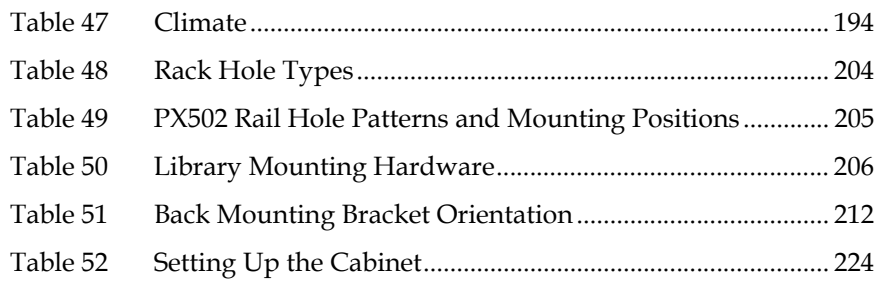

<span id="page-15-0"></span>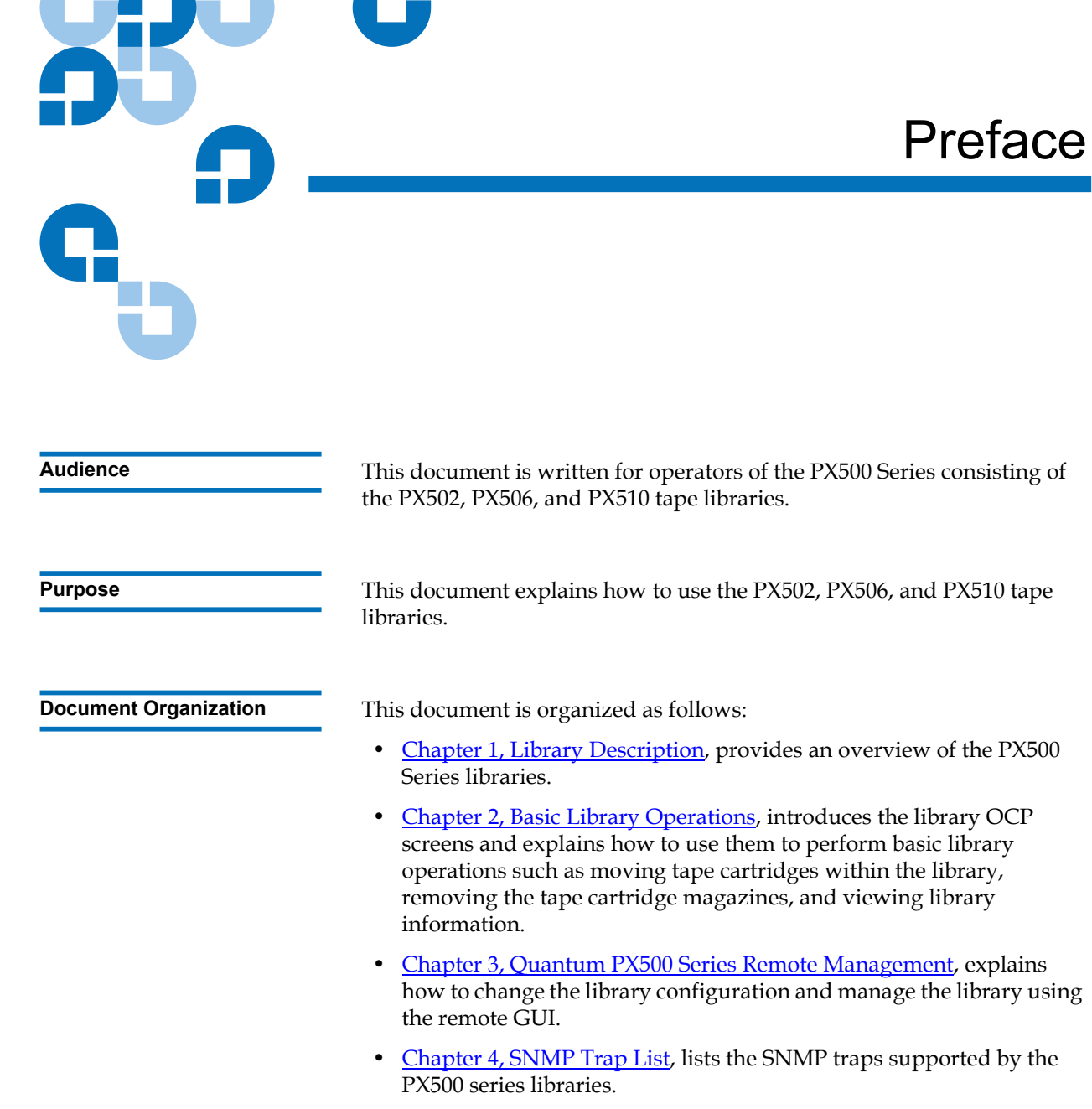

- [Chapter 5, Troubleshooting,](#page-199-2) discusses problems you may encounter during the setup and operation of the PX500 Series library.
- [Appendix A, Specifications,](#page-211-1) lists the specifications for the PX500 Series libraries.
- [Appendix B, SDLTtape Cartridge Maintenance,](#page-218-2) provides guidelines for handling SDLT cartridges and visually inspecting them if necessary.
- [Appendix C, Installing the PX502 Library](#page-223-2), provides installation information for the PX502 library.
- [Appendix D, Repacking the PX502 Library](#page-251-1), provides repacking information for the PX502 library.
- [Appendix E, Regulatory Statements](#page-262-1), provides regulatory information for the PX500 Series libraries.

This document concludes with a glossary and a detailed index.

**Notational Conventions** This manual uses the following conventions:

**Note:** Notes emphasize important information related to the main topic.

**Caution:** Cautions indicate potential hazards to equipment and are included to prevent damage to equipment.

**Warning:** Warnings indicate potential hazards to personal safety and are included to prevent injury.

This manual uses the following:

- Right side of the library Refers to the right side as you face the component being described.
- Left side of the library Refers to the left side as you face the component being described.

**Related Documents** Documents related to the PX502, PX506, and PX510 tape libraries are shown below:

## **Quantum PX500 Series Documentation**

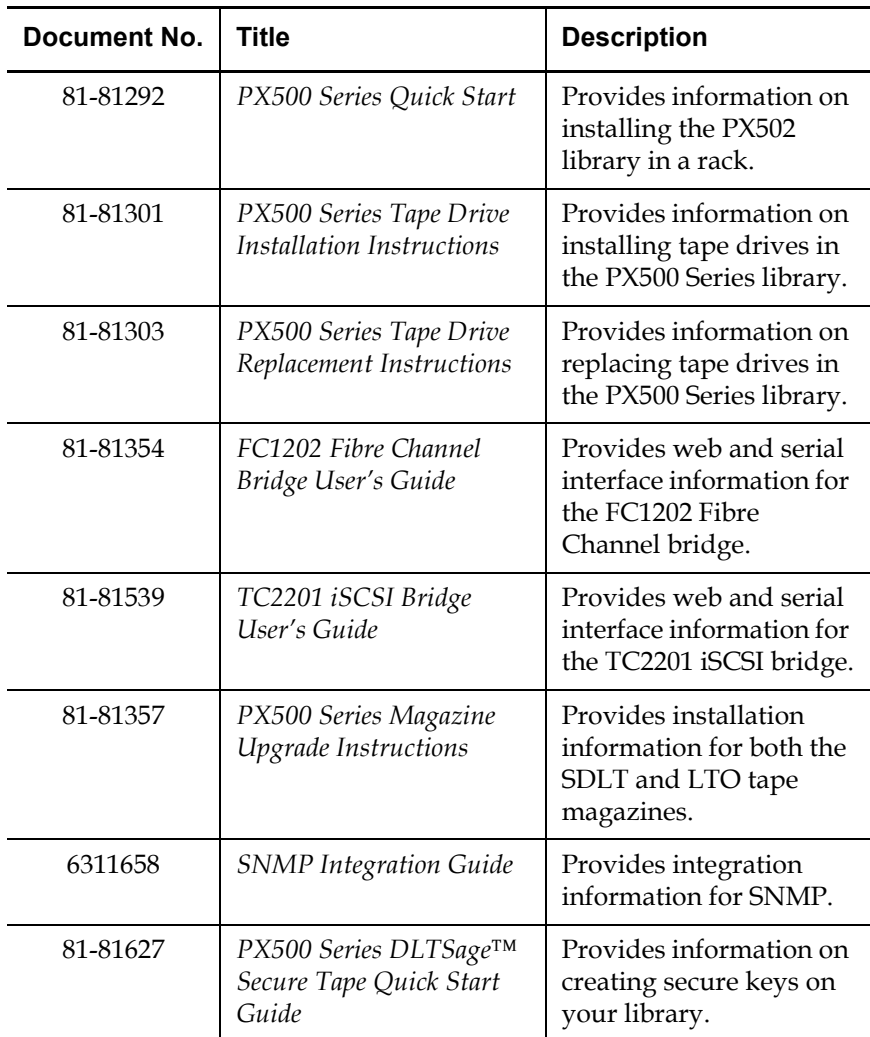

Refer to the appropriate product manuals for information about your tape drives and cartridges.

### **SCSI-2 Specification**

The SCSI-2 communications specification is the proposed American National Standard for information systems, dated March 9, 1990. Copies may be obtained from:

Global Engineering Documents 15 Inverness Way, East Englewood, CO 80112 (800) 854-7179 or (303) 397-2740

**Contacts Contacts Contacts Contacts Contacts Contacts Contacts Contacts Contacts Contacts Contacts Contacts Contacts Contacts Contacts Contacts Contacts Contacts Contacts Contacts C** 

### **Quantum Corporate Headquarters**

To order documentation on the PX500 Series or other products contact:

Quantum Corporation P.O. Box 57100 Irvine, CA 92619-7100 (949) 856-7800 (800) 284-5101

### **Technical Publications**

To comment on existing documentation send e-mail to:

doc-comments@quantum.com

## **Quantum Home Page**

Visit the Quantum home page at:

<http://www.quantum.com>

### **Getting More Information or Help**

StorageCare™, Quantum's comprehensive service approach, leverages advanced data access and diagnostics technologies with crossenvironment, multi-vendor expertise to resolve backup issues faster and at lower cost.

Accelerate service issue resolution with these exclusive Quantum StorageCare services:

- **Service and Support Website**  Register products, license software, browse Quantum Learning courses, check backup software and operating system support, and locate manuals, FAQs, firmware downloads, product updates and more in one convenient location. Benefit today at: www.quantum.com/support.
- **eSuport** Submit online service requests, update contact information, add attachments, and receive status updates via email. Online Service accounts are free from Quantum. That account can also be used to access Quantum's Knowledge Base, a comprehensive repository of product support information. Sign up today at: www.quantum.com/support.
- **StorageCare Guardian** Securely links Quantum hardware and the diagnostic data from the surrounding storage ecosystem to Quantum's Global Services Team for faster, more precise root cause diagnosis. StorageCare Guardian is simple to set up through the internet and provides secure, two-way communications with Quantum's Secure Service Center. More StorageCare Guardian information can be found at: www.quantum.com/guardian.

For further assistance, or if training is desired, contact Quantum Technical Assistance Center:

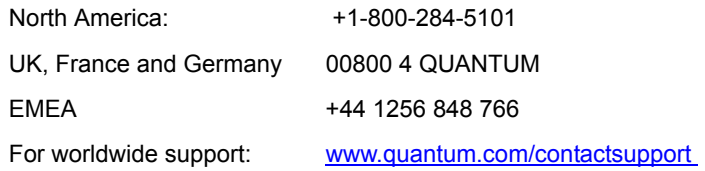

## <span id="page-19-0"></span>StorageCare Guardian

**StorageCare Guardian** is a remote monitoring and diagnostic solution that enables Quantum to proactively monitor the health of Quantum products, use diagnostic data to predict possible failures, and determine whether or not the problem involves a Quantum product or other critical component in the environment.

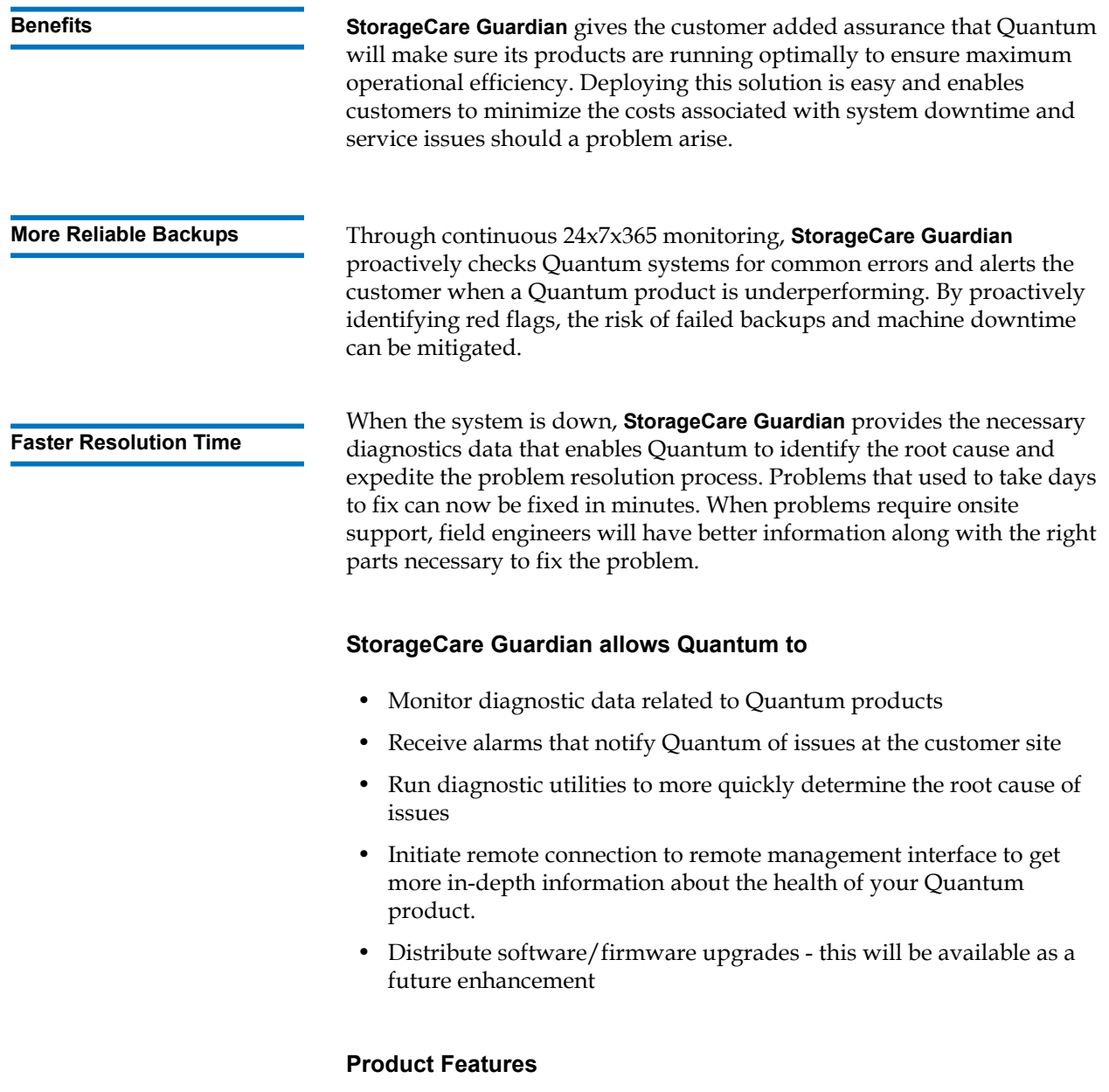

• Continuous Monitoring - Proactive 7x24x365 monitoring of Quantum products enabling Quantum Support to be alerted on events such as errors or marginal conditions that are defined by the user.

- Root Cause Diagnosis Allows Quantum to quickly isolate and identify the root cause of a problem.
- Rapid Problem Resolution- Quantum can rapidly recommend and/ or implement the corrective actions needed to resolve a problem ensuring minimal impact to the IT environment.
- Quantum Remote Software Update Distributed software update capability allows fast updates to agent software and Quantum hardware installed at customer sites
- Real-time Data Collection Instant on-demand or scheduled diagnostic data collection from Quantum products as well as the ability to run user-defined data collection scripts from agent.
- Access Management Customer has full control over Quantum's access rights and privileges.
- Audit Logging Audit logs are kept for all communications to and from the agent.

## **How it works:**

- **1** Customers can download the **StorageCare Guardian** agent software from http://www.quantum.com/guardiandownload.
- **2** Customer installs the **StorageCare Guardian** agent on any Windows 2000/2003/XP or Solaris 8/9 server located at the customer's site.
- **3** The **StorageCare Guardian** agent monitors Quantum products, and provides information and updates to the Quantum Enterprise Server that resides at Quantum Support.
- **4** If an error or problem is detected, Quantum queues a request to the **StorageCare Guardian** agent for data collection or real-time access to the system.
- **5** The **StorageCare Guardian** agent checks access policy settings to determine if access is allowed.
- **6** If approved, the information is transferred to Quantum, or a remote connection is initiated.
- **7** Quantum Support will diagnose the problem and, if necessary, send the needed parts and/or field personnel to resolve the issue.

**8** Quantum can identify if the backup problem is not associated with the Quantum device and then direct the customer to resolve the issue with appropriate third-party vendor.

## <span id="page-23-1"></span>Chapter 1 **Library Description**

<span id="page-23-0"></span>This chapter provides an overview of the PX500 Series consisting of the PX502, PX506, and PX510 libraries. The chapter is divided into the following sections:

- [Overview](#page-24-0)
- **[Tape Drives](#page-33-0)**
- [Library Features](#page-39-0)
- [DLTSage™ Tape Security](#page-53-0)
- [Mixed Media Support](#page-53-1)
- [Library Scalability \(Stacked Configurations\)](#page-53-2)
- [Getting Started](#page-57-0)

## <span id="page-24-0"></span>**Overview**

Quantum PX500 Series libraries are automated tape storage and retrieval devices that (depending on library model, see [Library Models\)](#page-24-1) may consist of up to 20 tape drives and up to 170 SDLT or 200 LTO tape cartridges. Both SDLT and LTO tape cartridges can be installed in a single library as long as the appropriate magazines and drives are installed.

<span id="page-24-2"></span><span id="page-24-1"></span>

**Library Models** 1 The PX500 Series libraries consist of the following models:

- [PX502 Library](#page-24-2)
- [PX506 Library](#page-27-0)
- [PX510 Library](#page-30-0)

## **PX502 Library**

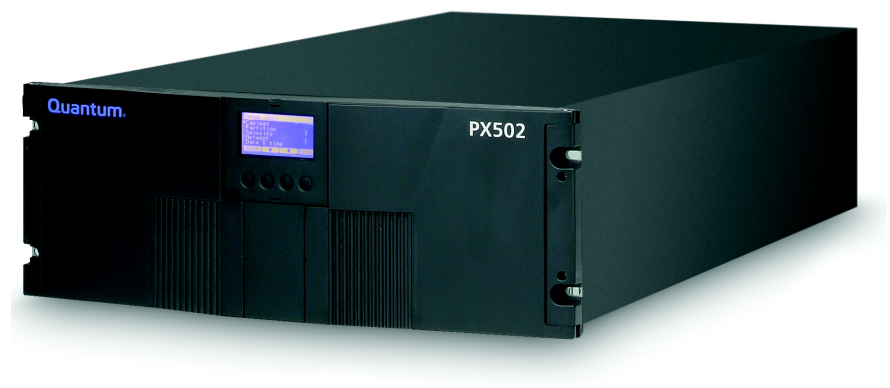

The PX502 library supports up to two tape drives and up to 32 SDLT cartridges or 38 LTO cartridges. Cartridges are stored in two removable cartridge magazines and two fixed slots.

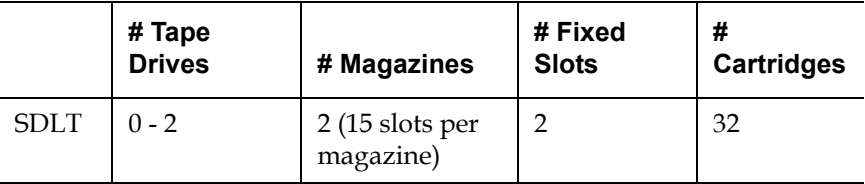

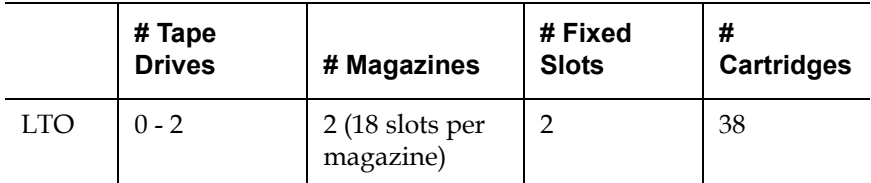

## <span id="page-25-0"></span>Figure 1 Slot Numbering, PX502 SDLT

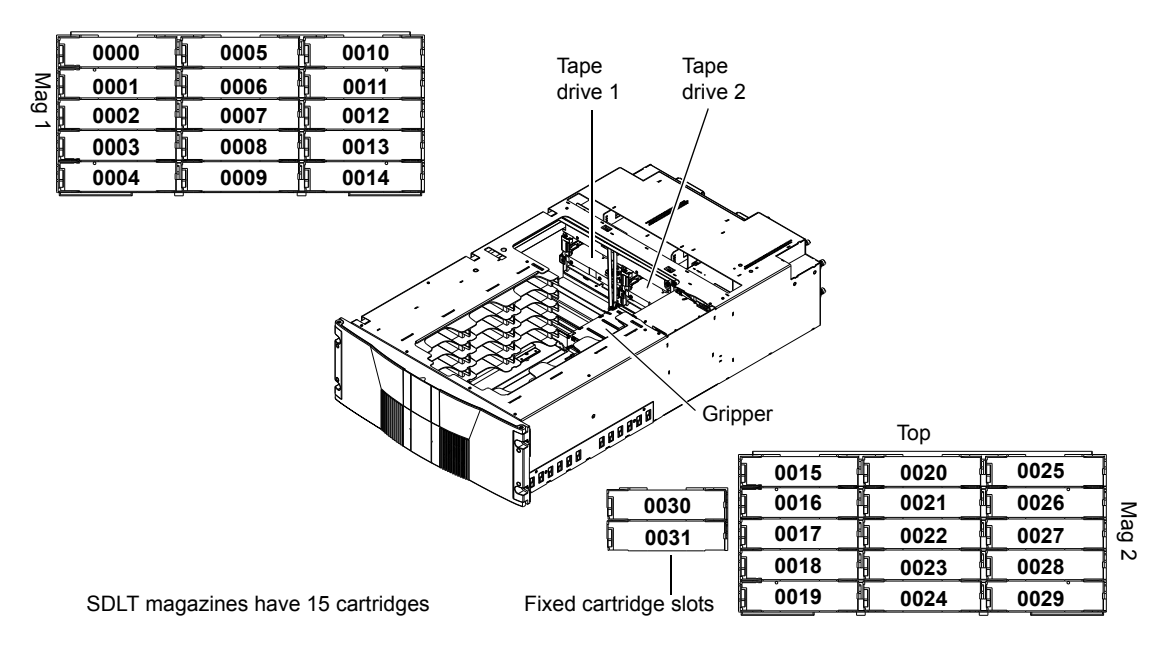

<span id="page-26-0"></span>Figure 2 Slot Numbering, PX502 LTO

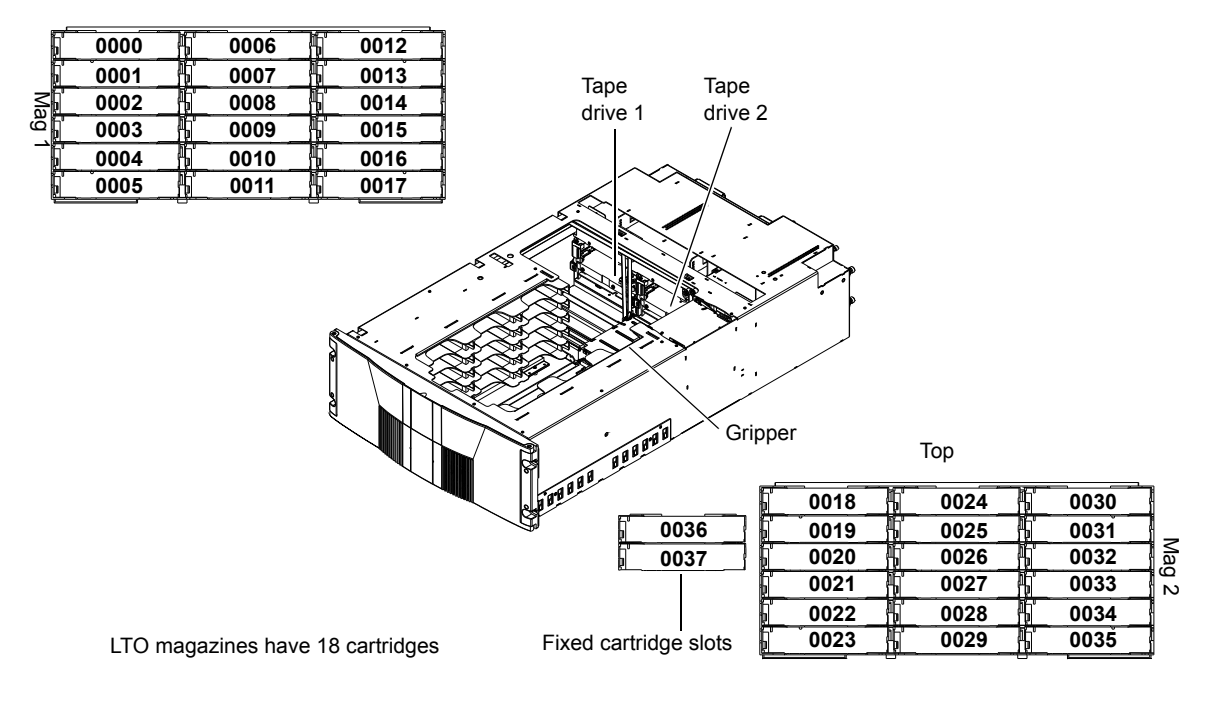

## **PX506 Library**

<span id="page-27-0"></span>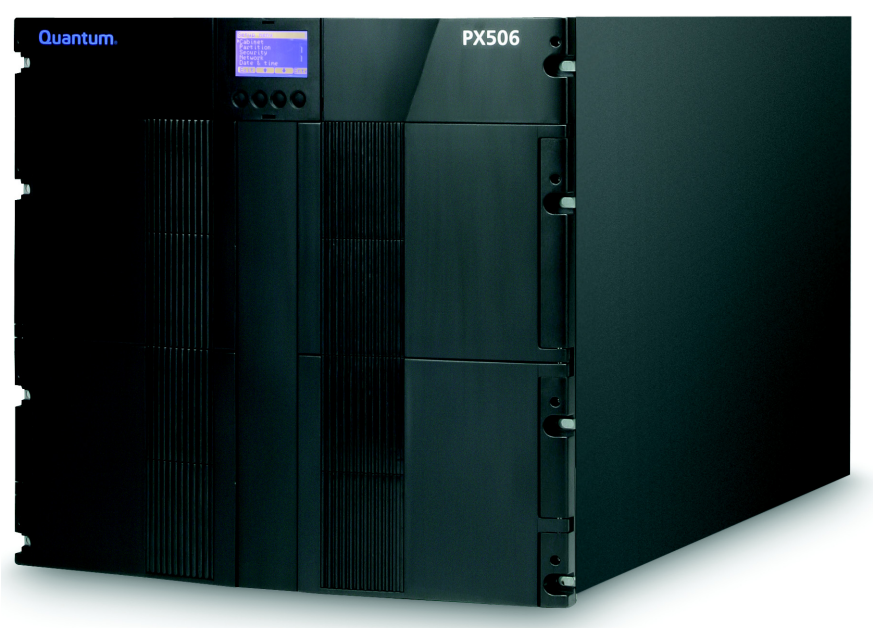

The PX506 library supports up to six tape drives and up to 88 SDLT cartridges or 100 LTO cartridges. Cartridges are stored in four removable cartridge magazines and twenty-eight fixed slots.

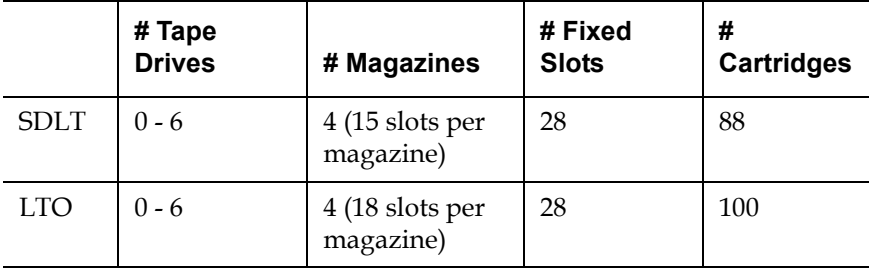

<span id="page-28-0"></span>Figure 3 Slot Numbering, PX506 SDLT

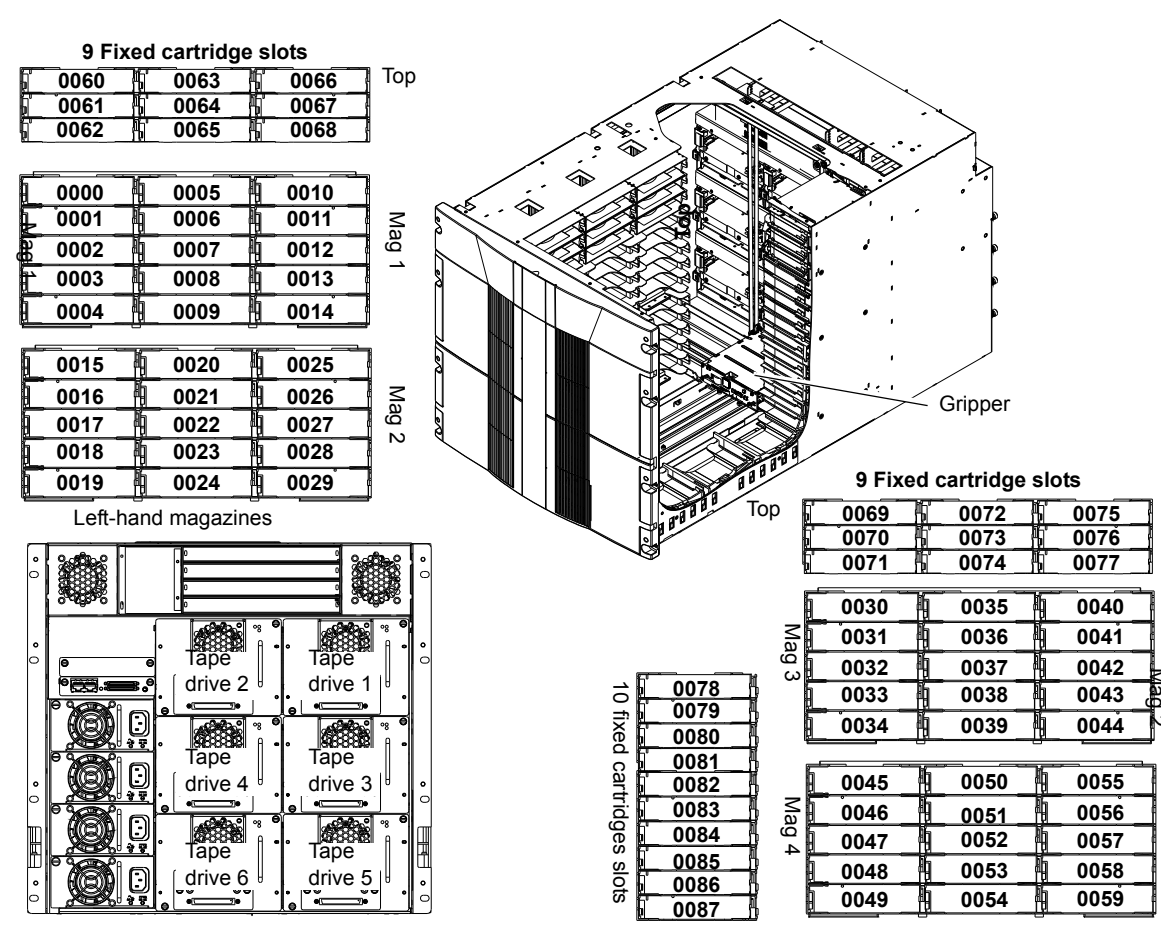

SDLT magazines have 15 cartridges Right-hand magazines

<span id="page-29-0"></span>Figure 4 Slot Numbering, PX506 LTO

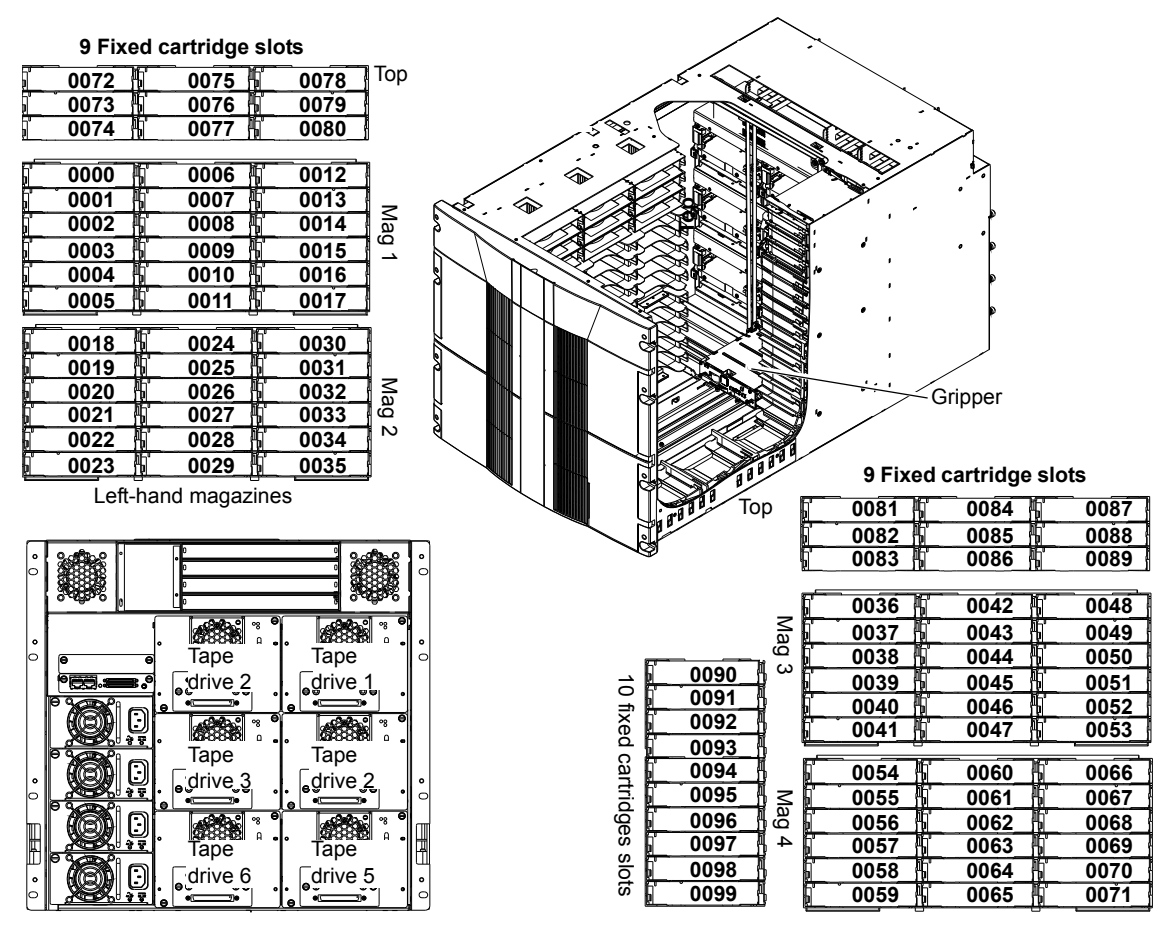

LTO magazines have 18 cartridges Right-hand magazines

<span id="page-30-0"></span>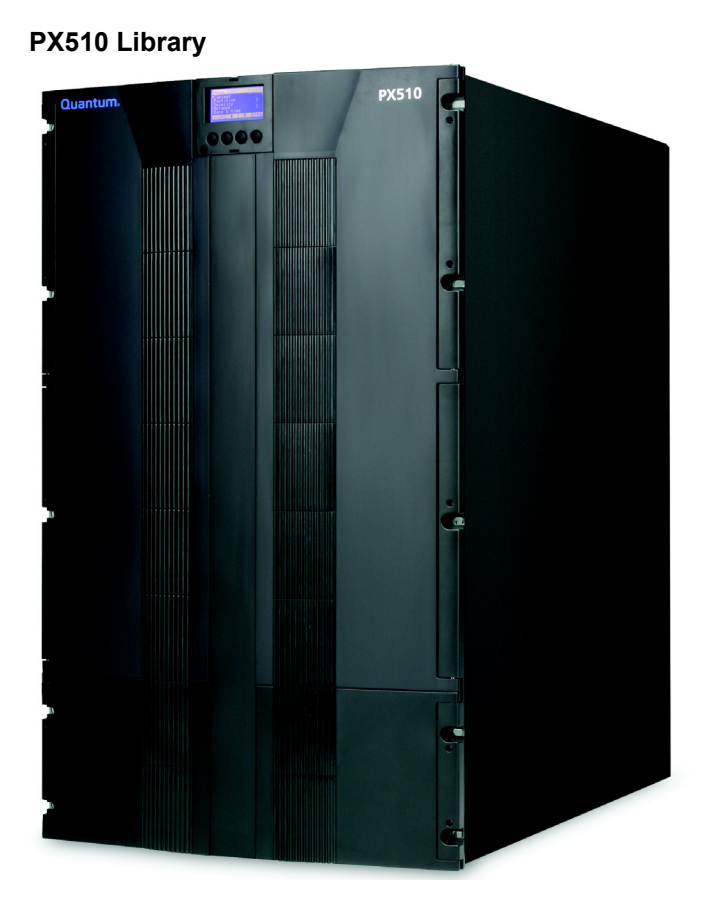

The PX510 library supports up to ten tape drives and up to 171 SDLT cartridges or 201 LTO cartridges. Cartridges are stored in ten removable cartridge magazines and twenty-one fixed slots.

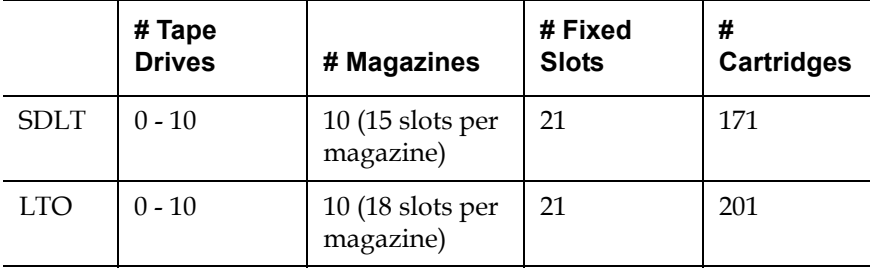

## <span id="page-31-0"></span>Figure 5 Slot Numbering, PX510 SDLT

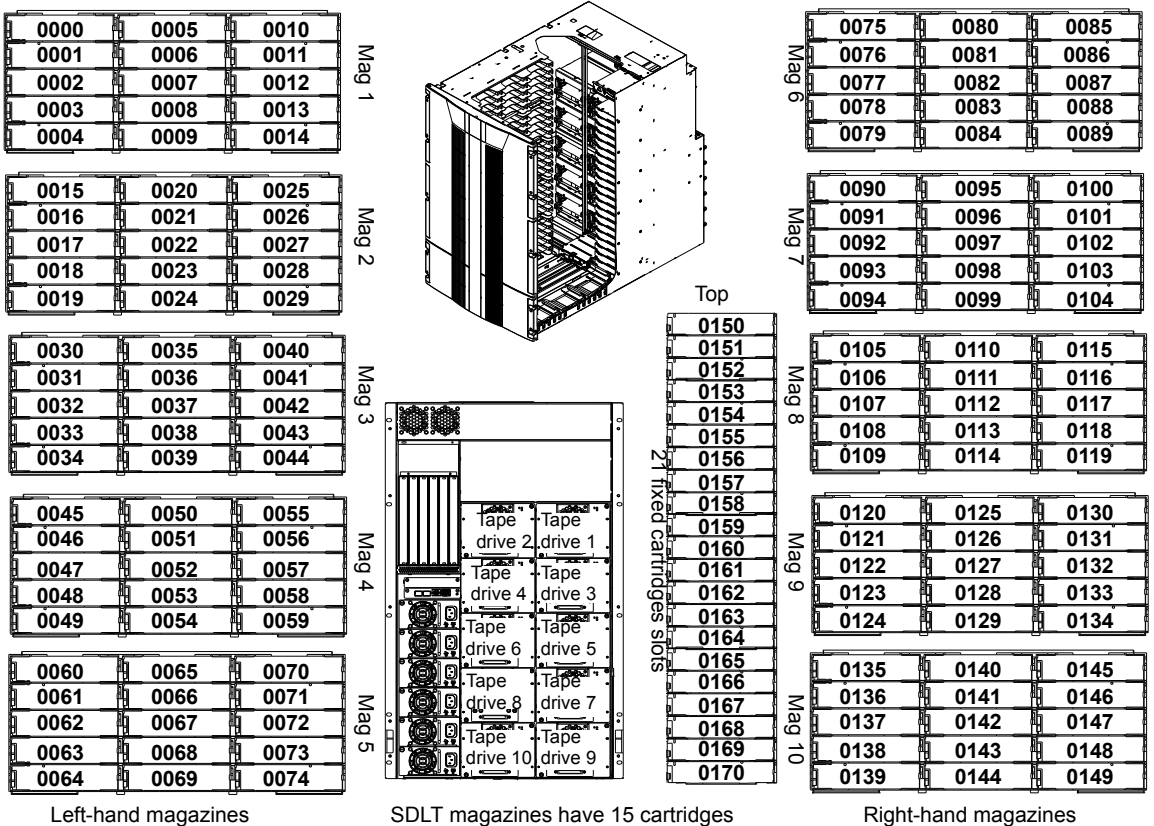

SDLT magazines have 15 cartridges

## <span id="page-32-0"></span>Figure 6 Slot Numbering, PX510 LTO

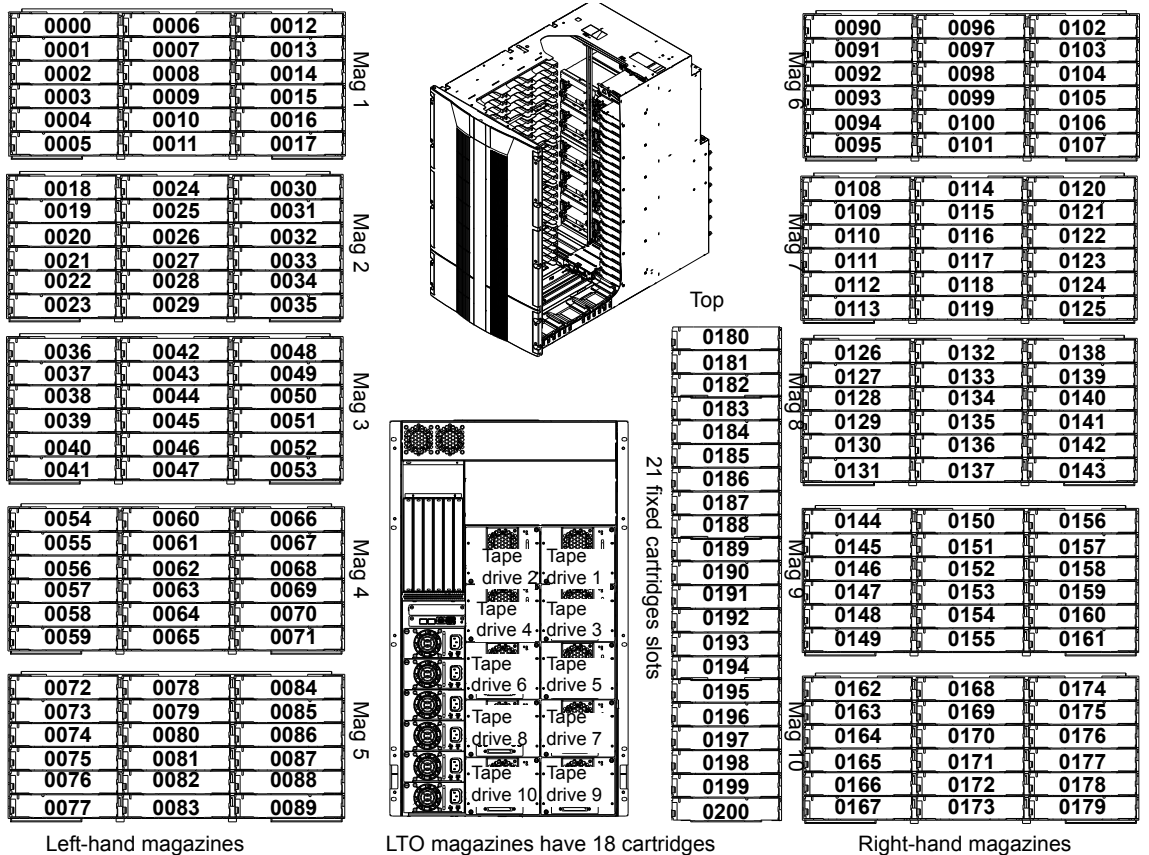

LTO magazines have 18 cartridges

## <span id="page-33-0"></span>Tape Drives

<span id="page-33-1"></span>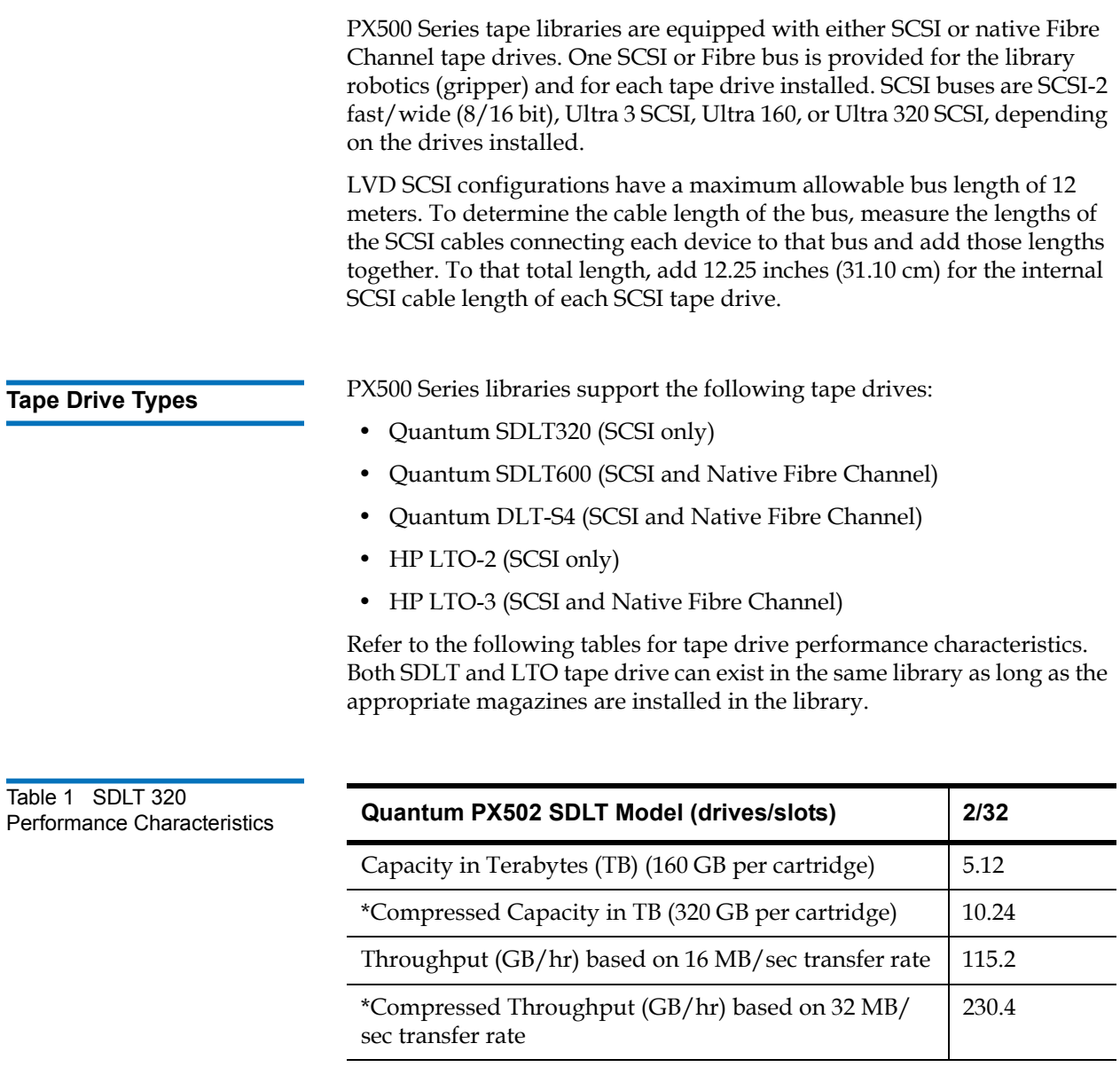

<span id="page-33-2"></span>\* Compressed capacity assumes a 2:1 compression ratio.

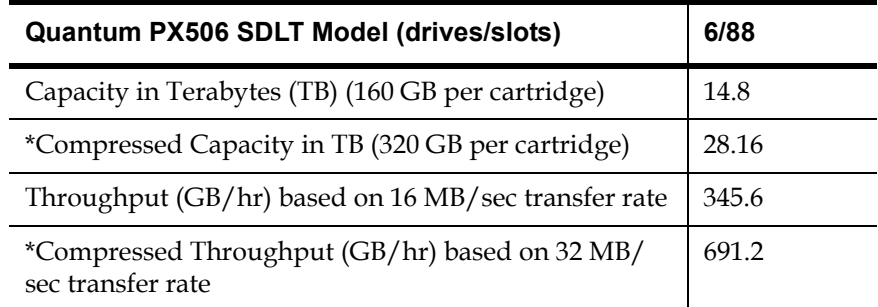

\* Compressed capacity assumes a 2:1 compression ratio.

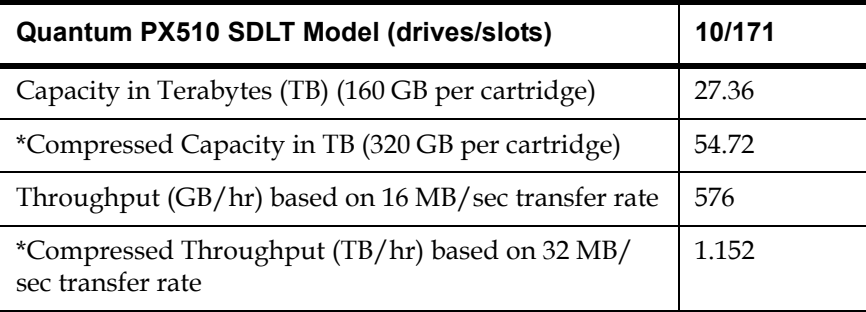

\* Compressed capacity assumes a 2:1 compression ratio.

<span id="page-34-0"></span>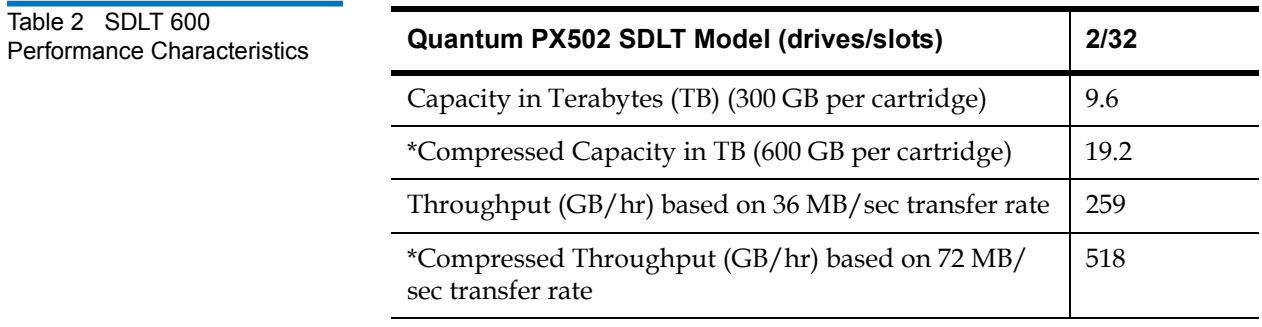

\* Compressed capacity assumes a 2:1 compression ratio.

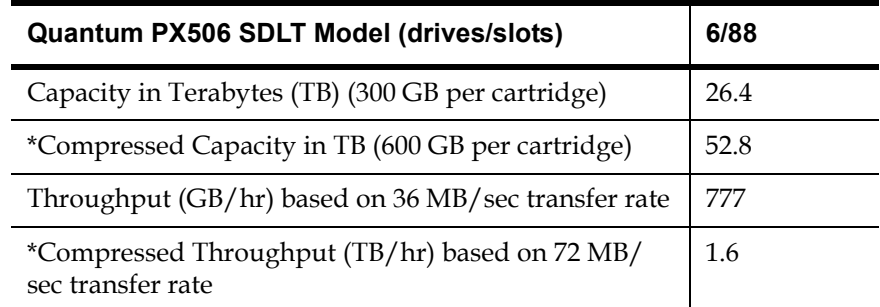

\* Compressed capacity assumes a 2:1 compression ratio.

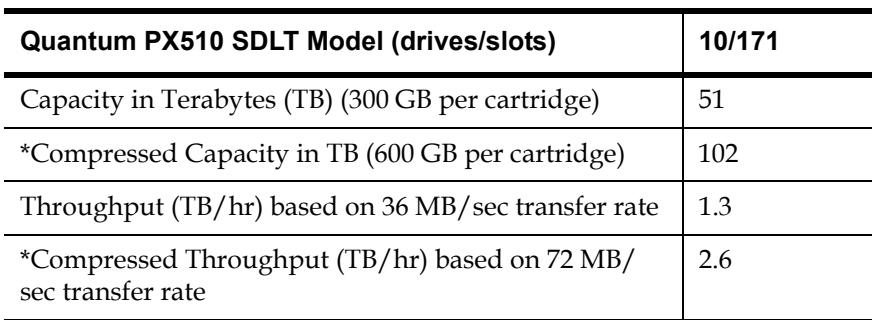

\* Compressed capacity assumes a 2:1 compression ratio.

<span id="page-35-0"></span>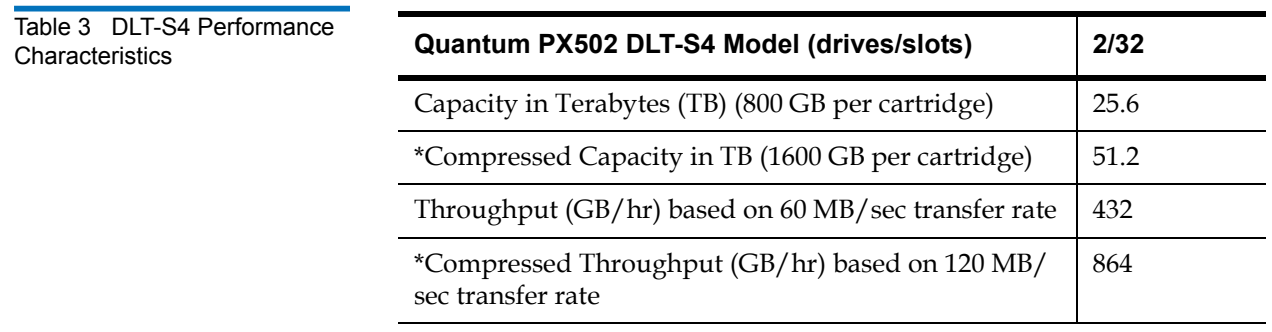

\* Compressed capacity assumes a 2:1 compression ratio.
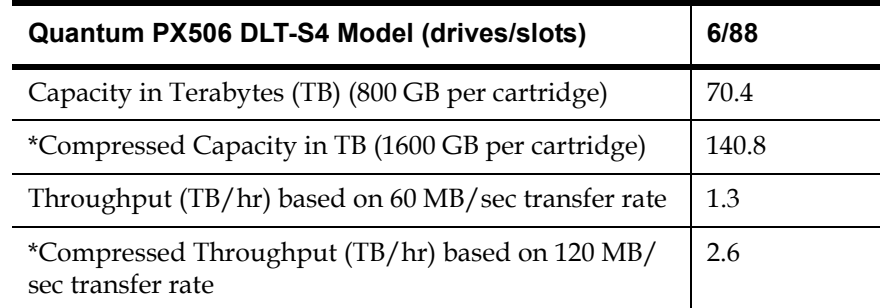

\* Compressed capacity assumes a 2:1 compression ratio.

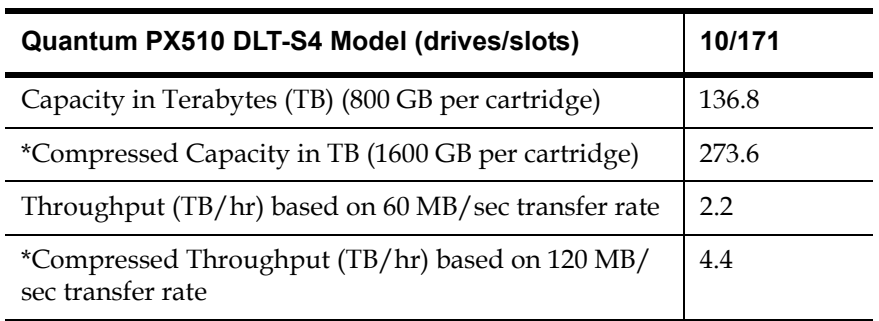

\* Compressed capacity assumes a 2:1 compression ratio.

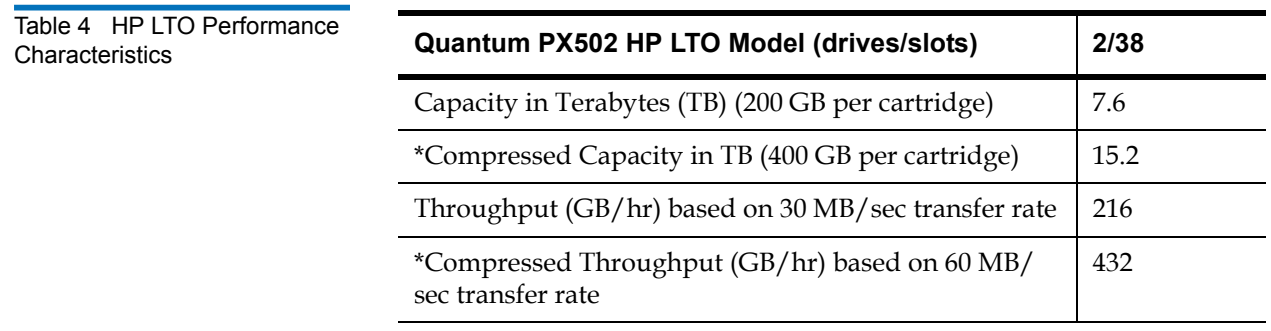

\* Compressed capacity assumes a 2:1 compression ratio.

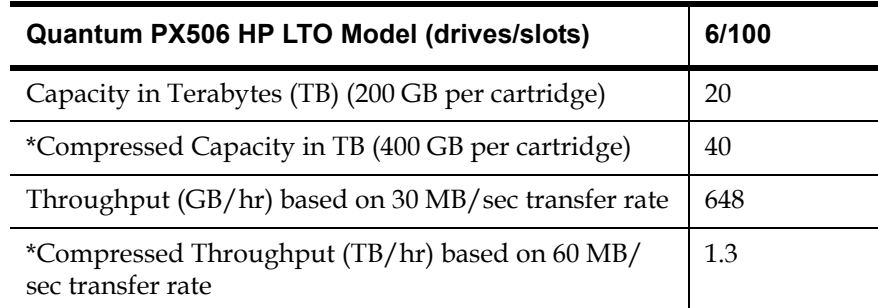

\* Compressed capacity assumes a 2:1 compression ratio.

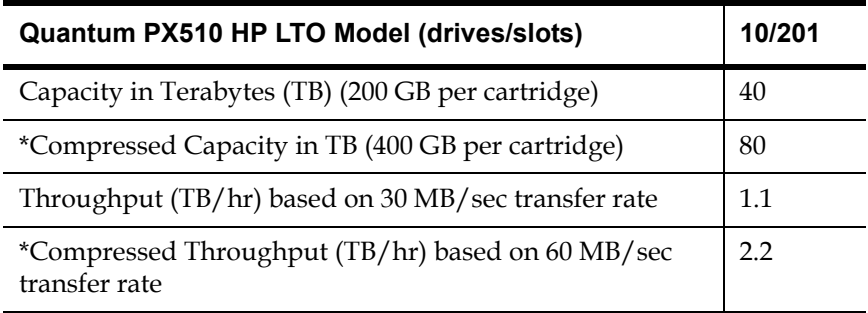

\* Compressed capacity assumes a 2:1 compression ratio.

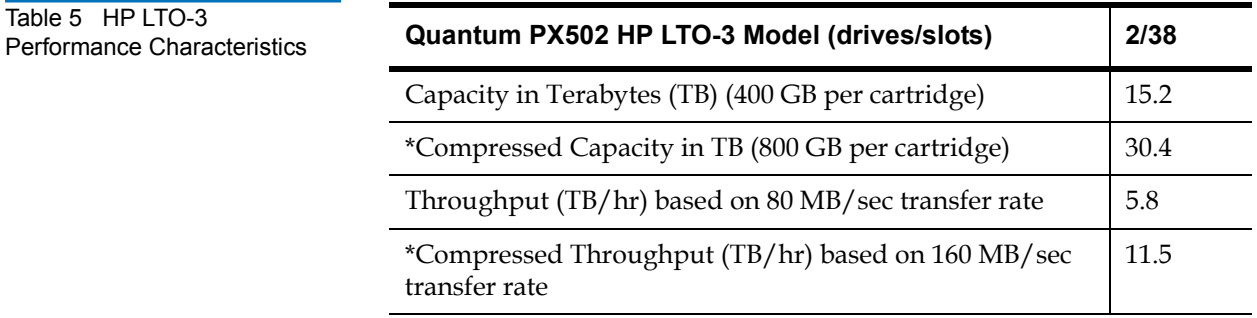

\* Compressed capacity assumes a 2:1 compression ratio.

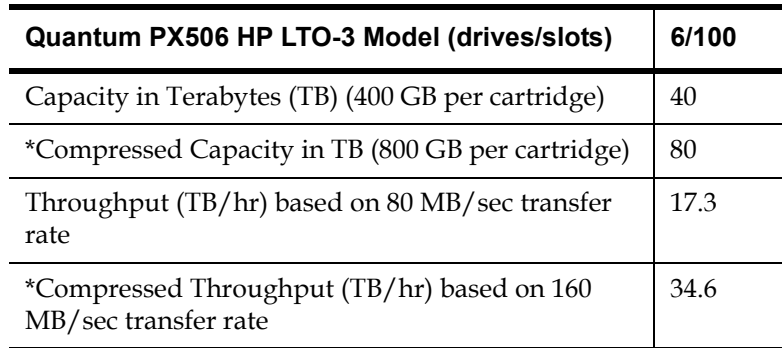

\* Compressed capacity assumes a 2:1 compression ratio.

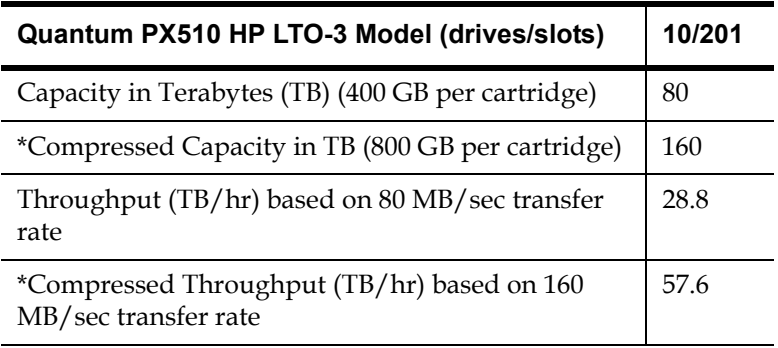

\* Compressed capacity assumes a 2:1 compression ratio.

**Note:** When fewer than the maximum number of drives are installed in a Quantum PX500 Series library, the tape drives must occupy consecutive drive bays, beginning with drive bay 1.

If a drive experiences read/write errors when the AutoClean function is enabled, the library issues an error message stating that drive cleaning is required. Without user intervention, the library gripper replaces the data cartridge with a cleaning

cartridge. When the cleaning procedure finishes, the library gripper returns the data cartridge to the drive.

**Note:** When a cleaning cartridge has completed its 20-use limit, it is automatically exported from the library, requiring a new one to be loaded through the load port.

## Library Features

**Front Panel 1 [Figure 7](#page-40-0) illustrates the features of the PX502 library front panel. [Figure 8](#page-41-0)** illustrates the features of the PX506 library front panel. [Figure 9](#page-42-0) illustrates the features of the PX510 library front panel

These features are described in [table 6.](#page-43-0)

<span id="page-40-0"></span>Figure 7 PX502 Front Panel

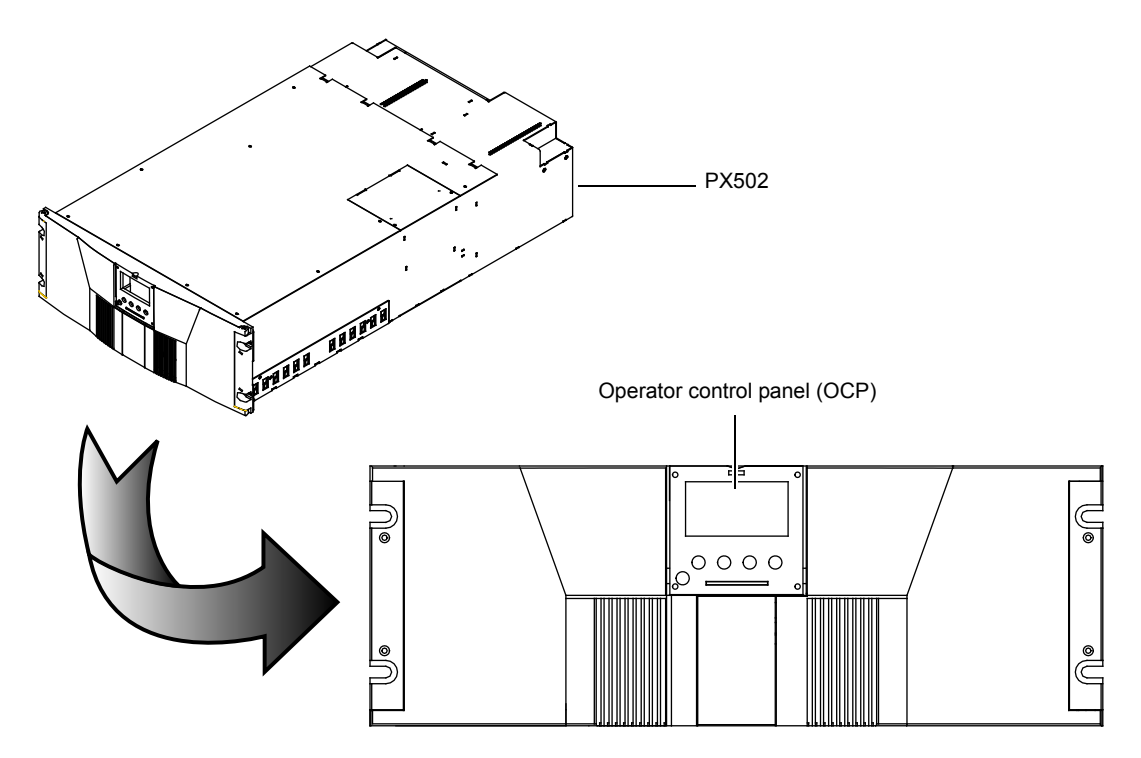

<span id="page-41-0"></span>Figure 8 PX506 Front Panel

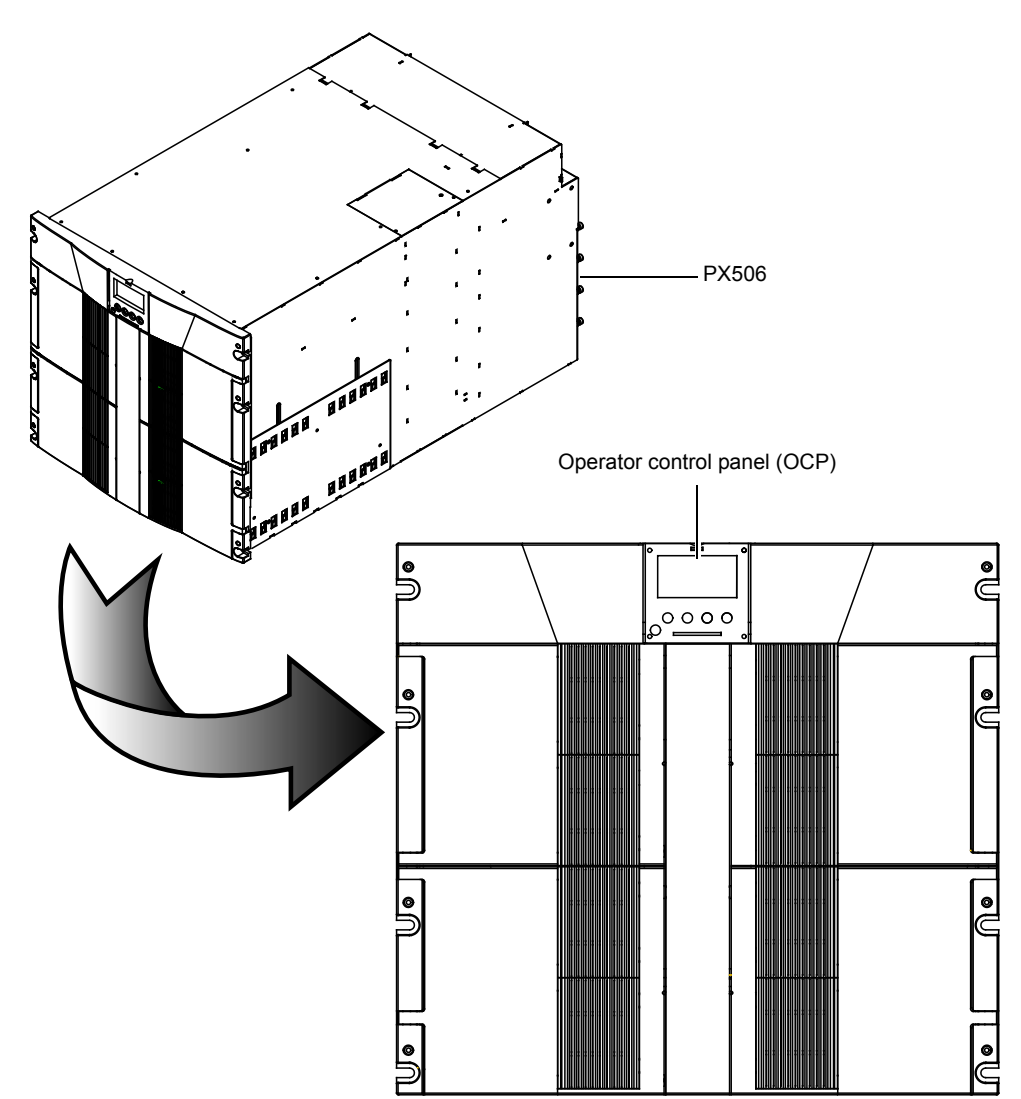

<span id="page-42-0"></span>Figure 9 PX510 Front Panel

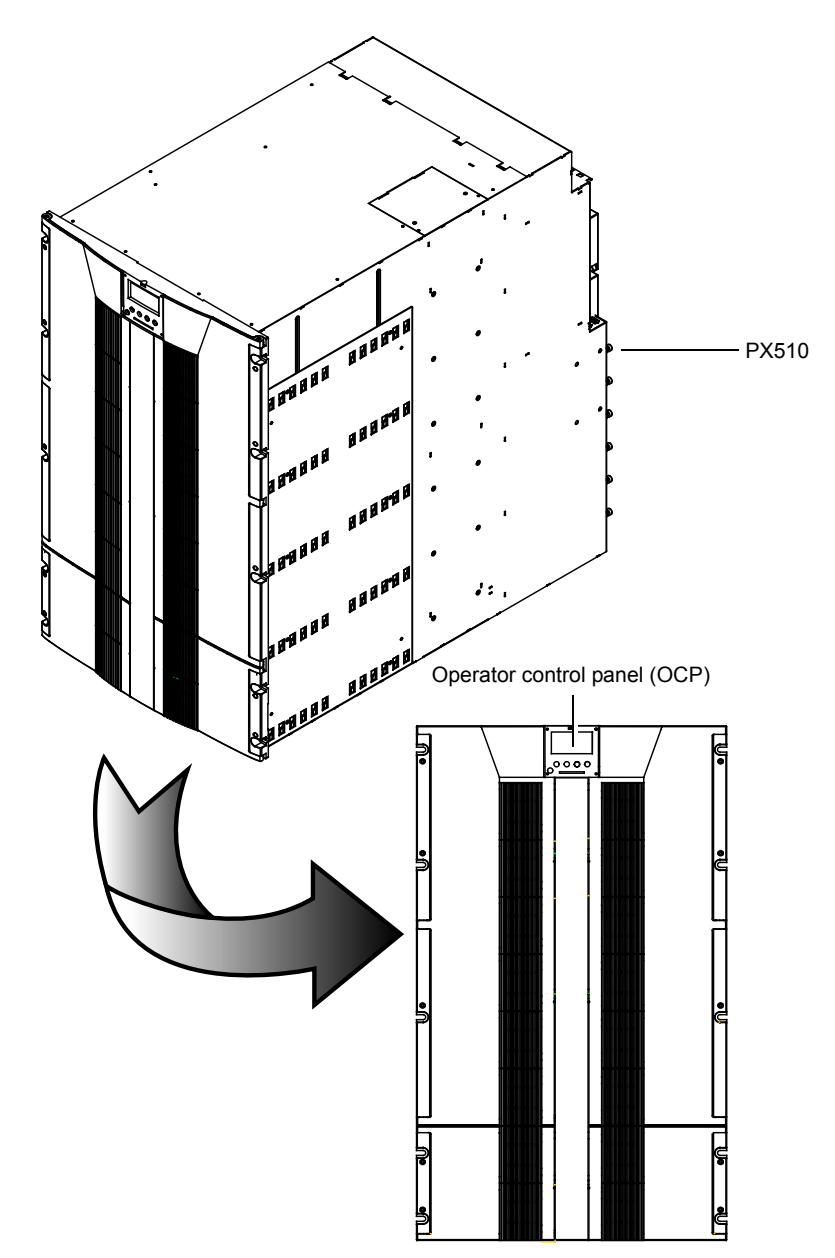

### <span id="page-43-0"></span>Table 6 Front Panel Features

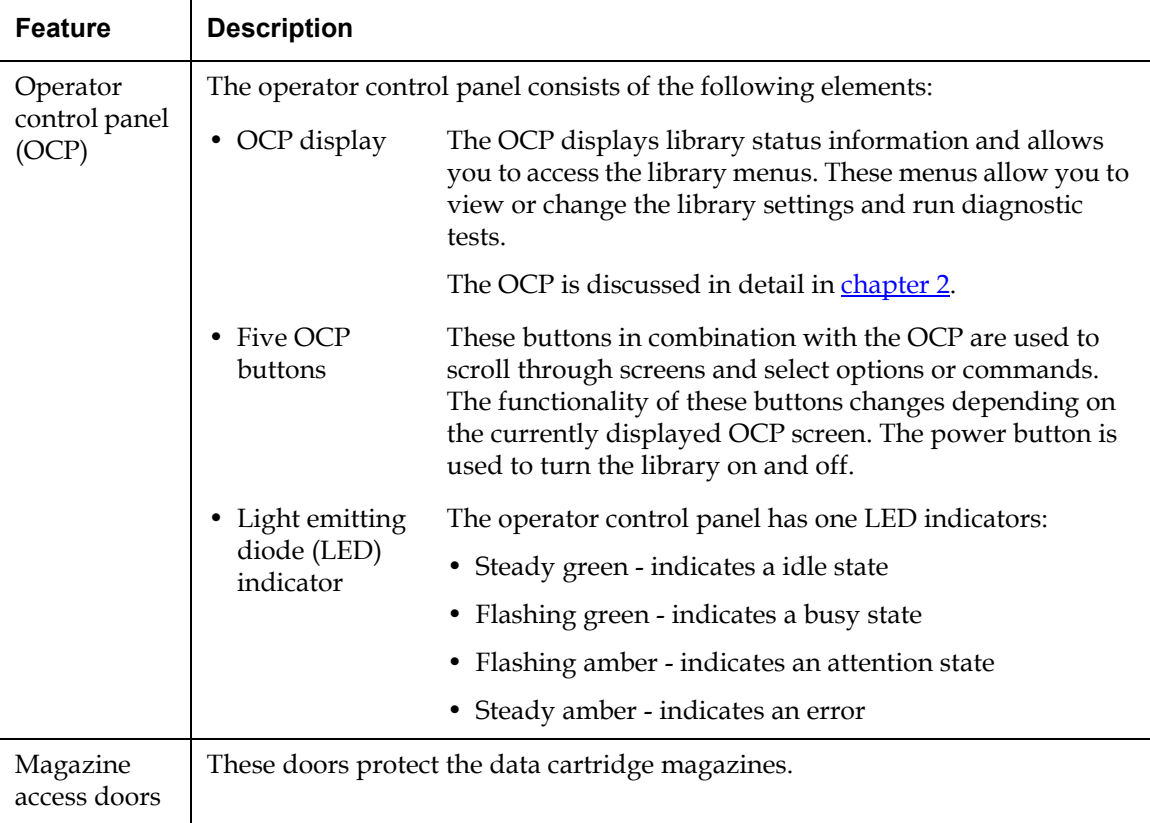

**Internal Layout** [Figure 10](#page-44-0) illustrates the internal layout of a PX502 library. [Figure 11](#page-45-0) illustrates the internal layout of a PX506 library.

# **Elevator 2 fixed bins Right cartridge magazine** √¦ **Tape drives Left cartridge magazine** $\infty$ ÷ **Gripper**

<span id="page-44-0"></span>Figure 10 PX502 Internal Layout

<span id="page-45-0"></span>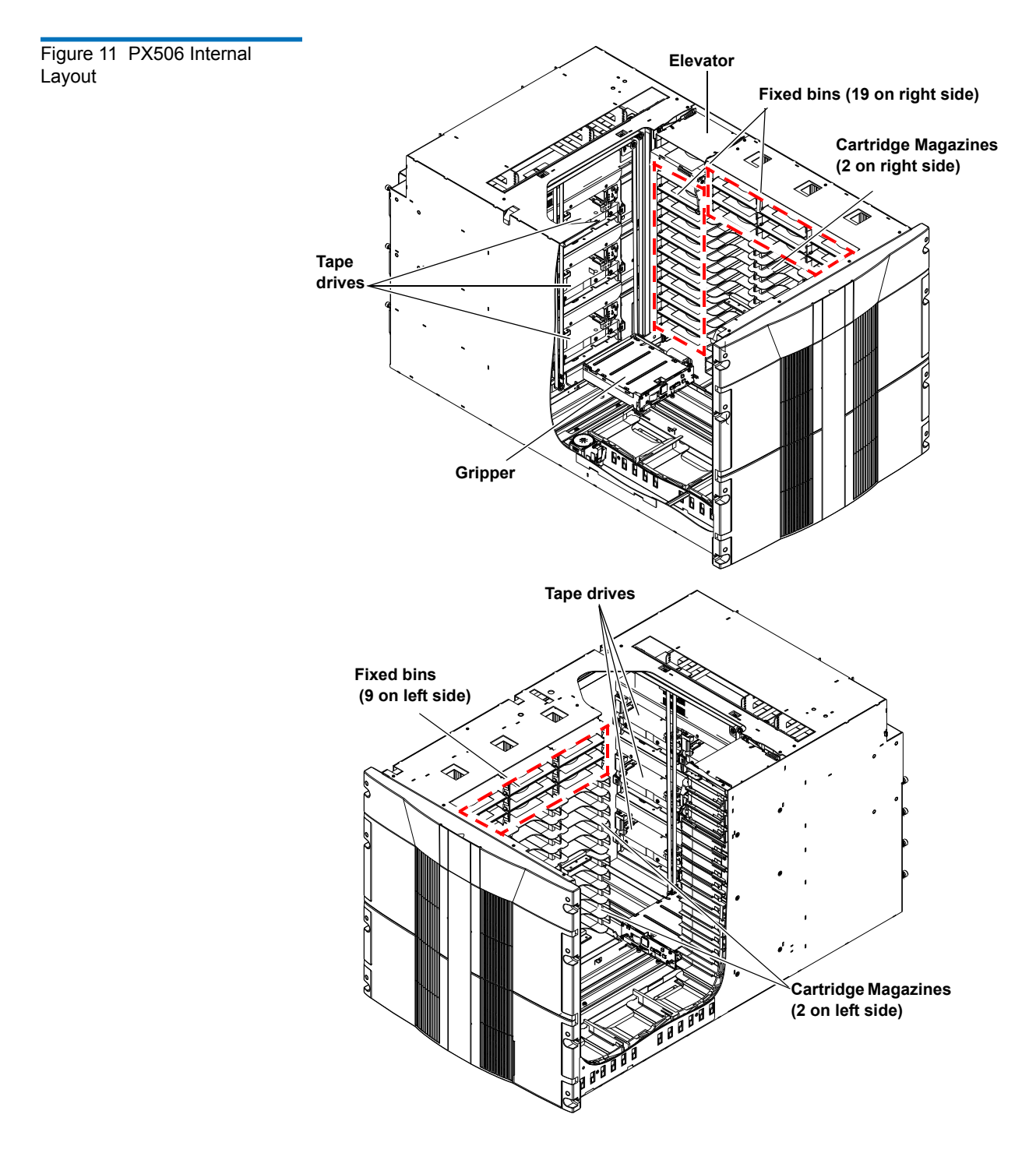

Figure 12 PX510 Internal Layout (Right-View)

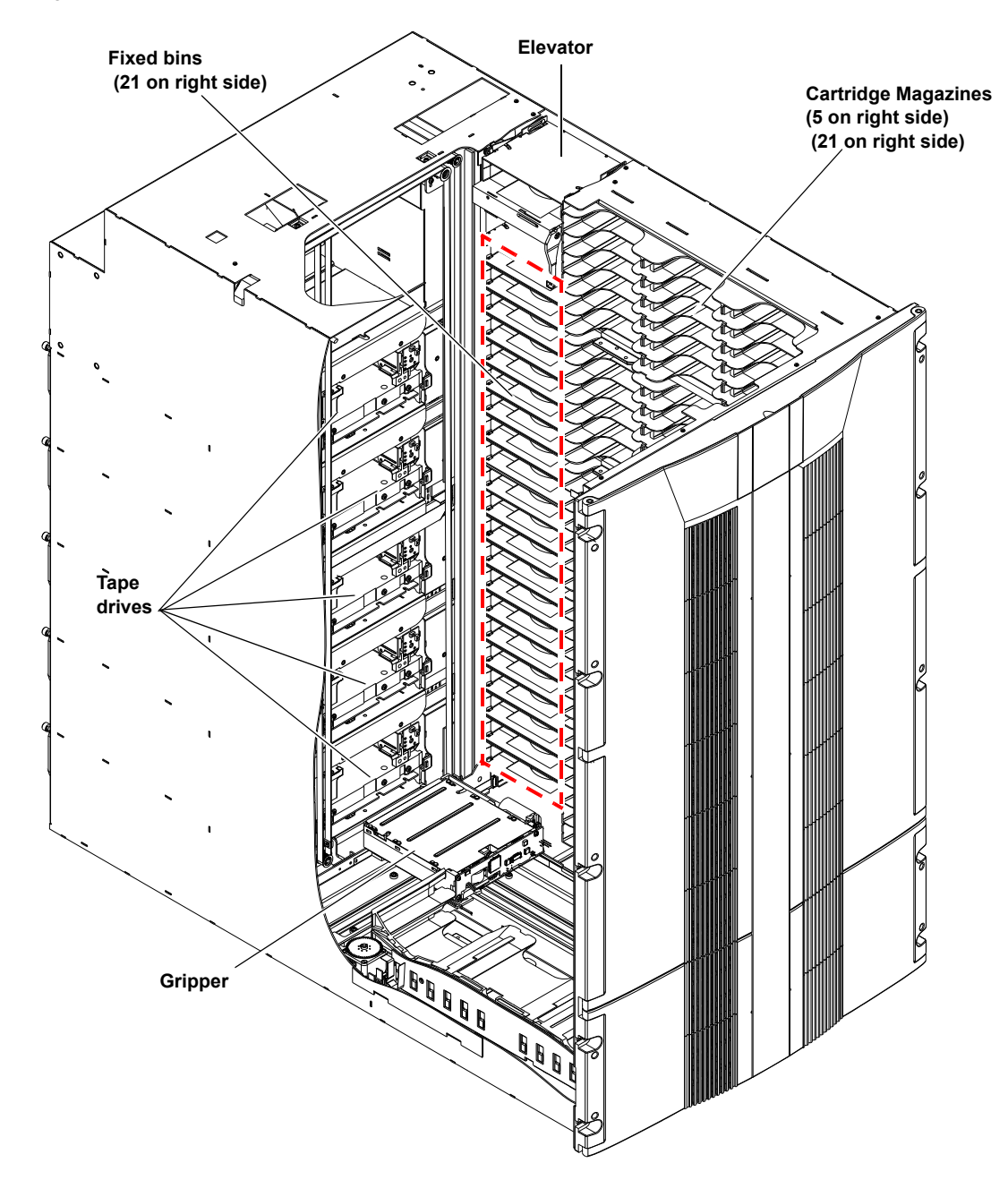

Figure 13 PX510 Internal Layout (Right-View)

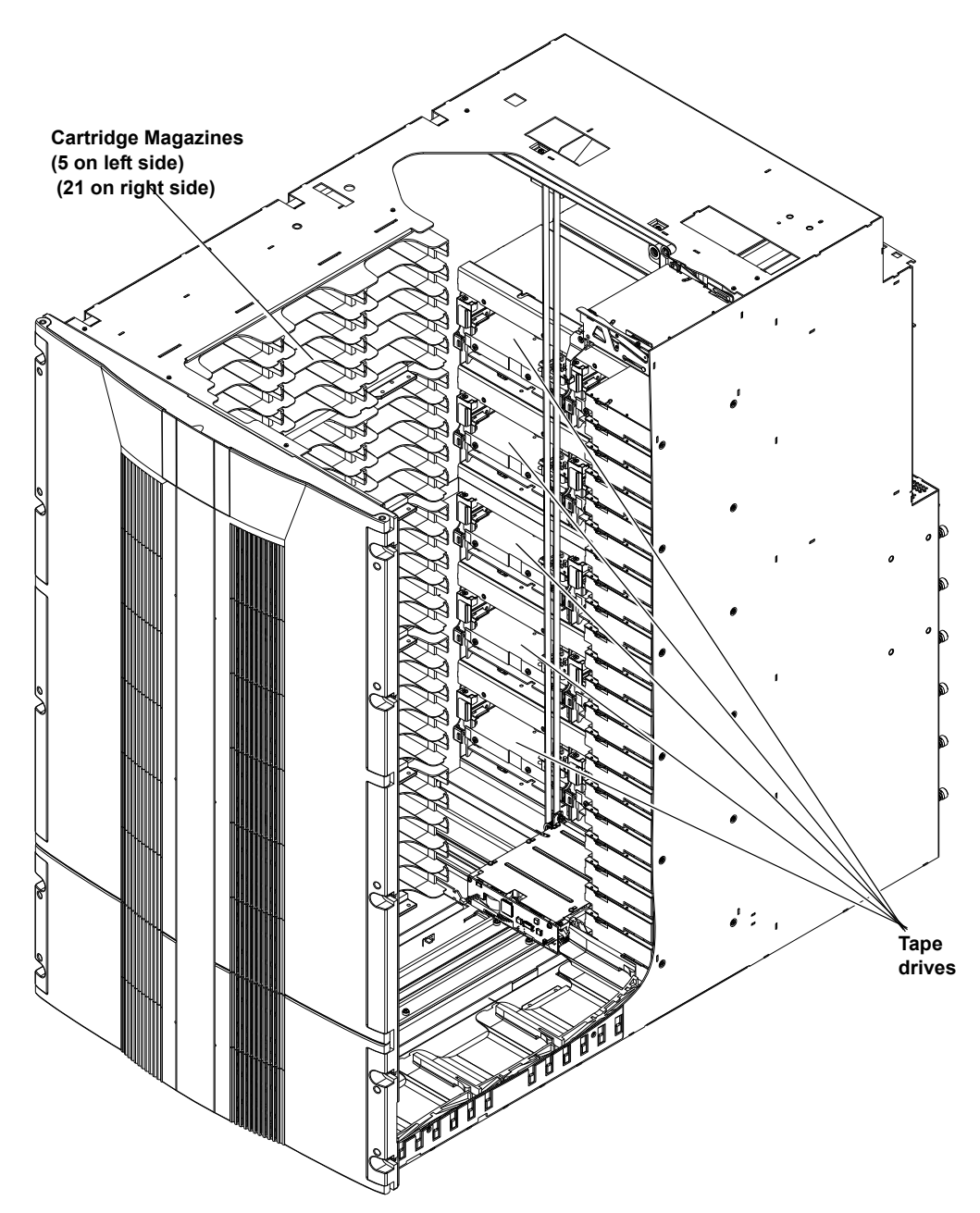

Each cartridge magazine holds 15 SDLT cartridges or 18 LTO cartridges. The bins in the left magazines are numbered from 1 through 15 (18 in LTO libraries) from front to back. The bins in the right magazines are numbered from 1 through 15 (18 in LTO libraries) from back to front.

The PX502 has two fixed slots behind the right magazine. The PX506 has twenty-eight fixed cartridge slots, nine above each left and right magazine and ten in a column at the back of the library. PX510 has twenty one fixed slots in a column at the back of the library. Fixed slots are used for data cartridges, or for cleaning cartridges, which are moved to a tape drive when the drive requires cleaning.

A bar code reader is attached to the library's robotic hand. This bar code reader automatically identifies the cartridges in the library, if the cartridges are fitted with acceptable bar code labels.

<span id="page-48-0"></span>**Back Panel 1 The library back panel provides access to the following items:** 

- **[System Controller Board \(SCB](#page-48-0))**
- **[Power Supplies](#page-49-0)**
- [CPCI Card Cage](#page-49-1)
- **[Tape Drives](#page-49-2)**
- [Cooling Fans](#page-49-3)

#### **System Controller Board (SCB)** 1

The system controller board (SCB) contains the library firmware and processor. Two Ethernet ports are available for remote management of the library. The SCB (when not in surrogate mode) also provides a connection to a host system. There are three types of SCBs:

- SCSI SCB provides two SCSI ports for a host connection and a tape drive connection
- Fibre Channel SCB provides a single Fibre Channel port for a host connection
- Surrogate SCB (PX502 Only) provides the ability to allow the SCSI bus on tape drive one to also act as the media changer

### <span id="page-49-0"></span>**Power Supplies**

The power supplies provide redundant power to the library. The PX502 can contain up to two power supplies (one power supply in the base unit). The PX506 can contain up to four power supplies (two power supplies in the base unit). The PX510 contains six power supplies.

### <span id="page-49-1"></span>**CPCI Card Cage**

The CPCI (compact PCI) card cage provides space for option cards such as the FC1202 Fibre Channel bridge and TC2201 iSCSI bridge. The PX502 can contain one option card. The PX506 can contain up to four option cards. The PX510 can contain up to six option cards.

### <span id="page-49-2"></span>**Tape Drives**

The PX502 can contain up to two tape drives. The PX506 can contain up to six tape drives. The PX510 can contain up to ten tape drives.

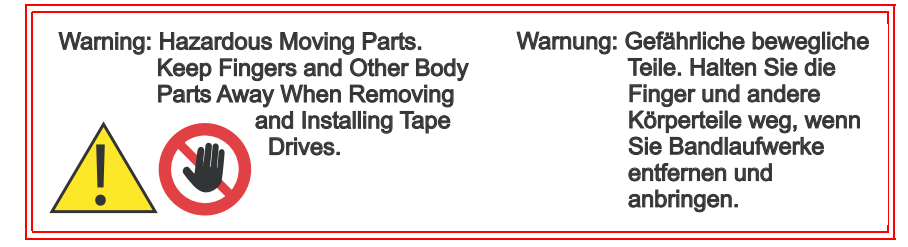

### <span id="page-49-3"></span>**Cooling Fans**

Both the PX506 and PX510 contain cooling fans in the library chassis in addition to the cooling fans located in each tape drive and power supply. The PX506 and PX510 both contain two cooling fans in the library chassis.

[Figure 14](#page-50-0) illustrates the back panel of the PX502 library. [Figure 15](#page-51-0) illustrates the back panel of the PX506 library. [Figure 16](#page-52-0) illustrates the back panel of the PX510 library.

<span id="page-50-0"></span>Figure 14 PX502 Back Panel

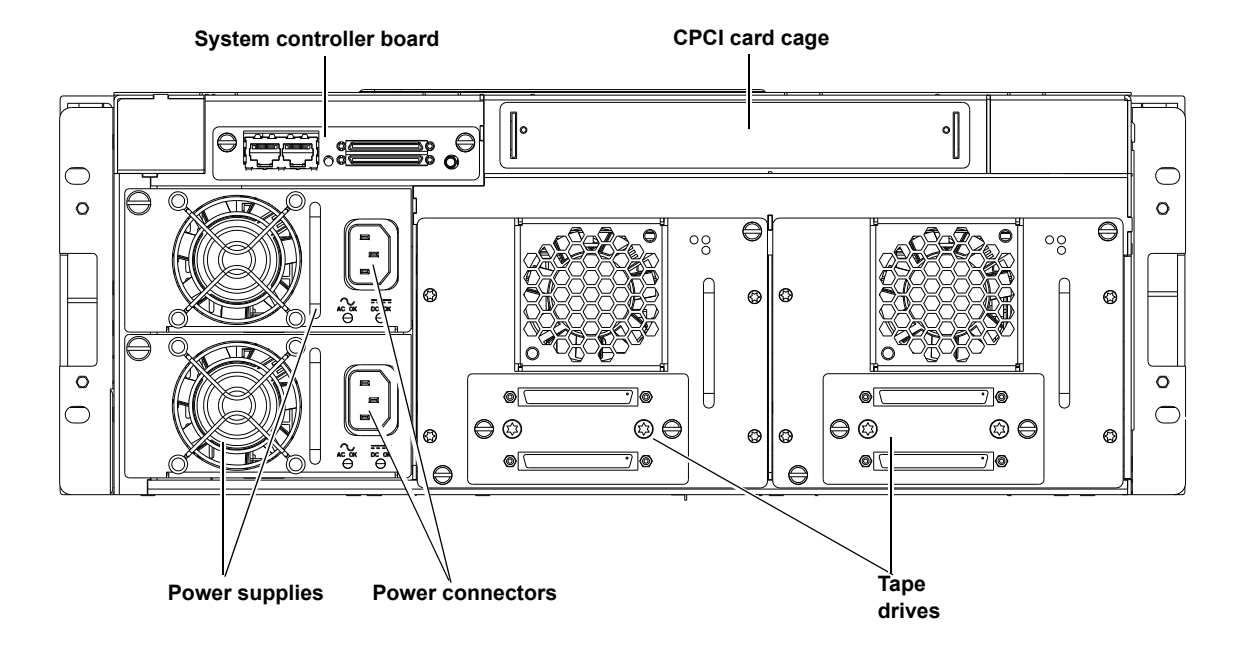

#### <span id="page-51-0"></span>Figure 15 PX506 Back Panel

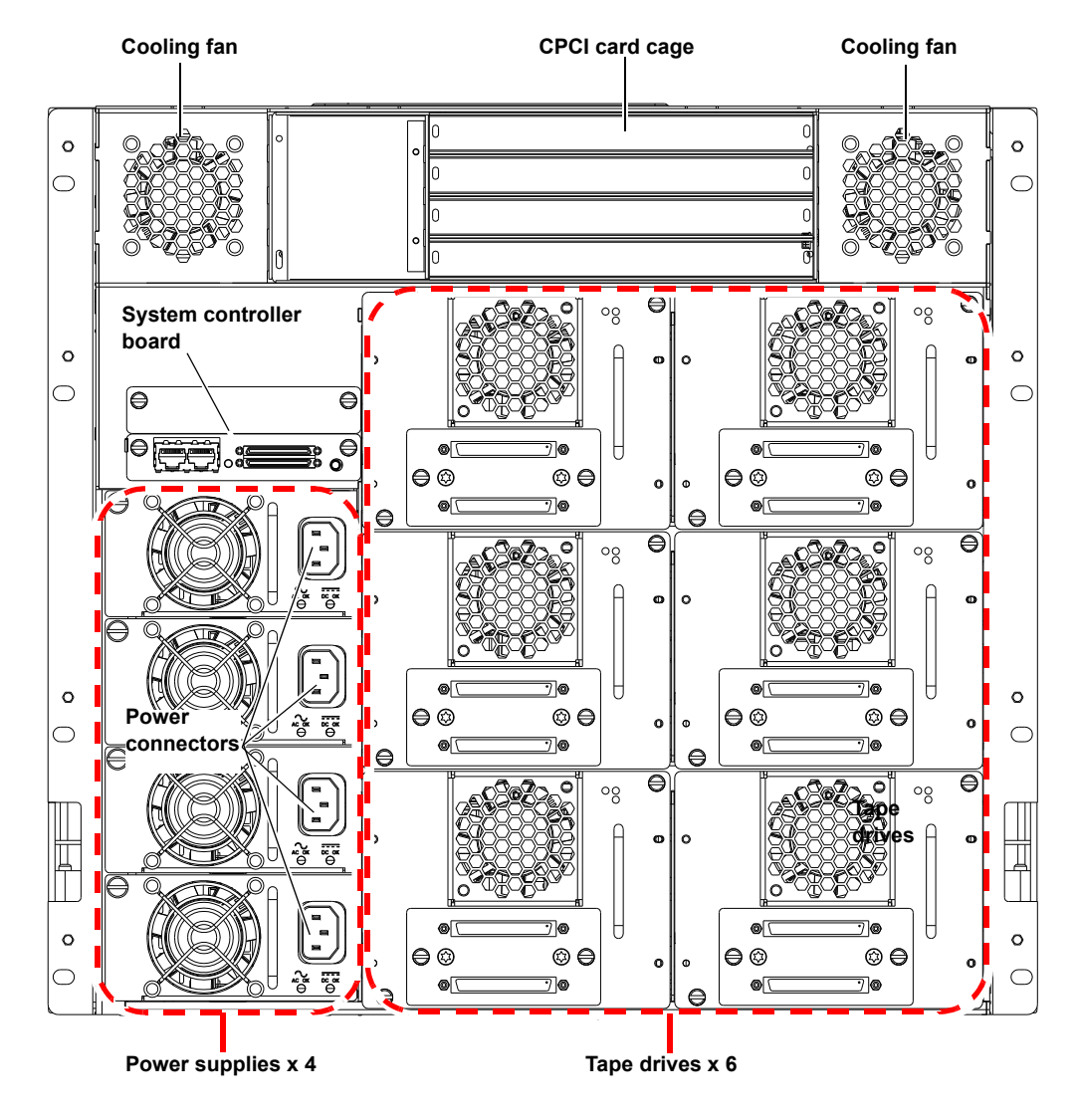

<span id="page-52-0"></span>Figure 16 PX510 Back Pane

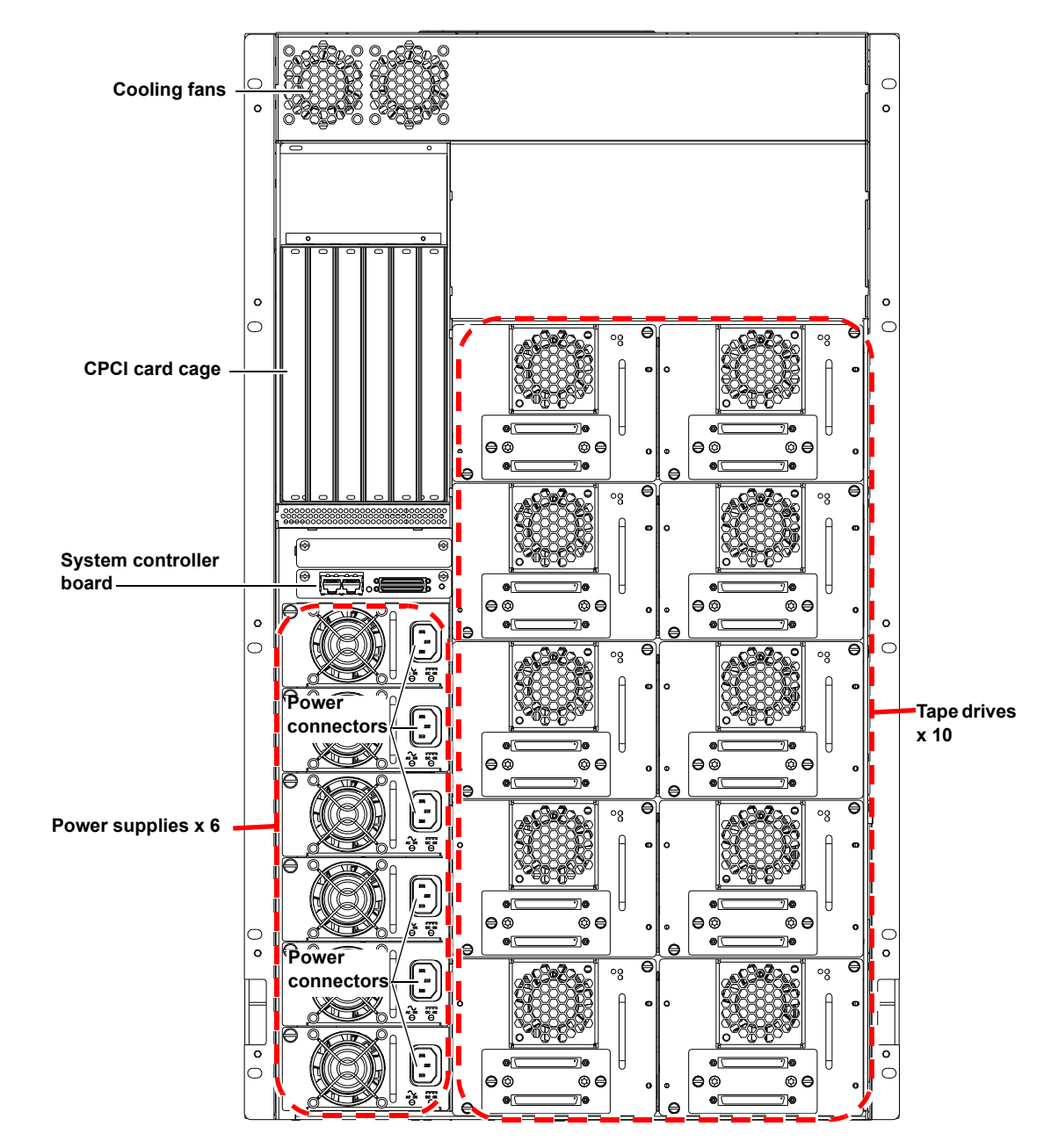

## DLTSage™ Tape Security

The PX500 Series tape libraries with DLT-S4 tape drives are capable of utilizing DLTSage Tape security. DLTSage Tape Security is a unique solution designed to prevent unauthorized access to tape cartridges which is particularly valuable when protecting tapes that are transported offsite. DLTSage Tape Security is a firmware feature designed into the DLT-S4 tape drive which uses an electronic key to prevent or allow reading and writing of data on to a tape cartridge. This key is managed through the remote management pages of the PX500 Series tape library (see chapter [3, "Quantum PX500 Series Remote Management,"\)](#page-107-0). DLTSage Tape Security is available at no additional cost as an integrated feature in of the DLT-S4 tape drive and PX500 Series tape library (firmware version 20 or later).

### Mixed Media Support

The PX500 Series libraries are capable of supporting mixed media in the same library (SDLT and LTO media) tape drives and media in the same library frame. You must have at least one magazine type (SDLT or LTO) for each tape drive type (SDLT or LTO).

## Library Scalability (Stacked Configurations)

The PX502, PX506, and PX510 library modules can be used as stand-alone libraries, or combined with other PX500 Series library modules in a standard 19-inch rack to form a larger library system (called a multiple

library stack). The multiple library or stacked configuration appears as a single large capacity library to the host (see *figure 17*).

**Note:** It is recommended to place the Master library in the middle of the library stack for improved performance.

<span id="page-54-0"></span>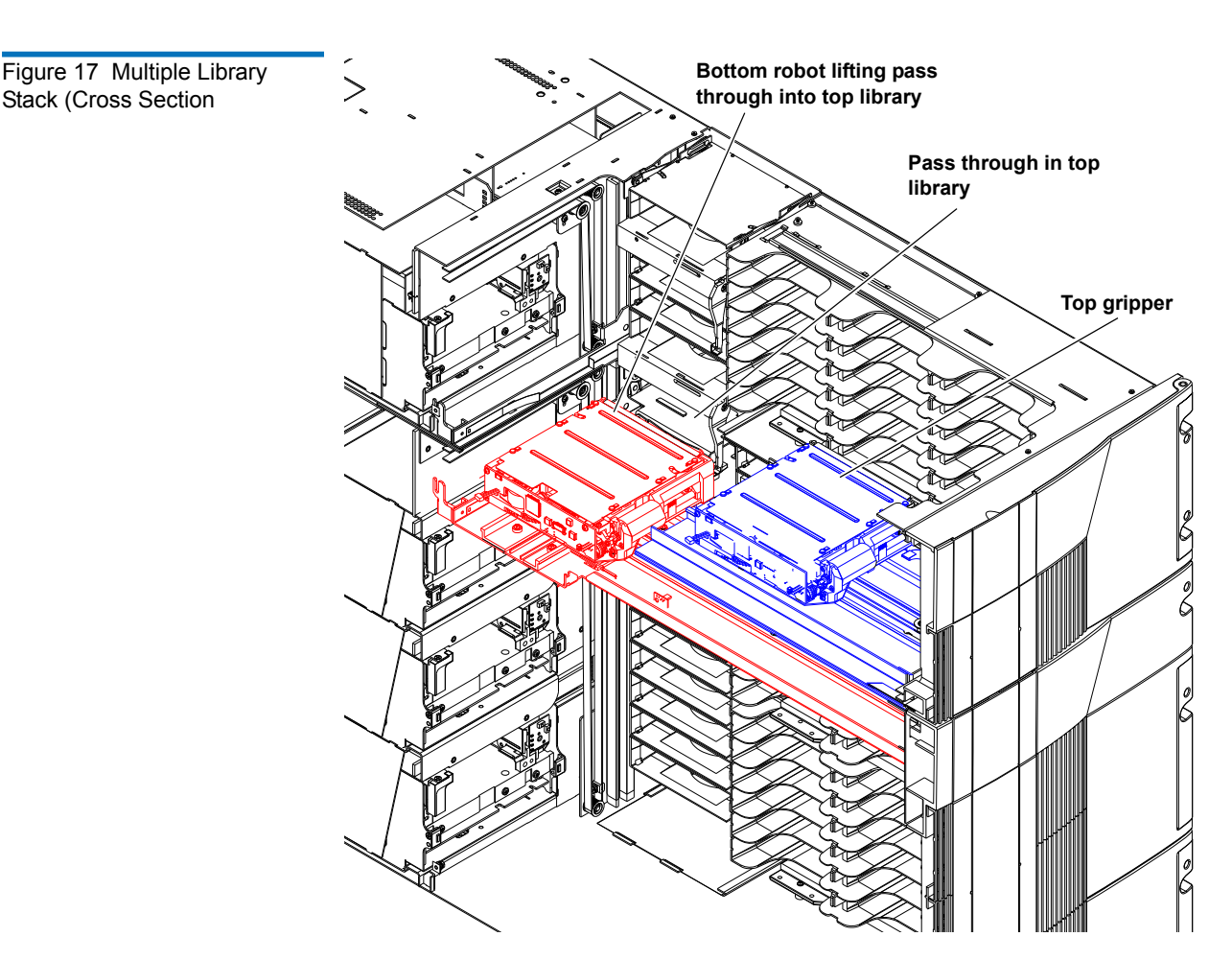

[Table 7](#page-55-0) lists the capacities of all the sizes of multiple library stacks created using PX502 library modules.  $Table 8$  lists the capacities of all multiple library stacks created using PX506 library modules. [Table 9](#page-56-1) lists the capacities of all multiple library stacks created using PX510 library modules.You can obtain different capacities by combining PX502, PX506, and PX510 library modules in a multiple library stack.

<span id="page-55-0"></span>Table 7 Capacity, PX502 Multiple Library Stack (42U High Rack)

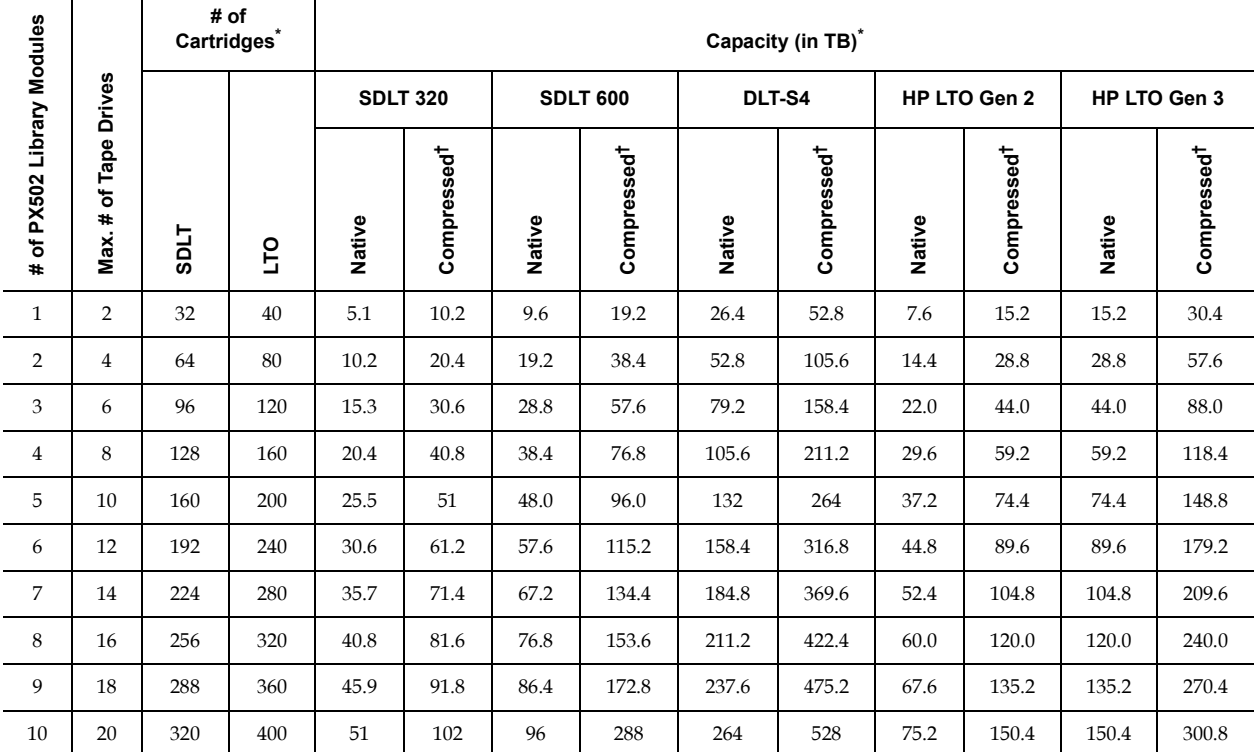

\*.The values in the **# of Cartridges** and **Capacity** columns assume that all the magazines and fixed cartridge slots are fully populated

with data cartridges. **†**Compressed values assume 2:1 compression ratios.

<span id="page-56-0"></span>Table 8 Capacity, PX506 Multiple Library Stack (42U High Rack)

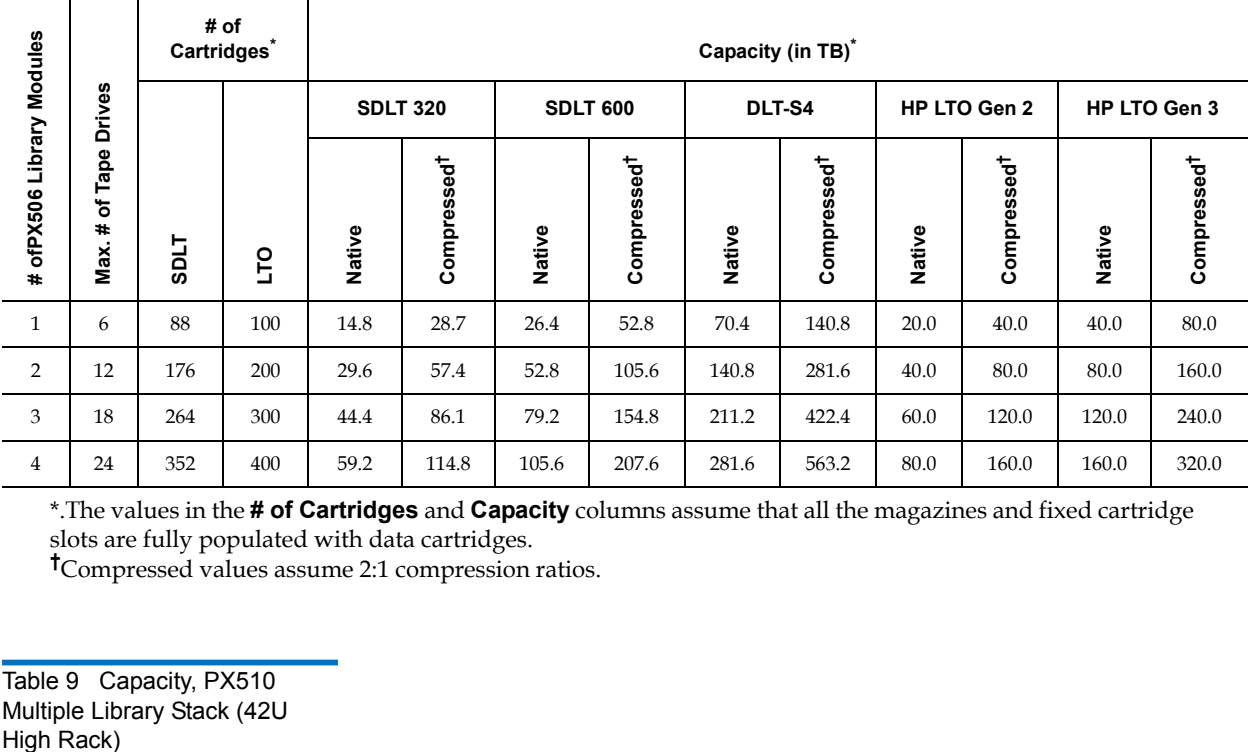

\*.The values in the **# of Cartridges** and **Capacity** columns assume that all the magazines and fixed cartridge slots are fully populated with data cartridges.

**†**Compressed values assume 2:1 compression ratios.

<span id="page-56-1"></span>Table 9 Capacity, PX510 Multiple Library Stack (42U<br>High Rack)

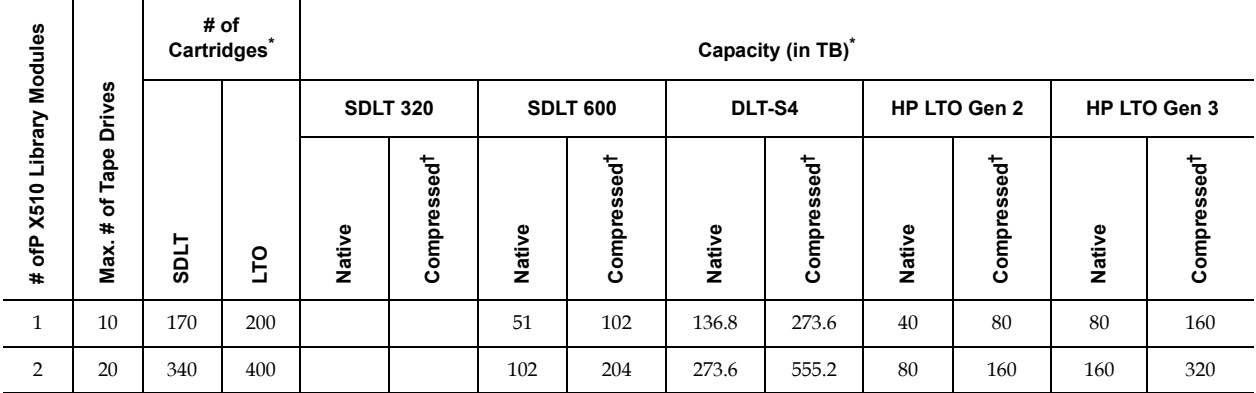

\*.The values in the **# of Cartridges** and **Capacity** columns assume that all the magazines and fixed cartridge slots are fully populated with data cartridges.

**†**Compressed values assume 2:1 compression ratios.

## Getting Started

This chapter describes the procedures necessary to get your Quantum PX500 Series up and running. Have the following equipment and accessories available before installing the library:

- SCSI cables to support 1 host bus adapter (HBA) per two tape drives
- HBAs in the host
	- 2 tape drives per SCSI bus)

**Note:** SDLT 600, DLT-S4, and LTO-3 tape drives require a dedicated SCSI bus for each tape drive (1 tape drive per SCSI bus).

- Power source (see  $\frac{appendix}{A}$  on page 189 for power requirements)
- Tape cartridges (LTO and/or SDLT)

After the Quantum PX500 Series is in it's final location, the following steps are required to complete the installation:

- [Installing the Quantum PX500 Series](#page-57-0)
- [Cabling the Quantum PX500 Series](#page-60-0)
- [Loading Tape Cartridges](#page-60-1)
- [Initial Configuration](#page-61-0)

#### <span id="page-57-0"></span>**Installing the Quantum PX500 Series**

The PX500 Series library modules fit into a standard 19-inch wide rack. Refer to [figure](#page-58-0) 10 and [figure](#page-59-0) 11 for rack space requirements. Complete mounting information is provided in the *Quantum PX502 Series Quick Start* (PN 81-81292-01 A01) and the *Quantum PX506 and PX510 Unpacking and Installation Instructions* (PN 81-81338-01\_A01).

<span id="page-58-0"></span>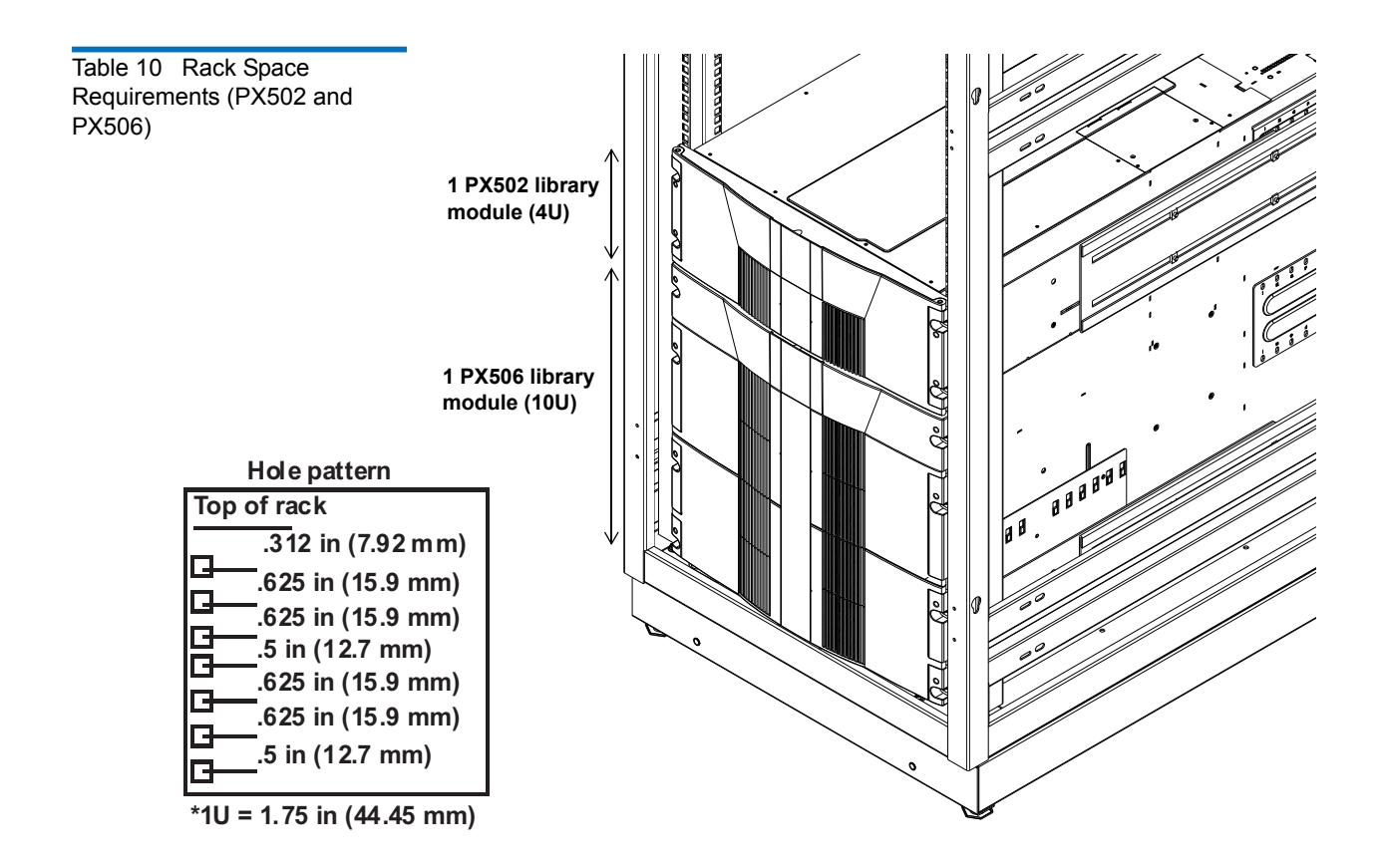

<span id="page-59-0"></span>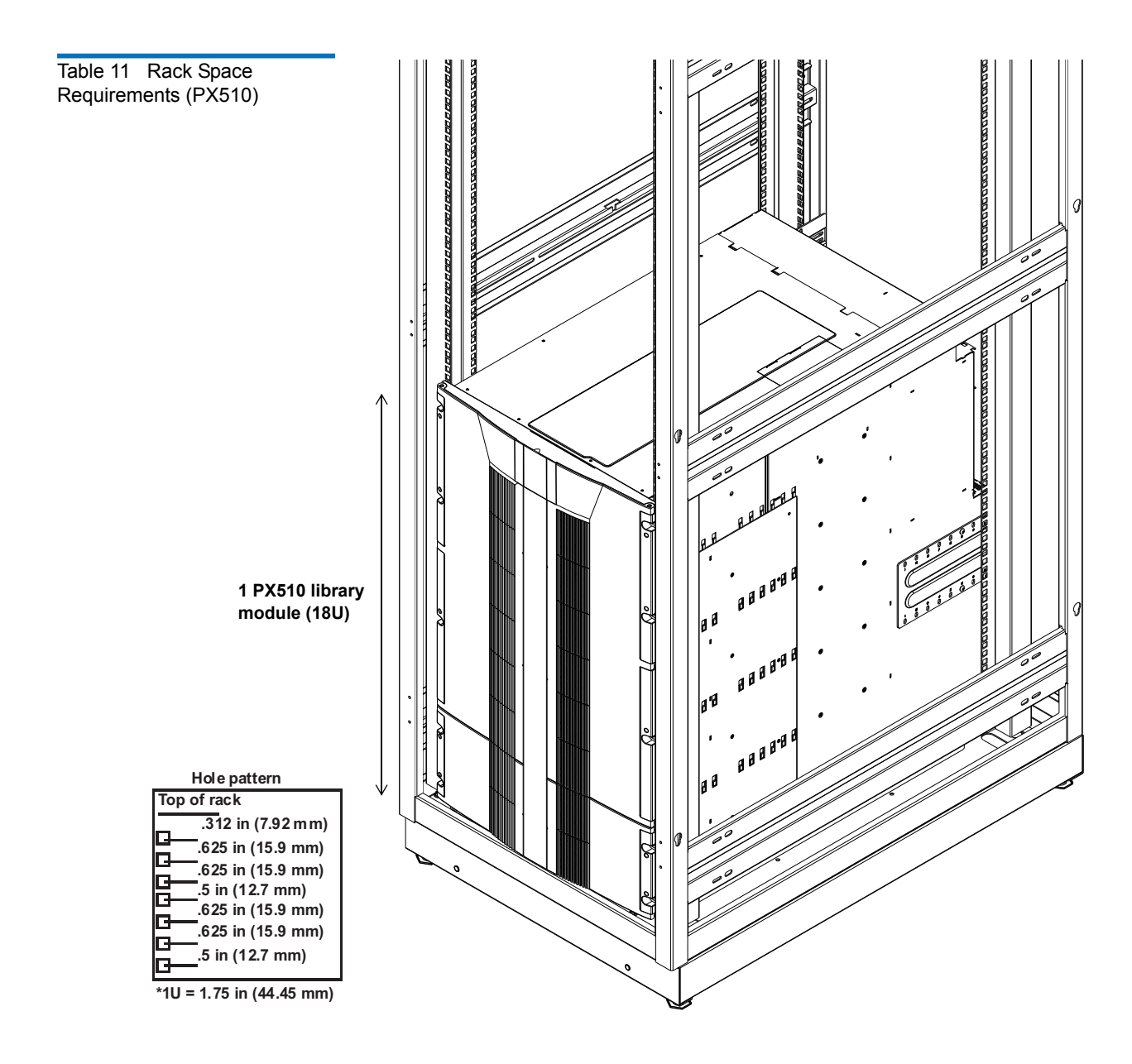

**Warning:** If the rack is empty at the time of installation, do NOT install the PX-Series modules too high in the rack. The combined weight of the components may cause the rack to become "top heavy" and unstable if installed in the top of an empty rack. If installing a multiple library stack, begin installing the bottom library module first.

### <span id="page-60-0"></span>**Cabling the Quantum PX500 Series**

**Network** 

After the Quantum PX500 Series is in its final location, the tape drives and system controller board must be connected to the backup host system(s).

To cable the Quantum PX500 Series:

- **1** The PX500 Series tape drives and system controller board are accessed from the back of the library (refer to "Connecting to Host [Workstations" on page](#page-73-0) 51).
- **2** Connect Ethernet port located on the back of the library on the system controller board to the local area network (see *[figure](#page-60-2) 18*).

<span id="page-60-2"></span>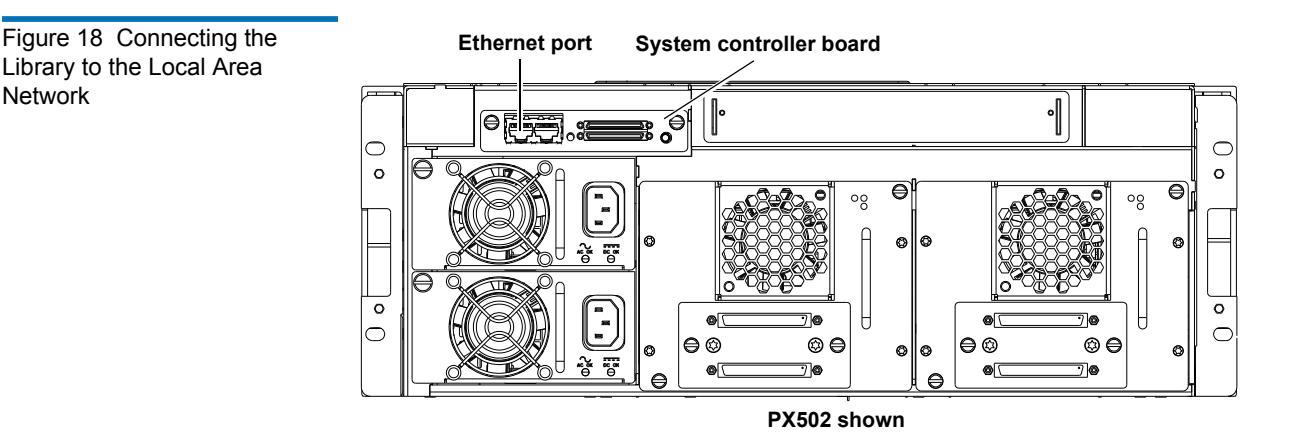

<span id="page-60-1"></span>**Loading Tape Cartridges** Before operating the library, load the appropriate tape cartridges (LTO or SDLT) into the library starting with the left-hand panels (see <u>"Library</u> Models<sup>"</sup> on page 2 for slot locations).

<span id="page-61-0"></span>**Initial Configuration** 1 The Quantum PX500 Series must be initially configured with an IP address before the remote management software is available. Refer to ["Using the OCP" on page](#page-82-0) 60 for information on configuring your PX500 Series network information and preparing for operation.

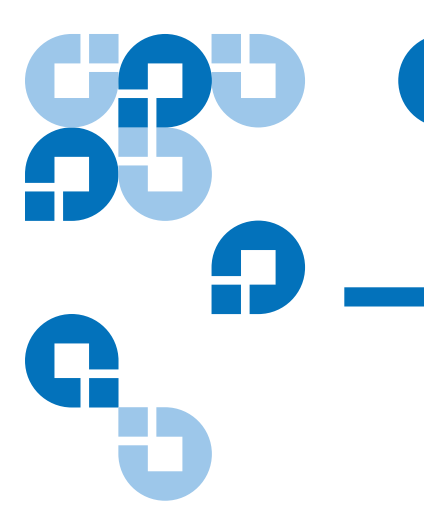

## <span id="page-62-0"></span>Chapter 2 **Basic Library Operations**

This chapter describes the following basic library operating procedures:

- [Installing Tape Cartridges](#page-62-1)
- [Preparing the Library for Operation](#page-70-0)
- [Turning the Library On and Off](#page-81-0)
- [Using the OCP](#page-82-1)

## <span id="page-62-1"></span>Installing Tape Cartridges

To install tape cartridges:

- **1** Label each cartridge (see ["SDLT Cartridges" on page](#page-65-0) 43 and "LTO [Cartridges" on page](#page-67-0) 45 for information on cartridge labels).
- **2** Set the write-protect switch to either write protect or write enable (see ["SDLT Cartridges" on page](#page-65-0) 43 and ["LTO Cartridges" on page](#page-67-0) 45 for information on write-protect switches).
- **3** Place cartridges (right side up) in the fixed slots and magazines:
	- **a** Open the library doors (see ["Library Operations" on page](#page-90-0) 68 to open the library doors).

**Note:** In a PX506 and PX510 library, the bottom doors must be open to open the top doors.

**b** Remove the magazines (see ["Library Operations" on page](#page-90-0) 68 to release the magazines).

**Note:** You have approximately 10 seconds to open the doors and remove the magazines. If you did not complete the operation, repeat the steps.

**Note:** In a PX506 and PX510 library, only the bottom magazines must be released from the OCP. All other magazines can be removed without being released.

**c** Load the tape cartridges in the magazines and fixed bins. It is recommended to start loading tape cartridges in magazine 1, bin 0000 (see <u>"Library Models"</u> on page 2 for magazine and bin locations).

**Warning:** Do NOT reach into the library to load tape cartridges into the fixed bins. Use the **Move** page located on the **Operations** tab from the remote management pages (see chapter [3 on page](#page-107-0) 85) to move tape cartridges from the magazines into the fixed bins.

- **d** Replace the magazines in the library.
- **e** Close the library doors.

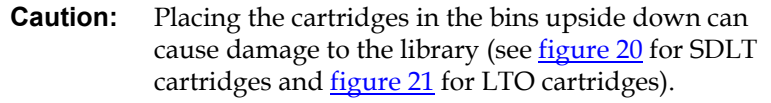

**Caution:** Handle tape cartridges with care. Do not drop or bang them, or place them near sources of electromagnetic interference. Rough handling can displace the tape leader, making the cartridge unusable and potentially hazardous to the tape drives. Loss of data could result from damaged tape cartridges inserted in tape drives.

**Taking ESD Precautions** 2 Components within the PX500 Series contain static-sensitive parts. To prevent damage to these parts while performing installation, maintenance, or replacement procedures, observe the following precautions:

- Keep the cabinet turned off during all installation, maintenance, and replacement procedures.
- Keep the cabinet power cord connected to a grounded power outlet except when working with AC electrical components.

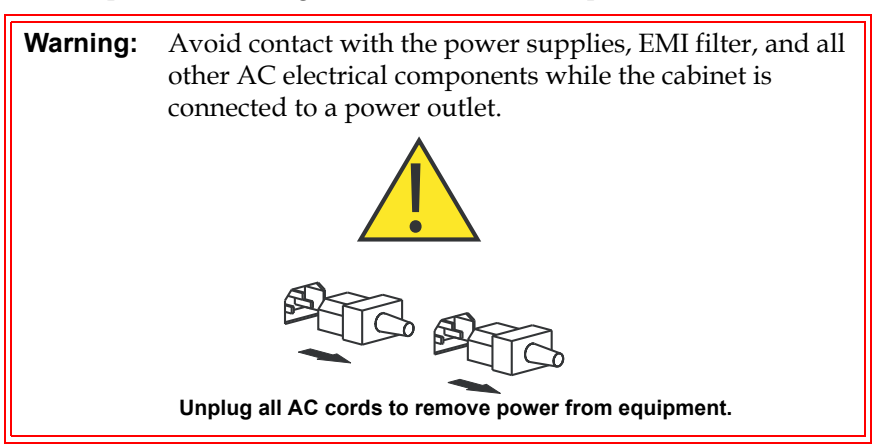

- Use an antistatic wrist strap when touching internal cabinet components. To use the wrist strap properly, place the band around your wrist and attach the clip to the cabinet frame. Keep the strap on until you are ready to close the cabinet doors.
- Keep static-sensitive parts in their shipping containers until ready for installation.
- Do not place static-sensitive parts on any metal surface. If you need to put down a static-sensitive part, place it inside its protective shipping bag or on a grounded antistatic mat.

Quantum PX500 Series User's Guide 42

- Avoid direct contact with static-sensitive parts. Avoid touching connectors and discrete components.
- Close cabinet door and access panel when not working on the cabinet.
- Be very careful when installing the cabinet or handling components in dry climates or environments where cold weather heating is used. Environments such as these with lower relative humidity have greater potential to produce static electricity.

**Note:** In environments with high potential for static electricity, take additional precautions such as the use of an antistatic smock or a grounded antistatic mat.

<span id="page-65-0"></span>**SDLT Cartridges** 2 The following section shows you how to label SDLT tape cartridges, as well as setting the write-protect switch and proper orientation.

#### **Labeling** 2

Attaching a barcode label to each tape cartridge enables the cabinet to identify the cartridge quickly, thereby speeding up inventory time.

The SDLT cartridge label has eight characters (e.g. AAANNNS#). The first six characters are called the volume identifier which is made up of three alpha characters and three numeric characters. These characters allow each cartridge to have a unique identifier. The last two characters are called the media identifier and indicate the following media types:

- $S1 = SDLT 220$
- $\bullet$  S2 = SDLT 320
- $S3 = SDLT 600$
- $S4 = DLT-S4$

**Note:** You cannot choose the sequence of labels inside the bar code label packs. No two packs are ever the same to avoid issues with duplicate bar code IDs.

Place the label in the slide-in slot on the front of the cartridge (see [figure](#page-66-0) 19).

<span id="page-66-0"></span>Figure 19 Inserting a Barcode Label (SDLT) **Note:** Only use barcode labels that have been designed for cartridges. Do not adhere labels to a cartridge anywhere except the slide-in slot. **Slide-in slot**

### **Setting the Write-Protect Switch**

Each tape cartridge has a write-protect switch similar to that shown in [figure](#page-67-1) 20. This switch determines whether new data can be written to the cartridge (*write-enabled*) or whether data on the cartridge is protected from being erased or overwritten (*write-protected*). Set the write-protect switch to enabled when inserting new cartridges into the library. Set the write-protect switch to protected archiving tape cartridges.

### **Proper Insertion Orientation**

Refer to <u>figure 20</u> for proper label placement, write protection settings and insertion orientation.

<span id="page-67-1"></span>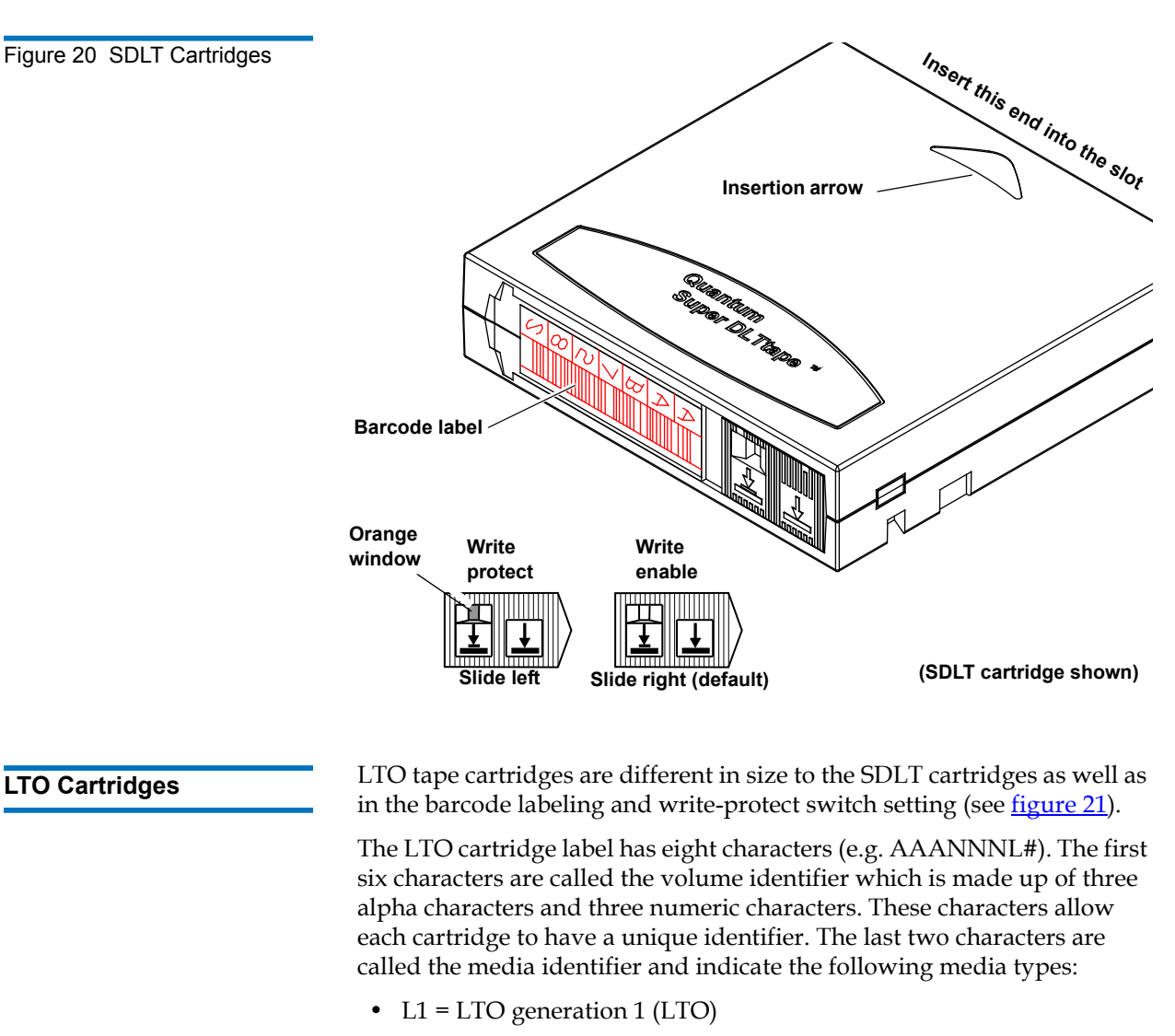

- <span id="page-67-0"></span>• L2 = LTO generation 2 (LTO-2)
- L3 = LTO generation 3 (LTO-3)

**Note:** You cannot choose the sequence of labels inside the bar code label packs. No two packs are ever the same to avoid issues with duplicate bar code IDs.

Adhesive-backed barcode labels are used on LTO tape cartridges. Refer to <u>figure 21</u> for proper label placement, write protection settings and insertion orientation.

<span id="page-68-0"></span>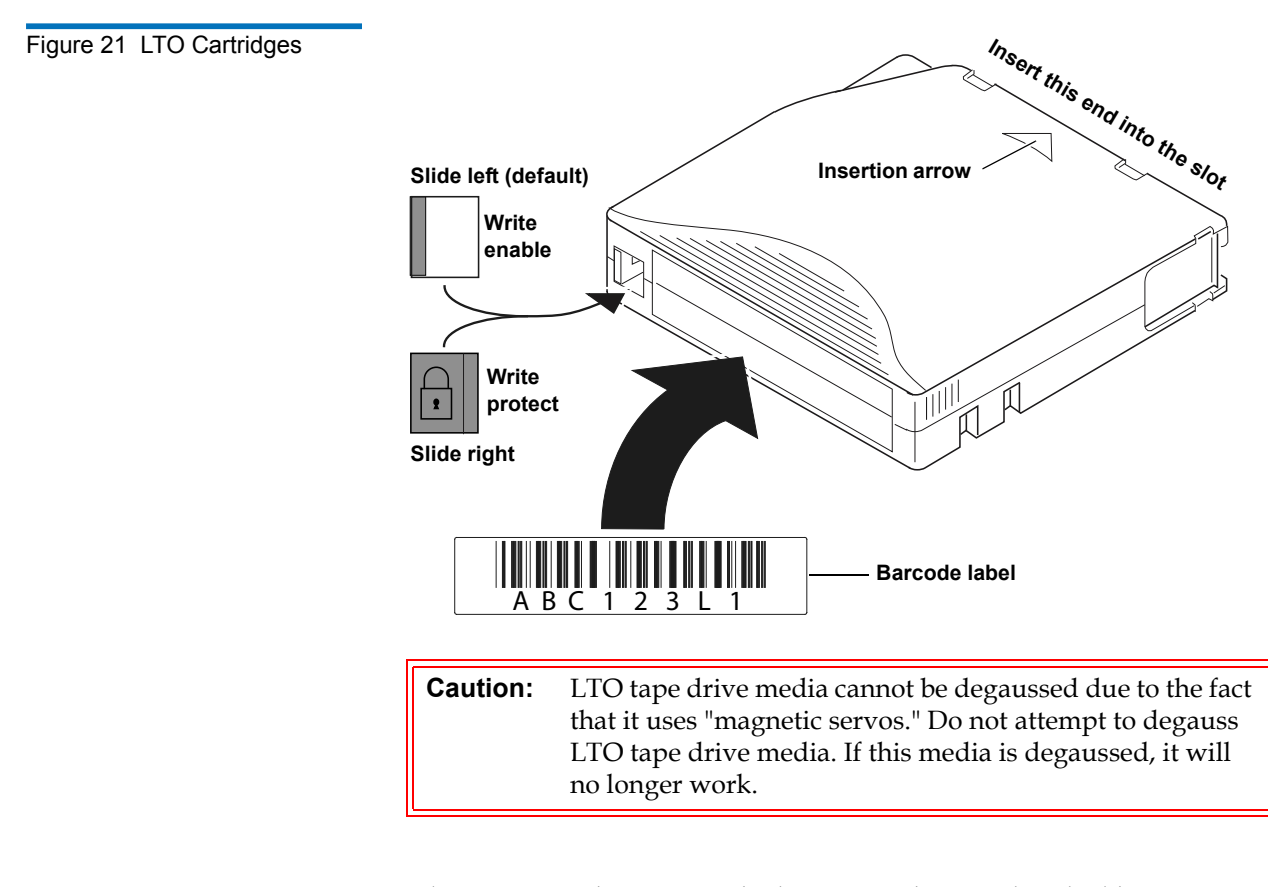

**Cleaning Cartridges** 2 Cleaning cartridges are used when a tape drive within the library requires cleaning. When Autoclean is enabled (either through the OCP or remote management screens), the library will automatically clean the tape drive when needed. A fixed bin (see ["Library Models" on page](#page-24-1) 2 for bin locations) is generally used to store a cleaning cartridge, however, the cartridge can be placed anywhere in the library. When the library completes the inventory, the system stores the cleaning cartridge location so it will be available when a tape drive requires cleaning.

> Both SDLT and LTO cleaning cartridge labels begin with CLN (see <u>[figure](#page-69-1) 22</u> for SDLT and <u>figure 23</u> for LTO).

<span id="page-69-0"></span>Figure 22 SDLT Cleaning **Cartridges** 

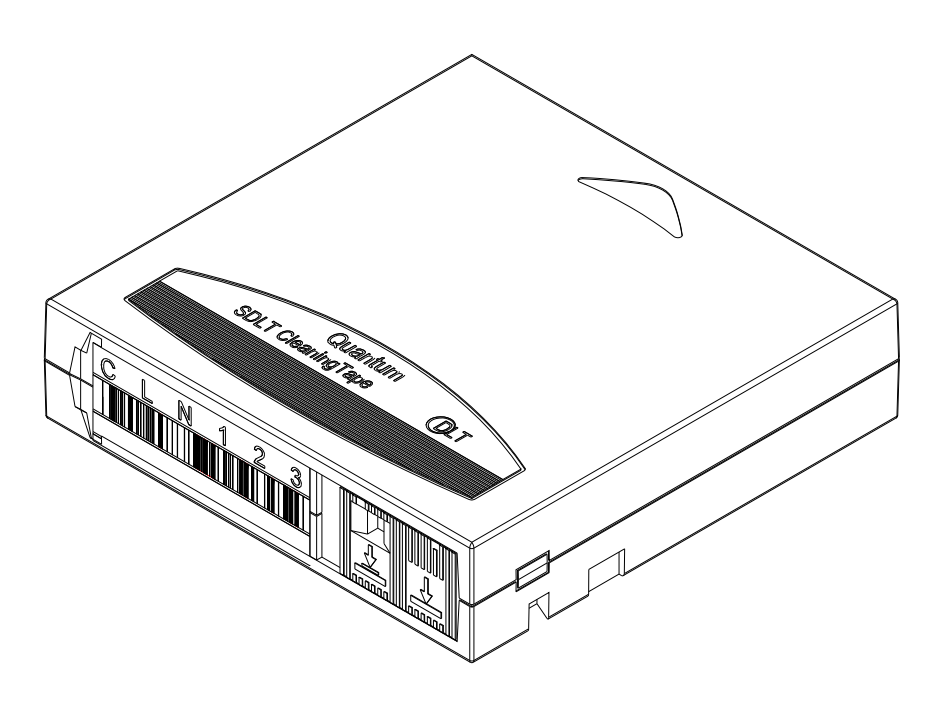

<span id="page-69-1"></span>Figure 23 LTO Cleaning **Cartridges** 

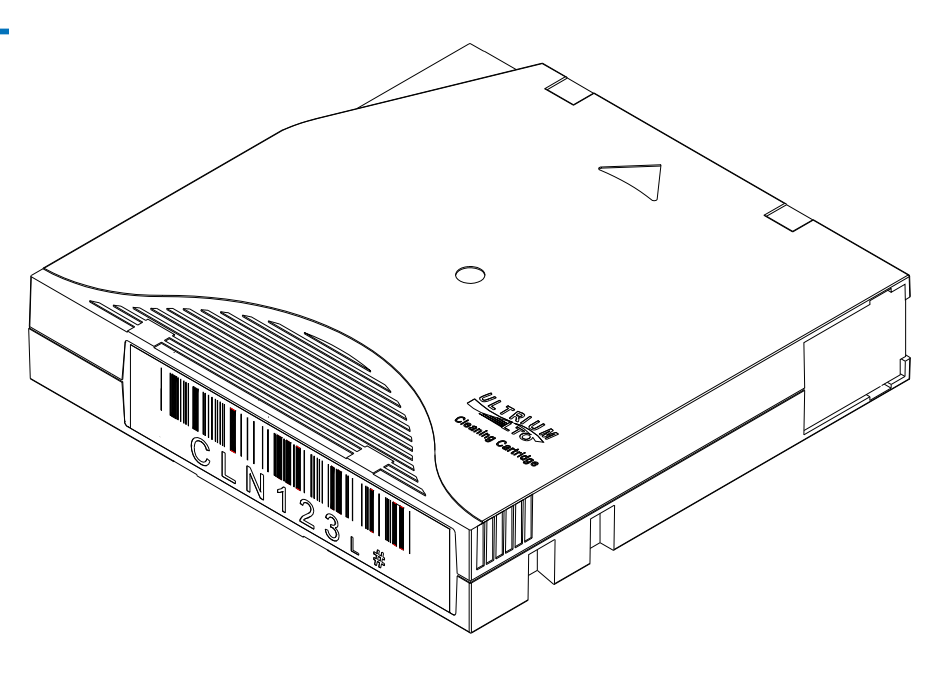

## <span id="page-70-0"></span>Preparing the Library for Operation

To prepare the cabinet for operation:

- [Close the Cabinet Doors and Access Panels](#page-70-1)
- [Connecting to Host Workstations](#page-73-1)

<span id="page-70-1"></span>**Close the Cabinet Doors and Access Panels** 2

The PX500 Series libraries have doors covering the tape cartridge magazines.

- **1** Close the front doors until they latch:
	- PX502 see  $figure\ 24$
	- PX506 see <u>figure 25</u>
	- PX510 see <u>figure 26</u>

<span id="page-70-2"></span>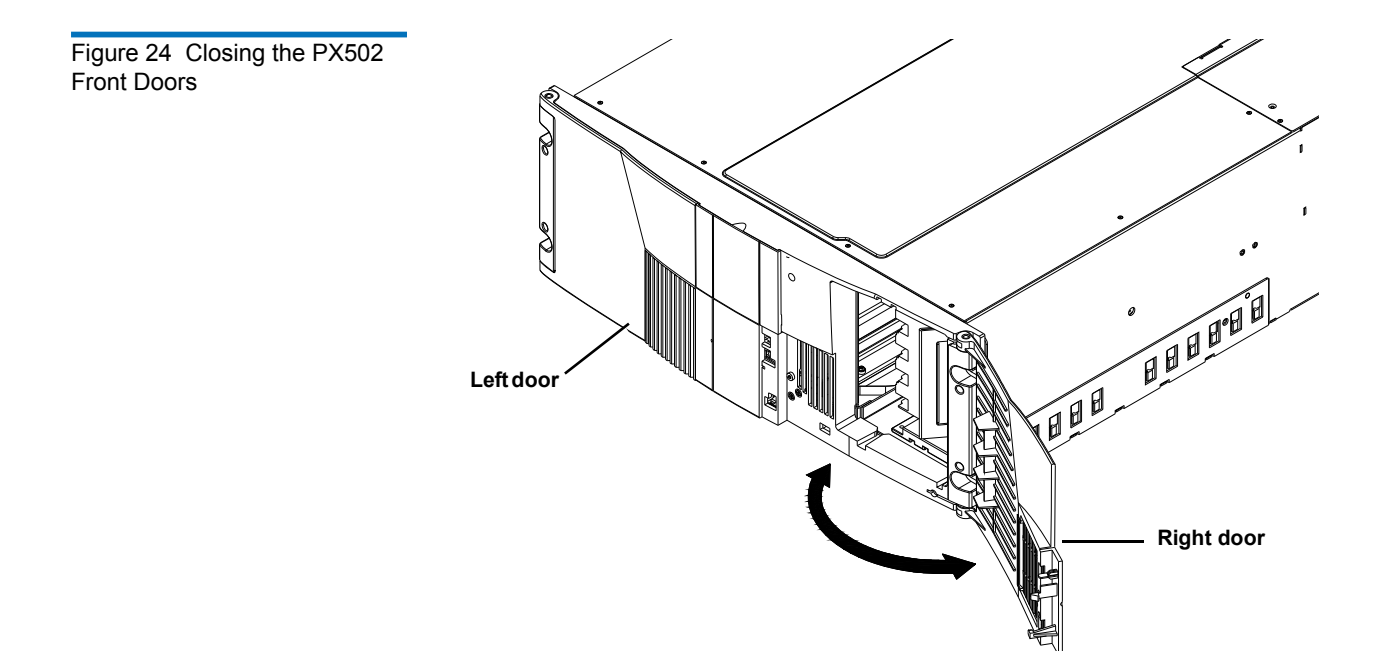

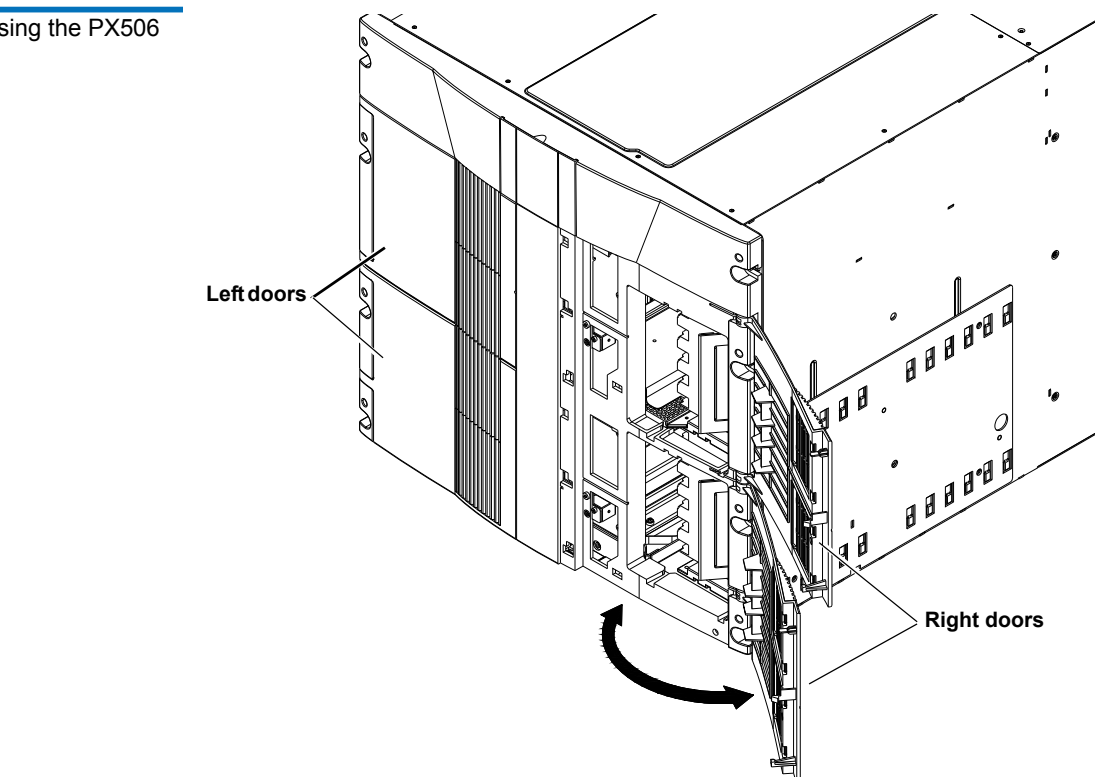

<span id="page-71-0"></span>Figure 25 Closing the PX506 Front Doors
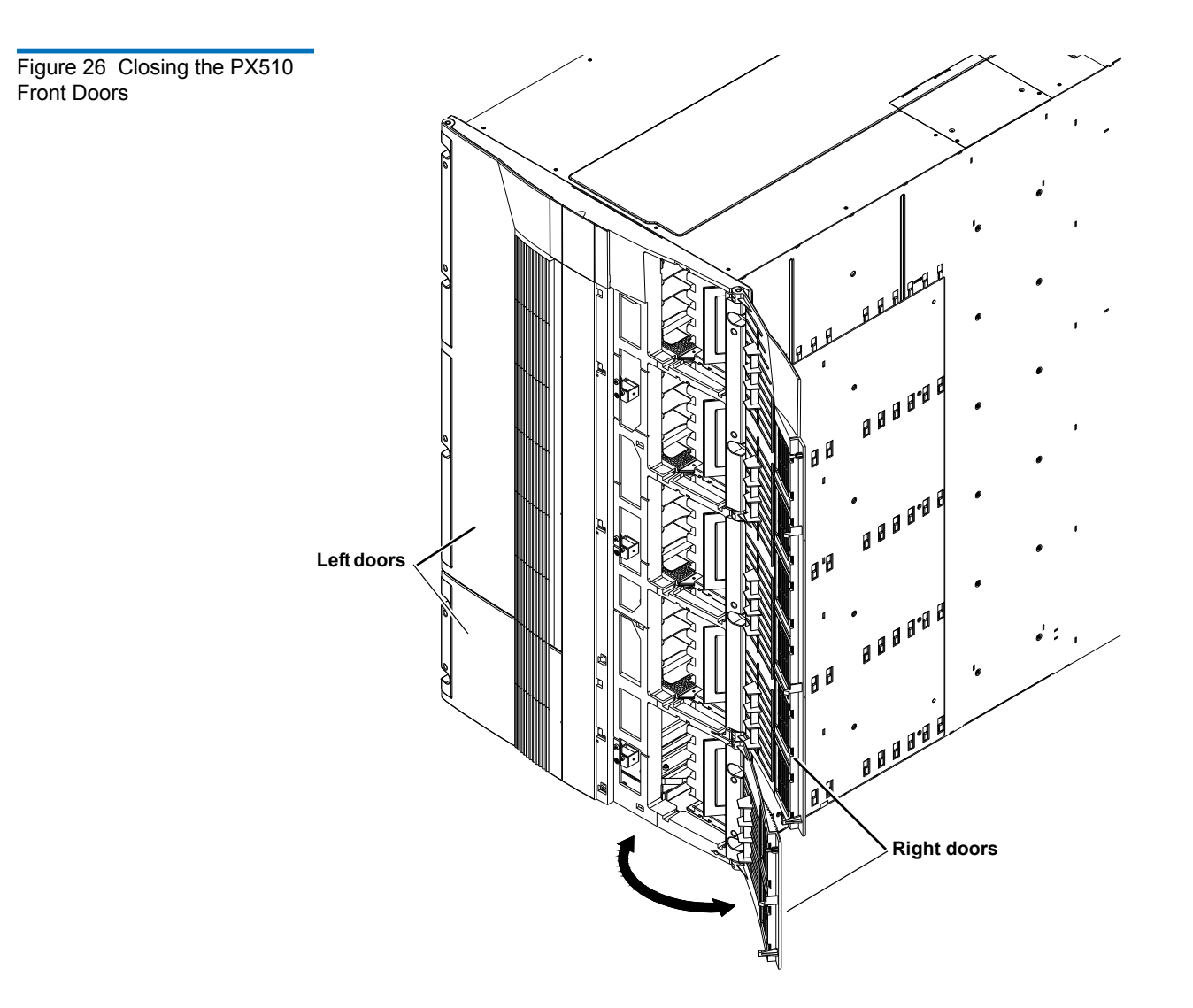

### **Connecting to Host Workstations**

Connect the SCSI or Fibre Channel cables as shown in the following figures:

### **PX502 Cabling Configurations**

- [PX502 Cabling Configuration \(SCSI\)](#page-74-0)
- [PX502 Cabling Configuration \(Surrogate\)](#page-75-0)
- [PX502 Cabling Configuration \(Native Fibre Channel\)](#page-75-1)

### **PX506 Cabling Configurations**

- [PX506 Cabling Configuration \(SCSI\)](#page-76-0)
- [PX506 Cabling Configuration \(Native Fibre Channel\)](#page-77-0)

### **PX510 Cabling Configurations**

- [PX510 Cabling Configuration \(SCSI\)](#page-78-0)
- [PX510 Cabling Configuration \(Native Fibre Channel\)](#page-79-0)

**Note:** Ouantum ships sufficient SCSI cables and terminators with the libraries to set up two-drives per SCSI bus.

### **Stacked Configuration**

• [PX502 Stacked Cabling Configuration](#page-80-0)

<span id="page-74-0"></span>Figure 27 PX502 Cabling Configuration (SCSI)

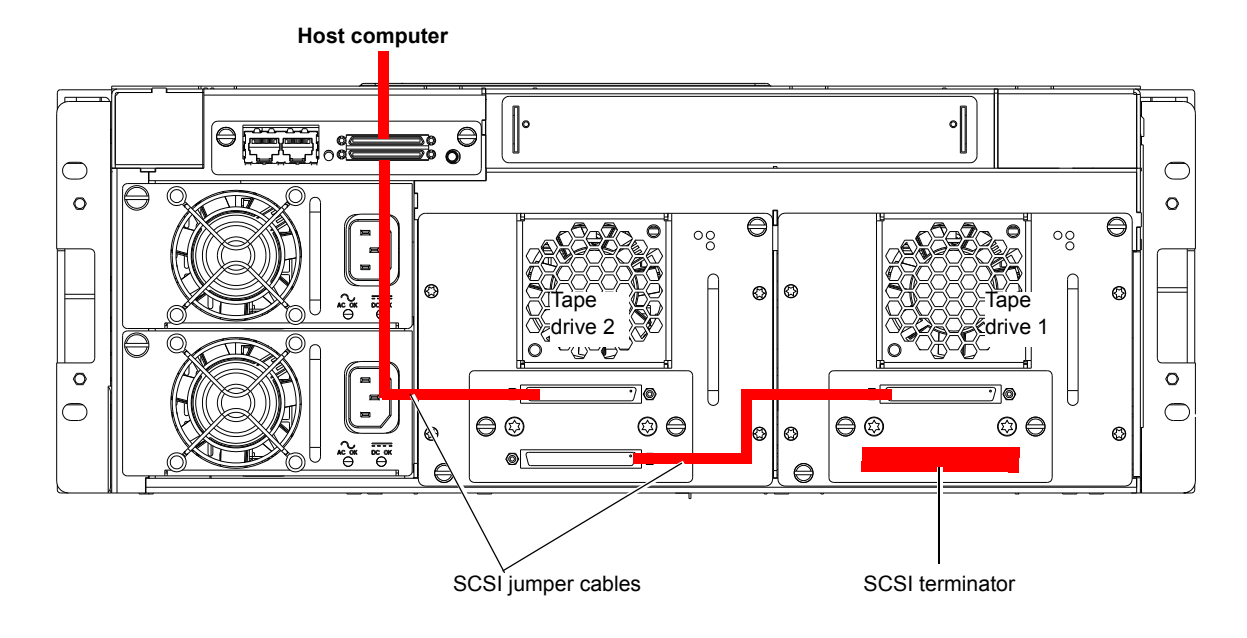

### <span id="page-75-0"></span>Figure 28 PX502 Cabling Configuration (Surrogate)

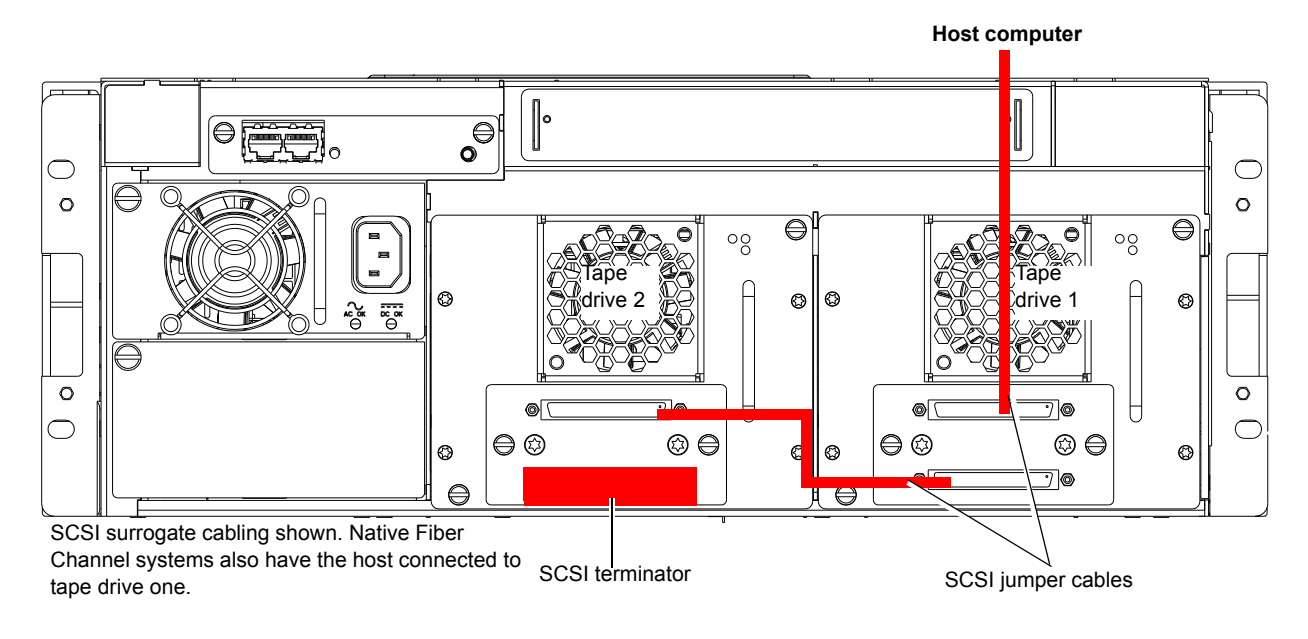

<span id="page-75-1"></span>Figure 29 PX502 Cabling Configuration (Native Fibre Channel)

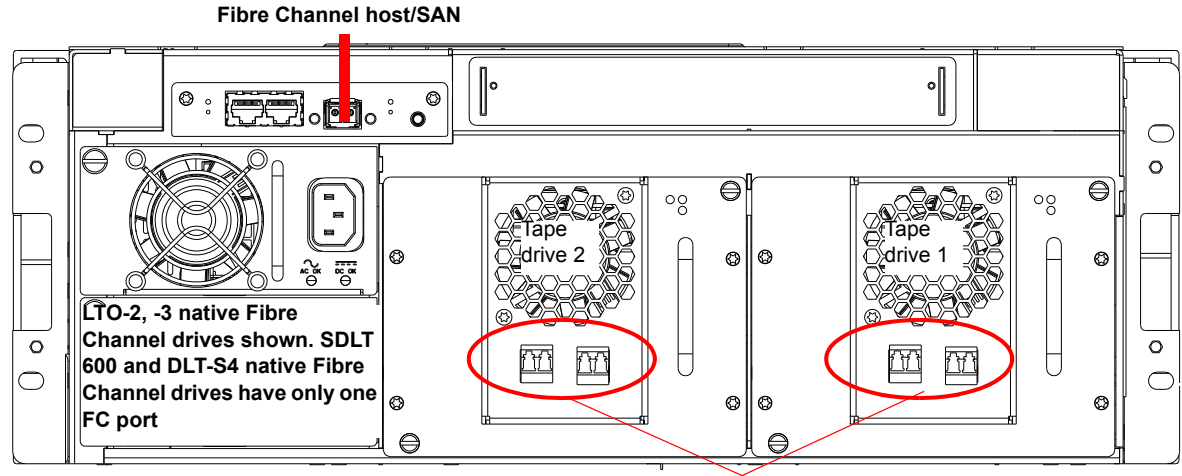

**Fibre Channel ports**

### <span id="page-76-0"></span>Figure 30 PX506 Cabling Configuration (SCSI)

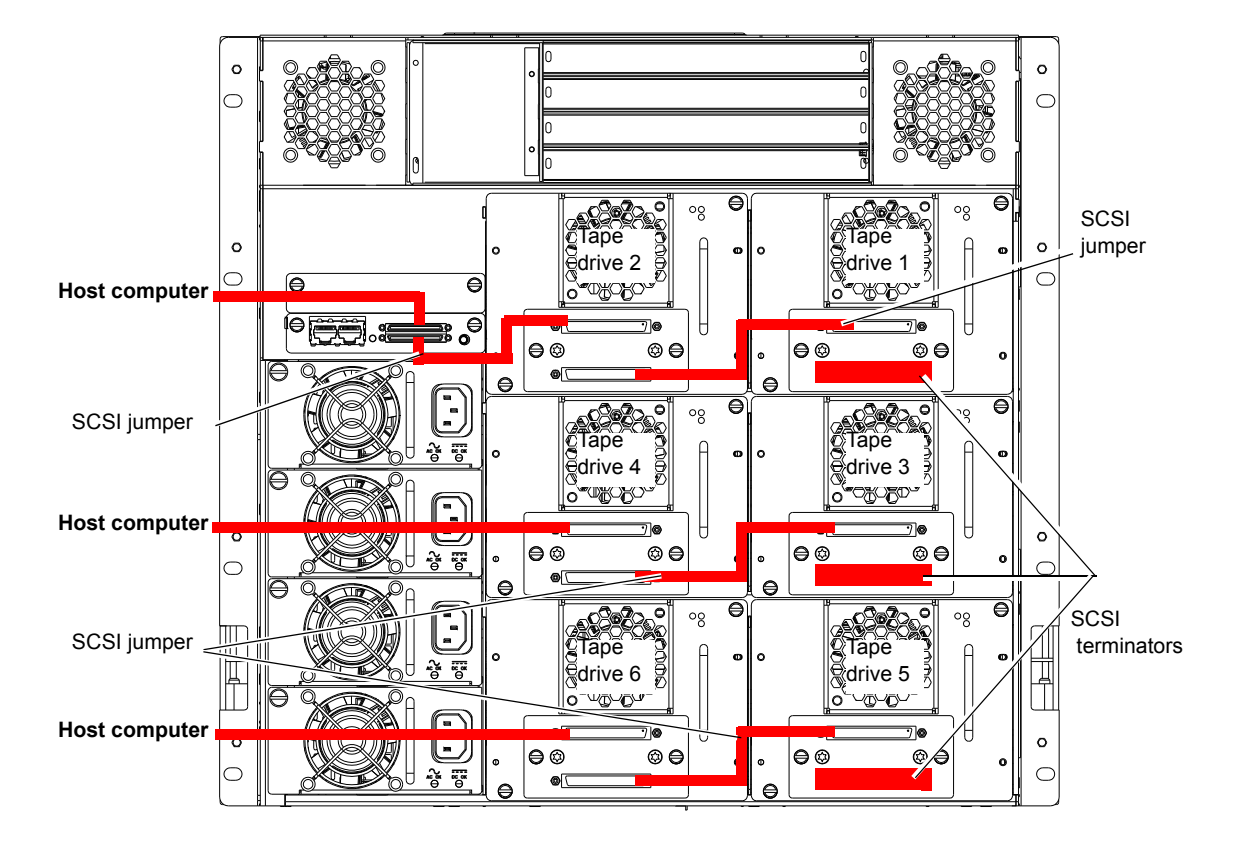

<span id="page-77-0"></span>Figure 31 PX506 Cabling Configuration (Native Fibre Channel)

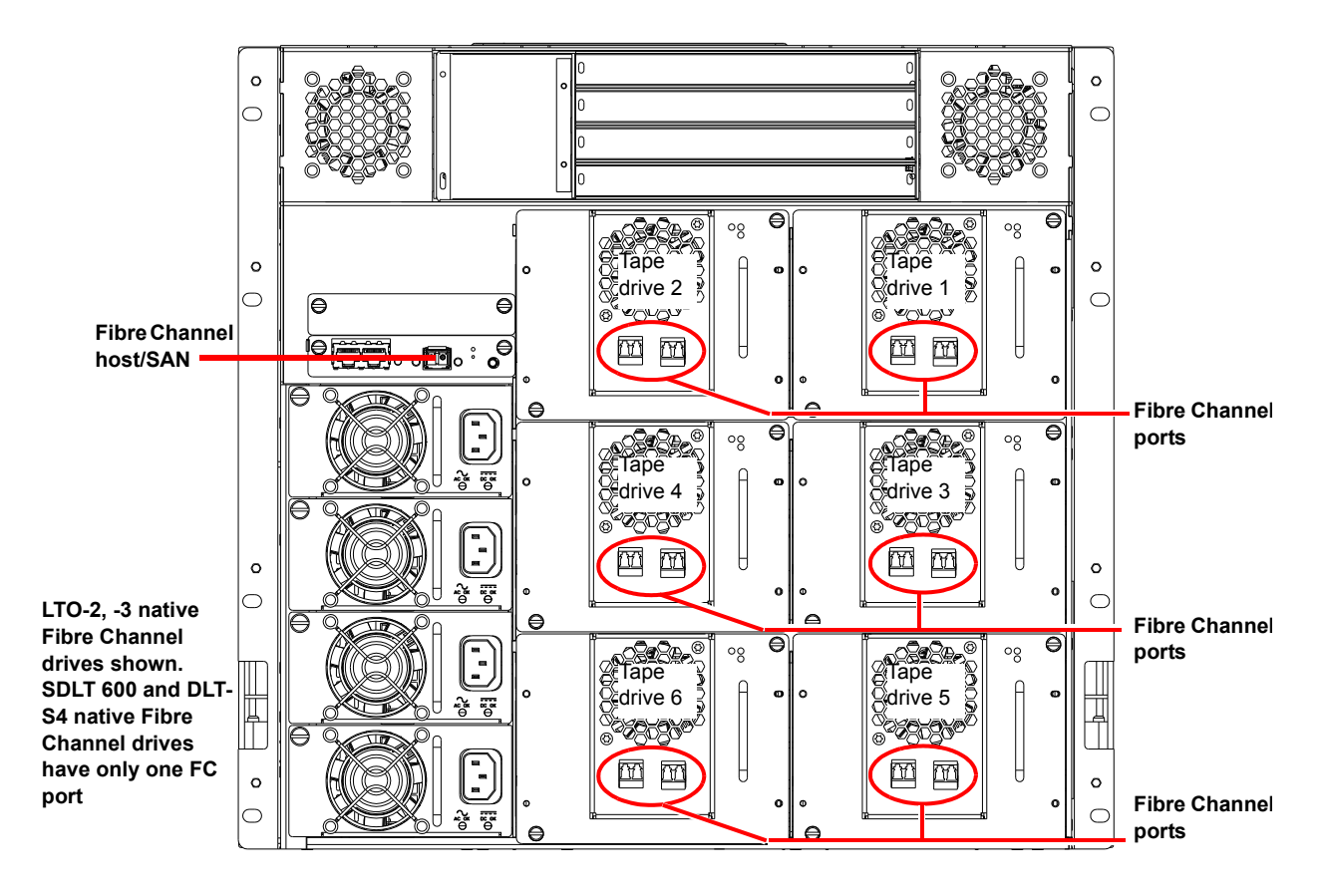

### <span id="page-78-0"></span>Figure 32 PX510 Cabling Configuration (SCSI)

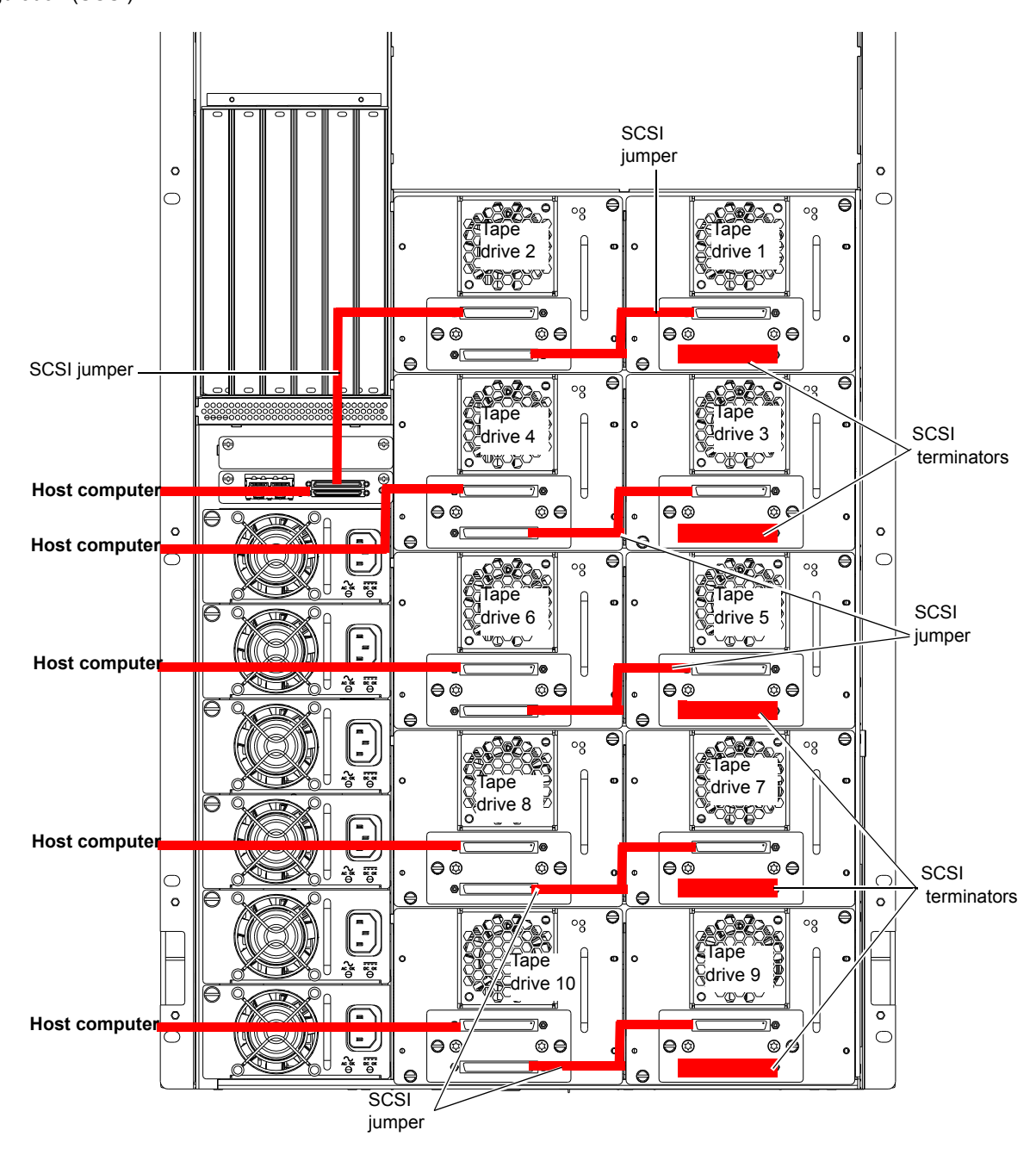

<span id="page-79-0"></span>Figure 33 PX510 Cabling Configuration (Native Fibre Channel)

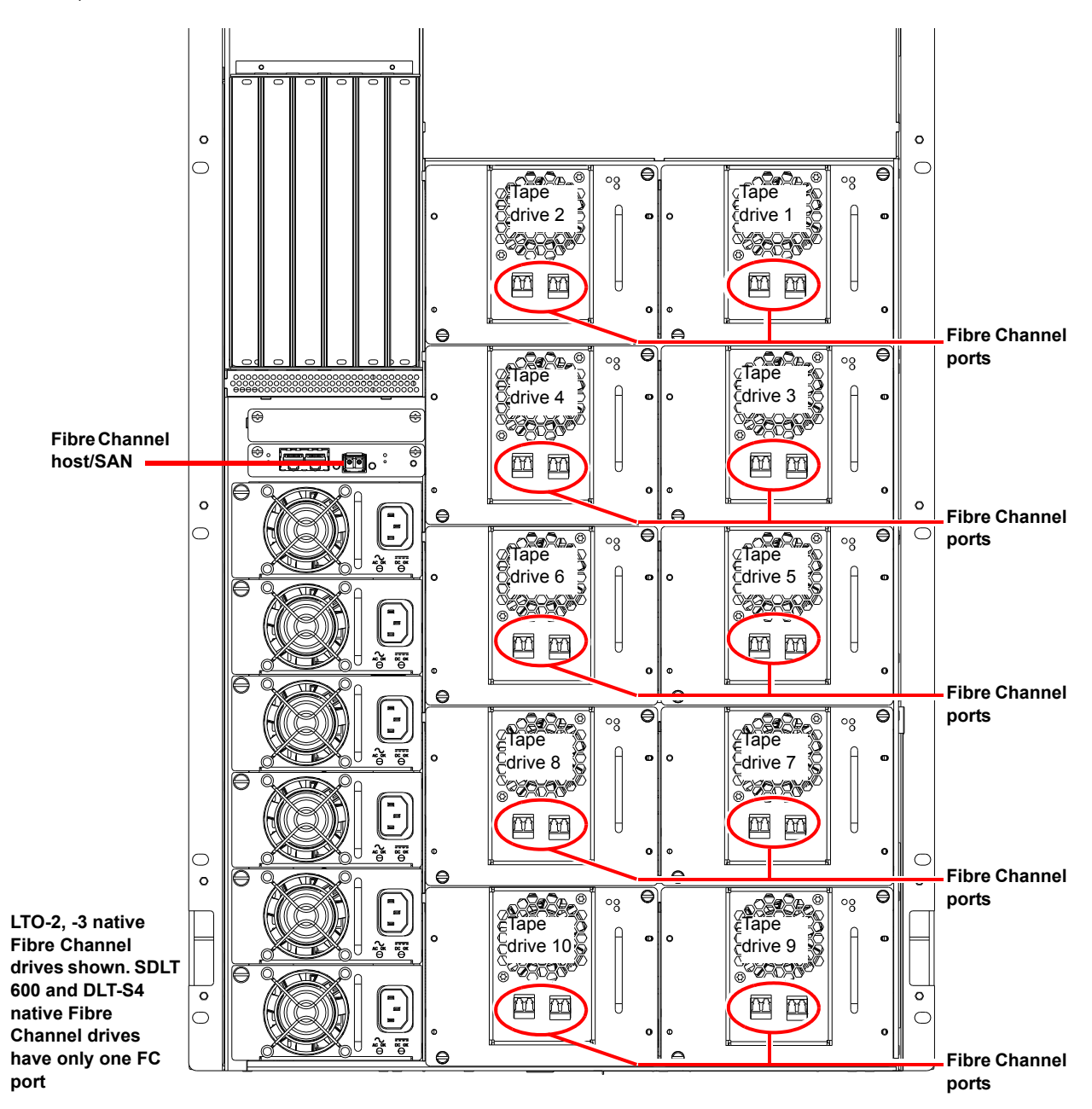

<span id="page-80-0"></span>Figure 34 PX502 Stacked Cabling Configuration

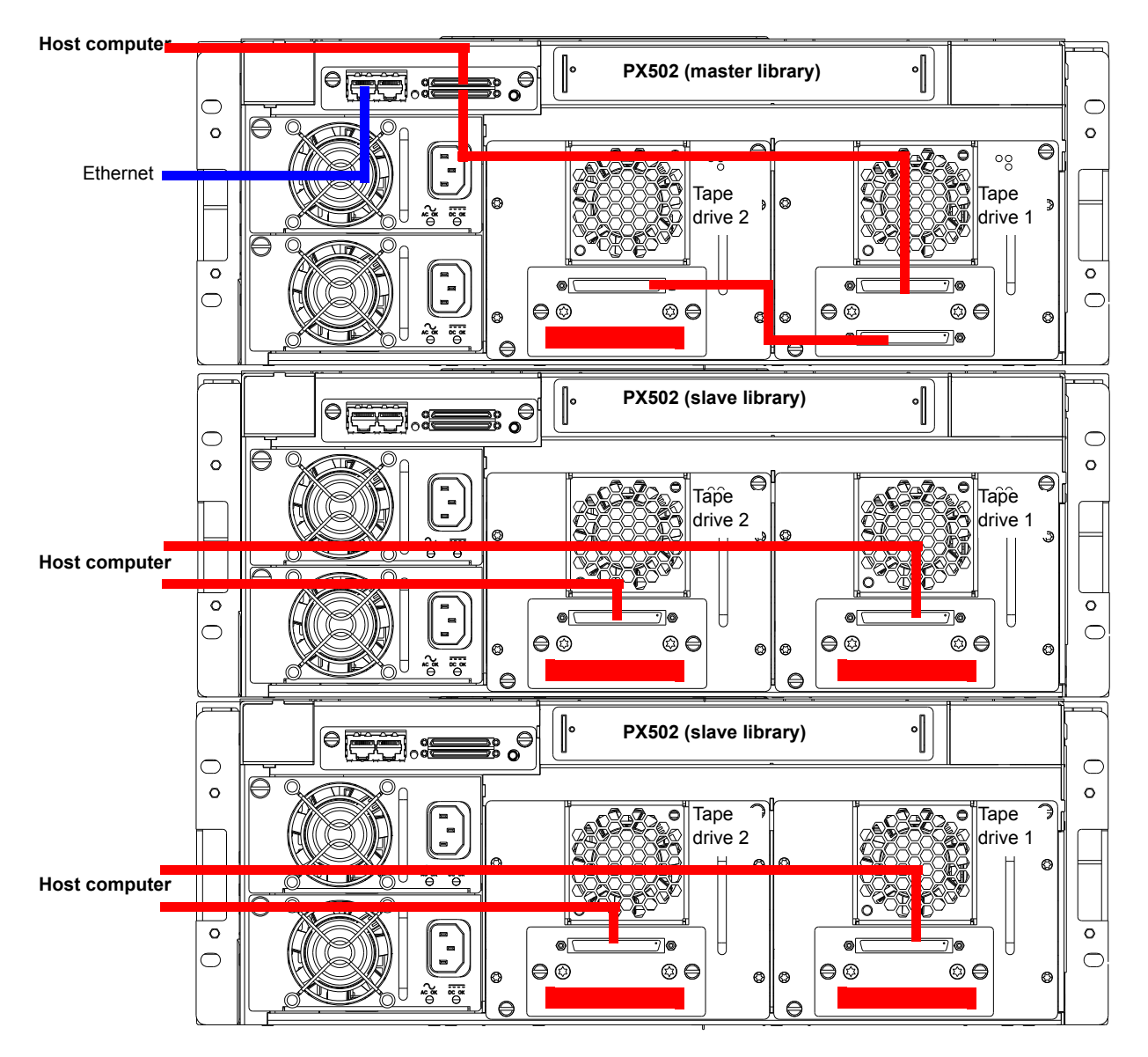

**The library host and Ethernet network are connected only to the Master library.**

## Turning the Library On and Off

This section explains:

- [Turning On the Library](#page-81-0)
- **[Turning Off the Library](#page-82-1)**
- [Placing the Library On-line or Off-line](#page-82-0)

<span id="page-81-0"></span>**Turning On the Library** <sup>2</sup> To turn on the library:

- **1** Verify that:
	- Power cables are firmly in place
	- All doors are closed
- **2** Push the power button located in the lower left-hand corner of the OCP (see [figure](#page-81-1) 35).

During the power up sequence, the library performs an inventory. The power up sequence can take several minutes.

<span id="page-81-1"></span>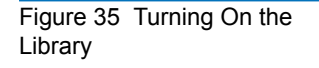

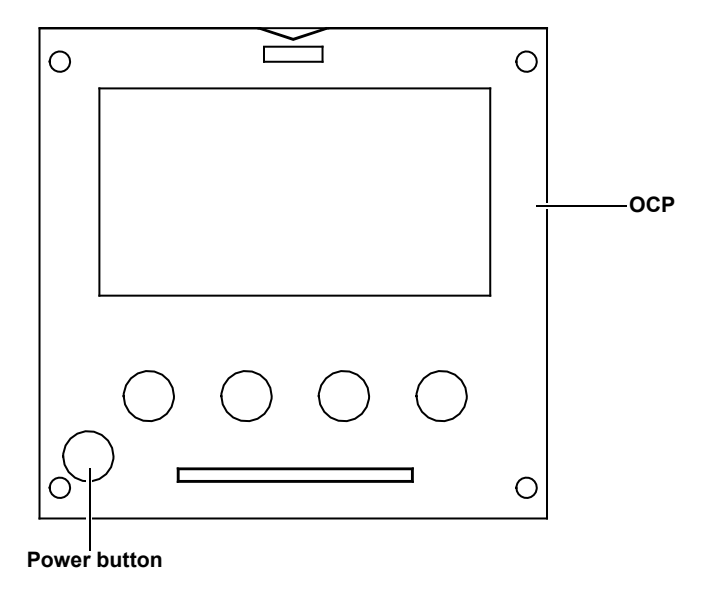

<span id="page-82-1"></span><span id="page-82-0"></span>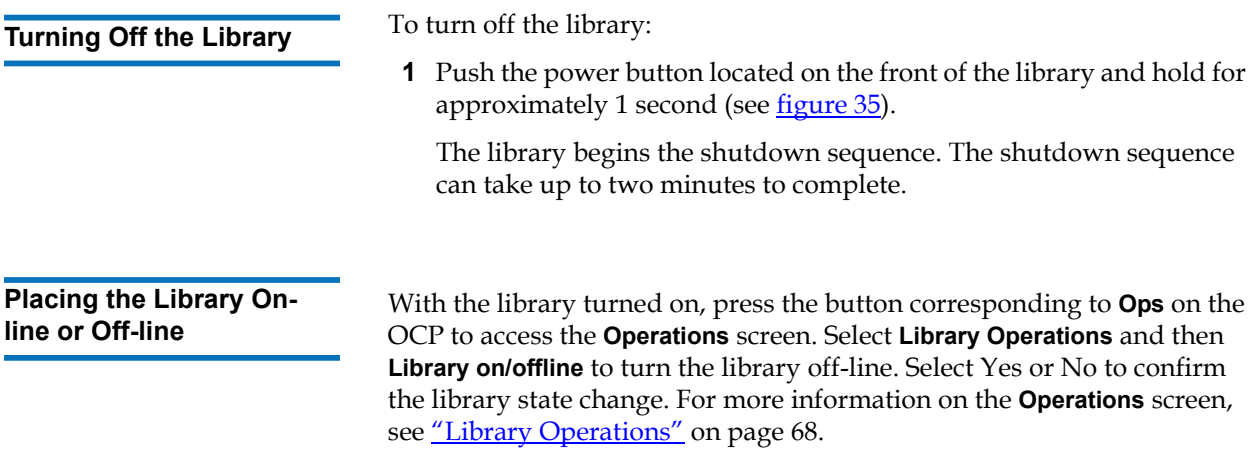

## Using the OCP

The operator control panel (OCP) is located on the front of the library. The menus on the OCP allow you to obtain information about the library, execute library commands, and test library functions. Before using the OCP to perform library functions, familiarize yourself with the:

- [Home Screen](#page-82-2)
- [OCP Buttons](#page-83-1)

<span id="page-82-2"></span>**Home Screen** 2 The first screen the OCP displays after library initialization is the main screen. This screen displays library status and provides information on the number of tape drives, slots, and serial number (see <u>figure 2</u>).

<span id="page-83-0"></span>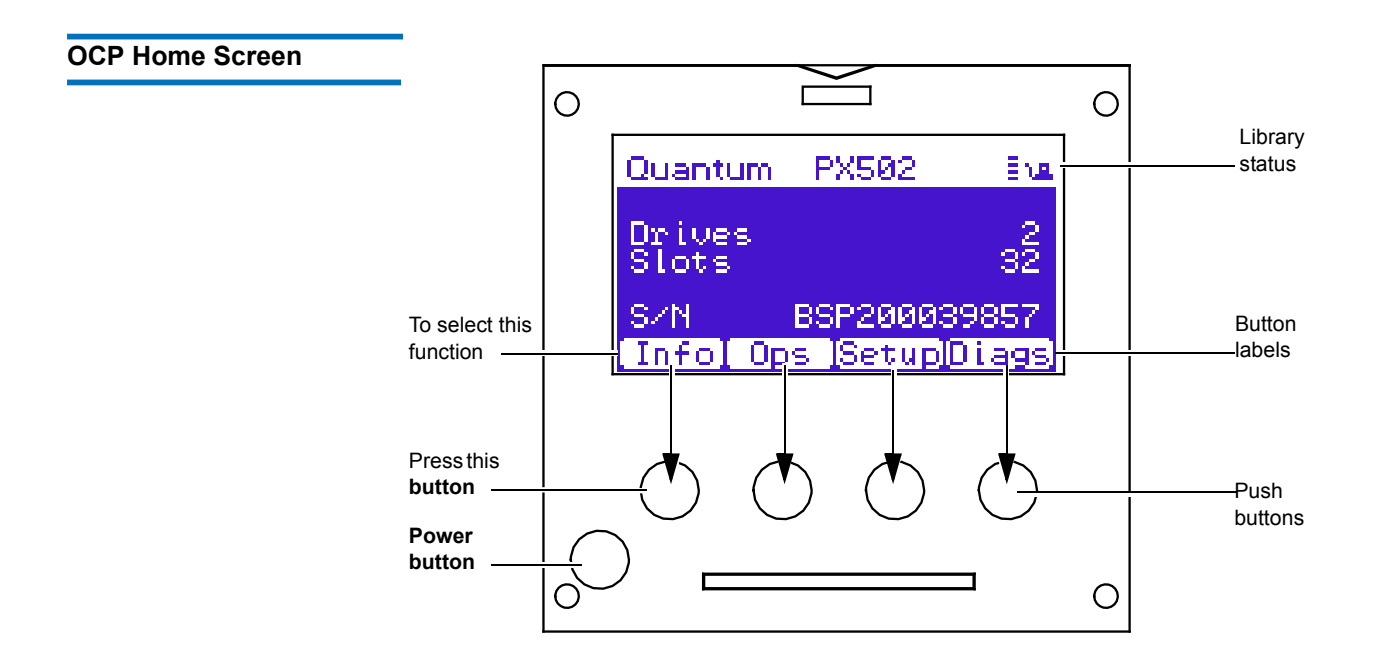

<span id="page-83-1"></span>**OCP Buttons** 2 At the bottom of each OCP screen are four button labels. These labels indicate the functions of the four push buttons below the OCP. To select a function, press the push button directly below the button label on the OCP screen. The OCP also contains a power button for turning the library on and off.

## **OCP Components**

The OCP allows the user to perform various functions on the Quantum PX500 Series library. Table [Figure 36](#page-84-0) provides a list of the OCP functionality available from the **Home** screen (see [figure](#page-83-0) 2).

### <span id="page-84-0"></span>Figure 36 OCP Component Tree

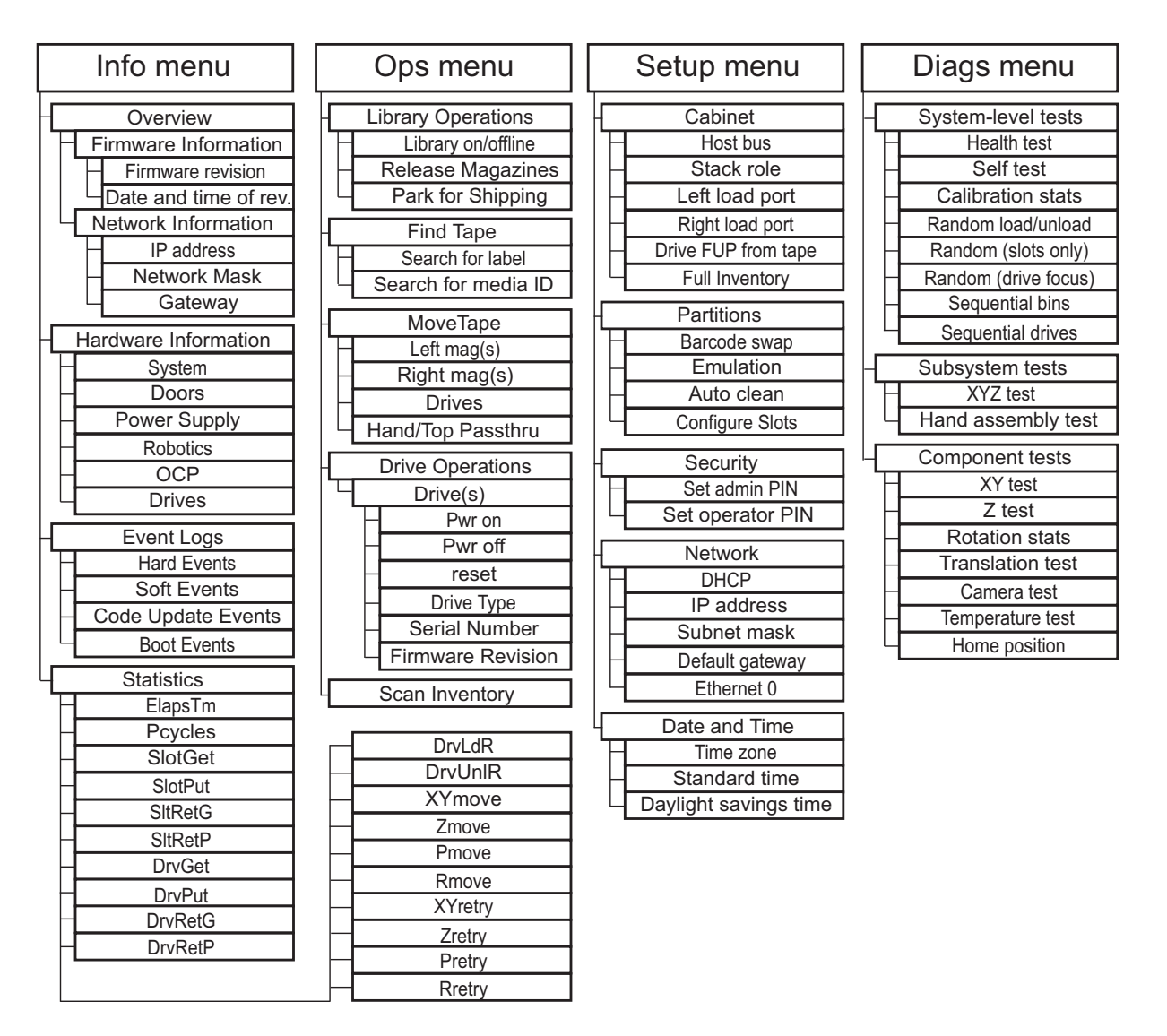

The following sections provide information on each function available from the Quantum PX500 Series OCP:

- [Info Screen](#page-85-0)
- **[Operations Screen](#page-90-1)**
- **[Setup Screen](#page-95-0)**
- [Diags Screen](#page-102-0)

<span id="page-85-0"></span>**Info Screen** 2 The **Info** screen provides access to library information such as hardware status, event logs, and statistics.

> To access the **Info** screen, press **Info** from the **Home** screen. The OCP displays the **Info** screen (see [figure](#page-85-1) 37):

<span id="page-85-1"></span>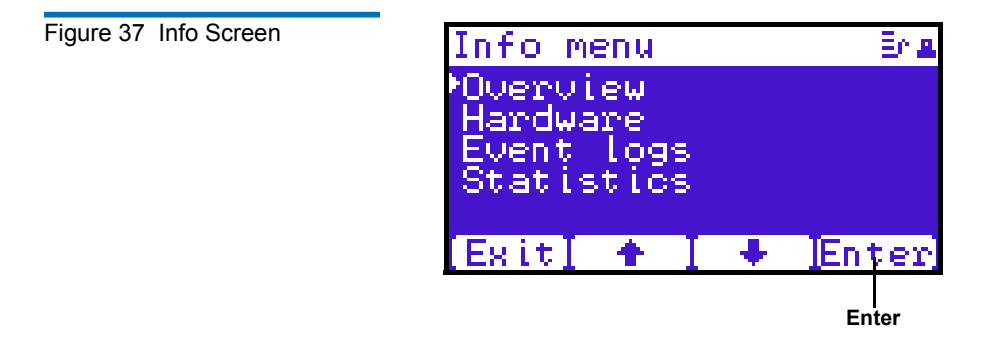

The **Info** screen provides the following choices:

- [Overview Information](#page-85-2)
- [Hardware Information](#page-87-0)
- **[Event Logs](#page-88-0)**
- **[Statistics Information](#page-88-1)**

### <span id="page-85-2"></span>**Overview Information**

To view overview information:

**1** From the **Info** screen, use the up and down arrows to highlight **Overview** and press **Enter**.

The **Overview** screen displays (see [figure](#page-86-0) 38):

<span id="page-86-0"></span>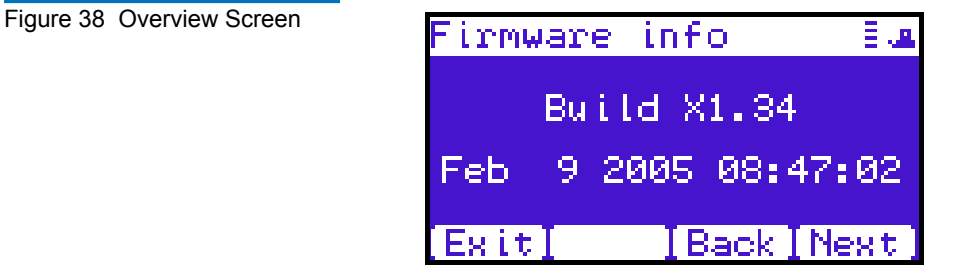

The **Overview** screen displays the following information about the library:

- Firmware revision
- Time and date the firmware was built
- **2** Press **Back** or **Next** to review the network information such as the current IP address, network mask, and gateway information.
- **3** When you are finished viewing overview information, press **Exit** to return to the **Info** screen.

### **Hardware Information**

To view hardware information:

**1** From the **Info** screen, use the up and down arrows to highlight **Hardware** and press **Enter**.

The **Hardware** screen displays (see *figure* 39):

info ardware i em LIOO п Supply wer. bot les п Exit te **Exit**

> The **Hardware** screen displays the following information (see [table](#page-87-1) 40):

<span id="page-87-1"></span>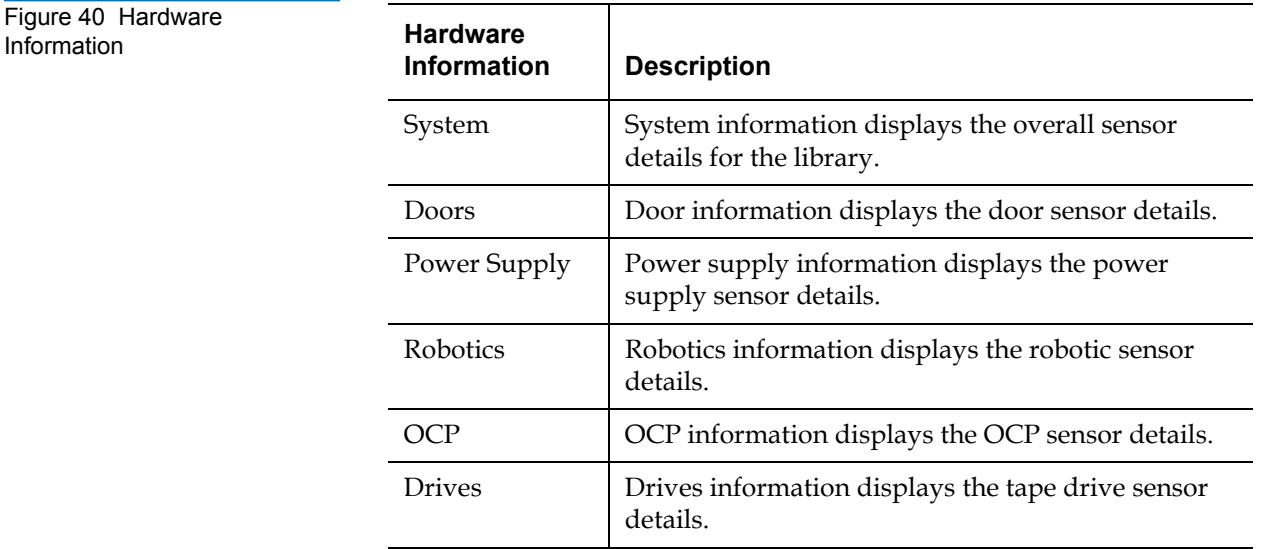

<span id="page-87-2"></span><span id="page-87-0"></span>Figure 39 Hardware Screen

- **2** Use the up and down arrows to highlight the information you wish to display and press **Enter**.
- **3** When you are finished viewing the hardware information, press **Exit** to return to the **Info** screen.

### **Event Logs**

To view the event logs:

**1** From the **Info** screen, use the up and down arrows to highlight **Event Logs** and press **Enter**.

The **Event Log** screen displays (see *[figure](#page-88-2) 41*).

<span id="page-88-2"></span><span id="page-88-0"></span>Figure 41 Event Log Screen

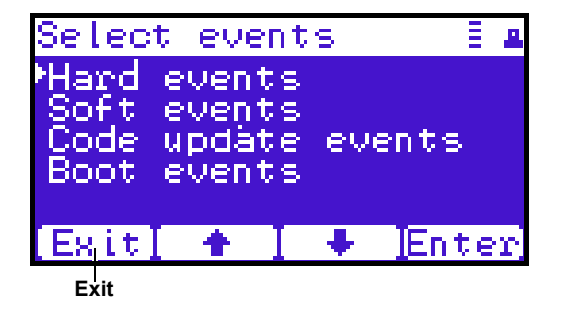

**2** Use the up and down arrows to highlight the event type you wish to view (**Hardware**, **Software**, **Code updates**, or **Boot events**).

The OCP displays the event severity list.

**3** Use the up and down arrows to highlight the severity type you wish to view (**All**, **Critical**, **Warning**, and **Informational**).

The OCP displays the event or list of events in the specific severity category. Use the Back and Next buttons to move between events.

**4** When you are finished viewing the event logs, press **Exit** to return to the **Info** screen. Refer to chapter [4 on page](#page-172-0) 150 for detailed event information.

### <span id="page-88-1"></span>**Statistics Information**

To view statistics information:

**1** From the **Info** screen, use the up and down arrows to highlight **Statistics** and press **Enter**.

The **Statistics** screen displays (see [figure](#page-89-0) 42):

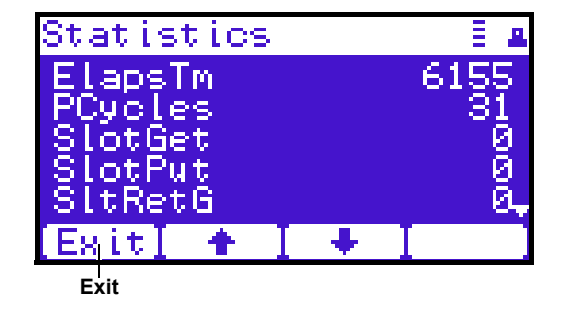

The **Statistics** screen displays the following information about the library:

- ElapsTm seconds since boot.
- PCycles total number of power cycles or reboots.
- SlotGet count of cartridge retrievals from slots.
- SlotPut count of cartridge deliveries to slots.
- SltRetG count of retries in retrievals from slots.
- SltRetP count of retries in deliveries to slots.
- DrvGet count of cartridge retrievals from drives.
- DrvPut count of cartridge deliveries to drives.
- DryRetG count of retries in retrievals from drives.
- DrvRetP count of retries in deliveries to drives.
- DrvLdR count of retries for cartridge loads in drives.
- DrvUnlR count of retries for cartridge unloads in drives.
- XYmove count of horizontal moves.
- Zmove count of vertical moves.
- Pmove count of extension moves.
- Rmove count of rotation moves.

### <span id="page-89-0"></span>Figure 42 Statistics Screen

- XYretry count of horizontal move retries.
- Zretry count of vertical move retries.
- Pretry count of extension move retries.
- Rretry count of rotation move retries.

When you are finished viewing the statistics information, press **Exit** to return to the **Info** screen.

<span id="page-90-1"></span>**Operations Screen** 2 The **Operations (Ops)** screen allows the user to view the status and issue commands to the cabinet and tape drives.

> To access the **Operations** screen, press **Ops** from the **Home** screen. The OCP displays the **Operations** screen (see *figure 43*):

<span id="page-90-2"></span>Figure 43 Operations Screen

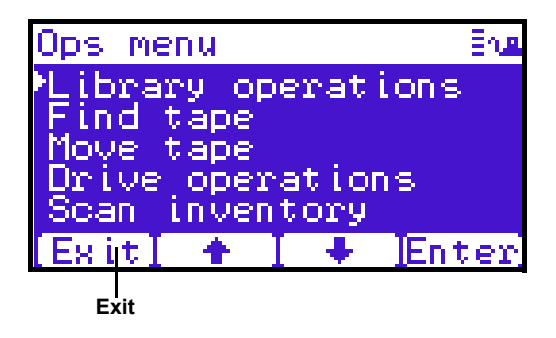

The **Ops** screen provides the following choices:

- [Library Operations](#page-90-0)
- **[Find Tape](#page-92-0)**
- **[Move Tape](#page-93-0)**
- **[Drive Operations](#page-94-0)**
- **[Scan Inventory](#page-95-1)**

### <span id="page-90-0"></span>**Library Operations**

To view library operations information:

**1** From the **Ops** screen, use the up and down arrows to highlight **Library Operations** and press **Enter**.

The **Library Operations** screen displays (see **[figure](#page-91-1) 44**):

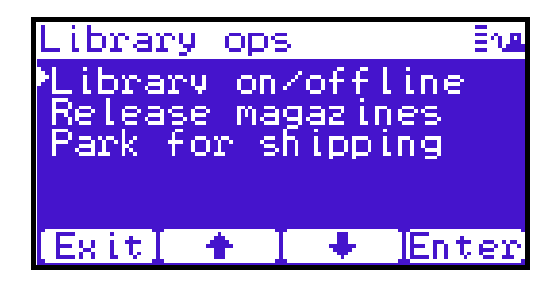

The following library operations options are available (see [table](#page-91-0) 12):

<span id="page-91-0"></span>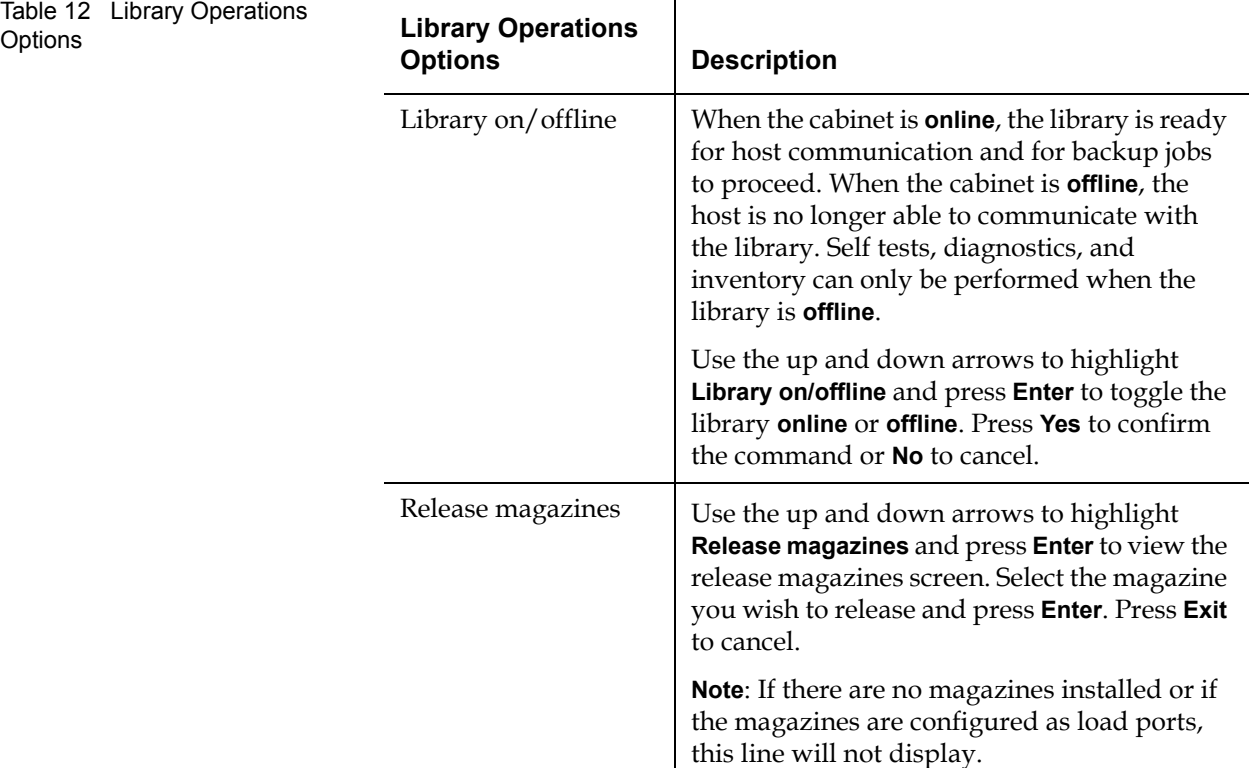

<span id="page-91-1"></span>Figure 44 Library Operations Screen

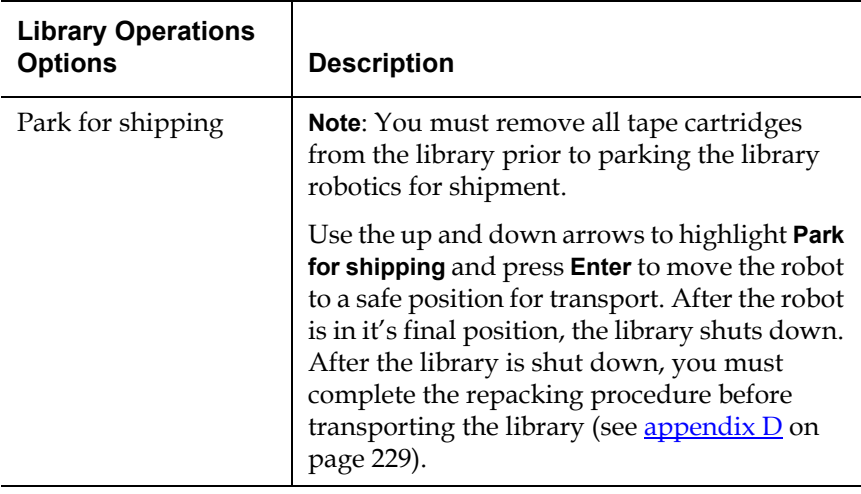

**2** When you are finished viewing the library operations information, press **Exit** to return to the **Ops** screen.

### **Find Tape**

To view media or tape cartridge information:

**1** From the **Ops** screen, use the up and down arrows to highlight **Find Tape** and press **Enter**.

The **Match Label** screen displays (see **figure 45**):

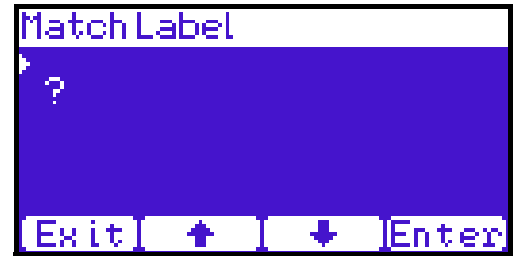

**2** Use the up and down arrows to cycle through the alpha, numeric, or wildcard (?) characters to enter the tape cartridge label. After each character, press **Enter**.

### <span id="page-92-1"></span><span id="page-92-0"></span>Figure 45 Match Label Screen

If a match is found, the cartridge type and location displays.

**3** If more than one match is found, a list of matching cartridges displays. Select the tape cartridge from the list and press **Enter**.

The tape cartridge type and location displays.

### **Move Tape**

To view the move tape screen:

**1** From the **Ops** screen, use the up and down arrows to highlight **Move Tape** and press **Enter**.

The **Move From** screen displays (see *figure 46*):

<span id="page-93-1"></span><span id="page-93-0"></span>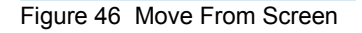

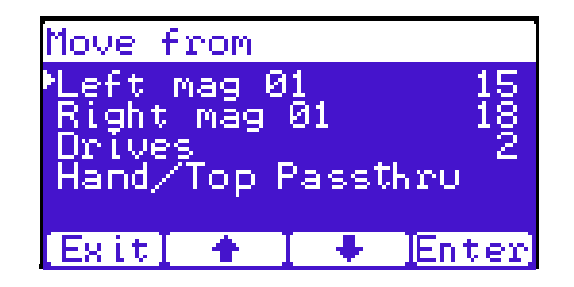

To move a tape cartridge within the library:

**Note:** If this is a master library in a multiple library stack, you cannot move cartridges from one library into another. You can only move cartridges manually from one library into another via the remote management pages (see [chapter 3](#page-107-0) [on page 85\)](#page-107-0).

**2** Use the up and down arrows to select a magazine, tape drive, or fixed slot group and press **Enter**.

The **Move from** screen displays a list of storage bins within the selected magazine, tape drive, fixed slot group, and hand/top passthru.

**3** Use the up and down arrows to select a tape cartridge from an occupied bin and press **Enter**.

The **Move** to screen displays a list of magazine, tape drive, or fixed slot groups.

**4** Use the up and down arrows to select a magazine, tape drive, or fixed slot group to receive the cartridge and press **Enter**.

The **Move to** screen displays a list of storage elements within the selected magazine, tape drive, or fixed slot group.

**5** Use the up and down arrows to select an empty bin to receive the tape cartridge and press **Enter**.

The **Move in progress** screen displays. When the tape cartridge has completed the move, a **Success** screen displays.

**6** When you are finished moving tape cartridges, press **Exit** to return to the **Ops** screen.

### **Drive Operations**

To perform a drive operation:

**1** From the **Ops** screen, use the up and down arrows to highlight **Drive Operations** and press **Enter**.

The **Drive Operations** screen displays (see [figure](#page-94-1) 47):

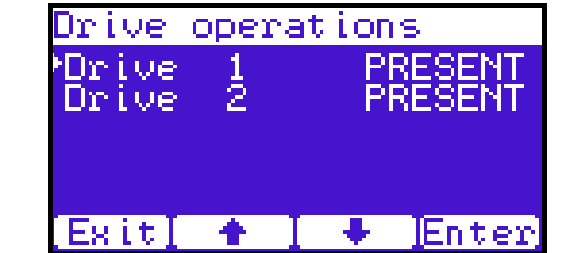

**1** Use the up and down arrows to select a tape drive and press **Enter**.

The following drive options are available (see <u>[table](#page-95-2) 13</u>):

**Caution:** Ensure that the tape drive does not contain a tape cartridge prior to powering down the tape drive.

<span id="page-94-1"></span><span id="page-94-0"></span>Figure 47 Drive Operations Screen

<span id="page-95-2"></span>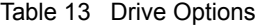

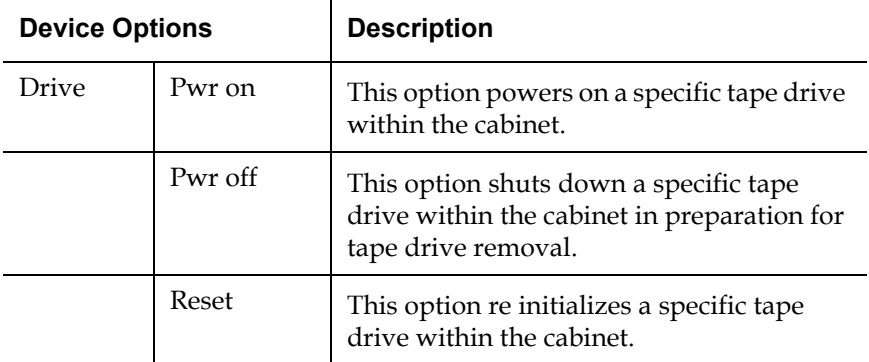

**2** When you are finished viewing tape drive information, press **Exit** to return to the **Ops** screen.

### **Scan Inventory**

To perform an inventory of the library:

**1** From the **Ops** screen, use the up and down arrows to highlight **Scan Inventory** and press **Enter**.

The **Success** screen displays. Press **Done** to complete.

<span id="page-95-1"></span><span id="page-95-0"></span>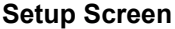

The **Setup** screen allows the user to view or edit various library settings such as date and time, network and host bus information.

To access the **Setup** screen, press **Setup** from the **Home** screen. The OCP displays the **Setup** screen (see [figure](#page-90-2) 43):

Figure 48 Setup Screen

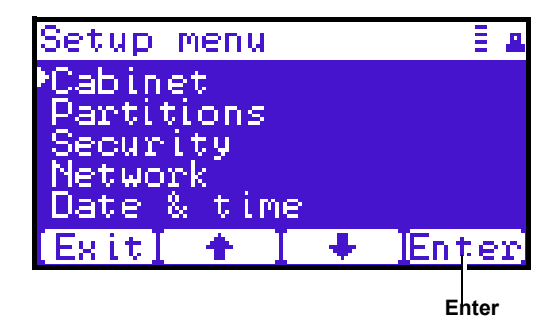

The **Setup** screen provides the following choices:

- [Cabinet Setup](#page-96-0)
- [Partitions Setup](#page-97-0)
- [Security](#page-99-0)
- [Network](#page-100-0)
- [Date and Time](#page-101-0)

### **Cabinet Setup**

To view the cabinet setup screen:

**1** From the **Setup** screen, use the up and down arrows to highlight **Cabinet Setup** and press **Enter**.

The **Cabinet Setup** screen displays (see *[figure](#page-96-1) 49*):

<span id="page-96-1"></span><span id="page-96-0"></span>Figure 49 Cabinet Setup Screen

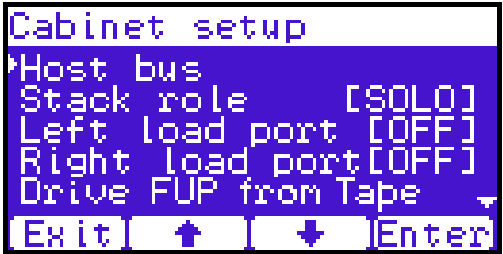

The **Cabinet Setup** screen displays the following options (see  $table 14$  $table 14$ :

<span id="page-96-2"></span>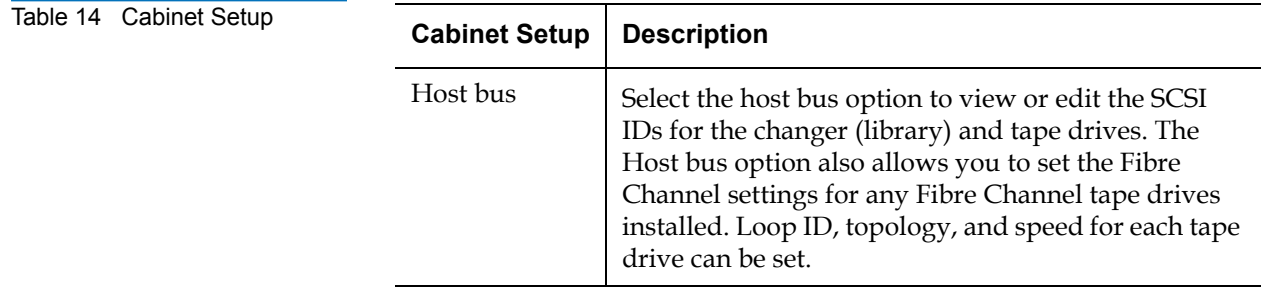

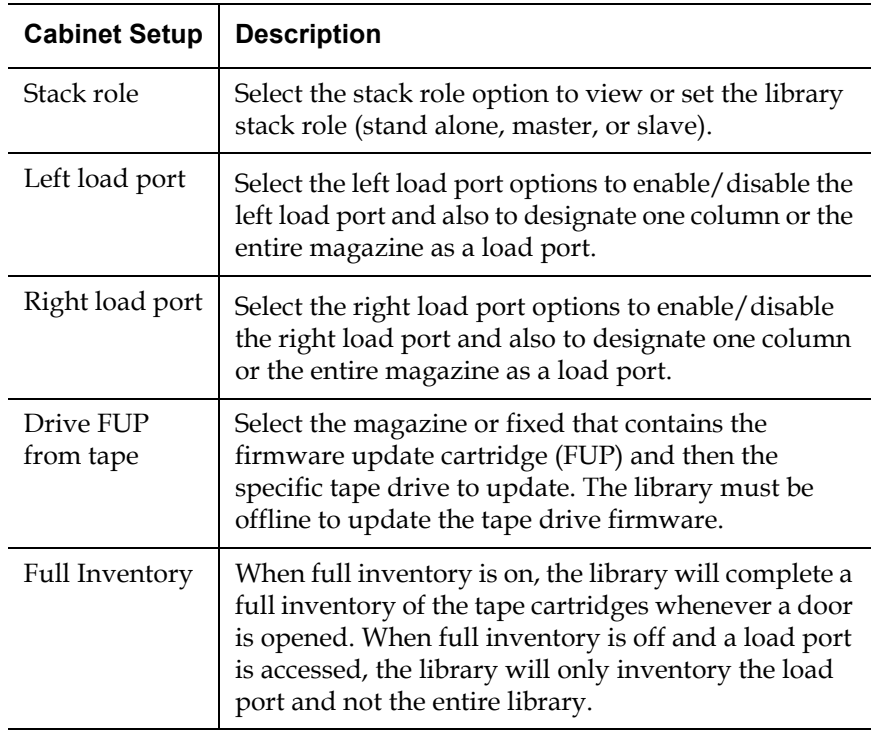

**2** When you are finished viewing the cabinet setup information, press **Exit** to return to the **Setup** screen.

### <span id="page-97-0"></span>**Partitions Setup**

To view or edit the partition information:

**1** From the **Setup** screen, use the up and down arrows to highlight **Partitions** and press **Enter**.

The **Partitions Setup** screen displays (see **figure 50**):

<span id="page-98-0"></span>Figure 50 Library Setup Screen

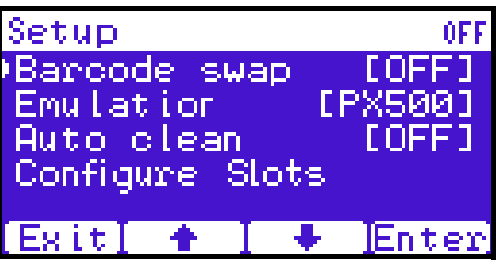

The **Partitions Setup** screen displays the following options (see [table](#page-98-1) 15):

<span id="page-98-1"></span>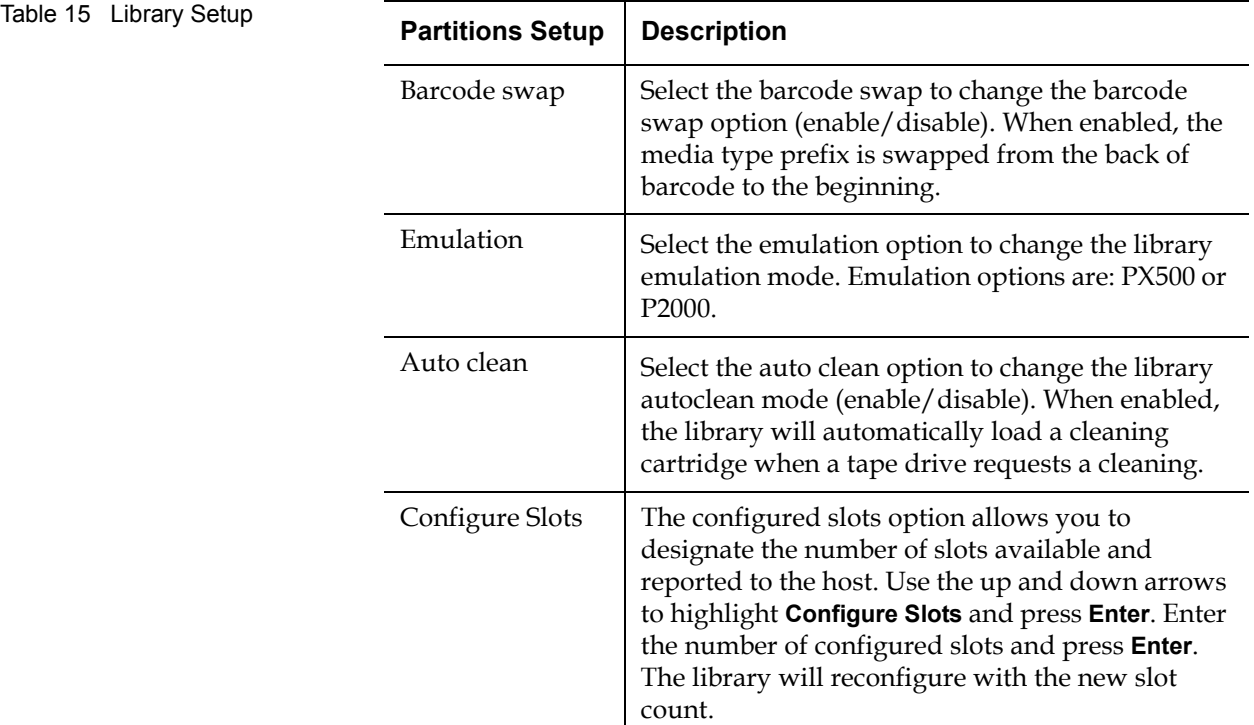

**2** When you are finished viewing/editing the library setup information, press **Exit** to return to the **Setup** screen.

Quantum PX500 Series User's Guide 76

### **Security**

To view or edit the security information:

**1** From the **Setup** screen, use the up and down arrows to highlight **Security** and press **Enter**.

The **Security** screen displays (see **[figure](#page-99-1) 51**):

<span id="page-99-1"></span><span id="page-99-0"></span>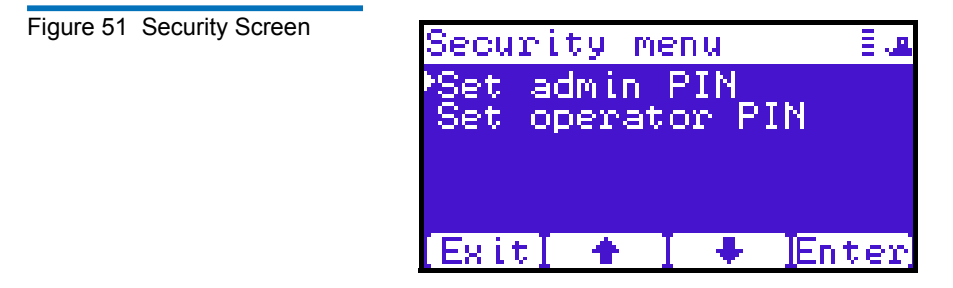

The **Security** screen displays the following options (see [table](#page-98-1) 15):

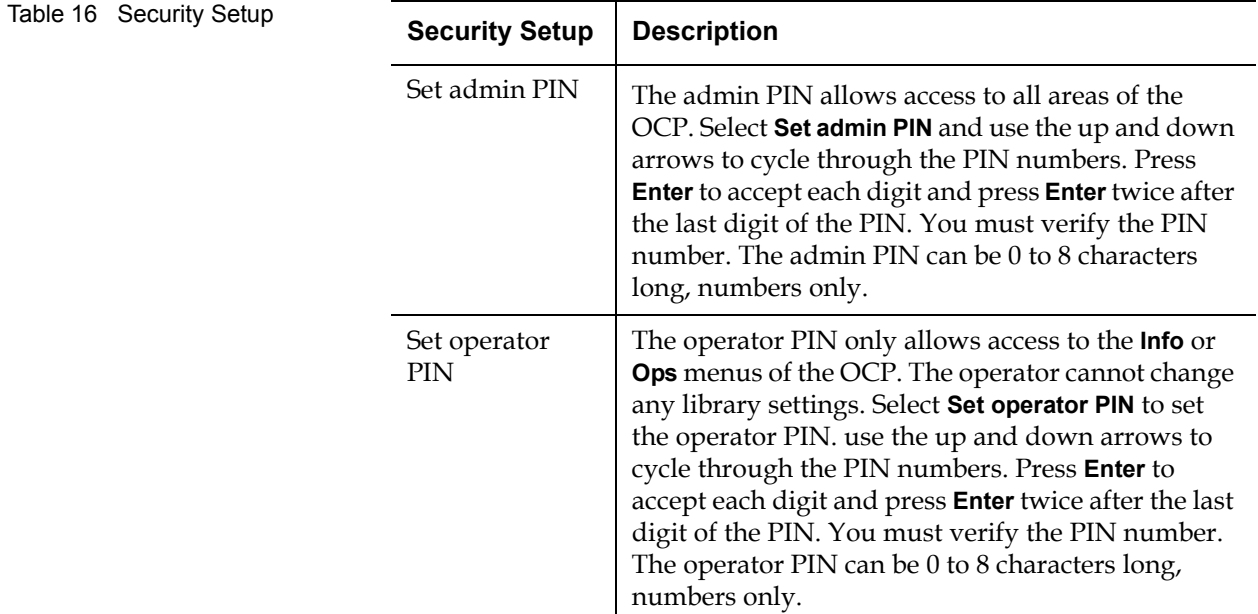

**Note:** OCP passwords are independent of the remote management passwords.

**2** When you are finished viewing/editing the security setup information, press **Exit** to return to the **Setup** screen.

### **Network** 2

To view or edit the network information:

**1** From the **Setup** screen, use the up and down arrows to highlight **Network** and press **Enter**.

The **Network** screen displays (see [figure](#page-98-0) 50):

<span id="page-100-0"></span>Figure 52 Network Screen

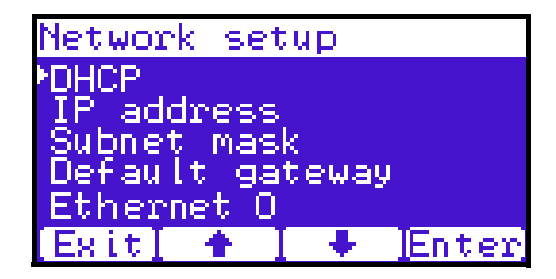

The **Network** screen allows you to view or edit the following network settings:

**Note:** The network settings (IP address, subnet mask, and default gateway) are only active when DHCP is disabled.

- DHCP (default setting)
- IP address
- Subnet mask
- Default gateway
- Ethernet 0
- **2** Use the up and down arrows to select the network setting you wish to view or edit and press **Enter**.
- **a** To enable/disable DHCP, press **Yes** to enable DHCP or **No** to disable DHCP. If your library is not connected to a network which uses a DHCP server to assign IP information, disable this function
- **b** To set the IP address, subnet mask, and gateway, use the up and down arrows to select the appropriate number and press **Enter** to accept.

**Note:** For the network information such as the IP address to be active, the library must reboot. To reboot the library, see ["Reboot Library" on page 141.](#page-163-0)

**3** When you are finished viewing/editing the network information, press **Exit** to return to the **Setup** screen.

### **Date and Time**

To view or edit the date and time information:

**1** From the **Setup** screen, use the up and down arrows to highlight **Date and Time** and press **Enter**.

The **Date and Time** screen displays (see [figure](#page-101-1) 53):

<span id="page-101-1"></span><span id="page-101-0"></span>Figure 53 Date and Time Screen

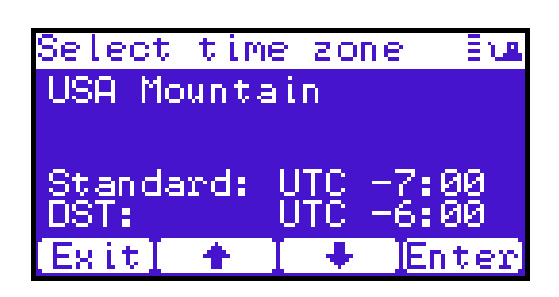

- **2** Use the up and down arrows to view or edit the date and time information. Press **Enter** to advance to the next choice. After you have edited the final setting (seconds), press **Save** to accept the new settings.
- **3** When you are finished viewing/editing the date and time information, press **Exit** to return to the **Setup** screen.

<span id="page-102-0"></span>**Diags Screen** 2 The **Diagnostics** screen allows the user to perform diagnostic tests on the library.

> To access the **Diagnostics** screen, press **Diags** from the **Home** screen. The OCP displays the **Diagnostics** screen (see [figure](#page-102-1) 54):

<span id="page-102-1"></span>Figure 54 Diagnostic Screen

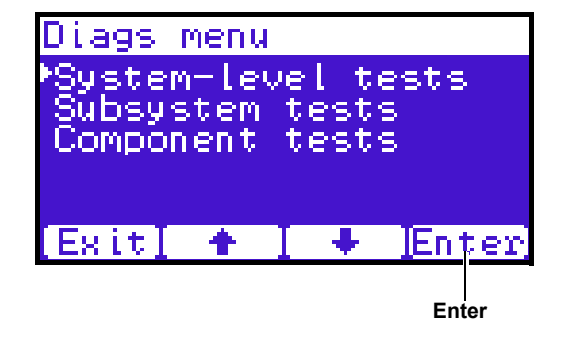

The **Diagnostics** screen provides the following choices:

- [System-level Tests](#page-102-2)
- **[Component Tests](#page-104-0)**
- [Subsystem Tests](#page-103-0)

### **System-level Tests** 2

To execute a system-level test:

**1** From the **Diags** screen, use the up and down arrows to highlight **System-level Test** and press **Enter**.

The **System-level Test** screen displays (see [figure](#page-102-3) 55):

<span id="page-102-3"></span><span id="page-102-2"></span>Figure 55 System-level Test Screen

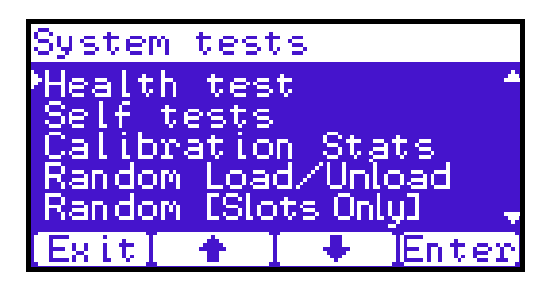

The **System-level Test** screen provides the following diagnostic tests:

- Health test
- Self tests
- Calibration stats
- Random Load/Unload
- Random (Slots Only)
- Random (Drive Focus)
- Sequential bins
- Sequential drives
- **2** Use the up and down arrows to select the system test and press **Enter** to execute.
- **3** When you are finished executing system-level tests, press **Exit** to return to the **Diags** screen.

### **Subsystem Tests**

To execute a subsystem test:

**1** From the **Diags** screen, use the up and down arrows to highlight **Subsystem Tests** and press **Enter**.

The **Subsystem Tests** screen displays (see [figure](#page-103-1) 56):

<span id="page-103-1"></span><span id="page-103-0"></span>Figure 56 Subsystem Tests Screen

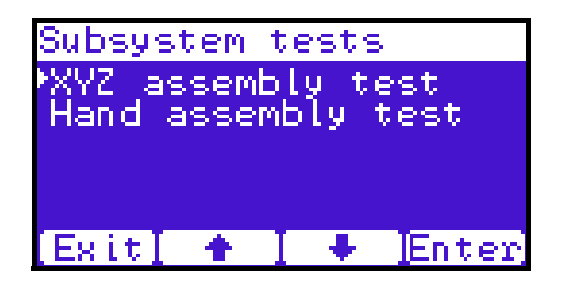

The **Subsystem Tests** screen provides the following diagnostic tests:

- XYZ assembly test
- Hand assembly test
- **2** Use the up and down arrows to select the subsystem test and press **Enter** to execute.
- **3** When you are finished executing subsystem tests, press **Exit** to return to the **Diags** screen.

### **Component Tests**

To execute a component test:

**1** From the **Diags** screen, use the up and down arrows to highlight **Component Tests** and press **Enter**.

The **Component Tests** screen displays (see [figure](#page-104-1) 57):

<span id="page-104-1"></span><span id="page-104-0"></span>Figure 57 Component Tests Screen

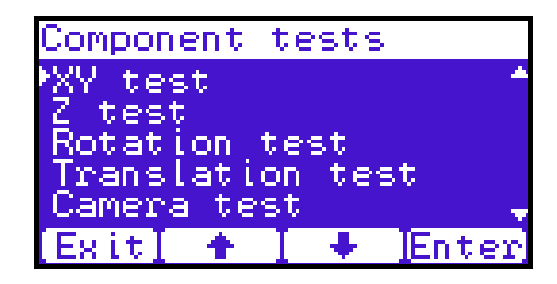

The **Component** test screen provides the following diagnostic tests:

- XY test
- Y tests
- Rotation stats
- Translation test
- Camera test
- Temperature test
- Home position
- **2** Use the up and down arrows to select the component test and press **Enter** to execute.
- **3** When you are finished executing component tests, press **Exit** to return to the **Diags** screen.

## Load Port Configuration

Load ports are used to import or export tape cartridges from the library. When configured as a load port, your backup application will automatically use these bins when exporting or importing tape cartridges. The bottom left and right magazines in each library can be configured to provide the following load port elements:

- Single column load port (5 slots SDLT/6 slots LTO)
- Magazine load port (15 slots SDLT/18 Slots LTO)

**Tech Tip:** Deciding between a single column and an entire magazines as a load port depends on the amount of tape cartridges you typically import/export from the library. If you generally import or export small numbers of tape cartridges to and from the library, a single column should be sufficient. If you import or export large numbers of tape cartridges, an entire magazine as a load port would be beneficial.

Each of the load ports are configured independently so that one load port can be configured as a column and the other load port can be configured as a column or as a magazine.

When set for a single column load port, the magazine is physically restricted to allow access to the first column in the magazine only.

When set for a 15-slot load port, the entire magazine can be removed (the same for a 18-slot LTO magazine).

The load port option is set using the operator control panel **Setup** menu. The settings are listed in <u>[table](#page-105-0) 17</u> and illustrated in <u>[figure](#page-106-0) 58</u>.

<span id="page-105-0"></span>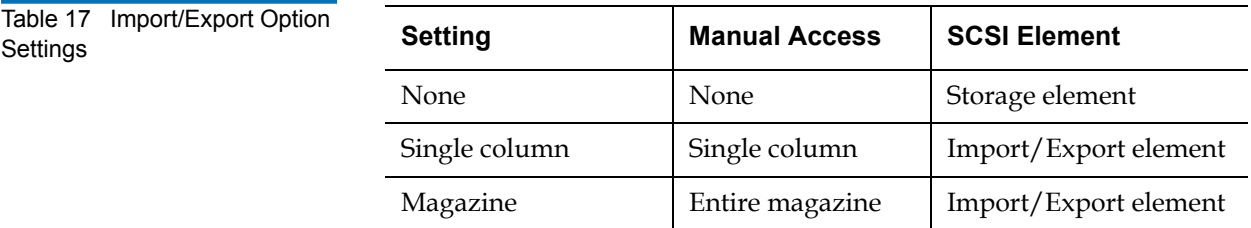

<span id="page-106-0"></span>Figure 58 Load Port Settings

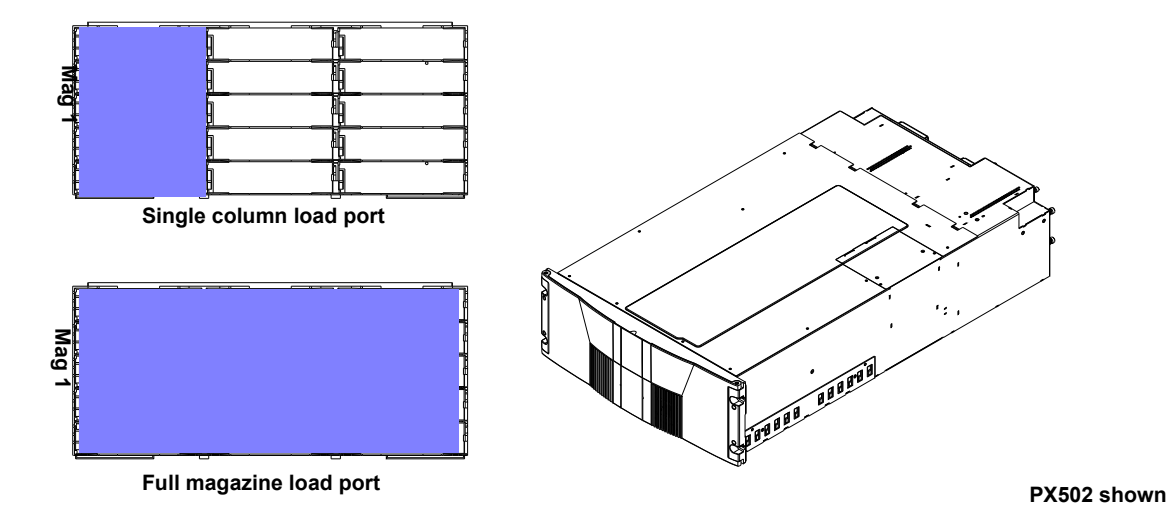

# <span id="page-107-0"></span>Chapter 3 Quantum PX500 Series Remote Management

The Quantum PX500 Series library utilizes a web-based interface which allows you to configure and manage the library from a remote workstation on the same network. The Quantum PX500 Series library is managed through the following web pages (accessible using Internet browser software installed on the host computer):

- [Status](#page-114-0) allows you to view the following: hardware status, event logs, and statistics
- [Operations](#page-120-0) allows you to perform cabinet operations remotely such as cartridge movement and inventory requests and drive operations
- [Setup](#page-128-0) allows you to setup cabinet identification, user information, SCSI IDs, network information, events, date and time information, partitioning, and secure tape information.
- [Utilities](#page-161-0) allows the user to run cabinet utilities remotely.
- [Reference](#page-169-0) links to related sites.
- [Logout](#page-171-0) allows the user to log out of the library remote management pages.
# Quantum PX500 Series Web Pages

The internet browser software is not supplied with the Quantum PX500 Series library; you must obtain and install it independently. The Quantum PX500 Series library supports the following internet browsers:

- Microsoft Internet Explorer 6.1 or later You can download this software from http://www.microsoft.com.
- **Note:** To optimize performance, all browsers should have both cookies and pop-ups enabled. This allows the refresh activities of the remote management web pages to work appropriately. Java 1.4.2 or above available from http://www.java.com should also be installed to support applets that automatically refresh pages and display pop-ups for warnings and critical events.
- Mozilla Suite 1.7 on Solaris 10 You can download this software from http://www.mozilla.org
- Firefox 1.0.6 on Windows You can download this software from http://www.mozilla.org
- Java Plug-in 1.4.2 or later You can download this software from http://www.java.com

### **Quantum PX500 Series Web Page Menu Items**

The following figures depict the menu items available from the Quantum PX500 Series Web Pages:

- [Figure 59](#page-109-0) provides the default menus for the PX500 Series web pages
- [Figure 60](#page-110-0) provides an additional menu for tape security features available with the DLT-S4 tape drives. When this feature is enabled, the menu displays as part of the **Setup** page.

#### <span id="page-109-0"></span>Figure 59 Quantum PX500 Series Web Page Menu Items

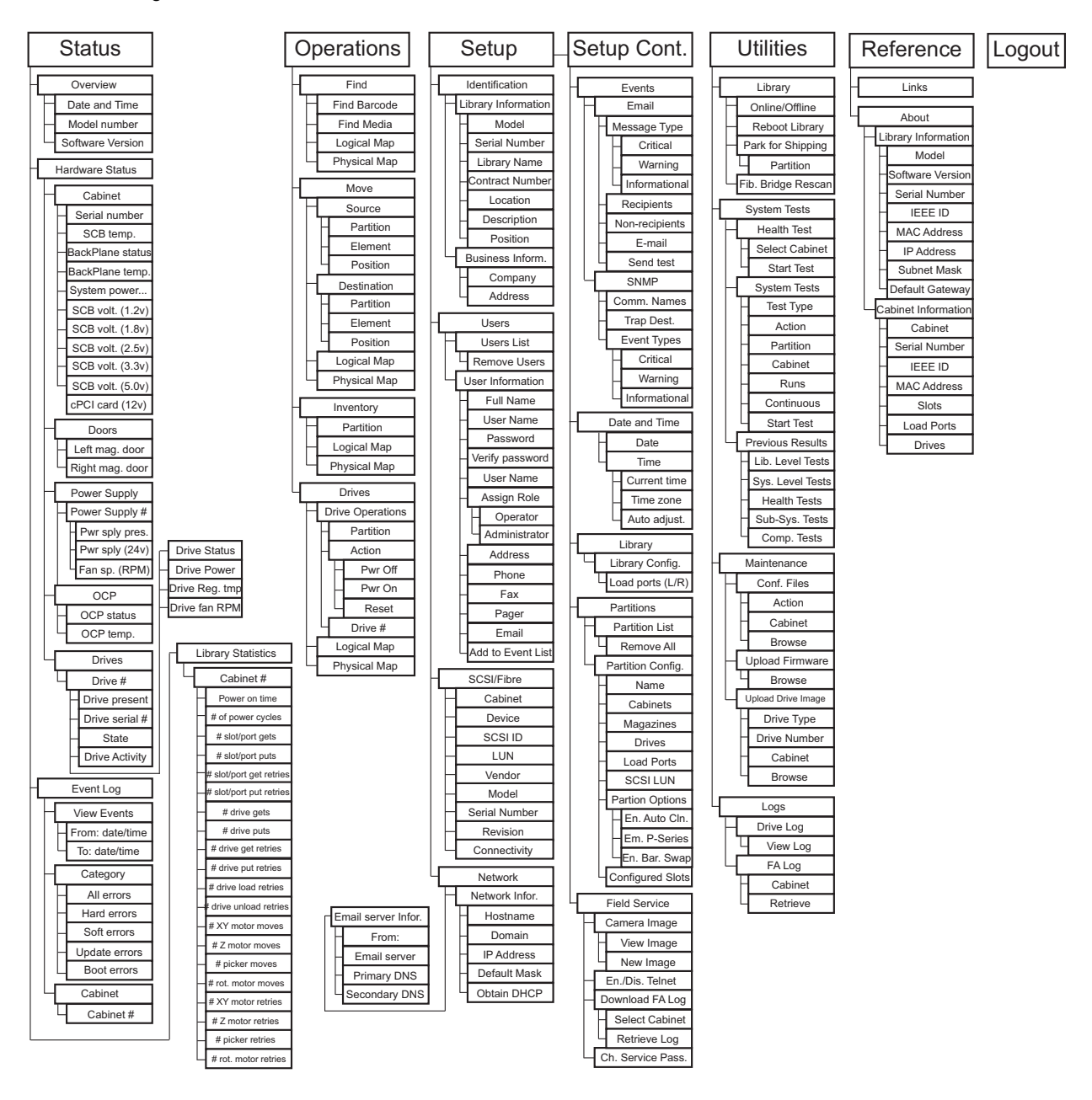

<span id="page-110-0"></span>Figure 60 Quantum Tape Security Menus and Setup

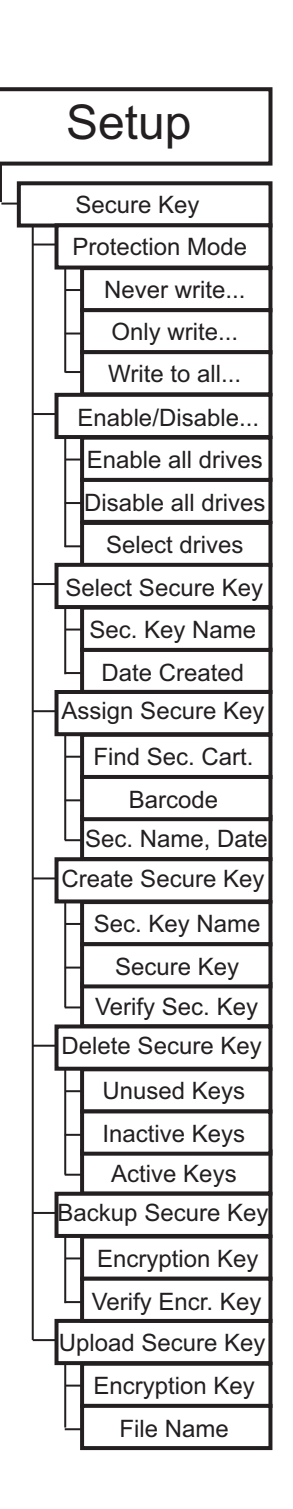

#### **Accessing PX500 Series Web Pages**

- To access the Quantum PX500 Series web pages:
	- **1** On the host computer, open the internet browser software.
	- **2** In the **Address** field, type http://IPaddress/ where IP address is the IP address for the Quantum PX500 Series. (see ["Setup" on page](#page-128-0) 106).
	- **3** Enter the username and password and click **OK**.

**Note:** The default username and password is **admin**.

<span id="page-111-0"></span>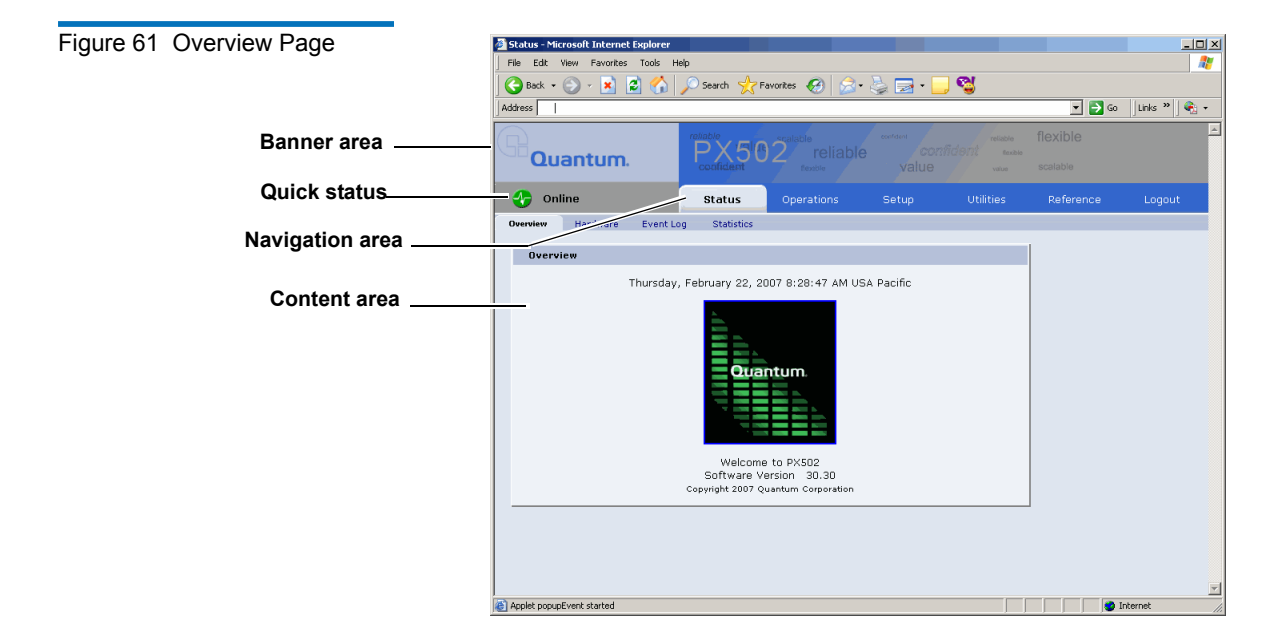

The **Overview** page displays (see [figure](#page-111-0) 61):

**Using the Quantum PX500 Series Web Pages** 

The first page that displays when you access the Quantum PX500 Series web pages is the Quantum PX500 Series **Overview** page (see [figure](#page-111-0) 61). This page includes information on the Quantum PX500 Series such as library name, date and time, and includes a dynamic graphic which changes colors depending on the library health.

The **Overview** page is divided into five distinct sections:

- Banner
- Quick status
- Navigation area
- Content area

The banner frame displays the corporate logo and product name. The contents frame displays a list of the Quantum PX500 Series web pages. To view a page, click its corresponding link. The management frame displays the page you selected.

To return to a previous web page, click the browser's **Back** button.

**Quick Status** 3 The **Quick Status** icon provides the current health status for the library. Refer to the following tables [\(table](#page-112-0) 18 and [table](#page-112-1) 19) for quick status library health conditions.

<span id="page-112-0"></span>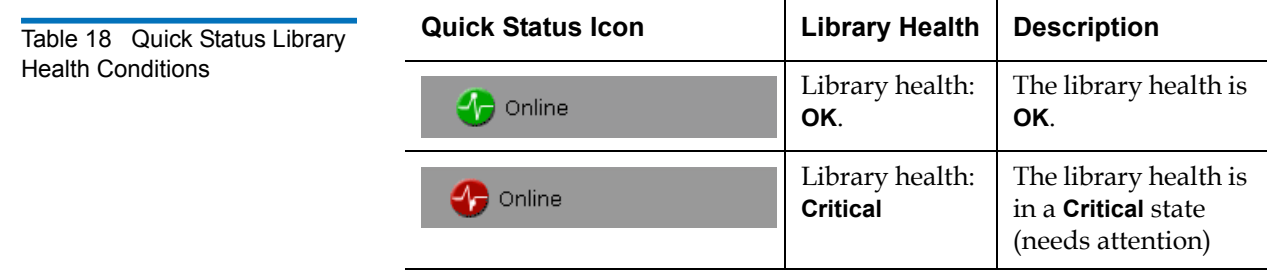

<span id="page-112-1"></span>Table 19 Quick Status Health Messages

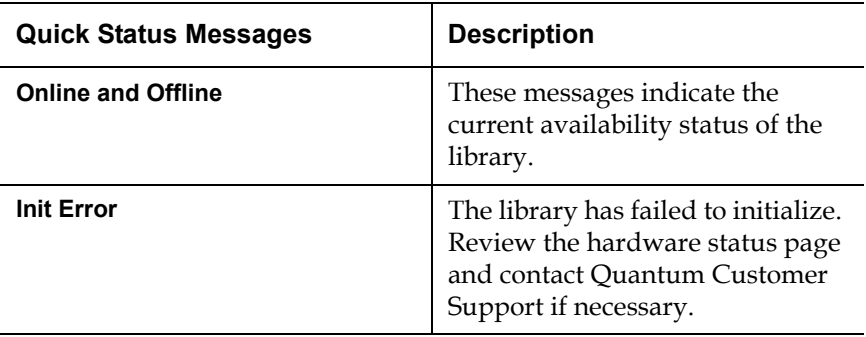

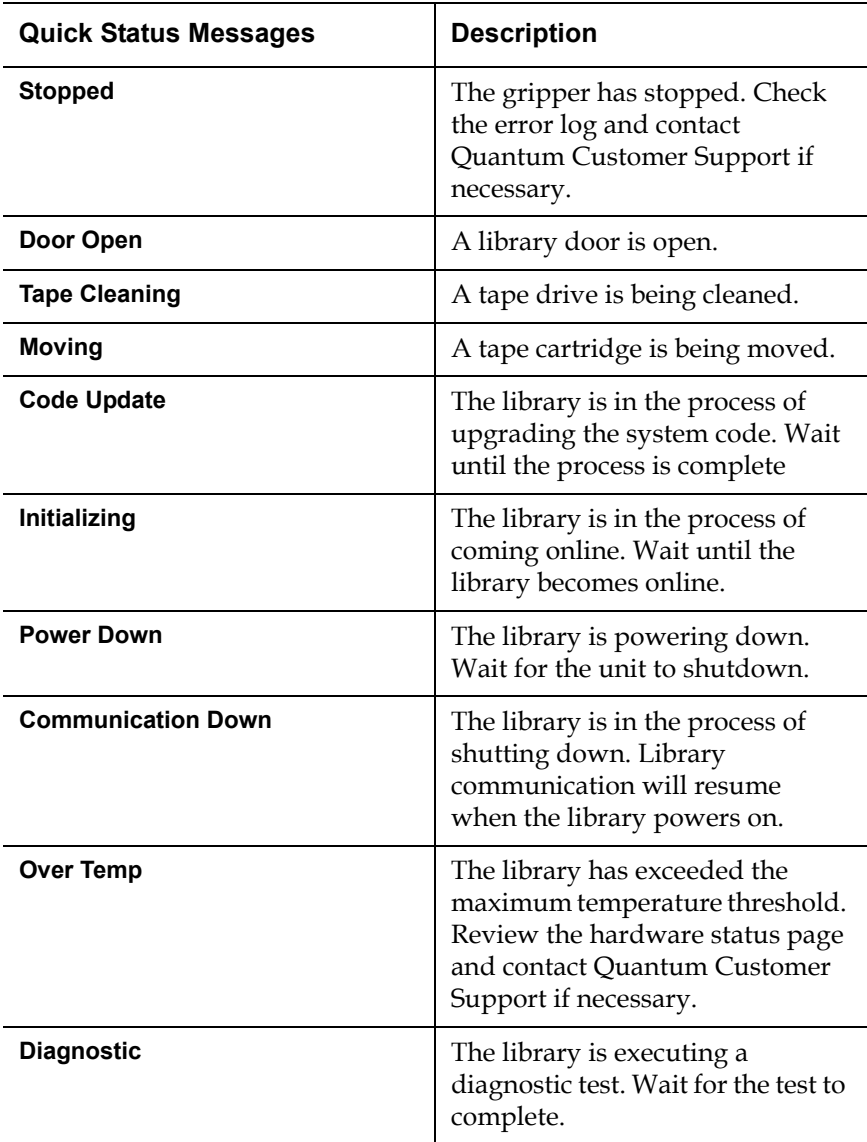

## **Status**

The **Status** page displays the general status or health of the library as well as specific hardware status. The page also provides access to event logs as well as library statistics.

The **Status** page is divided into the following sections:

- [Overview Page](#page-114-1)
- [Hardware Status Page](#page-115-0)
- **[Event Log Page](#page-116-0)**
- **[Statistics Page](#page-117-0)**

<span id="page-114-1"></span>**Overview Page** 3 To access the **Overview** page, from any page, click Status from the navigation bar.

The management frame displays the **Status** page (see [figure](#page-114-0) 62).

<span id="page-114-0"></span>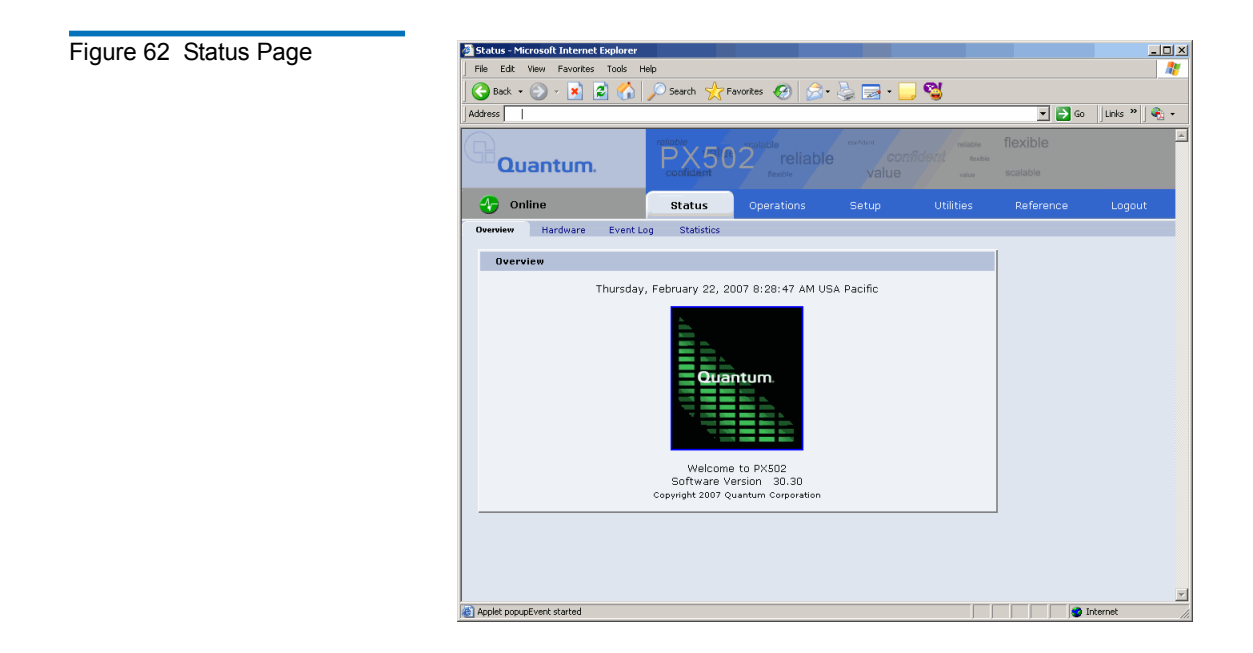

<span id="page-115-0"></span>**Hardware Status Page** 3 The Hardware status page displays the library component status within the library.

> To access the **Hardware** page, from the **Status** page, click on the **Hardware** tab at the top of the page.

The **Hardware Status** page displays (see [figure](#page-115-1) 63):

<span id="page-115-1"></span>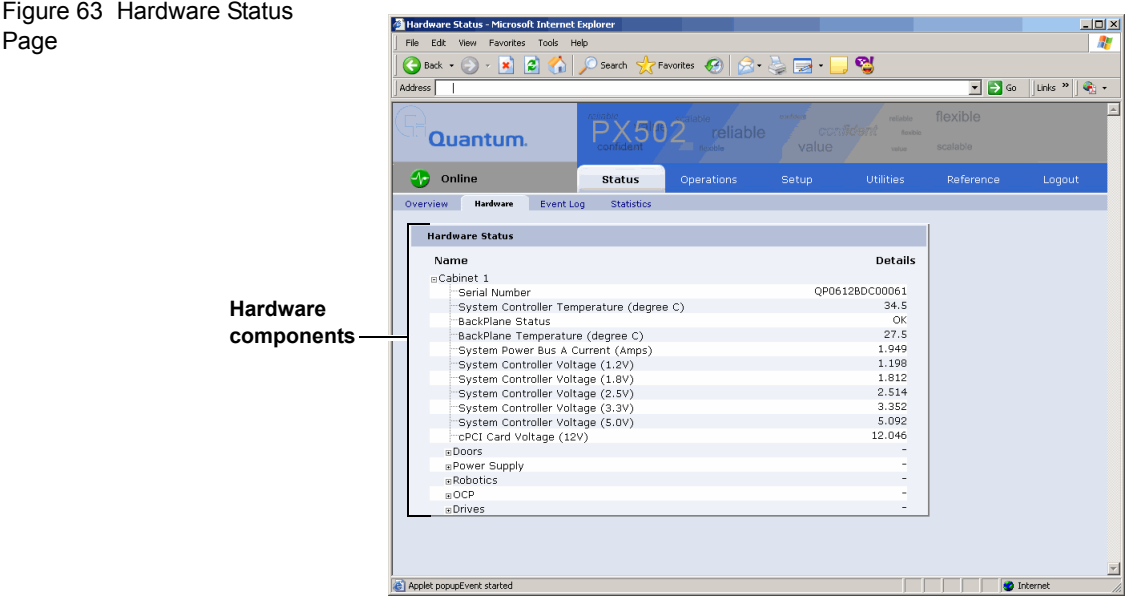

Library components within the library are displayed in a tree-like fashion. A red background indicates critical or failed condition. Related values or error messages are listed under details.

To view the status of a library component

**1** Click on a plus sign to expand a branch and display the status of related subcomponents. Click on a minus sign to collapse a branch. Click **Expand All/Collapse All** to expand or collapse all branches.

Some components, such as drives, are displayed as a link. Clicking on the link will open a detail window displaying all data related to the component.

<span id="page-116-0"></span>**Event Log Page** 3 The **Event Log** page allows the user to view events that occur on the library. These events are divided into the following categories:

- All views all events in all categories
- Hard views only hardware related events
- Soft views only software related events
- Update views only events related to library update functions
- Boot views only events related to library boot sequence

To access the **Event Log** page, from the **Status** page, click on the **Event Log** tab at the top of the page.

The **Event Log** page displays (see *figure 64*):

<span id="page-116-1"></span>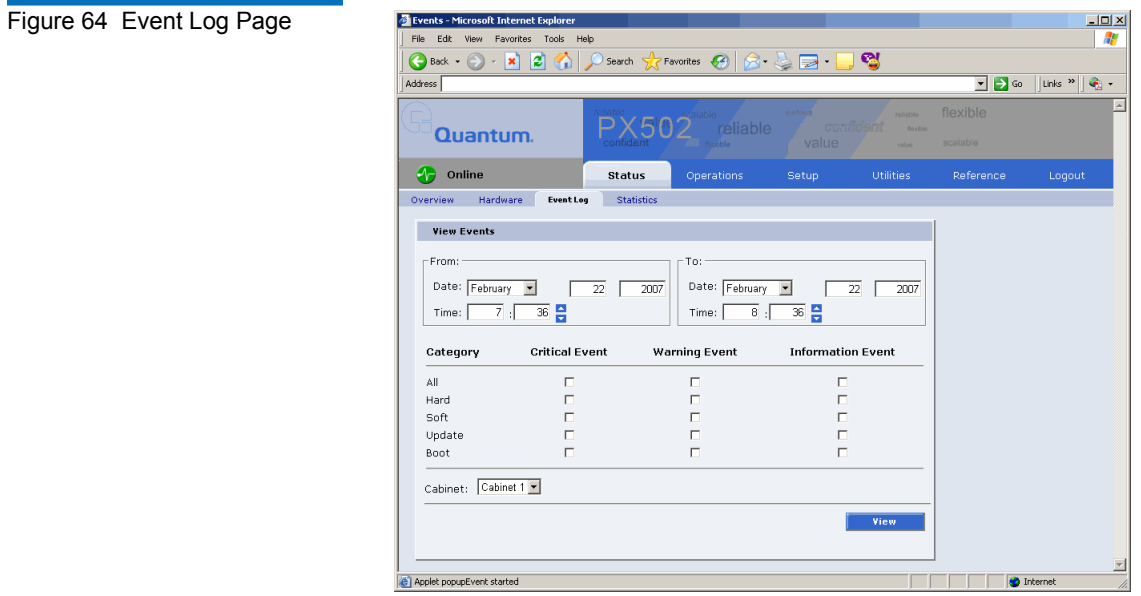

To view an **Event Log**:

**1** In the **Event Log** page, change the **From** and **To** areas to reflect the time range of the event log you wish to view. Click the up and down arrows to change the hour and/or minute values by increments of one. Double-clicking will increment or decrement the value by 5. You may also type in a valid hour (0 - 24) or minute (0 - 59).

**Note:** The default date/time range is one hour prior to the current time and day.

- **2** Select desired categories and priority levels (critical, warning, or informational) for the event list.
- **3** Click **View** to display the list.

**Note:** Search time will vary depending on the time range entered.

A smaller window displays the information matching the range, category, and priority specified.

<span id="page-117-0"></span>**Statistics Page 3 3 3 3 3 The Statistics** page allows the user to view library statistics for the entire library or certain components within the library.

The following table shows the statistics available from the **Statistics** page:

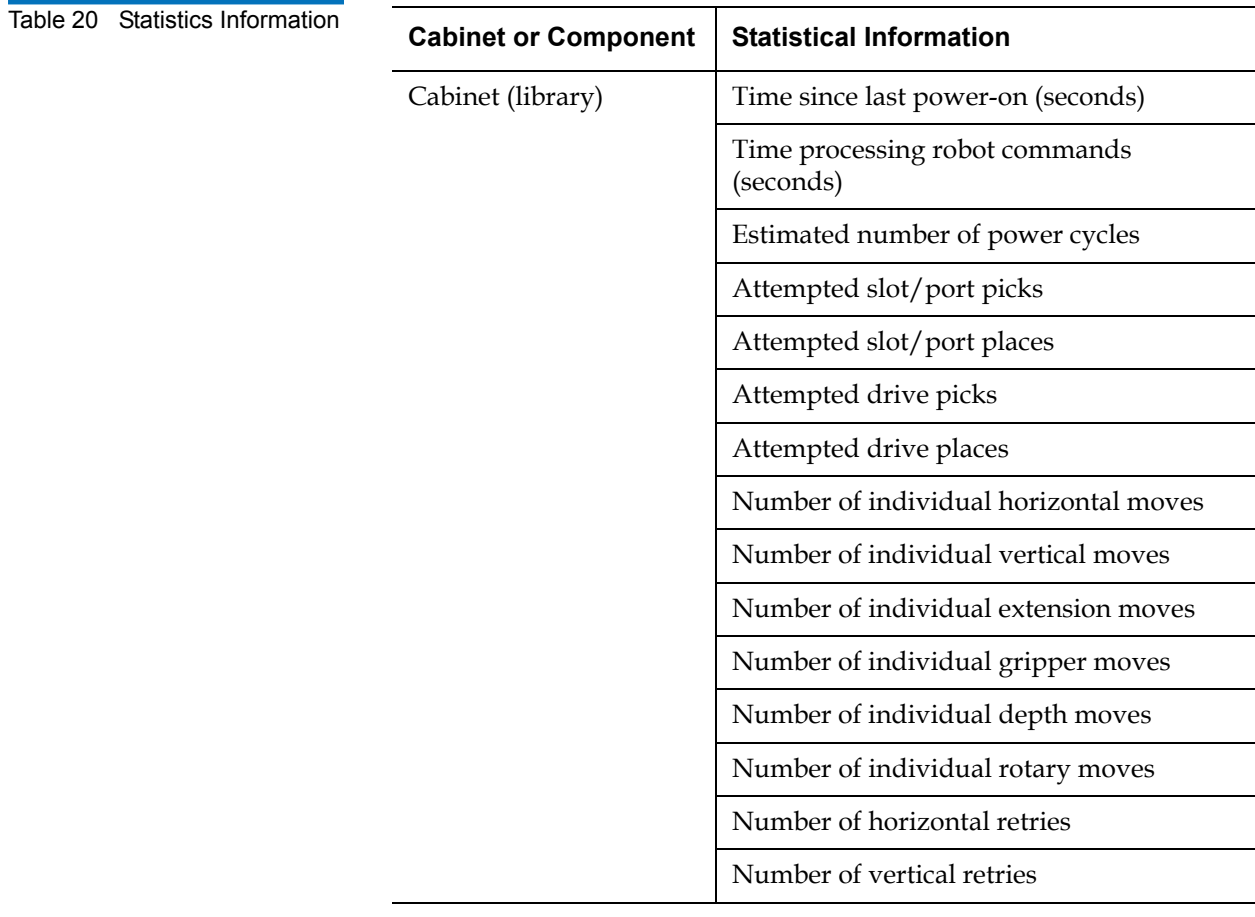

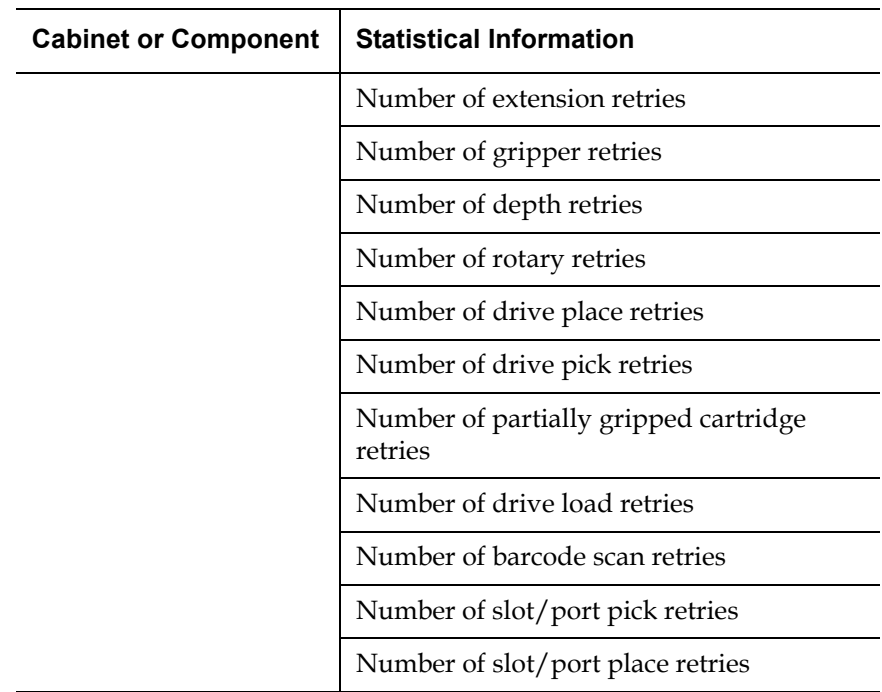

To access the **Statistics** page, from the **Status** page, click on the **Statistics** tab at the top of the page.

The **Statistics** page displays (see **figure 65**):

<span id="page-120-0"></span>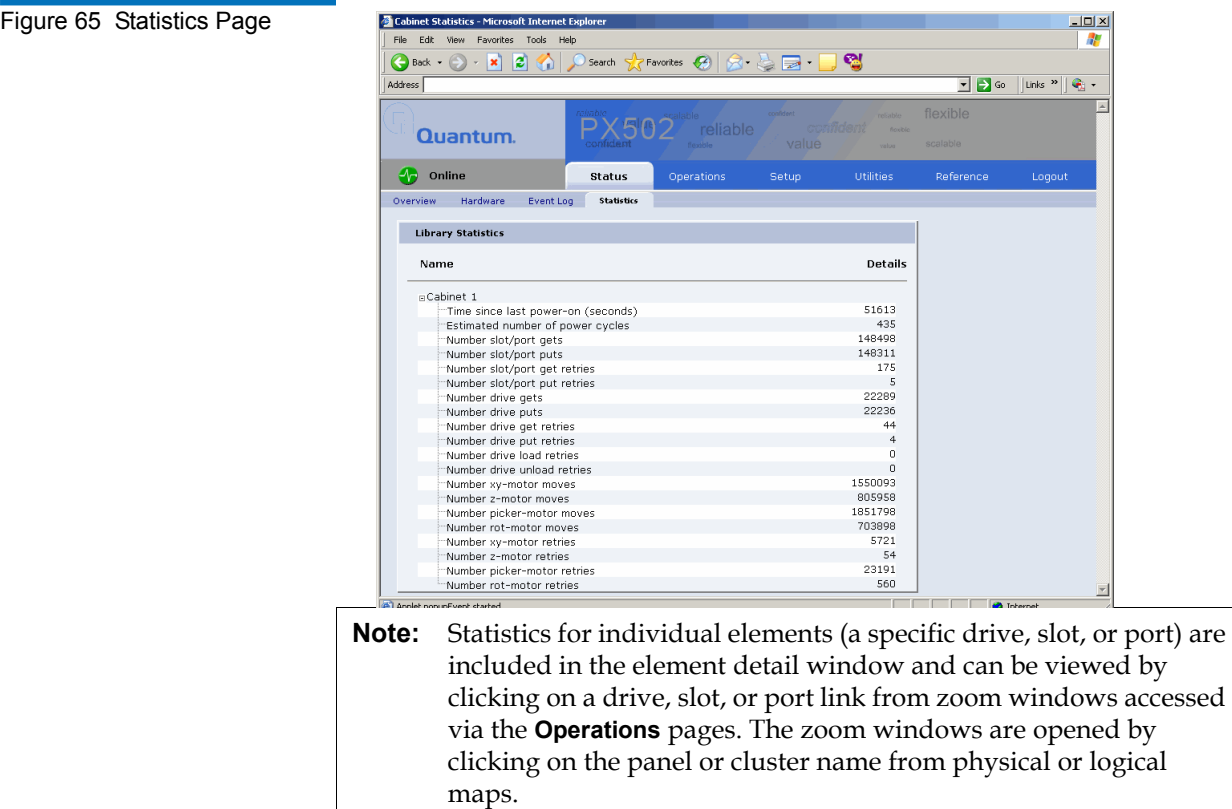

# **Operations**

The **Operations** page is divided into the following sections:

- [Find Page](#page-121-0)
- [Move Page](#page-124-0)
- [Inventory Page](#page-125-0)
- [Drives Page](#page-126-0)

### **Accessing the Operations Page**

To access the **Operations** page, click **Operations** from the contents frame. The management frame displays the **Operations** page (see [figure](#page-114-0) 62).

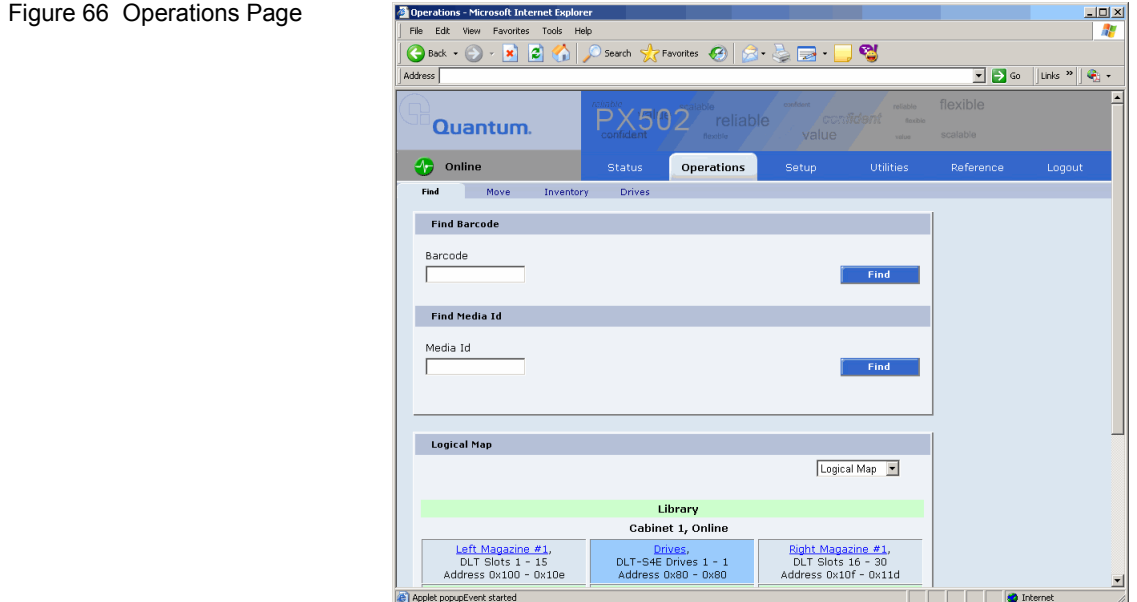

<span id="page-121-0"></span>

**Find Page** 3 The **Find** page allows the user to find and locate specific barcodes within the library as well as view the library contents (slots, ports, drives, gripper, or address).

> To access the **Find** page, from the **Operations** page, click on the **Find** tab at the top of the page.

The **Find** page displays (see **[figure](#page-122-0) 67**):

<span id="page-122-0"></span>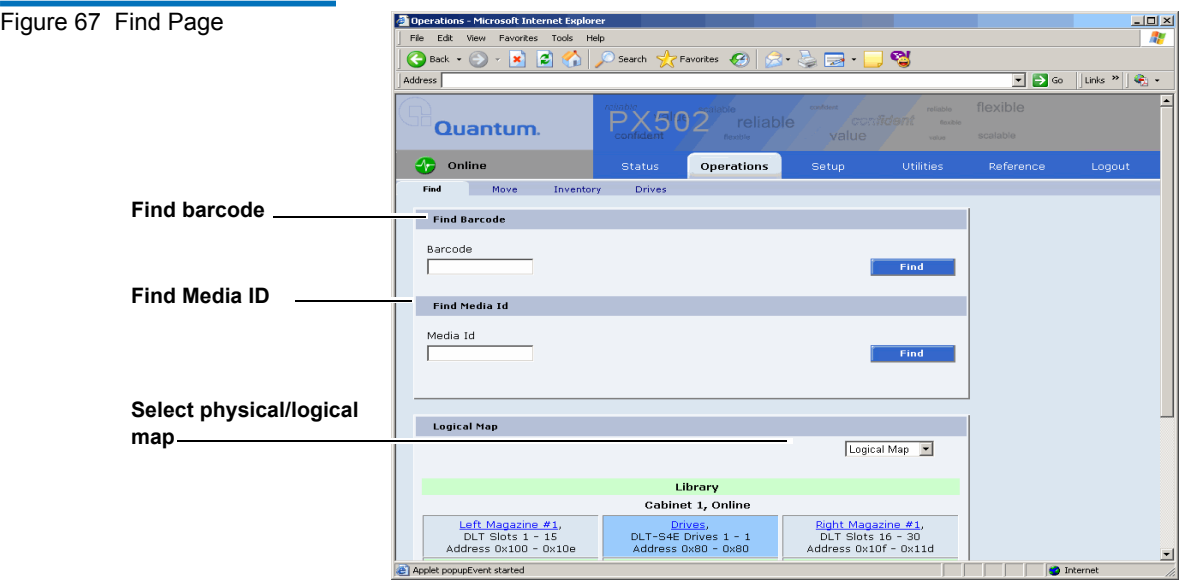

The **Find** page is divided into the following sections:

- [Find Barcode](#page-122-1)
- [Find Media ID](#page-123-0)
- [Select Map](#page-123-1)

### <span id="page-122-1"></span>**Find Barcode**

The find barcode section allows the user to find a specific barcode (or partial barcode) within the library and view its location.

To find a barcode or partial barcode:

**1** Enter a barcode, or partial barcode with wildcards (\*,?) in the barcode field.

**Note:** Leaving the barcode field empty will result in listing all barcode labels within the library.

**2** Click **Find**.

A separate window displays the barcode(s) sharing the barcode string entered in the barcode field. Click the individual barcode label to display the corresponding cartridge detail page.

### <span id="page-123-0"></span>**Find Media ID**

The show contents section allows the user to locate a specific media ID within the library (slots, ports, drives, gripper, or address)

To find a media ID:

**1** Enter a media ID, or partial ID with wildcards (\*, ?) in the Media ID field.

**Note:** Leaving the media ID field empty will result in listing all barcode labels within the library.

### **2** Click **Find**.

A separate window displays the media ID(s) sharing the string entered in the media ID field. Click the individual barcode label to display the corresponding cartridge detail page.

### <span id="page-123-1"></span>**Select Map**

The select map section allows the user to view the library in either a physical or logical view. To toggle between physical and logical map, click the **Physical/Logical Map** button in the map section.

**Note:** The **Physical/Logical Map** information is displayed at the bottom of each **Operations** page.

**Physical Map:** A physical view displays a high level physical representation of the library. Slots, magazines, drives, and fixed slots are displayed as a panel located on either the left, rear, or right wall of the library. Clicking on the panel name opens a zoom view of the panel (i.e. similar to pulling out a loadport or drawer) displaying all elements (slots, ports, or drives) in a spreadsheet format.

**Note:** The physical map may show gaps in the element numbering depending on the load port configuration.

**Logical Map**: A logical map displays slots, magazines, drives, and fixed slots. Clicking on the panel name opens a zoom view of the panel (i.e. similar to pulling out a loadport or drawer) displaying all elements (slots, ports, or drives) in a spreadsheet format. From the zoom view, clicking on an element opens a detail window.

**Note:** Under the **Logical Map** view, an option to print the view to a local printer is available by clicking on the **Print View** link located in the upper left-hand corner of the **Logical Map** section.

<span id="page-124-0"></span>**Move Page** 3 The **Move** page allows the user to move a single cartridge from a source (slot, port, drive, or address) to a destination (slot, port, drive, or address).

**Note:** The library must be off-line to move a cartridge.

To access the **Move** page, from the **Operations** page, click on the **Move** tab at the top of the page.

The **Move** page displays (see [figure](#page-124-1) 68):

<span id="page-124-1"></span>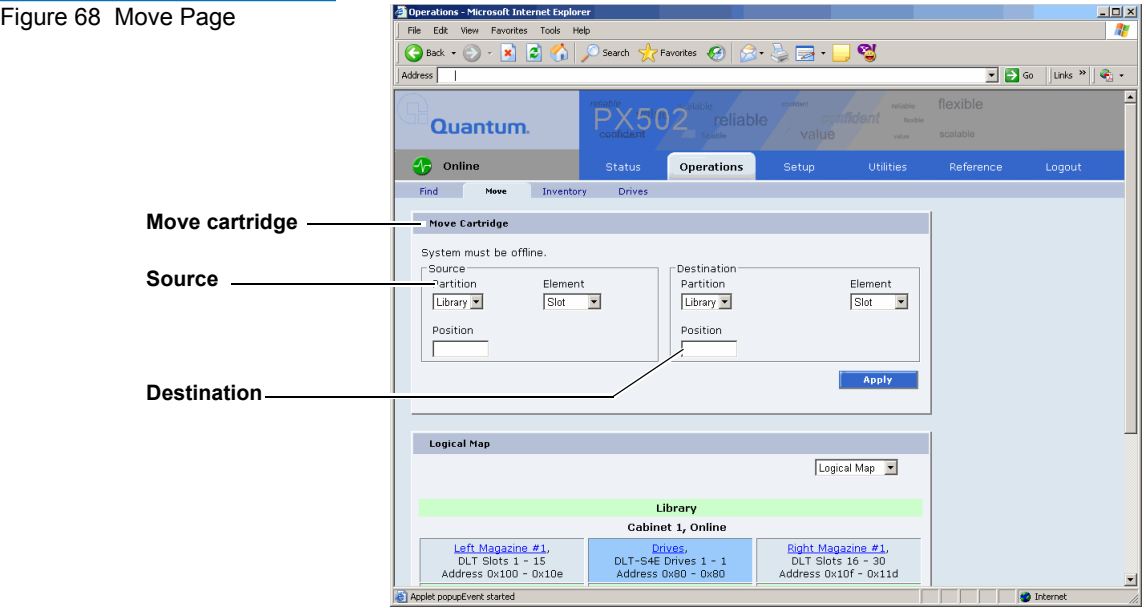

To move a cartridge:

**1** Select a cabinet, source element (slot, drive, address, or hand), and enter a starting position and count. If the count field is left empty, only the starting cartridge is moved.

**Note:** The hand is the robotic gripper used to move cartridges in the library. If the library is in a stacked environment with other PX500 Series libraries, the pass-thru slot is available as a source element.

**2** Select a destination cabinet, element, and position. If more than one cartridge is moved, the position entered in as a destination is the first one filled, consecutive elements must be empty.

<span id="page-125-0"></span>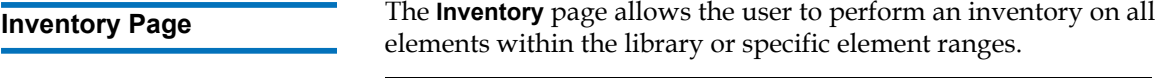

**Note:** The library must be off-line to perform an inventory.

To access the **Inventory** page, from the **Operations** page, click on the **Inventory** tab at the top of the page.

The **Inventory** page displays (see [figure](#page-126-1) 69):

<span id="page-126-1"></span>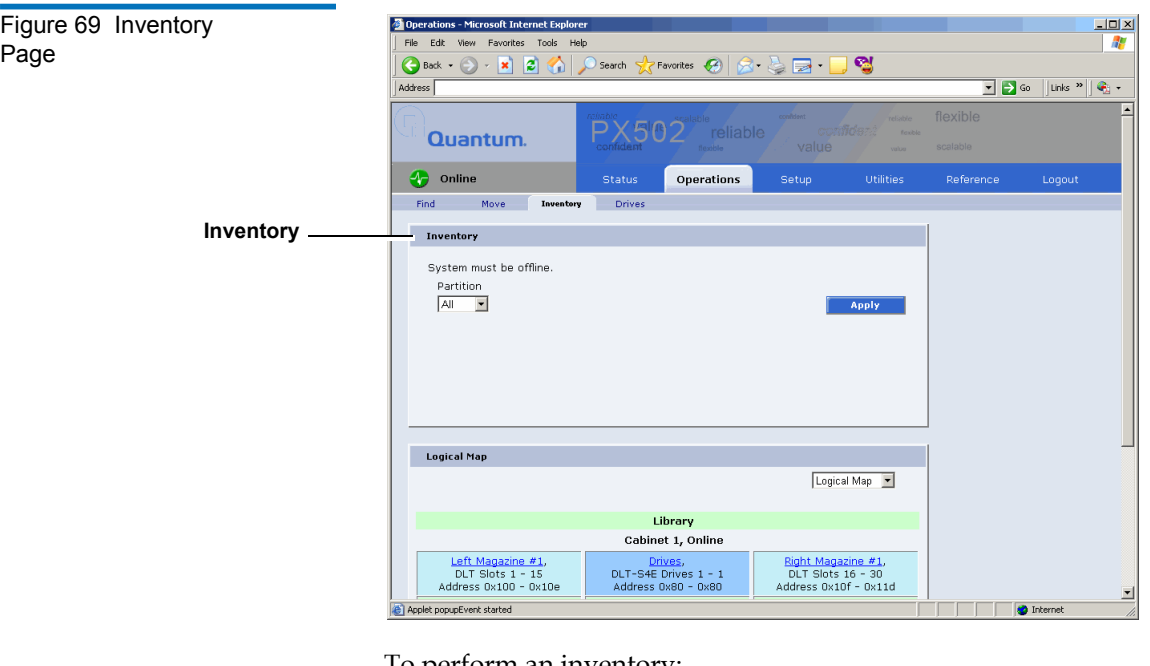

To perform an inventory:

- **1** Select the cabinet or library to inventory.
- **2** Click **Apply** to perform the inventory.

The progress of the inventory displays in a separate window.

<span id="page-126-0"></span>**Drives Page** 3 The **Drives** page allows the user to perform the following actions on the tape drives within the library:

- Reset re initializes the tape drive
- Power off shuts down the tape drive
- Power on powers on the tape drive

To access the **Drives** page, from the **Operations** page, click on the **Drives** tab at the top of the page.

The **Drives** page displays (see [figure](#page-126-1) 69):

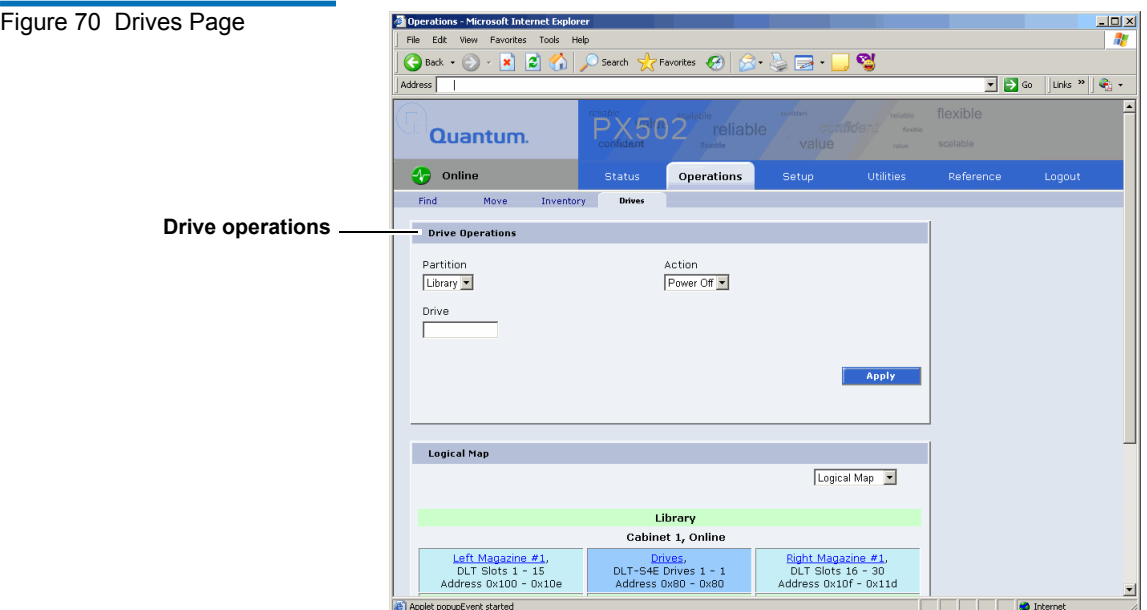

To perform an action on a tape drive(s)

- **1** Select a cabinet and enter a tape drive number
- **2** Select the action to perform (power off, power on, or reset).

**Caution:** Ensure that the tape drive does not contain a tape cartridge prior to powering down the tape drive.

**3** Click **Apply** to perform the action.

The drive actions are performed.

## <span id="page-128-0"></span>Setup

The **Setup** page is divided into the following sections:

- [Identification](#page-129-0)
- [Users](#page-130-0)
- **[Key Users](#page-132-0)**
- [SCSI/Fibre](#page-135-0)
- [FC/iSCSI Bridge](#page-136-0) Only if a Fibre Channel or iSCSI bridge is present
- [Network](#page-137-0)
- **[Events](#page-139-0)**
- [Date & Time](#page-143-0)
- **[Library](#page-144-0)**
- **[Partitions](#page-146-0)**
- **[Field Service](#page-150-1)**
- **[Secure Key](#page-150-0)**

**Note:** The **[Secure Key](#page-150-0)** tab is only available under the **Setup** page when the secure key administrator (**skadmin**) is logged onto the system **AND** a secure key capable tape drive (DLT-S4) is installed in the library.

• [Secure Key Best Practices and Tape Migration](#page-159-0)

### **Accessing the Setup Page**

To access the **Setup** page, click **Setup** from the contents frame. The management frame displays the **Setup** page (see [figure](#page-114-0) 62).

<span id="page-129-1"></span>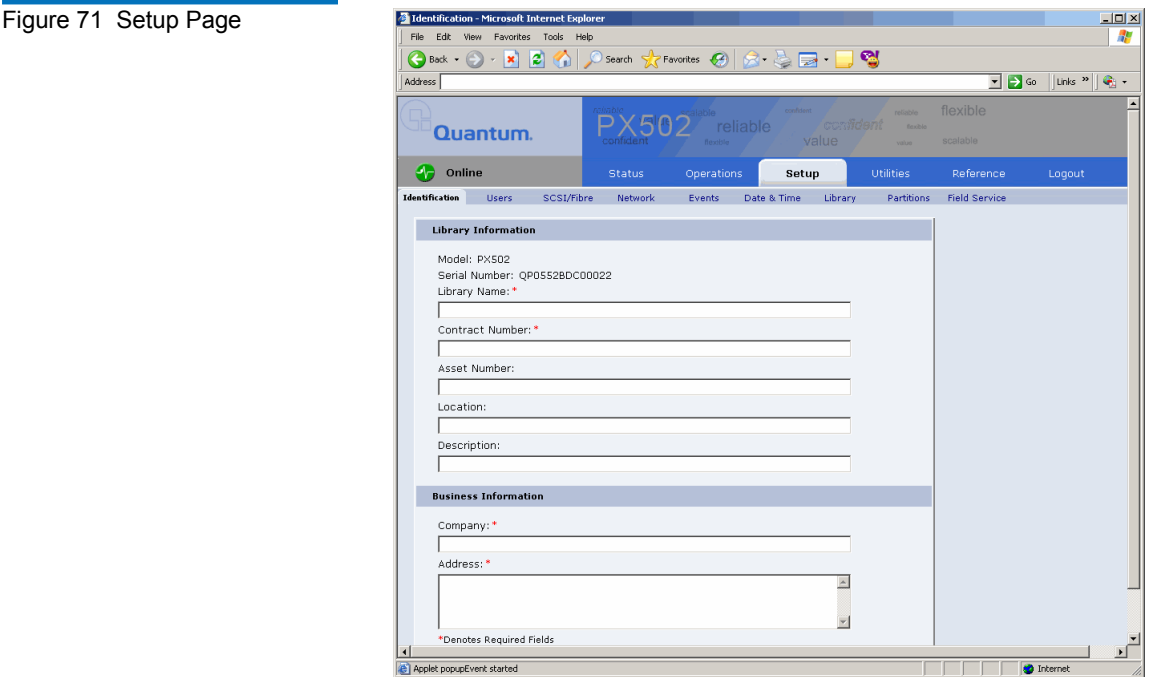

<span id="page-129-0"></span>**Identification** 3 The identification information is used to identify the library to assist customer support when servicing the library.

> **1** To access the **Identification** page, from the **Setup** page, click on the **Identification** tab at the top of the page.

The **Identification** page displays (see *[figure](#page-129-1) 71*).

- **2** Edit the identification information as desired (see [table](#page-139-1) 24 for a description of the fields).
- **3** Click **Save** when complete.

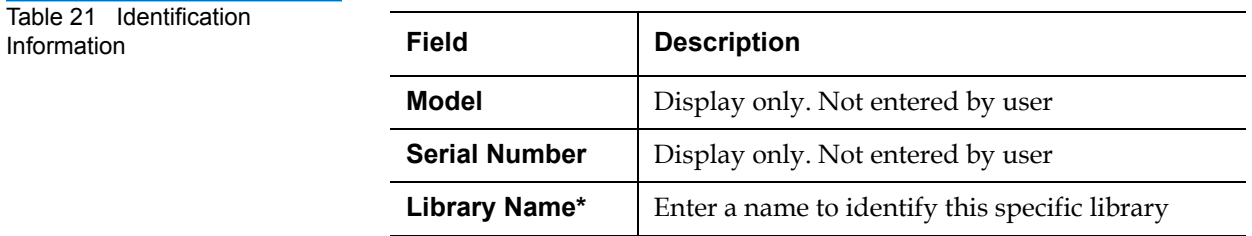

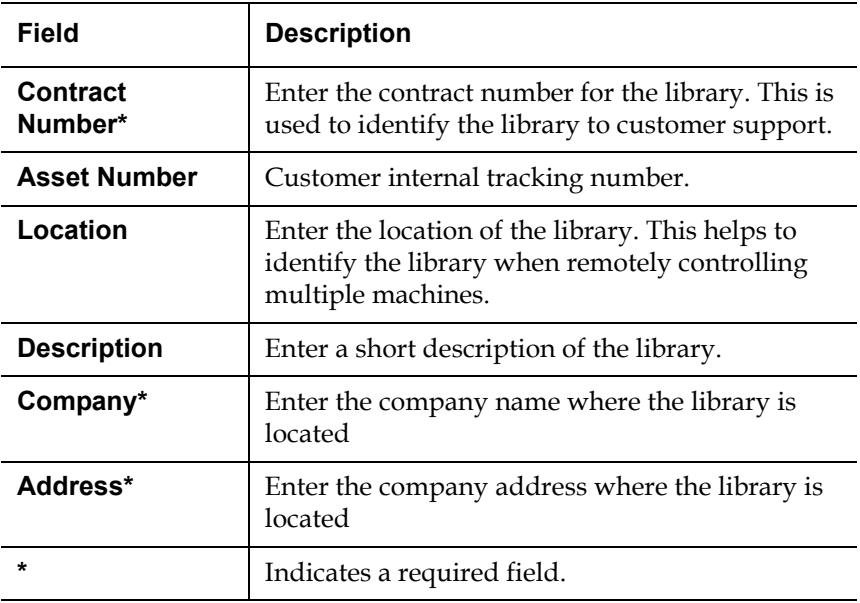

<span id="page-130-0"></span>**Users** 3 This section allows users to be added to the library configuration. The user access is also controlled from this section as well as email notification.

> **1** To access the **Users** page, from the **Setup** page, click on the **Users** tab at the top of the page.

The **Users** page displays (see **[figure](#page-131-0) 72**).

<span id="page-131-0"></span>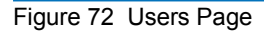

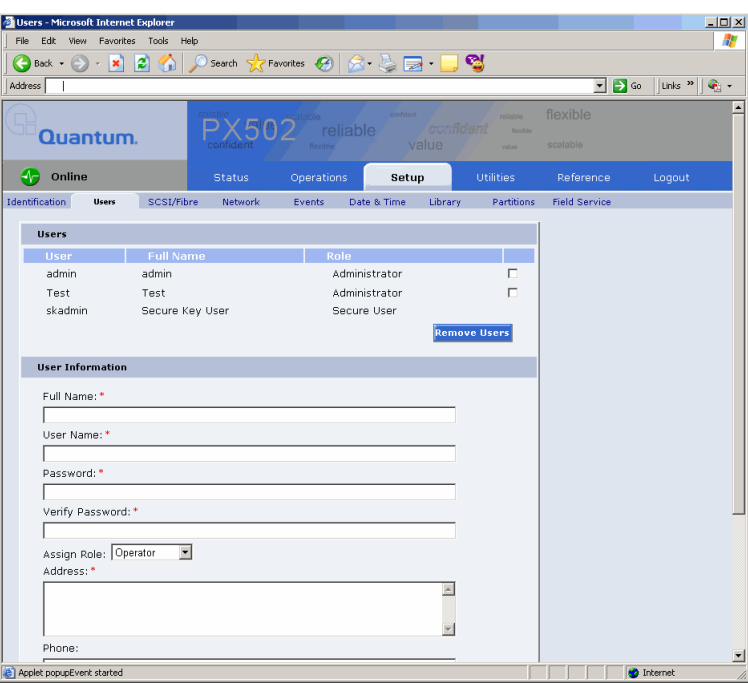

**2** Edit the user information as desired (see [table](#page-131-1) 22 for a description of the fields).

**Note:** The username and password are limited to 7 characters.

- **3** Click **Apply** when complete.
- **4** To remove a user, select the user check box and click **Remove User**.

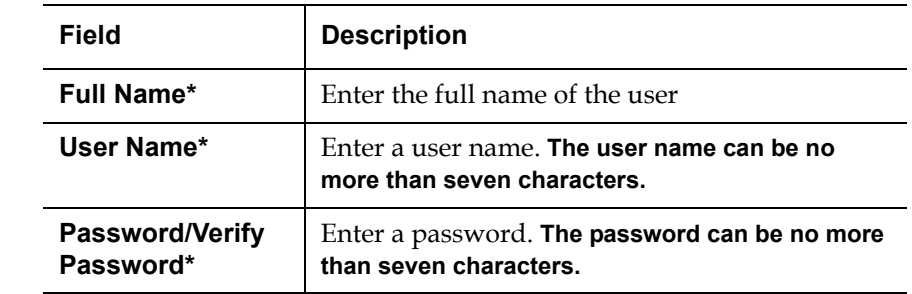

### <span id="page-131-1"></span>Table 22 User Information

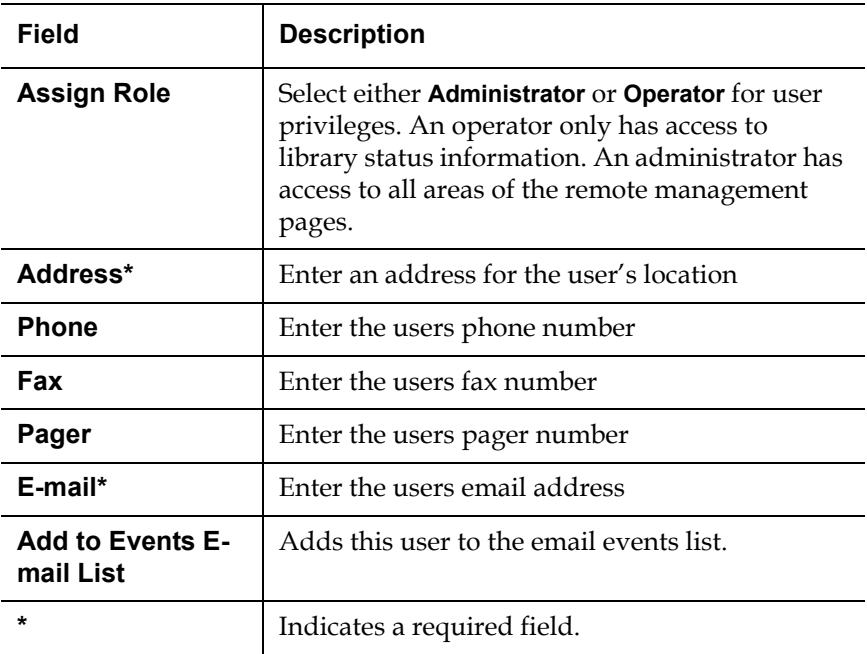

<span id="page-132-0"></span>

**Key Users** 3 The **Key User** is the only user that has the ability to create, modify, and delete a **Secure Key** for the library. The **Key User** also has the ability to enable and disable **Secure Capable Drives** for reading and writing data to and from tapes using the **Secure Keys**.

### **Creating a Key User**

When a user is created with administrator privileges (other than the default admin user), the **Create Key User** section appears at the bottom of the **Users** page (see [figure](#page-133-0) 73).

<span id="page-133-0"></span>Figure 73 Create Key User

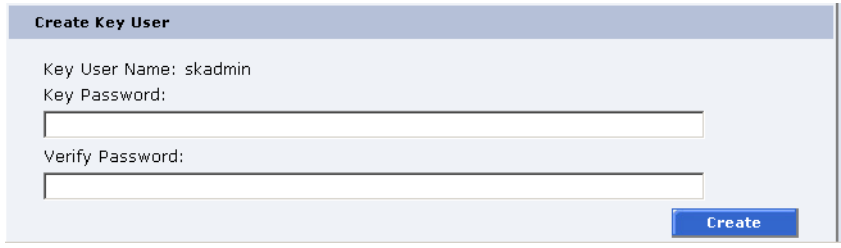

#### To create a **Key User**:

**Note:** Only users with administrator privileges (other than the default administrator) can create a secure user.

There is only one **Key User** and the username is always **skadmin**.

**1** Enter a secure password.

**Note: Key User Passwords** must be at least four characters long and include at least one non-alphanumeric character. Spaces, double quotes ("), and blank passwords are rejected. **Key User Password** and **Verify Password** must match.

- **2** Verify the secure password by entering the password a second time in the **Verify Password** box.
- **3** Click **Create** to create the **Key User**.

The **Key User** is created.

#### **Remove Key User**

Once the **Key User** is added, the **Remove Secure User** section displays at the bottom of the **Users** page (see [figure](#page-133-1) 74).

<span id="page-133-1"></span>Figure 74 Remove Secure User

**Remove Secure User** 

To remove the **Key User**, click **Remove**.

Remove

The **Key User** is removed.

### **Updating the Key User Password**

To update the secure key password:

**Note:** Only the **Key User** (logged in as **skadmin**) can change the key user password.

- **1** Log on to the library as the **Key User** (username: **skadmin**).
- **2** Enter the current **Key User Password**.
- **3** Click the **Users** tab.

The **Change Key User Password** section displays at the bottom of the **Users** page (see <u>[figure](#page-134-0) 75</u>).

<span id="page-134-0"></span>Figure 75 Change Key User Password

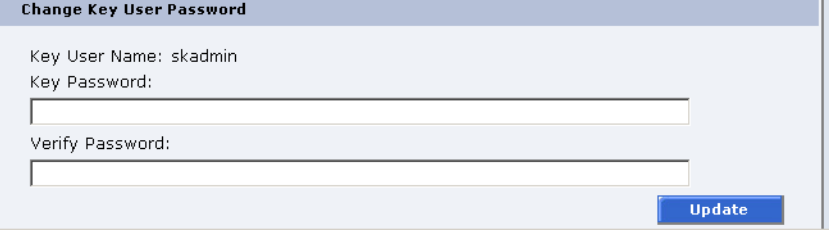

**4** Enter a new **Key User Password**.

**Note: Key User Passwords** must be alphanumeric strings of at least one character. A blank secure password will be rejected. **Key User Password** and **Verify Password** must match.

- **5** Verify the **Key User Password** by entering the password a second time in the **Verify Password** box.
- **6** Click **Update** to update the **Key User Password**.

The **Key User Password** is updated.

<span id="page-135-0"></span>**SCSI/Fibre** 3 This section allows the user to set the SCSI IDs for the changer (library) and every tape drive within the library and also configure any Fibre Channel tape drives.

> **1** To access the **SCSI/Fibre** page, from the **Setup** page, click on the **SCSI/ Fibre** tab at the top of the page.

The **SCSI/Fibre** page displays (see [figure](#page-135-1) 76).

<span id="page-135-1"></span>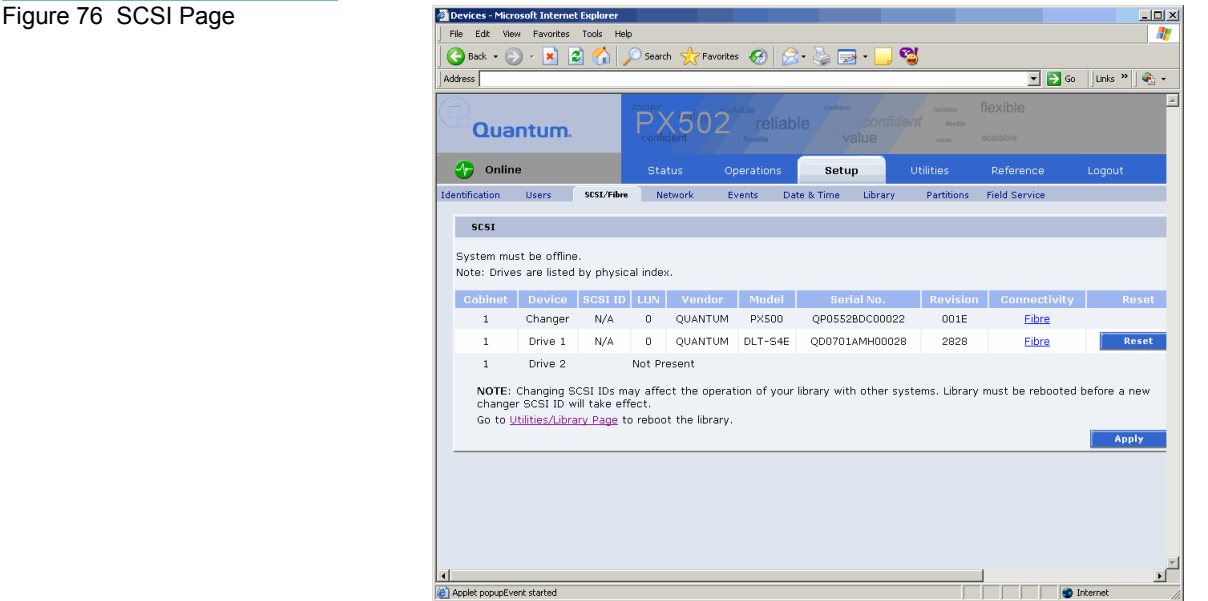

**2** To change a SCSI ID, enter the ID number in the field next to the device and click **Apply**.

To change a drive SCSI ID, the cabinet must be off-line. To change a cabinet (changer) SCSI ID, the library must be rebooted before the new ID takes effect.

**3** Click the device (tape drives) to view the drive details.

### **Native Fibre Channel Tape Drives** 3

To configure the Native Fibre channel topology, speed, and loop ID:

**1** Click on the **Fibre** link under the **Connectivity** type.

The media changer or tape drive configuration screen displays. Refer to **table 23** for configuration options.

<span id="page-136-1"></span>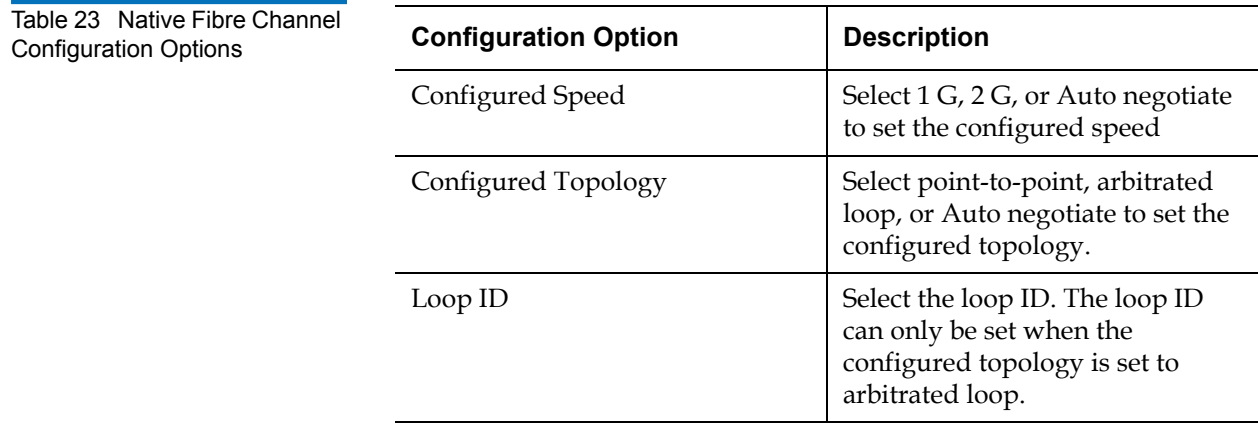

<span id="page-136-0"></span>**FC/ISCSI Bridge** 3 This section allows users manage the FC1202 Fibre Channel bridge(s) or TC2201 iSCSI bridges installed in the cabinet.

> **Note:** The FC or iSCSI bridge information only displays when a Fibre Channel or iSCSI bridge is installed in the library.

**1** To access the **FC/iSCSI Bridge** page, from the **Setup** page, click on the **FC/iSCSI Bridge** tab at the top of the page.

The **FC/iSCSI Bridge** page displays (see *[figure](#page-137-1) 77*).

<span id="page-137-1"></span>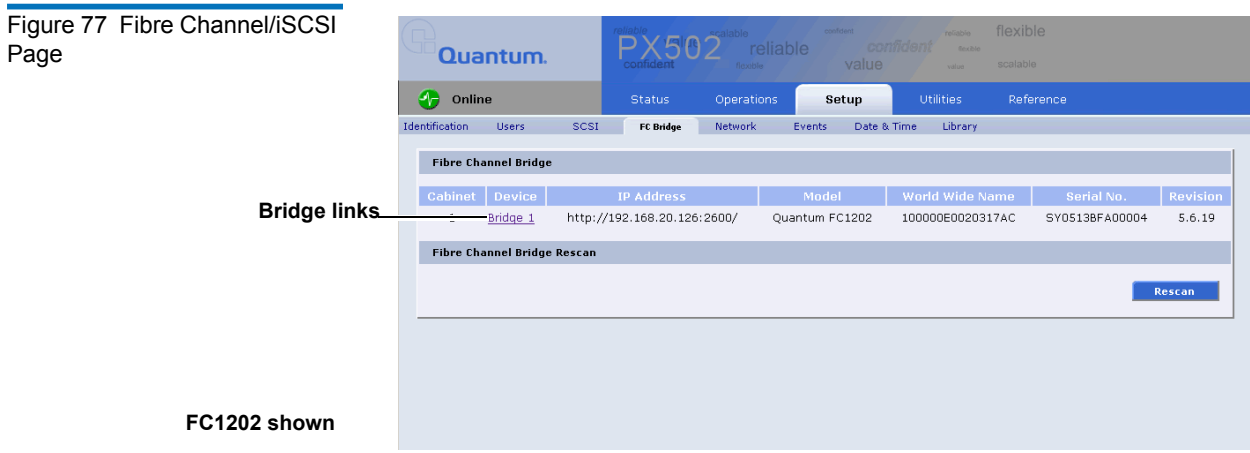

The FC/iSCSI bridge page displays:

- Cabinet number(s)
- Device number(s)
- IP address for the FC/iSCSI bridge
- Model of the FC/iSCSI bridge
- World wide name for the FC/iSCSI bridge
- Serial number for the FC/iSCSI bridge
- Current firmware revision on the FC/iSCSI bridge
- **2** Click **Rescan** to discover new FC/iSCSI bridges or updated firmware.
- **3** Click on the Fibre Channel/iSCSI bridge you want to manage.

The FC1202 or TC2201 web interface displays. For more information on the FC1202 Fibre Channel bridge and the web interface, see the *Quantum FC1202 User's Guide* (PN 81-81354) included on the Quantum PX500 Series documentation CD. For more information on the TC2201 iSCSI bridge and the web interface, see the *Quantum TC2201 User's Guide* (PN 81-81539) included on the Quantum PX500 Series documentation CD.

<span id="page-137-0"></span>**Network** 3 The network information section allows the user to enter network information so the library can be controlled remotely via an Ethernet network.

**Contract Contract** 

**1** To access the **Network** page, from the **Setup** page, click on the **Network** tab at the top of the page.

The **Network** page displays (see **figure 78**).

<span id="page-138-0"></span>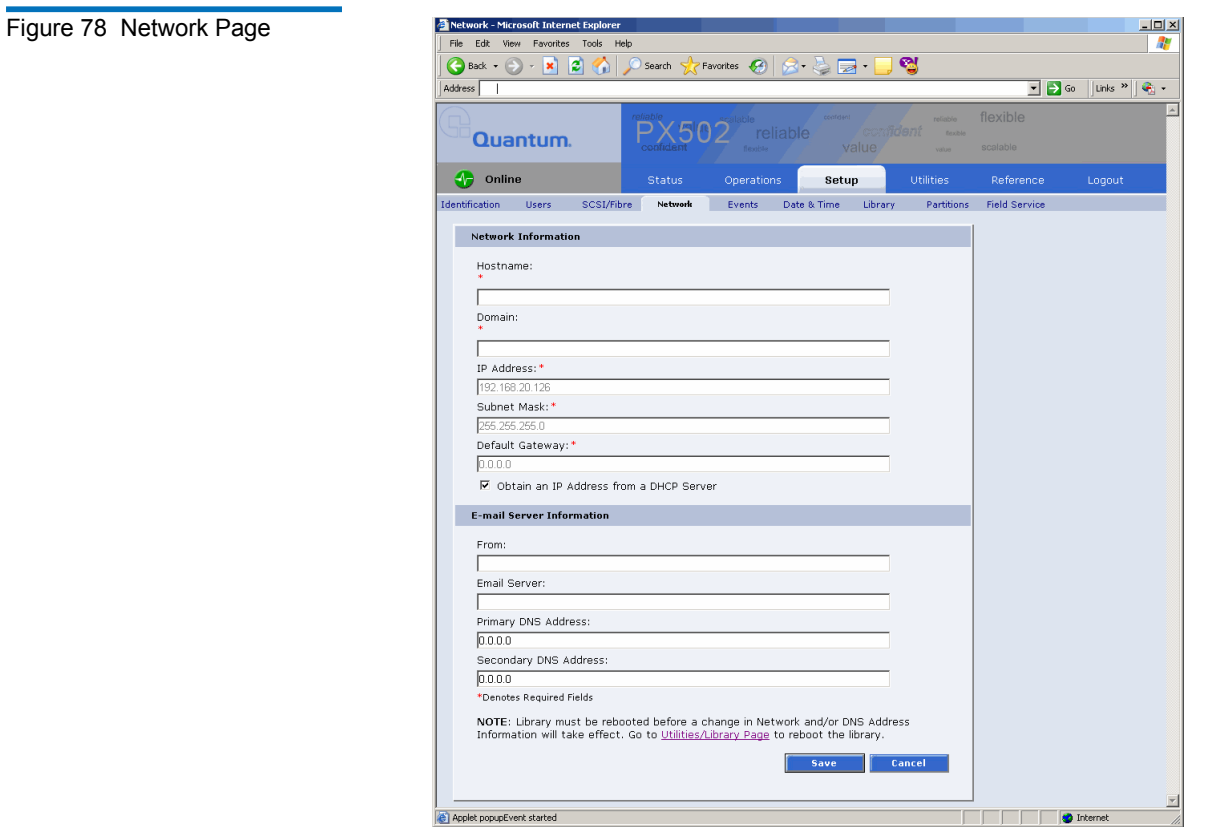

- **2** Edit the network information as desired (see [table](#page-139-1) 24 for a description of the fields).
- **3** Click **Save**.

**The Common Street, Street, Street, The Common** 

The Quantum PX500 Series will not use the new network information until it has been rebooted (see ["Setup" on page](#page-128-0) 106).

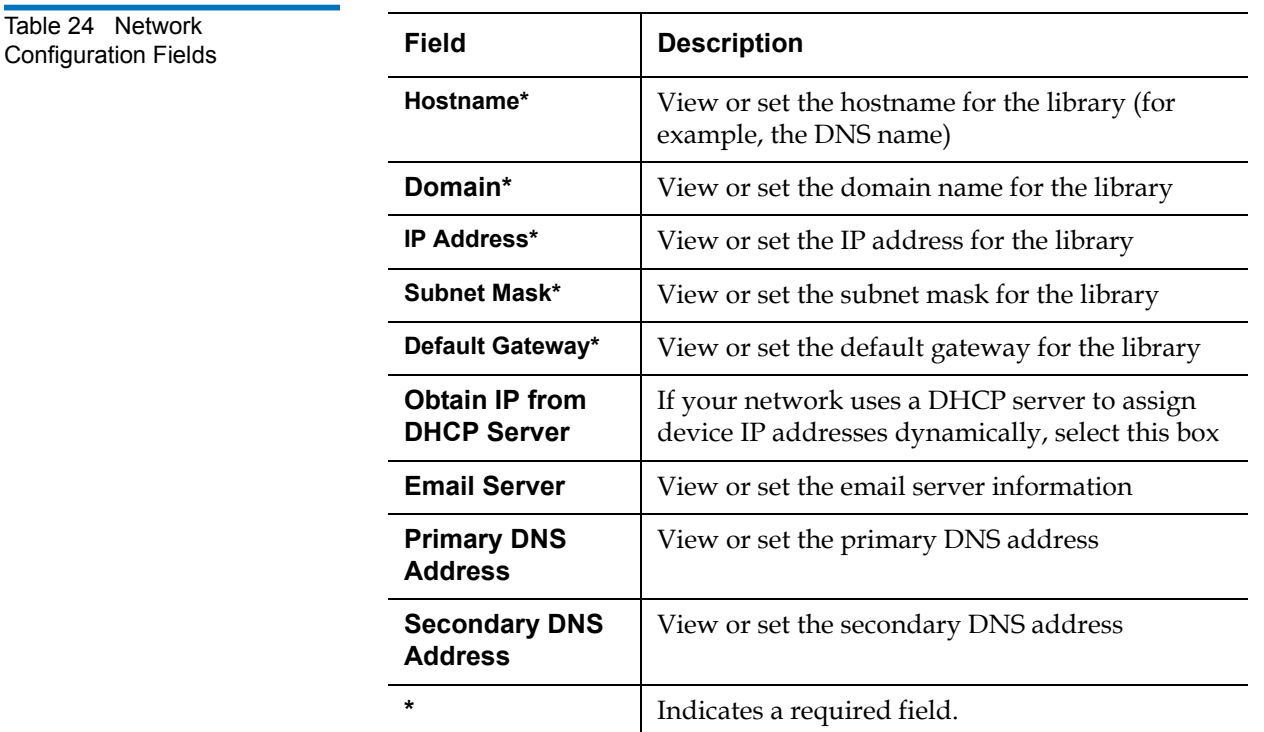

<span id="page-139-0"></span>

<span id="page-139-1"></span> $Table 24$ 

**Events** 3 The **Events** page allows the user to designate what library events are emailed to users as well as setup SNMP traps.

- **Note:** For a complete list of available library events, see chapter 4 on [page 150.](#page-172-0)
- **1** To access the **Events** page, from the **Setup** page, click on the **Events** tab at the top of the page.

The **Events** page displays (see **[figure](#page-140-0)** 79).

<span id="page-140-0"></span>Figure 79 Events Page

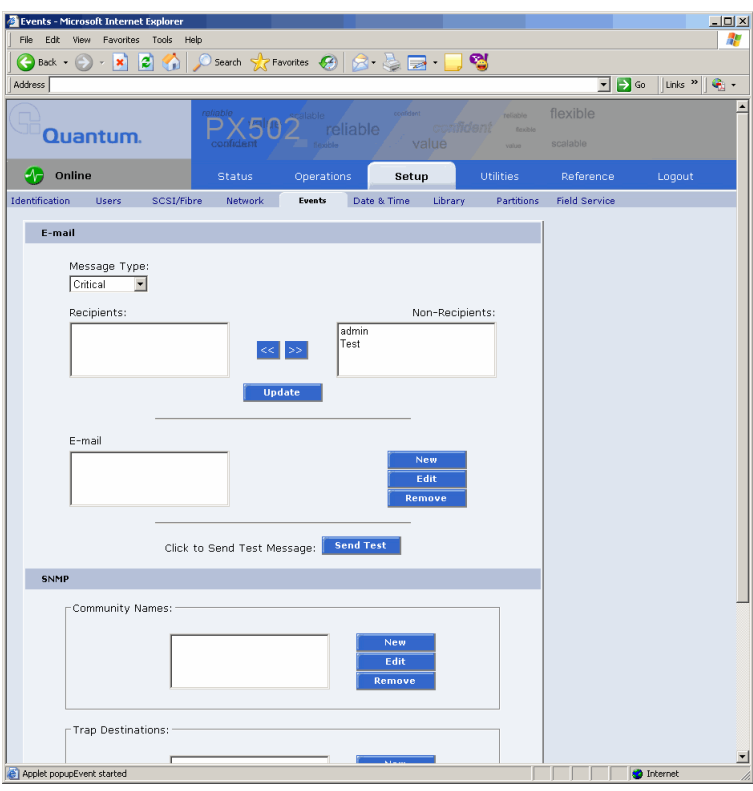

- **2** Edit the Email information as desired (see [table](#page-140-1) 25 for a description of the fields) and click **Update**.
- **3** After editing the Email information, click the **Send** button to test the notification system. If the test is not successful, verify the email server information and the administrative recipients list and try again.

The **Email** area details are shown in [table](#page-140-1) 25, [table](#page-141-0) 26, and [table](#page-141-0) 26.

<span id="page-140-1"></span>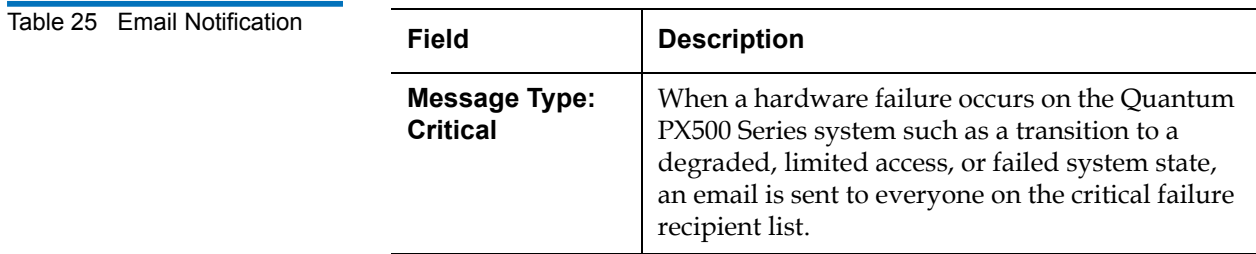

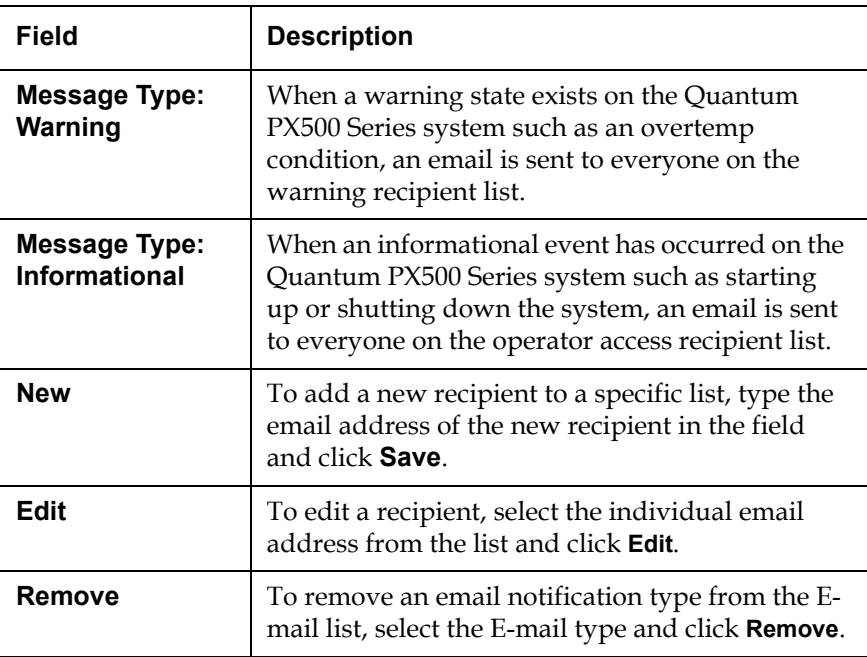

<span id="page-141-0"></span>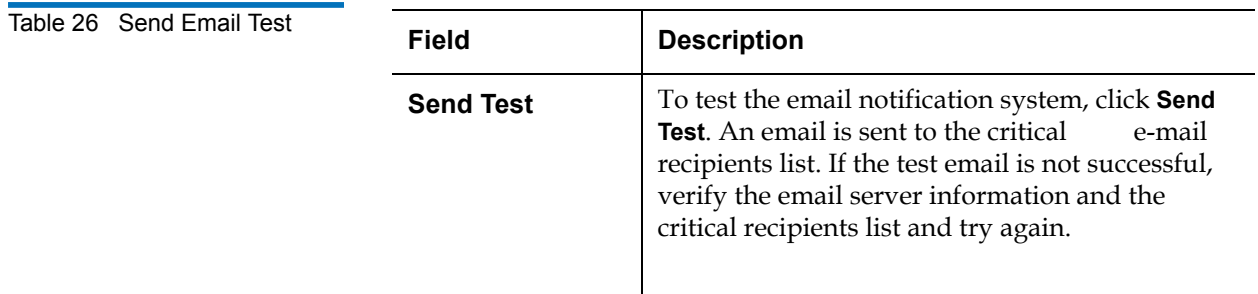

### **SNMP** 3

If the customer wishes to use the Quantum PX500 Series system with a network framework application such as HP OpenView, or CA Unicenter, the SNMP configuration must be defined. SNMP stands for Simple Network Management Protocol*,* a set of protocols for managing complex networks. SNMP works by sending messages, called protocol data units (PDUs), to different parts of a network. SNMP-compliant devices, called

agents*,* store data about themselves in Management Information Bases (MIBs) and return this data to the SNMP requesters.

- **1** Under **Community Names** (see [figure](#page-143-1) 80), click **New** to enter the new community information:
	- **a** A unique name in the **Name** field, the field holds up to 60 characters. No blank spaces are allowed.
	- **b** IP address in the **IP Address** field, if the value in the Network Mask edit box ends in a zero, the value in the IP address edit box must also end in a zero
	- **c** Subnet mask in the **Network Mask** field.
	- **d** Access rights for the new community:
		- **Read Only** allows SNMP **read** operations:
		- **Read/Write** allows both SNMP **read** and **write** operations.
- **2** Click **Save**.

A **Results** page displays indicating the community has been added.

**3** Click **New** in the Trap Destination area (see <u>figure 80</u>), to set the IP addresses that are to receive the traps generated by the Quantum PX500 Series, for example, 12.34.56.78.

<span id="page-143-1"></span>Figure 80 SNMP Section of admin<br>test  $\ll$   $>$ Updat Click to Send Test Message: Send Test SNMP Community Names Trap Destinations: -<br>Generate SNMP Traps on these Event Types:  $\Box$  Informational **Save B** and

**4** Enable the trap selections to be reported (see [table](#page-143-2) 27):

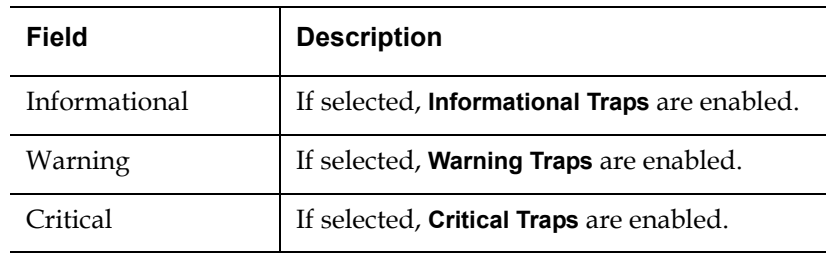

### **5** Click **Save**.

A **Results** page displays indicating the configuration has been changed.

<span id="page-143-2"></span>Table 27 SNMP Trap

**Selections** 

Event Page

<span id="page-143-0"></span>**Date & Time** 3 The date and time page allows the user to view and set the date and time on the library. This allows the library to time stamp any events that occur.

> **Note:** The Quantum PX500 Series must be offline to adjust the time and date.
**Contract Contract Service** 

**1** To access the **Date & Time** page, from the **Setup** page, click on the **Date & Time** tab at the top of the page.

The **Date & Time** page displays (see [figure](#page-144-0) 81).

<span id="page-144-0"></span>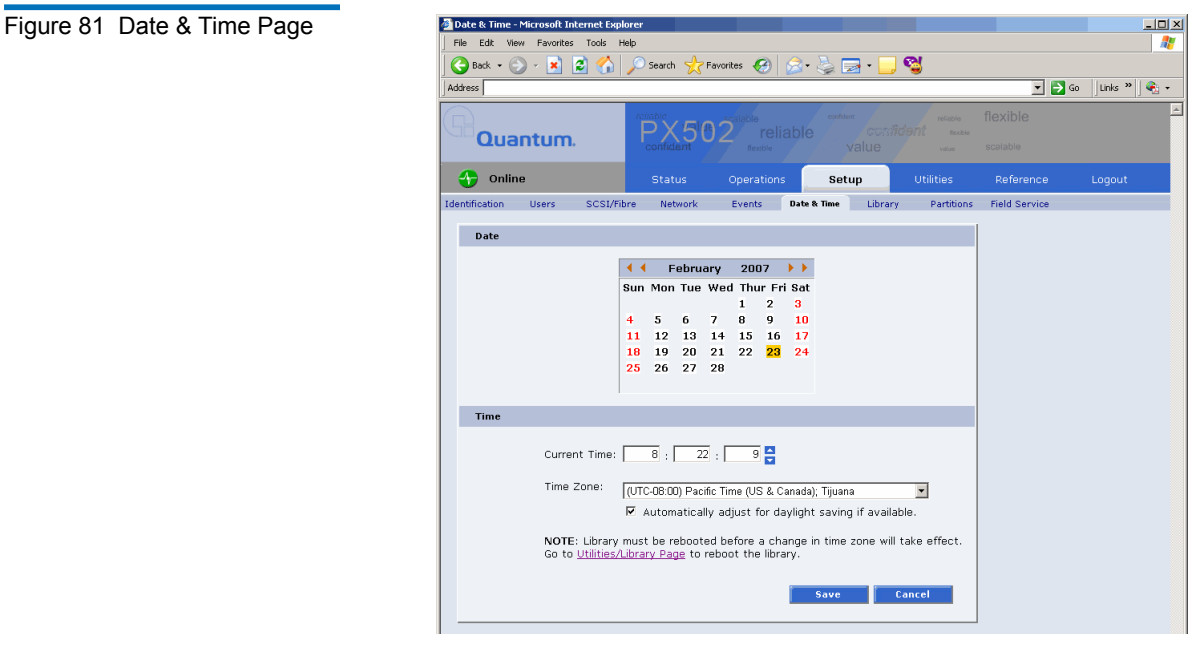

- **2** Select **Manual** to manually set the system date and time using the **Change** button for the system date and drop down boxes for the system time.
- **3** Click **Save** when complete.

The Quantum PX500 Series will not use the new date and time zone information until it has been rebooted.

<span id="page-144-1"></span>

**Library** 3 The library configuration section allows the user to configure automatic library settings.

**Note:** The library must be offline to change the library settings.

**1** To access the **Library** page, from the **Setup** page, click on the **Library** tab at the top of the page.

The **Library** page displays (see **figure 82**).

<span id="page-145-0"></span>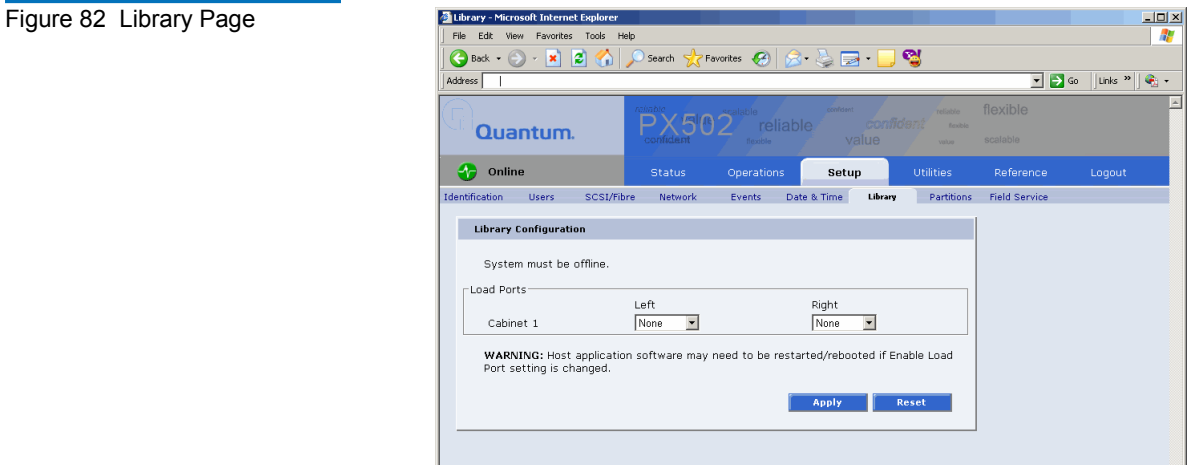

**2** Edit the library settings as desired (see [table](#page-145-1) 28 for a description of the fields) and click **Apply**.

<span id="page-145-1"></span>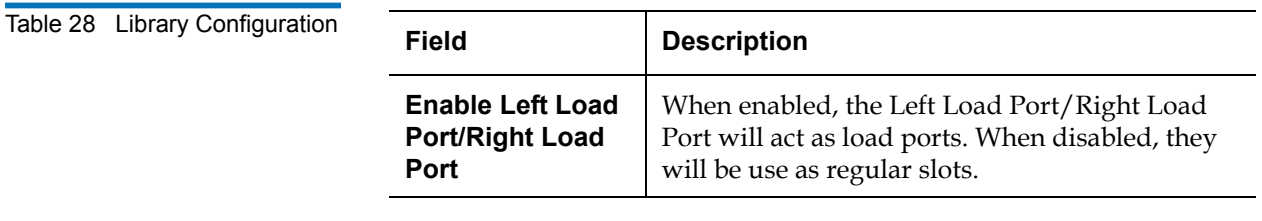

**3** Click **Reset** to return the library to its original settings.

**Partitions** 3 Library partitioning provides the capability to divide the library's storage elements into separate partitions, usable by separate host computers on the same network. The maximum number of partitions per library is four partitions; however, the number of partitions is limited by the number of installed tape drives. For example: in a PX502 with two tape drives installed, only two partitions would be possible in this library.

#### **Partitioning Requirements** 3

The requirements for library partitioning differ depending on the library interface. Additional equipment may be necessary to allow more than one partition.

- **Surrogate SCSI interface** in a library with a surrogate SCSI interface, there is no additional equipment necessary for library partitioning.
- **Native Parallel SCSI interface** in a library with a parallel SCSI interface, you must add a FC1202 Fibre Channel bridge and configure the Fibre Channel network to include the bridge(s) and host systems. If you do not have a FC1202 bridge installed, the library is limited to one partition.
- **Native Fibre Channel interface** in a library with a native Fibre Channel interface, you must have a Fibre Channel switch available to connect to the library Fibre Channel SCB, Fibre Channel hosts, and native Fibre Channel tape drives. If you do not have a Fibre Channel switch available, the library is limited to one partition.

### **PX500 Configurations that do NOT Support Partitioning** 3

The following PX500 configurations do NOT support partitioning:

- **Native Parallel SCSI interface** a parallel SCSI library without a FC1202 bridge cannot support partitioning.
- **iSCSI bridged Parallel SCSI** a parallel library with a TC2201 iSCSI bridge cannot support partitioning.
- **Native Fibre Channel without a switch** a Native Fibre Channel library that is not have a Fibre Channel switch cannot support partitioning.

#### **Accessing the Partitions Page**

To access the **Partitions** page, click **Partitions** from the **Setup** page.

The management frame displays the **Partitions** page (see [figure](#page-147-0) 83).

<span id="page-147-0"></span>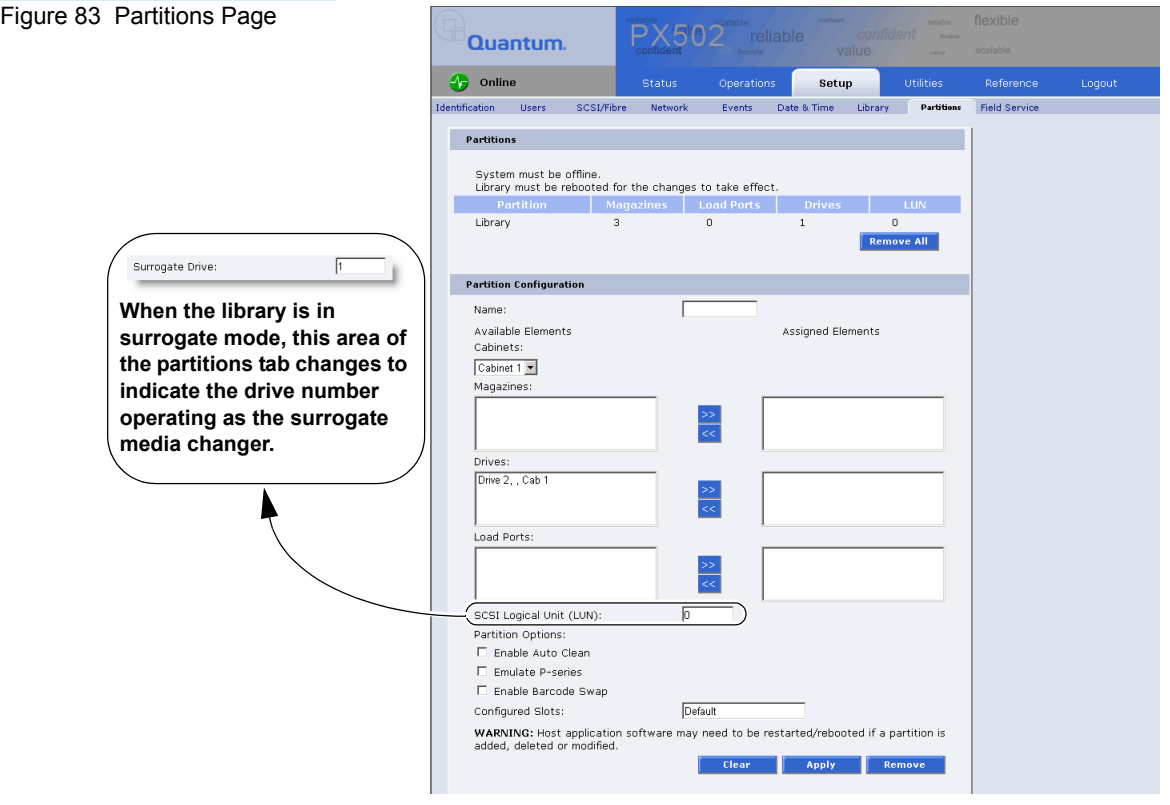

The **Partitions** page contains a list of all user defined partitions and a section for either creating a partition or changing a partition's configuration and options.

Clicking on a partition name in the **Partition** list displays a detail window listing all details for the selected partition.

### **Creating a Library Partition**

To create a library partition:

**Note:** The library must be offline to create or edit a library partition.

**1** Enter the partition information listed in [table](#page-148-0) 29 and click **New** to create the partition.

<span id="page-148-1"></span><span id="page-148-0"></span>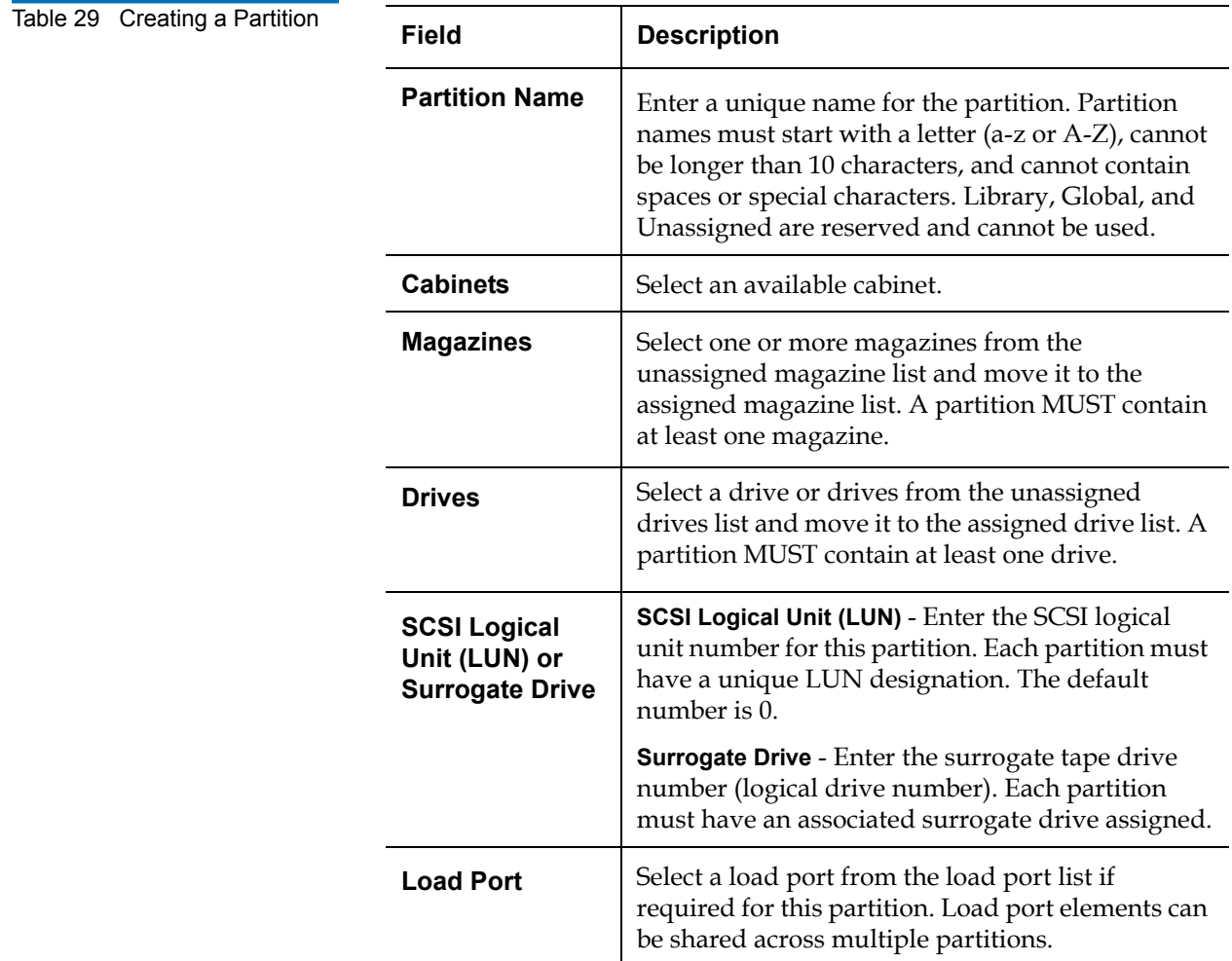

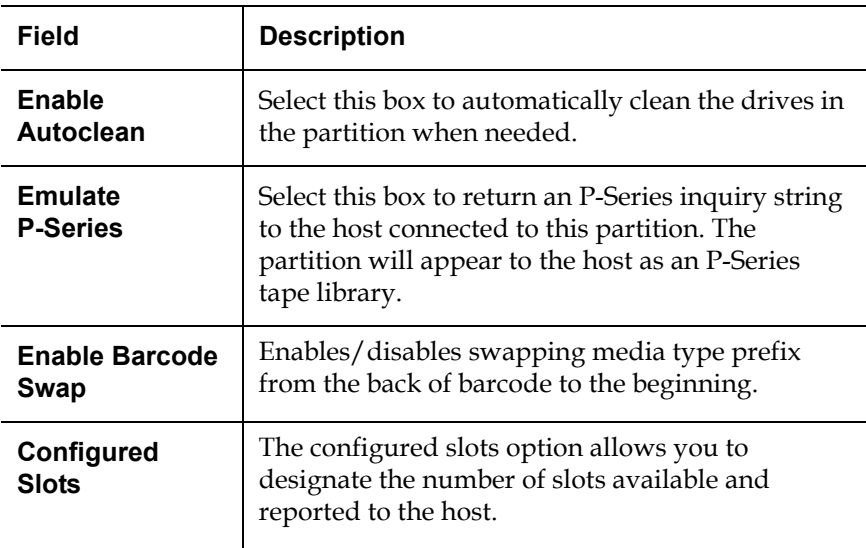

### **Editing a Library Partition**

To edit a library partition:

**Note:** The library must be offline to create or edit a library partition.

**1** Select the partition link under the **Partitions** section.

The area below the **Partitions** section displays the selected partition settings.

- **2** Edit the partition information as desired (refer to **table 29**) and click **Apply** to save the changes.
- **3** Click **Clear** to clear the partition settings and return to **Creating a** [Library Partition](#page-148-1).

### **Deleting a Library Partition**

There are two ways to delete partitions:

- **1** To delete a single library partition:
	- **a** Select the partition link under the **Partitions** section.

**Note:** When a partition is added, edited, or deleted the library must be rebooted for the changes to take effect.

**b** Click **Remove** to delete the partition.

The library partition is deleted.

- **2** To delete all of the library partitions:
	- **a** Click **Remove All**.

All library partitions are deleted.

**Field Service** 3 The Field Service page is limited to Quantum Field Service only.

## Secure Key

The **Secure Key** tab displays when a secure user has been added to the library and the secure user is logged in.

**Caution:** If the secure key information is lost, any tape cartridges that were secured with the lost key will be unavailable for reading or writing.

To access the **Secure Key** page, from the **Setup** page, click on the **Secure Key** tab at the top of the page.

The **Secure Key** page displays (see [figure](#page-151-0) 84).

<span id="page-151-0"></span>Figure 84 Secure Key Page

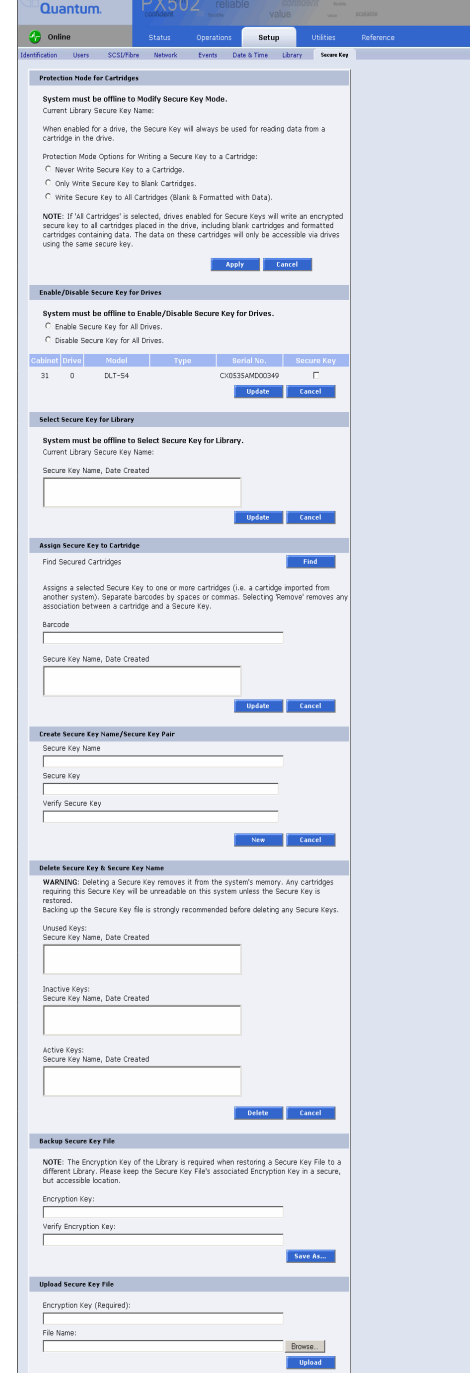

The **Secure Key** page is divided into the following sections:

- **[Protection Mode for Cartridges](#page-152-0)**
- [Enable/Disable Secure Key for Drives](#page-153-0)
- [Select Secure Key for Library](#page-154-0)
- **[Assign Secure Key to Cartridge](#page-154-1)**
- [Create Secure Key Name/Secure Key Pair](#page-155-0)
- [Delete Secure Key Name](#page-156-0)
- **[Backup Secure Key File](#page-157-0)**
- [Upload Secure Key File](#page-158-0)

#### <span id="page-152-0"></span>**Protection Mode for Cartridges**

<span id="page-152-1"></span>Figure 85 Protection Mode for **Cartridges** 

#### Refer to [figure](#page-152-1) 85 for information on **Protection Mode for Cartridges**.

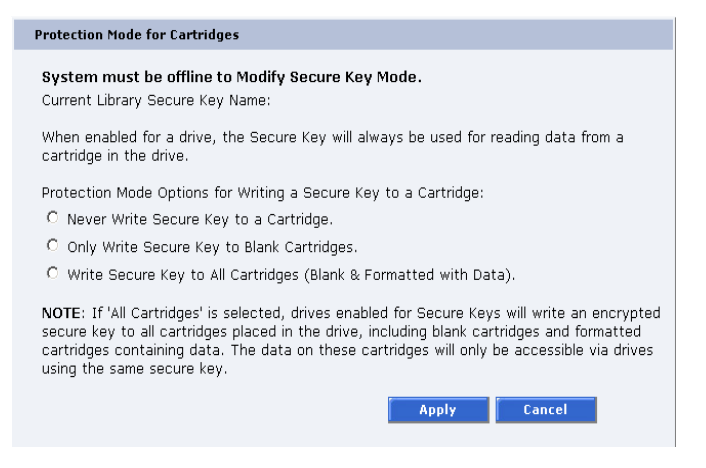

The **Protection Mode for Cartridges** area defines when the secure key is used for a cartridge in a tape drive with a secure key enabled. In all modes, the secure key is used to read data from cartridges that have a pre-existing secure key. If the secure key on the cartridge does not match the current secure key on the library, the data on the cartridge can not be read.

Three write protection modes are available:

- **Never Write Secure Key to a Cartridge** The secure key will never be written to a cartridge placed in a secured tape drive.
- **Only Write Secure Key to Blank Cartridges** The secure key will only be written to blank, unformatted cartridges.
- **Write Secure Key to All Cartridges** The secure key will be written to all cartridges, including blank and formatted cartridges containing data. This mode may be used to apply a secure key to cartridges with pre-existing data.

#### Refer to [figure](#page-153-1) 86 for information on **Enable/Disable Secure Key for Drives**.

#### <span id="page-153-0"></span>**Enable/Disable Secure Key for Drives**

<span id="page-153-1"></span>Figure 86 Enable/Disable Secure Key for Drives

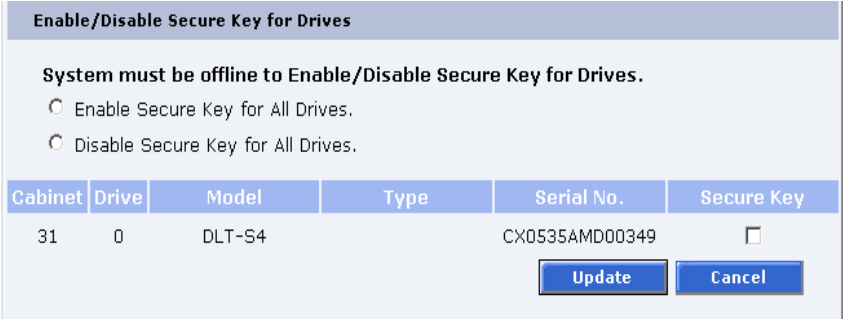

The secure key can only be used with tape drives that are secure key capable. This section lists the tape drives in the library that are secure key capable. A checkmark in the **Secure Key** column indicates a secure key is enabled for the tape drive.

- **1** The secure key can be enabled or disabled for all tape drives by clicking the corresponding radio button.
- **2** Click the **Secure Key** check box for individual tape drives to enable/ disable secure key for a tape drive.
- **3** Click **Update** to activate the changes.

**Note:** The system must be offline to Enable/Disable Secure Key setting for drives.

#### <span id="page-154-0"></span>**Select Secure Key for Library**

<span id="page-154-2"></span>Figure 87 Select Secure Key for Library

Refer to [figure](#page-154-2) 87 for information on **Select Secure Key for Library**.

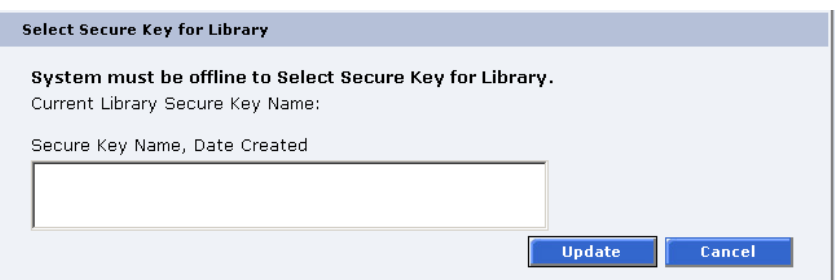

To select the secure key used by the library:

**1** Select the secure key name from the list of available names.

**Note:** Selecting **None** to will cause the library to NOT use a secure key.

#### **2** Click **Update**.

**Note:** The system must be offline to modify a secure key.

### <span id="page-154-1"></span>**Assign Secure Key to Cartridge**

<span id="page-154-3"></span>Figure 88 Assign Secure Key to Cartridge

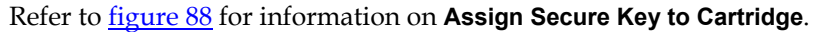

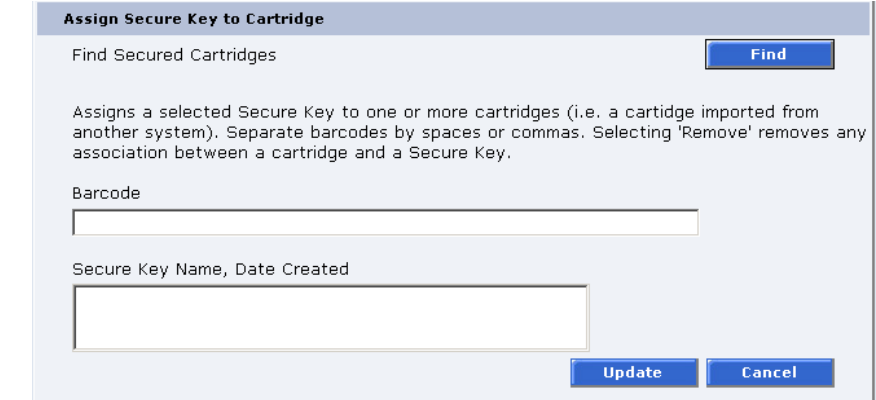

Click **Find** to list all secured cartridges and their assigned secure key names.

To assign a secure key to a cartridge:

- **1** Enter the barcode of the cartridge. Separate multiple barcodes with either spaces or commas.
- **2** Select a secure key name from the list of available names.
- **3** Selecting **Remove** will remove the association between the cartridge and a secure key name in the cartridge database.
- **4** Click **Update** to accept the changes.

#### <span id="page-155-0"></span>**Create Secure Key Name/ Secure Key Pair**

Refer to [figure](#page-155-1) 89 for information on **Create Secure Key Name/Secure Key Pair**.

<span id="page-155-1"></span>Figure 89 Create Secure Key Name/Secure Key Pair

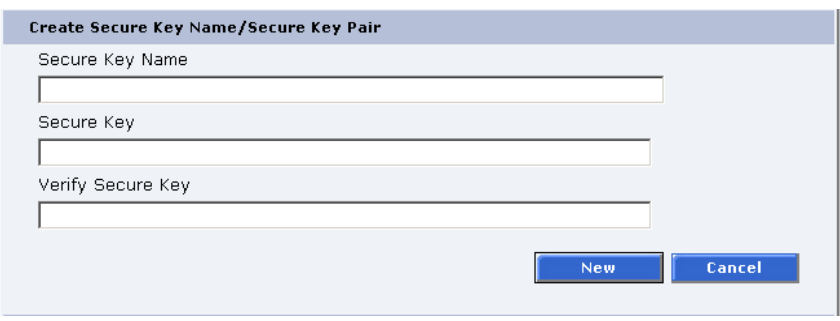

To create a secure key name/secure key pair:

**1** Enter the **Secure Key Name**.

**Note:** The secure key name must be less than 12 characters, may include spaces, but cannot contain the following characters:  $() = ;$ 

**2** Enter a securekey in the protected **Secure Key** field.

**3** Enter the same secure key in the **Verify Secure Key** field.

**Note:** The **Secure Key** must be at least 8 characters and no more than 32 characters. The **Secure Key** must also contain at least one non-alphanumeric character and cannot include spaces or double quotes ("").

**4** Click **New** to create the secure key name/key pair.

Refer to [figure](#page-156-1) 90 for information on **Delete Secure Key Name**.

<span id="page-156-1"></span><span id="page-156-0"></span>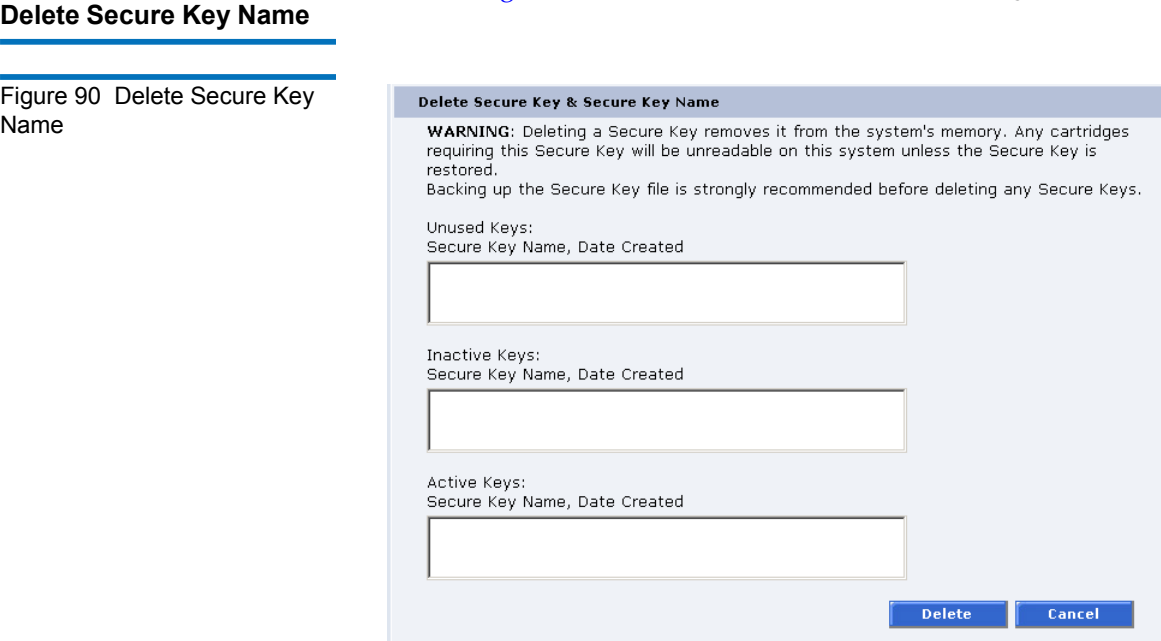

The **Secure Key Names** maintained on the library are displayed in one of three lists:

- **Unused Secure Keys** keys not associated with any cartridges or tape drives currently in the system.
- **Inactive Secure Keys** keys associated with cartridges in the library, or currently assigned to the library, but not assigned to any tape drives.
- **Active Secure Keys** keys currently assigned to a tape drive.

To delete a **Secure Key Name/Secure Key** pair from the library:

**1** Select the desired **Secure Key Names** from the available lists.

#### **2** Click **Delete**.

A confirmation message will be displayed, click **Yes** to continue.

Any tape drives that have been secure key enabled will remain enabled, but the secure key will not be used to read or write cartridges.

### <span id="page-157-0"></span>**Backup Secure Key File** Refer to *figure 91* for information on Backup Secure Key File.

<span id="page-157-1"></span>Figure 91 Backup Secure Key File

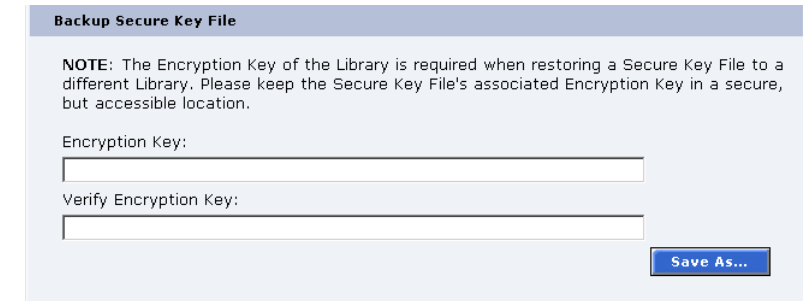

The list of **Secure Key Name/Secure Key Pairs** maintained on the library should be backed up to a local device whenever a change is made to the security keys.

**Note:** Note the library's **Encryption Key**. The **Encryption Key** is required when restoring the file to any library.

#### **1** Click **Save As...**

The browser displays a download link.

- **2** Right-click on the download link and select **Save As...** to select a path and name the file.
- **3** Click **OK**.

<span id="page-158-0"></span>**Upload Secure Key File** Refer to *figure 92* for information on Upload Secure Key File.

<span id="page-158-1"></span>Figure 92 Upload Secure Key File

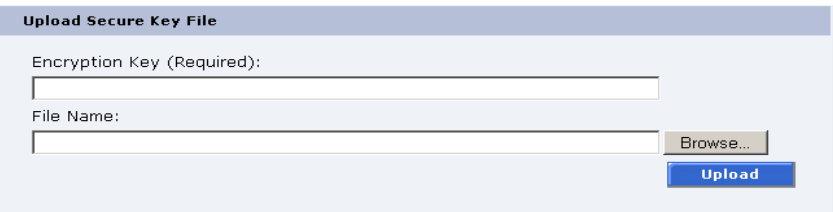

A file containing a list of **Secure Key Name/Secure Key Pairs** can be restored to the library.

**Note:** The user defined encryption key of the library originally maintaining the list is required to restore the file.

To upload (restore) a **Secure Key File**:

- **1** Enter the encryption key of the original library.
- **2** Enter the path and file name of the file to be uploaded (click **Browse...**)
- **3** Click **Upload** button.

A progress window is displayed indicating when the upload is complete or if any errors occurred during the upload or restoration of the file.

The **Secure Key** page is refreshed listing restored secure keys.

**Note:** An error is displayed if the encryption key provided does not match the encryption key used to encode the secure keys.

## Secure Key Best Practices and Tape Migration

This section provides information on "Best Practices" when implementing DLTSage Tape Security and also instructions for migrating your security keys from one library to another.

For more information on implementing DLTSage Tape Security with your specific library, refer to the following Quick Start Guides provided on the documentation CD included in the library accessory kit:

- *PX500 Series DLTSage Tape Security Quick Start Guide* PN 81-81627
- *PX720 DLTSage Tape Security Quick Start Guide* PN 81-81588

**Best Practices** 3 When implementing DLTSage Tape Security in your tape library, there are several "Best Practices" or guidelines to consider:

- The encryption key file should be saved off of the library at least once a month or whenever a large amount of tapes is removed/added to the library. It is a good idea to use the date in the file name of the backup file.
- In the library remote management pages, the secure key and tape cartridge barcode associations are displayed when you click Find in the Assign Secure Key to Cartridge section without a specific barcode entered in the barcode edit box. You should save this file off of the library so the secure key and barcode associations are available in case of disaster recovery or when moving the tapes from one library to another. This also makes it easy to copy and paste the barcode numbers into the PX720 and PX500 Series remote management pages when associating barcodes with secure keys.
- Secure key and encryption password information should NOT be stored in unsecured areas.

**Key Migration Scenarios** The following examples describe two key migration scenarios:

- [Disaster Recovery Scenario](#page-160-0)
- [Tape Cartridge Migration Scenario](#page-160-1)

### <span id="page-160-0"></span>**Disaster Recovery Scenario**

In the disaster recovery scenario, the original library is inoperable, but secure keys and barcode associations have been saved off of the system and are available on the network.

- **1** Remove the tape cartridges and place them in another tape security enabled library.
- **2** Follow the steps listed below (beginning with step 2) to import cartridges and associate barcodes with secure keys.

### <span id="page-160-1"></span>**Tape Cartridge Migration Scenario**

In this tape cartridge migration example, tape cartridges have been secured in one tape library (PX720 or PX500 series) and you want to move them into another PX720 or PX500 series library and access them:

- **1** On the original library containing the cartridges:
	- **a** Access the library remote management screens.
	- **b** In the **Backup Secure Key** file section, backup the secure key file. This encrypted file contains all of the secure keys and bar code associations in the original library. Once you click **Save as...** you must right-click on the download link to save the file local directory. This file must be located on a network resource that is available to the new library.
	- **c** Export the tape cartridges from the library.
- **2** On the new library:
	- **a** Import the tape cartridges into the new library.
	- **b** Upload the secure key file from the original library:
		- If you are uploading a backup file from a PX720 to a PX500 series library, you must enter the serial number of the original PX720 in the **Encryption Key** field, browse to the backup file, and click **Upload**.
		- If you are uploading a file from a PX500 series library to a PX720, you must enter the user defined key name in the **Serial number** field, browse to the backup file, and click **Upload**.
	- **c** When the file is uploaded, the secure keys from the original library display in the secure key name list.

The tape cartridges are now available for reading and writing.

## **Utilities**

The Utilities page is divided into the following sections:

- [Library](#page-144-1)
- [System Tests](#page-164-0)
- [Maintenance](#page-166-0)
- **1** To access the **Utilities** page, from the **Overview** page, click on the **Utilities** tab at the top of the page.

The **Utilities** page displays (see **figure 93**):

<span id="page-161-0"></span>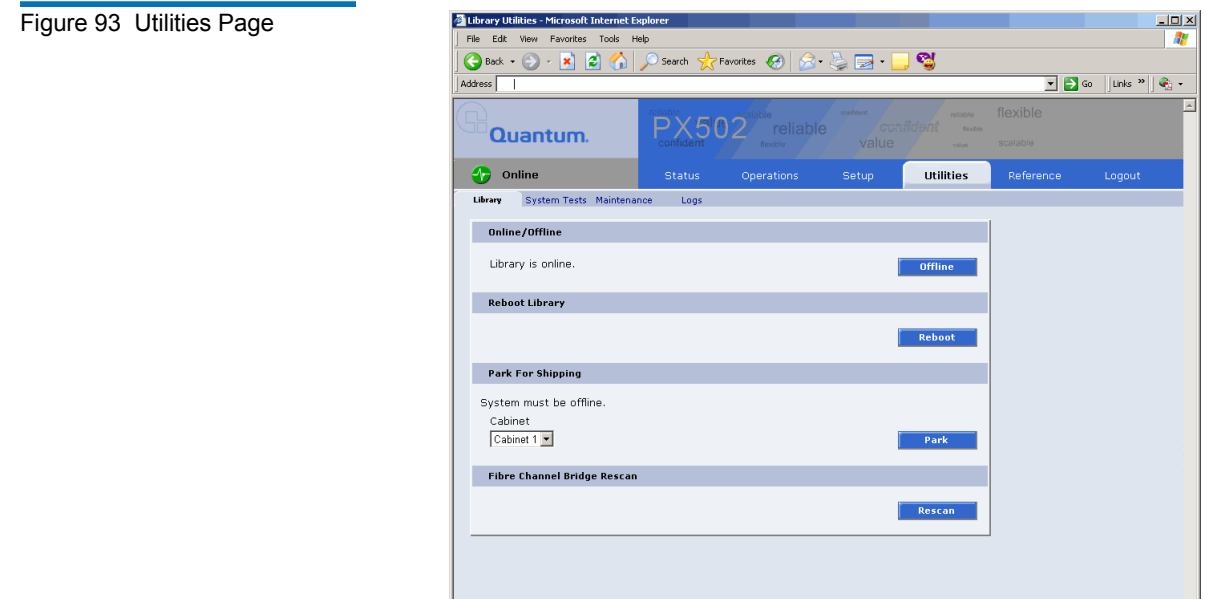

**Library** 3 The library page is divided into the following sections:

- [Online/Offline](#page-162-0)
- [Reboot Library](#page-163-0)
- [Park for Shipping](#page-163-2)
- [Fibre Channel Bridge Rescan](#page-163-1)

To access the **Library** page, from the **Utilities** page, click on the **Library** tab at the top of the page.

The **Library** page displays (see [figure](#page-162-1) 94):

<span id="page-162-1"></span>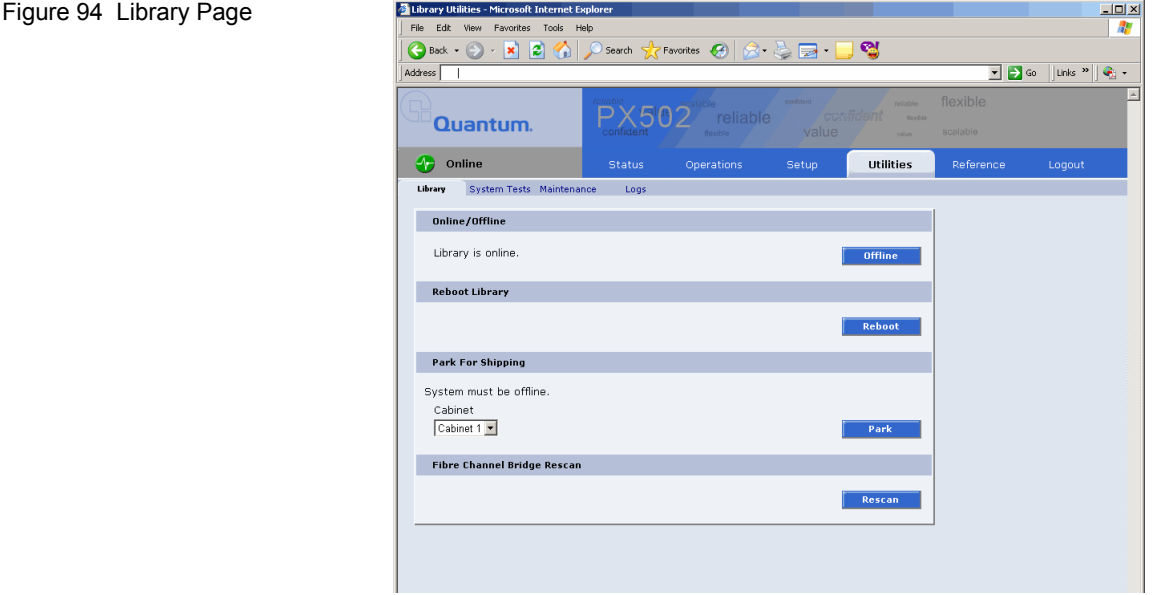

#### <span id="page-162-0"></span>**Online/Offline**

The online/offline button allows the user to turn the cabinet online or offline remotely. The action displayed on the button will depend on the current state of the library or cabinet. If the library (cabinet) is online, **Offline** button will be displayed. If the library (cabinet) is in the offline state, an **Online** button will be displayed.

To change the library online/offline:

**1** Click the button to change the library state to online or offline.

The library changes state to online or offline.

### <span id="page-163-0"></span>**Reboot Library**

The **Reboot Library** button allows you to remotely reboot the library.

To reboot the library:

**1** Click **Reboot**.

The library reboots.

### <span id="page-163-2"></span>**Park for Shipping**

**Note:** You must remove all tape cartridges from the library prior to parking the library robotics for shipment.

The **Park for Shipping** button allows you to remotely park the robot for library shipment. This places the library gripper in the correct position for shipment and powers down the library, **HOWEVER**, you must place the library shipping restraints on the library gripper prior to shipping the library. Refer to **appendix D** on page 229 for more information on shipping the library.

**Caution:** Shipping the library without installing the library gripper shipping restraints may result in damaging the gripper.

To park the library gripper:

**1** Select the cabinet and click the **Park** button.

The library gripper moves to the shipment position.

### <span id="page-163-1"></span>**Fibre Channel Bridge Rescan**

The Fibre Channel bridge rescan button re-discovers any FC bridges installed in the cabinet. Details of the scan will be presented under **FC Bridge** tab.

To rescan Fibre Channel bridges installed in the cabinet:

**1** Click **Rescan**.

The Fibre Channel bridges are scanned.

<span id="page-164-0"></span>**System Tests** 3 The system tests section allows the user to run a series of tests on an individual cabinet axis.

> **1** To access the **System Test** page, from the **Utilities** page, click on the **System Test** tab at the top of the page.

The **System Test** page displays (see *[figure](#page-164-1)* 95).

<span id="page-164-1"></span>Figure 95 Selftest Page

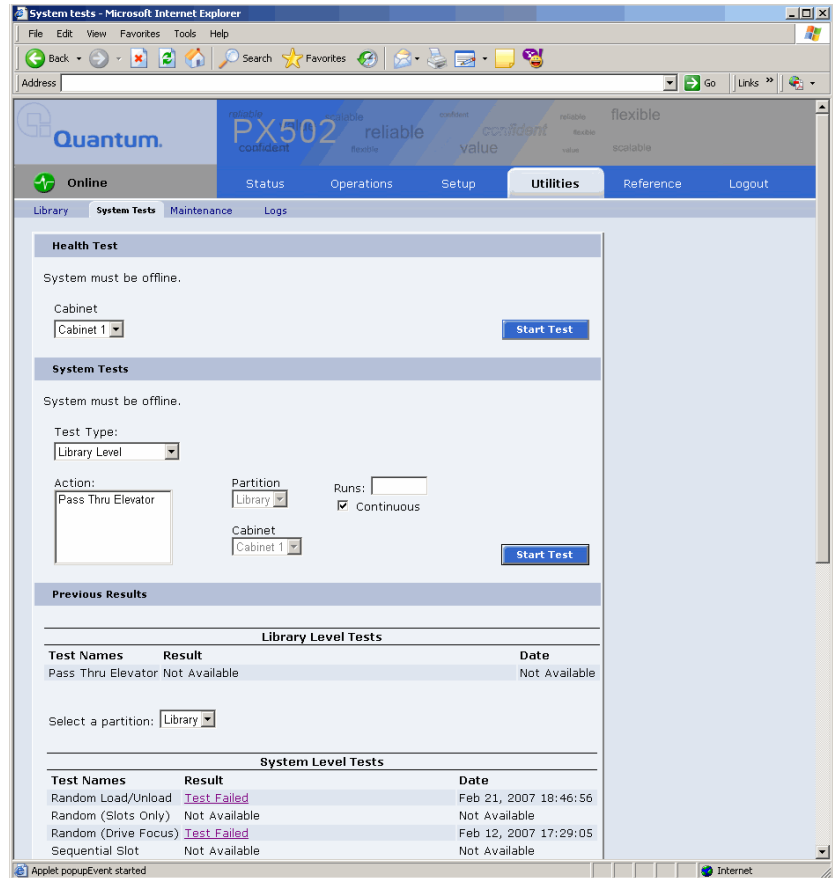

To run a **Health Test** on a cabinet:

**Note:** The library must be off-line before executing any health tests.

**1** Click the **Start Test** button.

The system performs a health test on all robotic axis. Previous test results can be viewed below.

#### **System Tests**

The system test section allows the user to run a series of tests on an individual cabinet axis.

**1** To access the **System Tests** page, from the **Utilities** page, click on the **System Tests** tab at the top of the page.

The **System Tests** page displays (see *[figure](#page-165-0) 96*).

<span id="page-165-0"></span>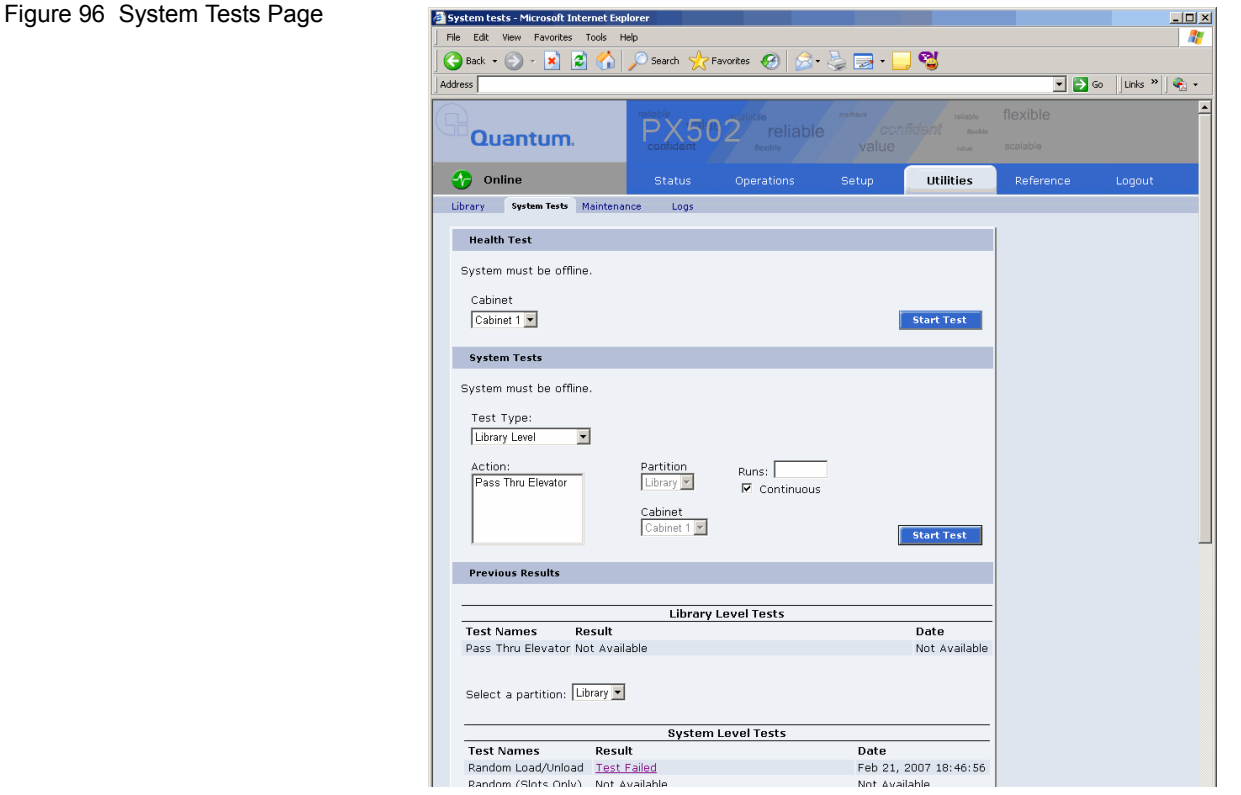

To run a **System Test** on a cabinet:

**Note:** The library must be off-line before executing any system tests.

**1** Select an action and a number of runs and click **Apply**.

The cabinet performs the system test. If you leave the runs field empty, the system test will run continuously until you abort the system test. Previous test results can be viewed below.

<span id="page-166-0"></span>**Maintenance** 3 The maintenance section allows the user to backup or restore system configuration files as well as upload new cabinet firmware.

> **1** To access the **Maintenance** page, from the **Utilities** page, click on the **Maintenance** tab at the top of the page.

The **Maintenance** page displays (see *figure* 97).

<span id="page-166-1"></span>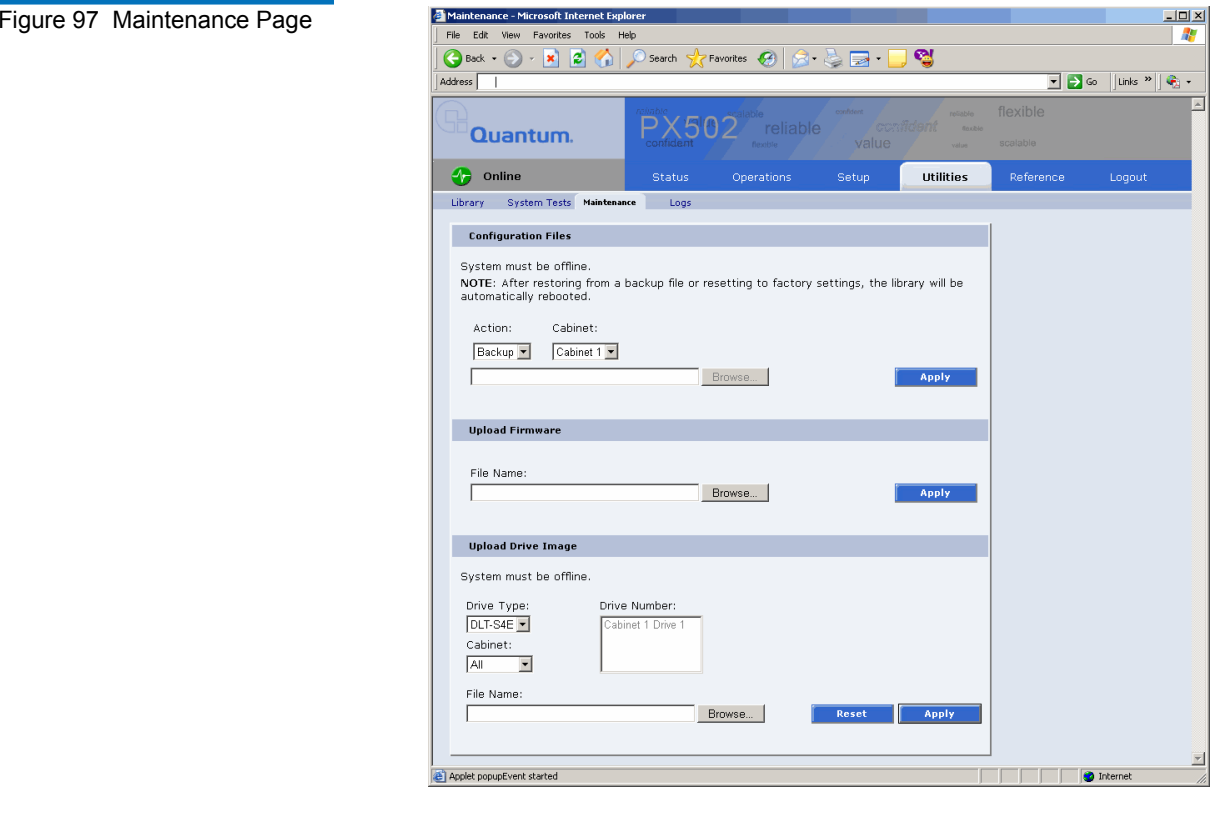

ternal.

### **Configuration Files** 3

Configuration files contain all of the configurable information on the library (see [table](#page-167-0) 30 for file types). This configuration file should be saved on a local host on the same network. If the library configuration file is corrupted, this backup configuration file can be uploaded back to the library without reconfiguring the entire library.

<span id="page-167-0"></span>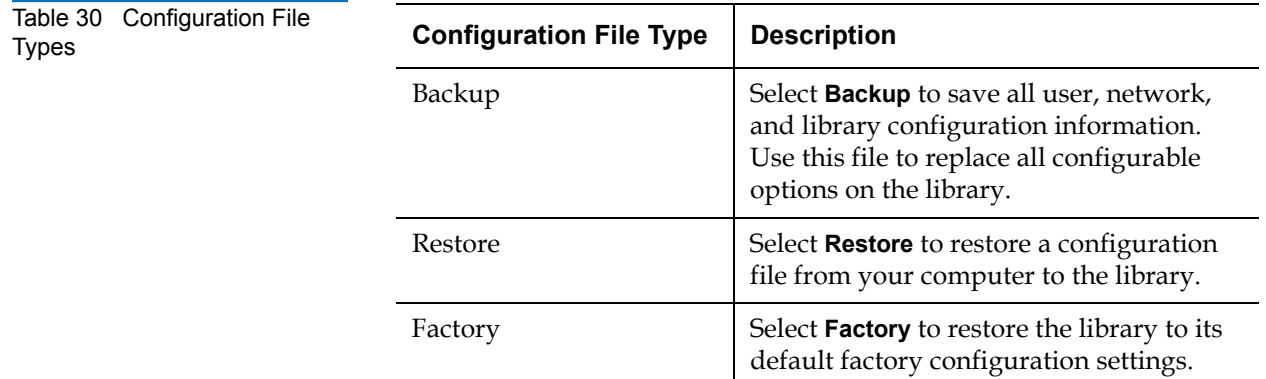

**1** Select file type and click on **Apply**.

**Note:** After restoring configuration files or factory default settings, the library will automatically reboot.

#### **Upload Firmware**

The upload firmware section allows the user to remotely upload new firmware to the library.

To upload firmware:

- **1** Enter a path and filename where the file exists, or click **Browse**.
- **2** Click **Apply** to upload the file.

The firmware image uploads to the library and reboots the library.

#### **Upload Drive Image**

The upload drive image section allows the user to remotely upload new tape drive firmware to a specific tape drive within the library.

To upload drive firmware:

**Note:** The library must be offline to update the drive firmware.

- **1** Select an individual tape drive and number or select an entire cabinet to update the drive firmware for all tape drives within the library cabinet.
- **2** Enter a path and filename where the tape drive firmware exists, or click **Browse**.
- **3** Click **Apply** to upload the file.

The firmware image uploads to the tape drive(s) and reboots the library.

**Logs** 3 The Logs page displays the drive logs for the individual tape drives within the library and also a failure analysis file.

> To access the **Logs** page, from the **Utilities** page, click on the **Logs** tab at the top of the page.

The **Logs** page displays (see [figure](#page-168-0) 98):

#### <span id="page-168-0"></span>Figure 98 Logs Page

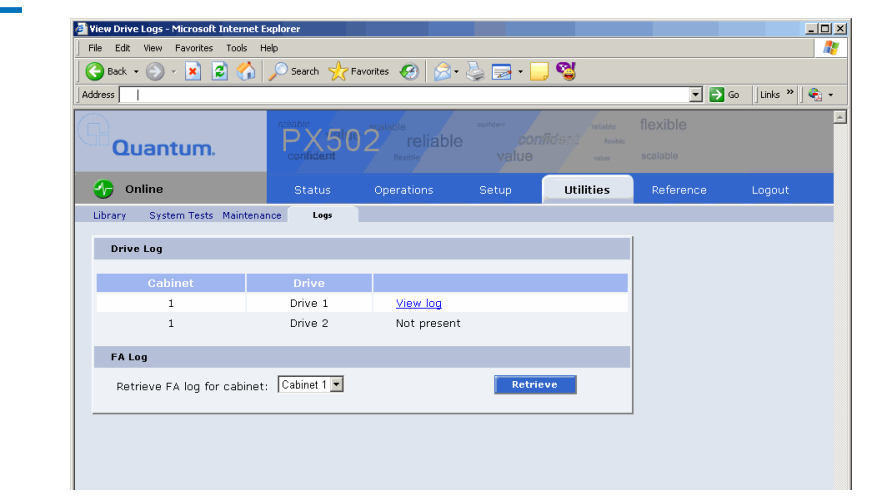

Click the **View Log** link to view the log file for a specific tape drive (see **[figure](#page-169-0) 99**). The log sense information for the tape drive displays. Click **Next** to see additional log sense information.

<span id="page-169-0"></span>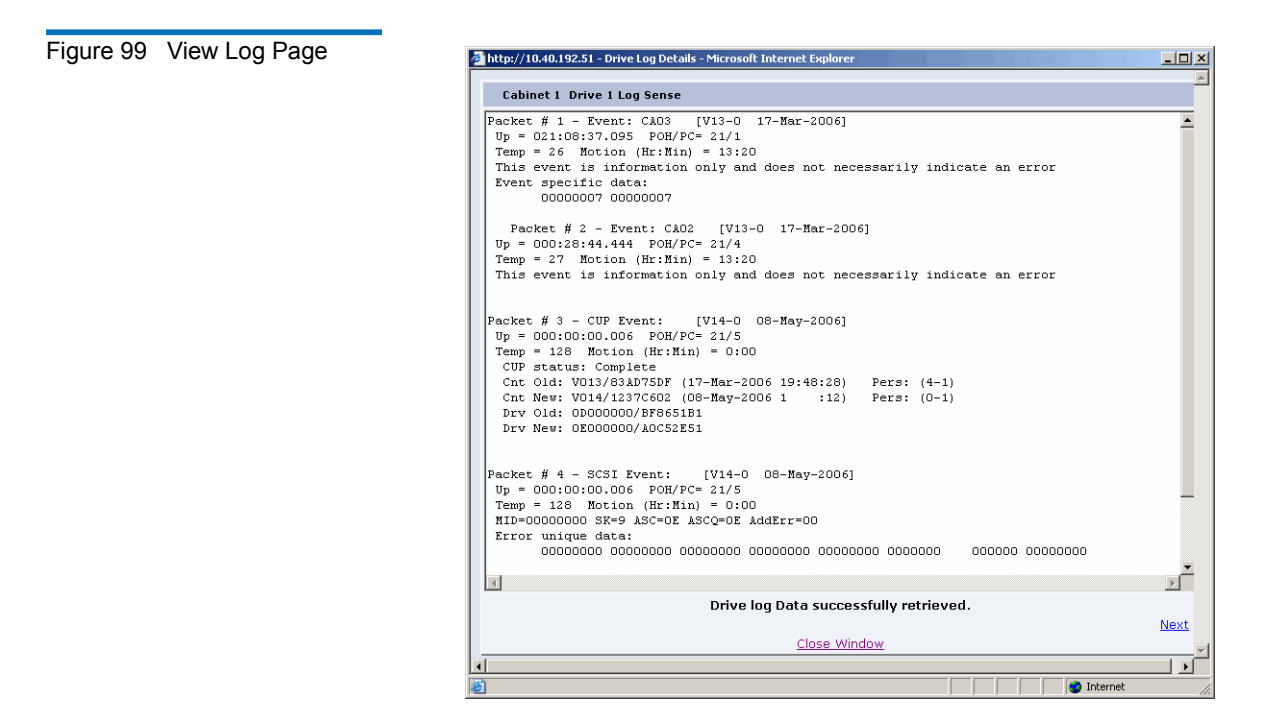

To retrieve a FA log file (failure analysis), click **Retrieve**.

## Reference

The links on this page provide access to various points of interest which may be helpful in the operation and support of your library. Your browser must have access to the internet for these links to work.

**1** To access the **Reference** page, click on the **Links** tab at the top of the page.

The **Links** page displays (see [figure](#page-170-0) 100).

<span id="page-170-0"></span>Figure 100 Reference Page

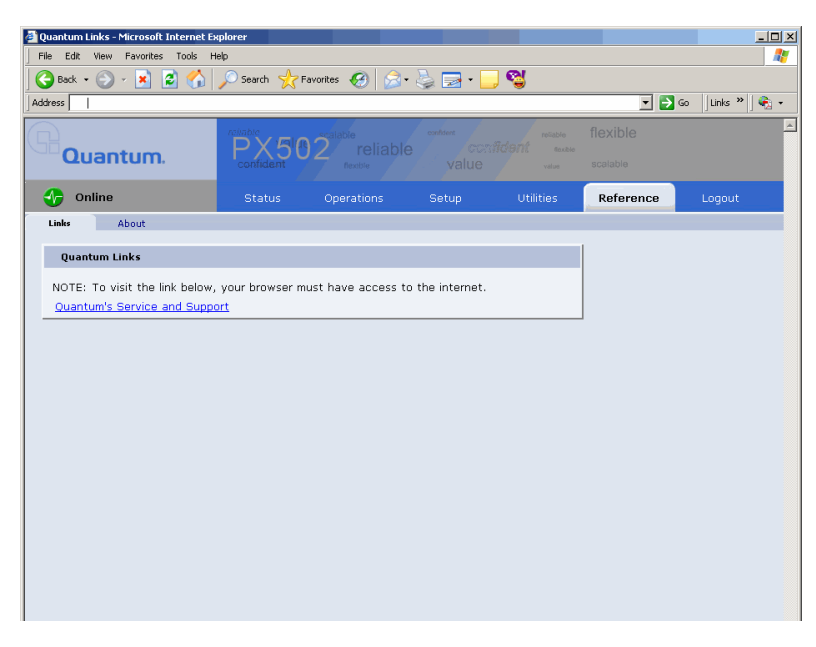

**2** To access the **About** page, click the **About** tab at the top of the page.

The **About** page displays the model number, software version, serial number, and slot/drive configuration (see *figure 101*).

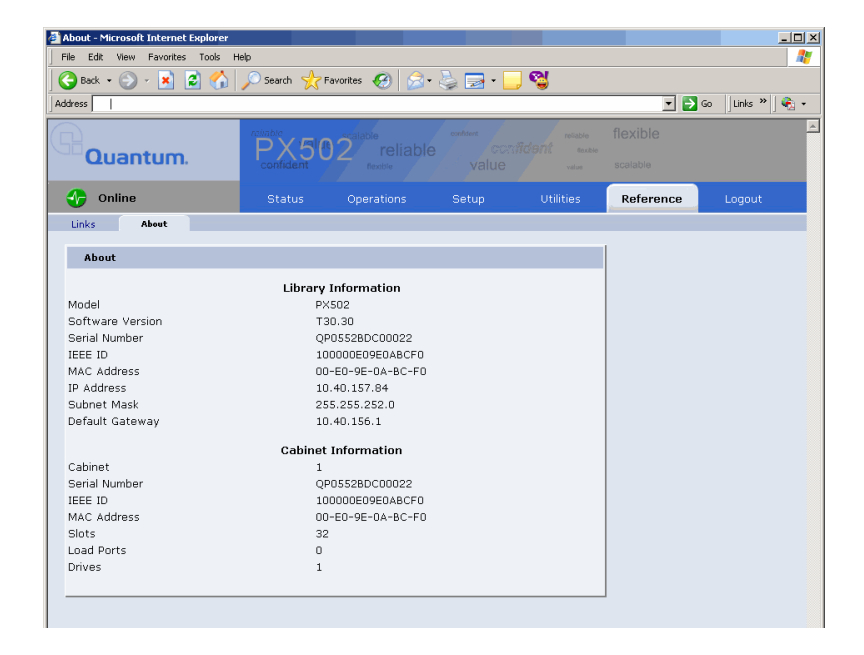

<span id="page-170-1"></span>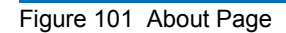

## Logout

The **Logout** page allows you to logout of the PX500 remote management pages.

To logout of the library remote management pages, click **Logout**.

The session is closed. Start a new session by re-authenticating when prompted or close your browser.

# Chapter 4 **SNMP Trap List**

This chapter provides the supported SNMP trap list for the PX500 Series tape libraries. The following table is sorted by the **Reported By** column:

- **1 Code Update**
- **2 Diagnostic**
- **3 Drive Manager**
- **4 Event Manager**
- **5 Image Process**
- **6 OCP**
- **7 SCSI**
- **8 Servo**
- **9 System Manager**
- **10 System Monitor**

**Event Details** - indicates the text that appears on the OCP and also in the Remote Management web pages.

**Event Description** - provides a more detailed description of the event that occurred.

**Category** - indicates the type of SNMP trap (**Informational**, **Warning**, or **Critical**)

**Reported By** - indicates the area of firmware that reported the event.

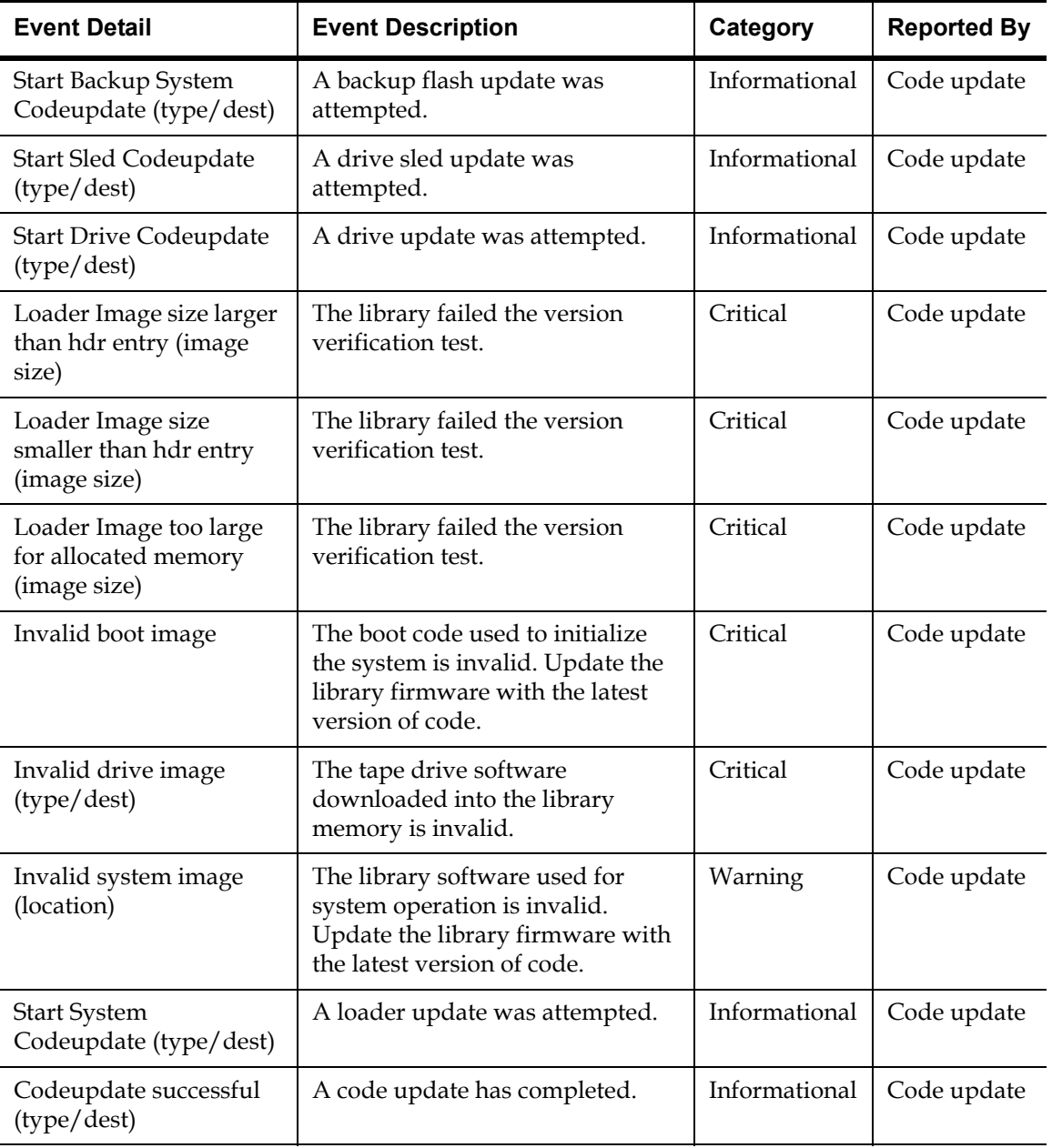

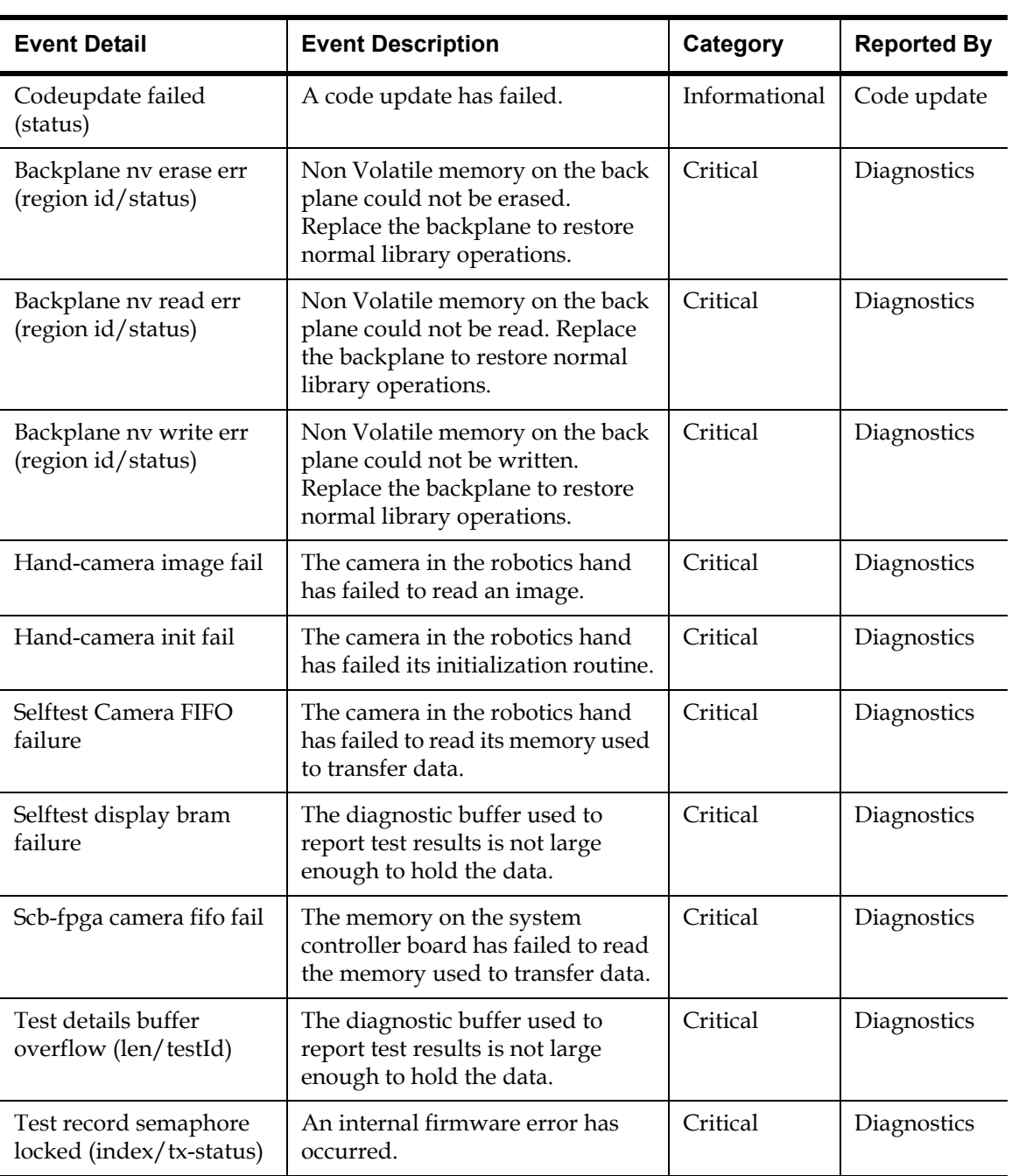

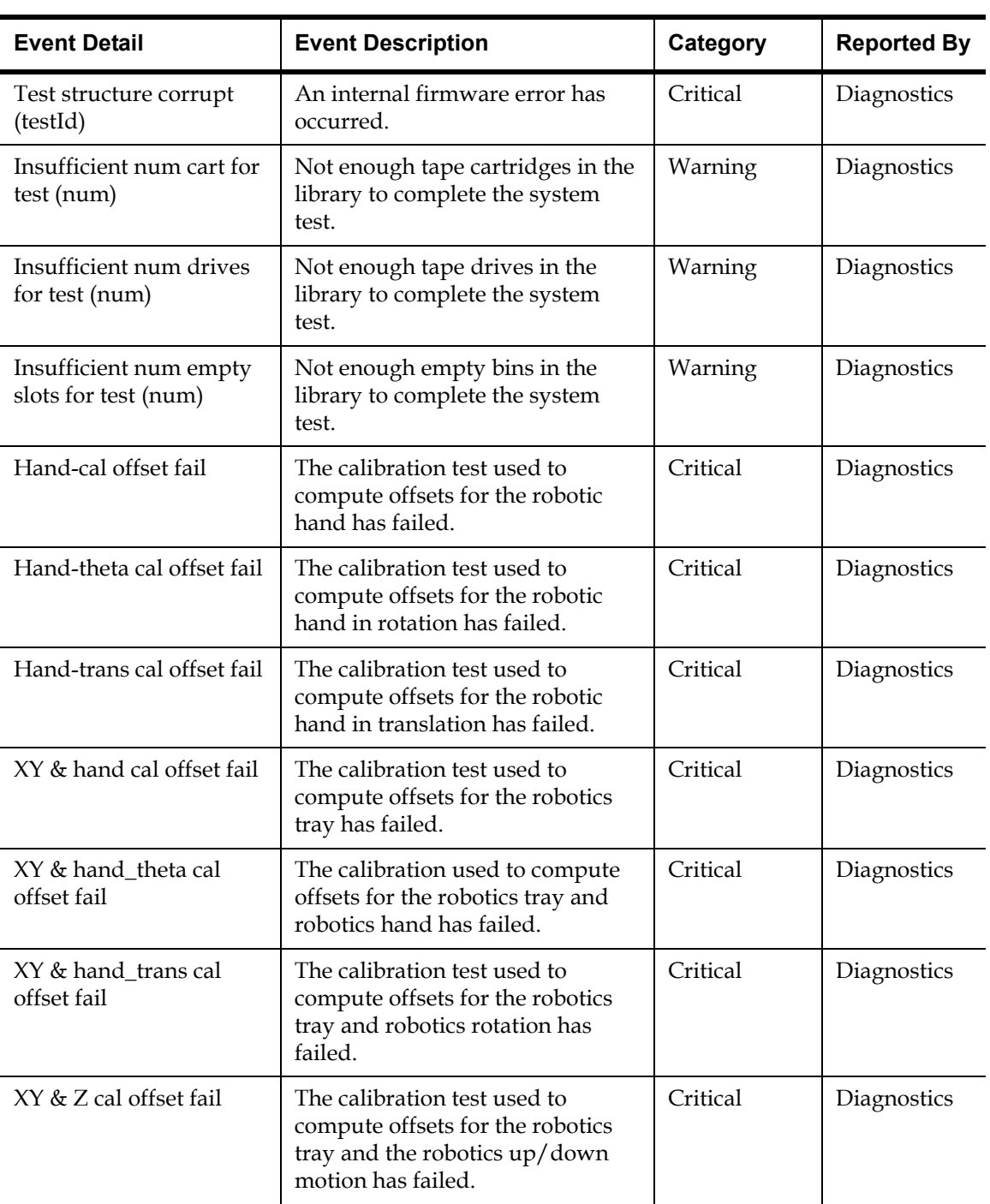

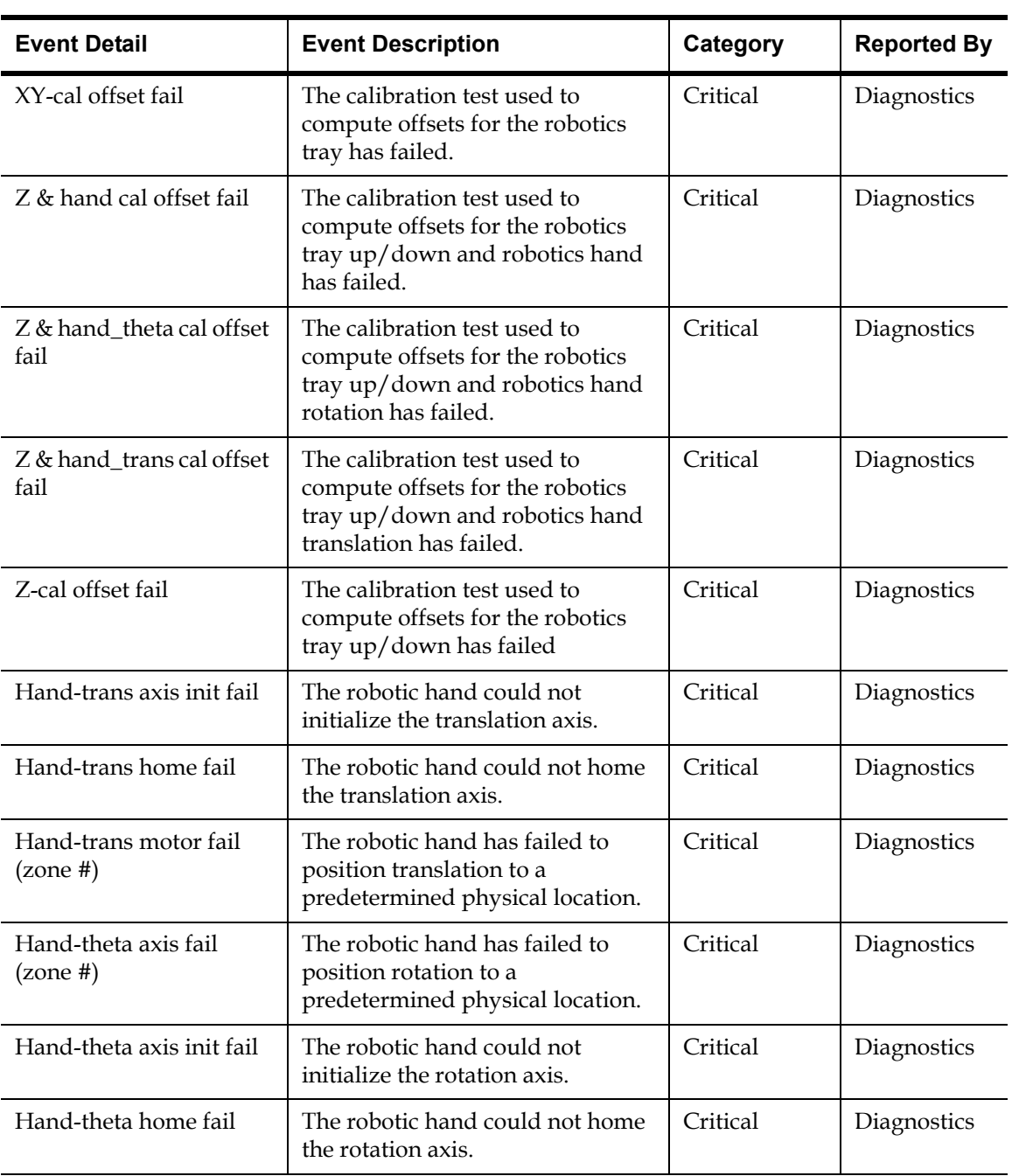

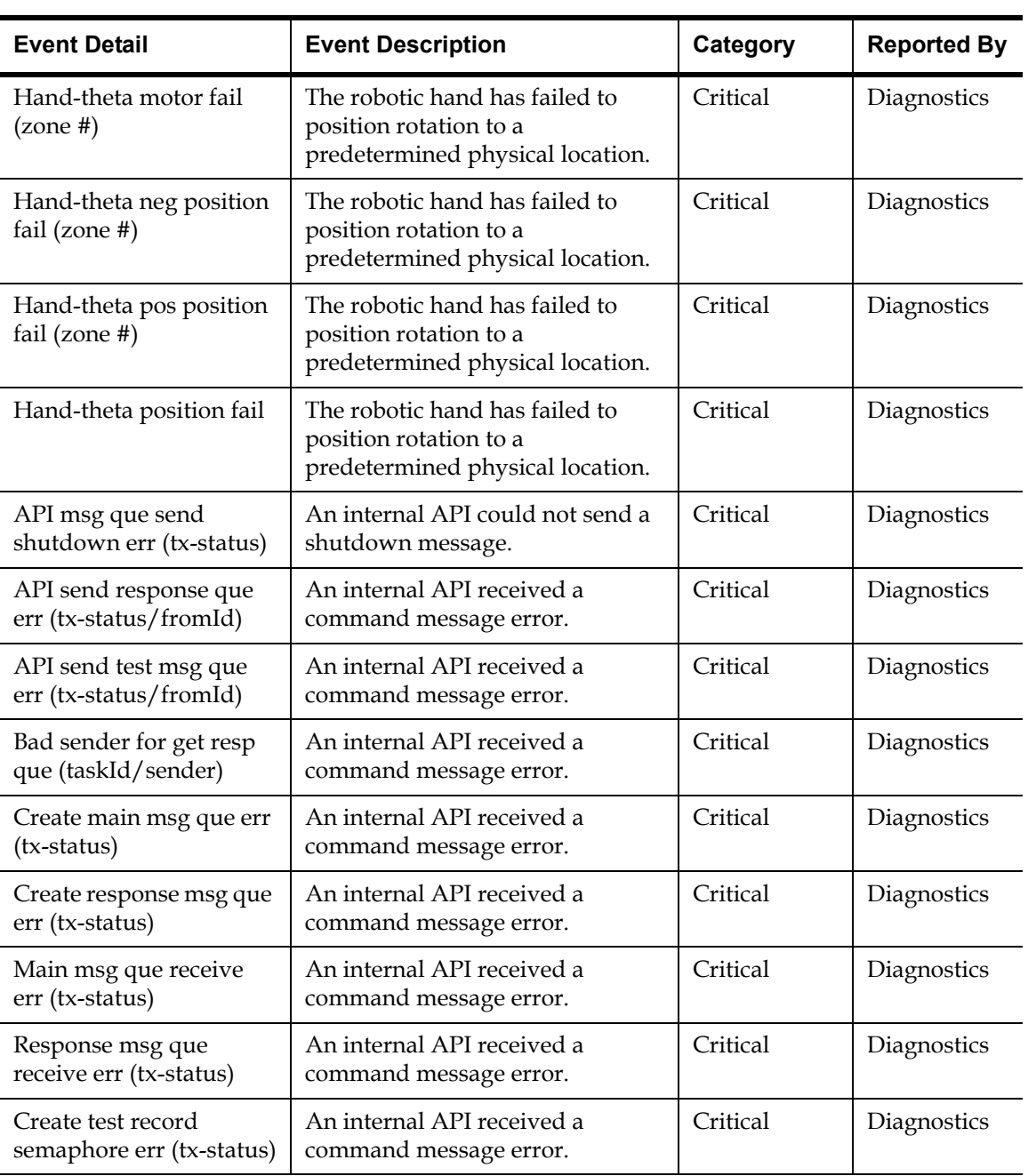

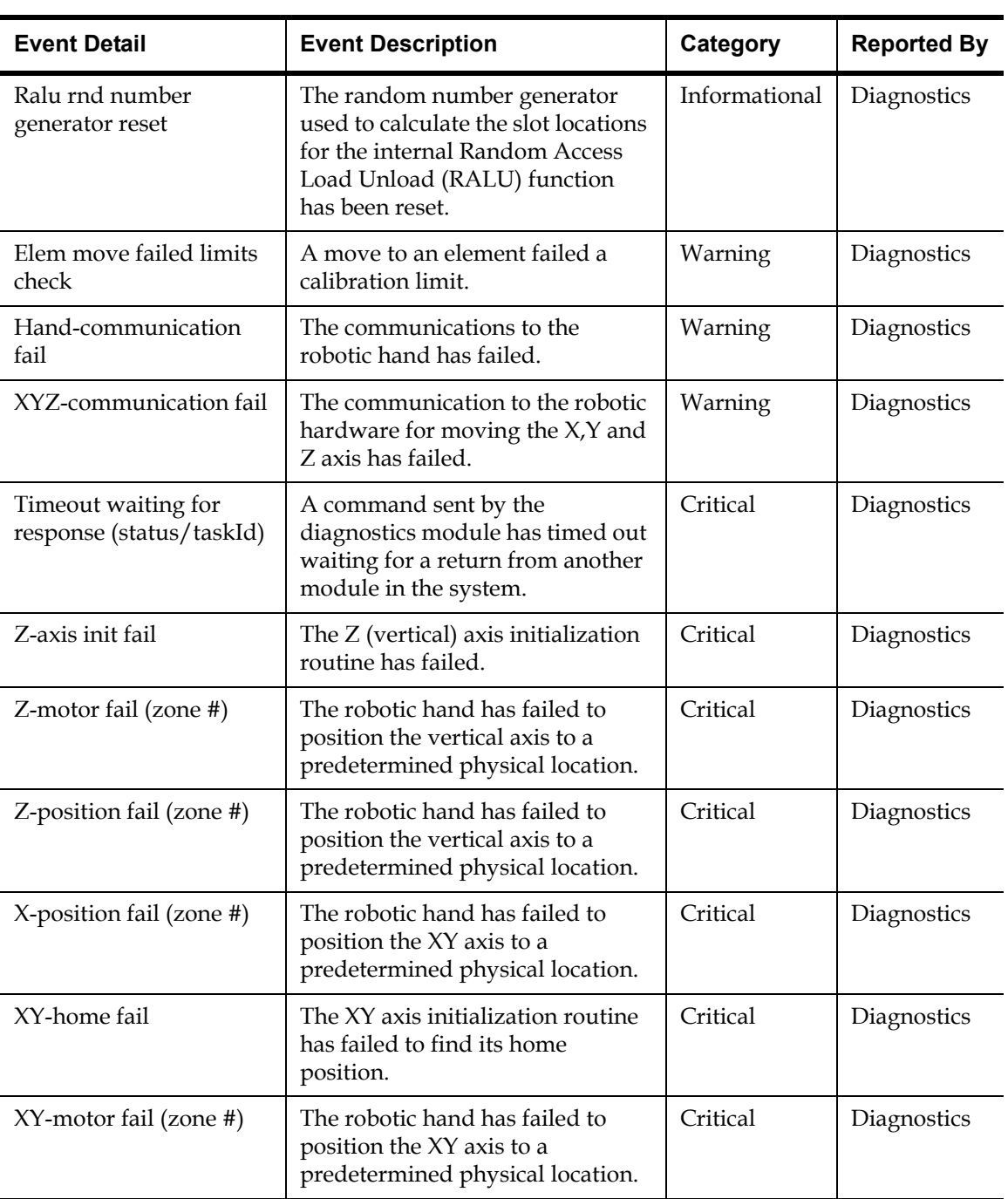

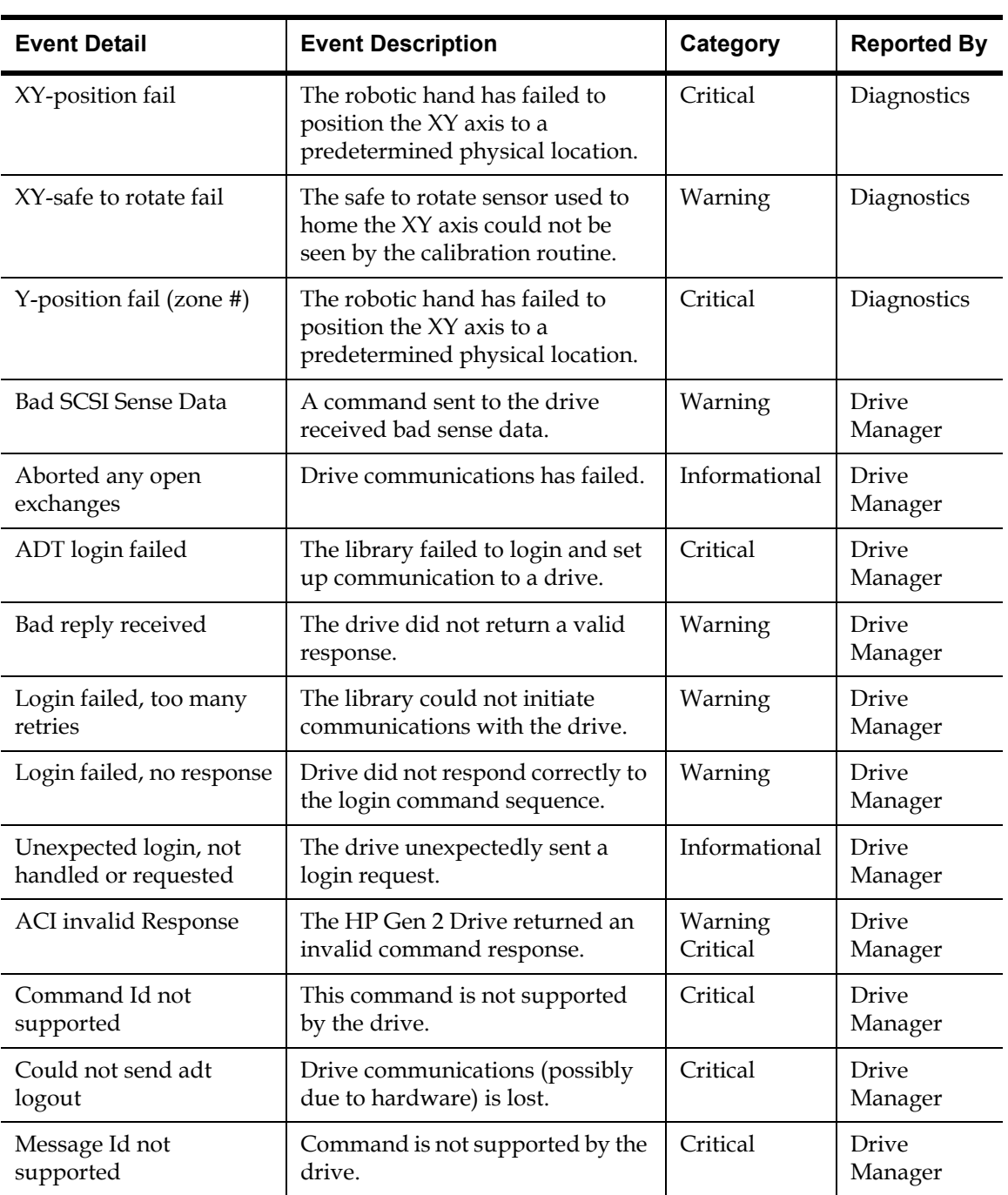
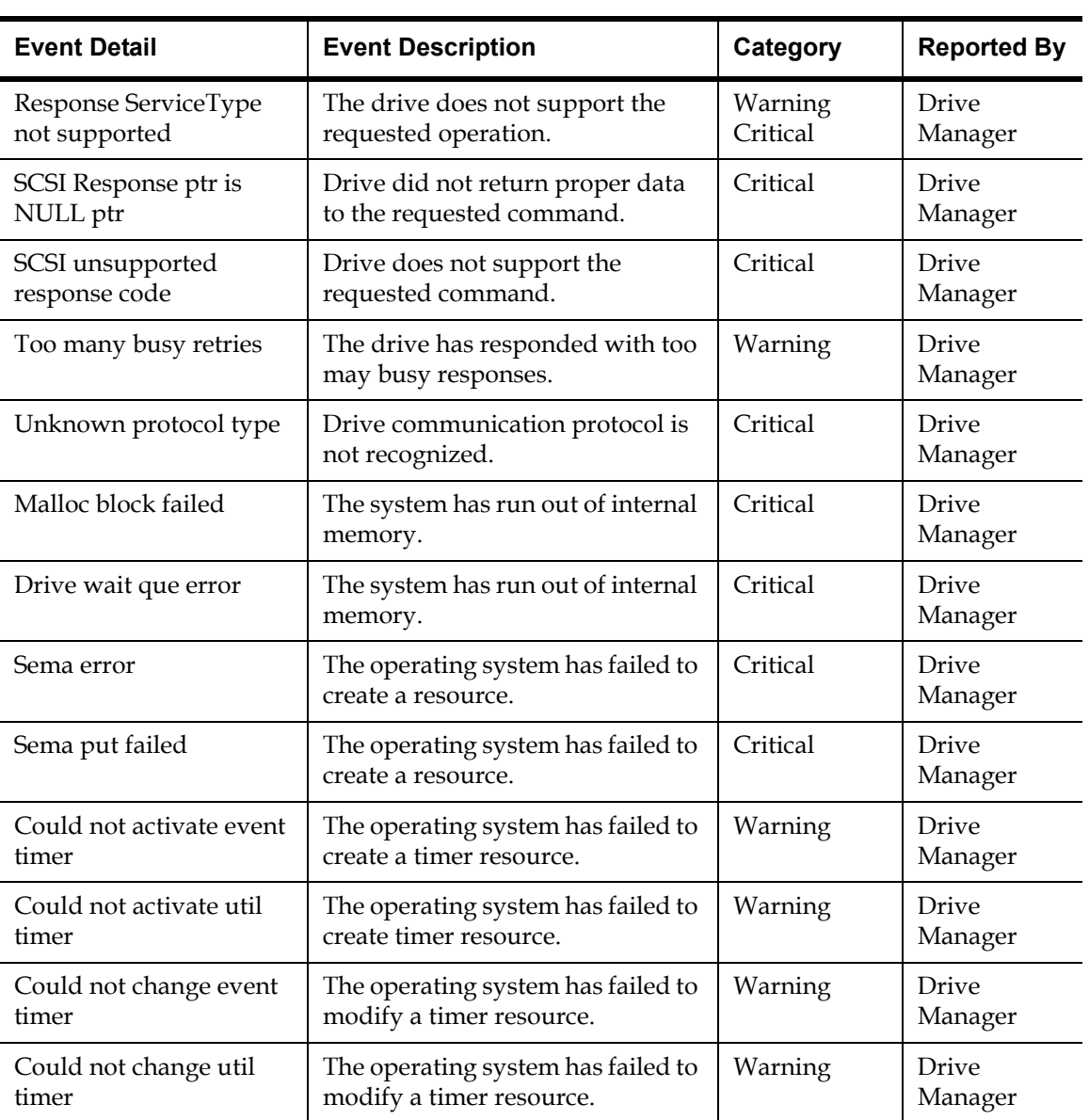

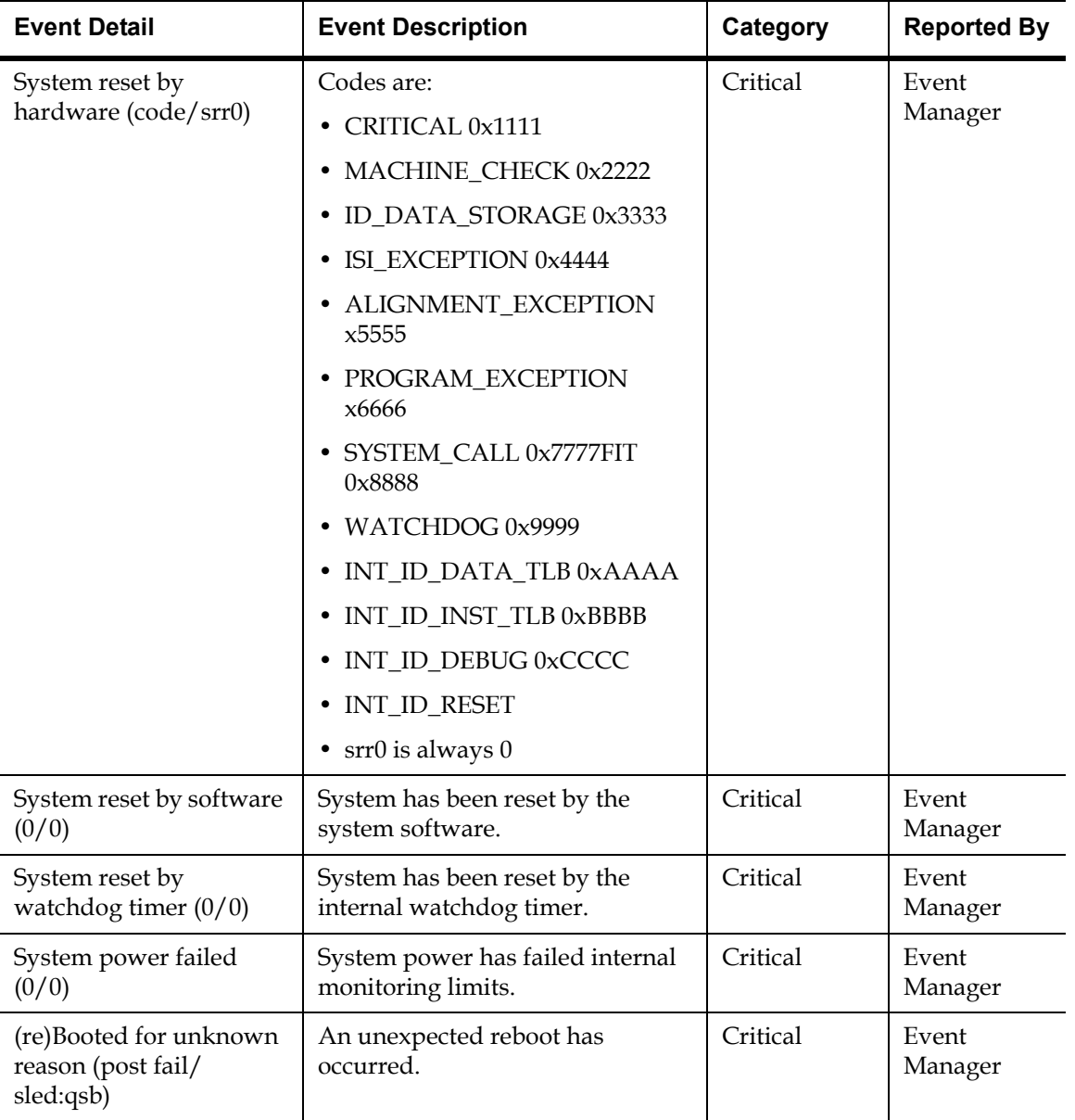

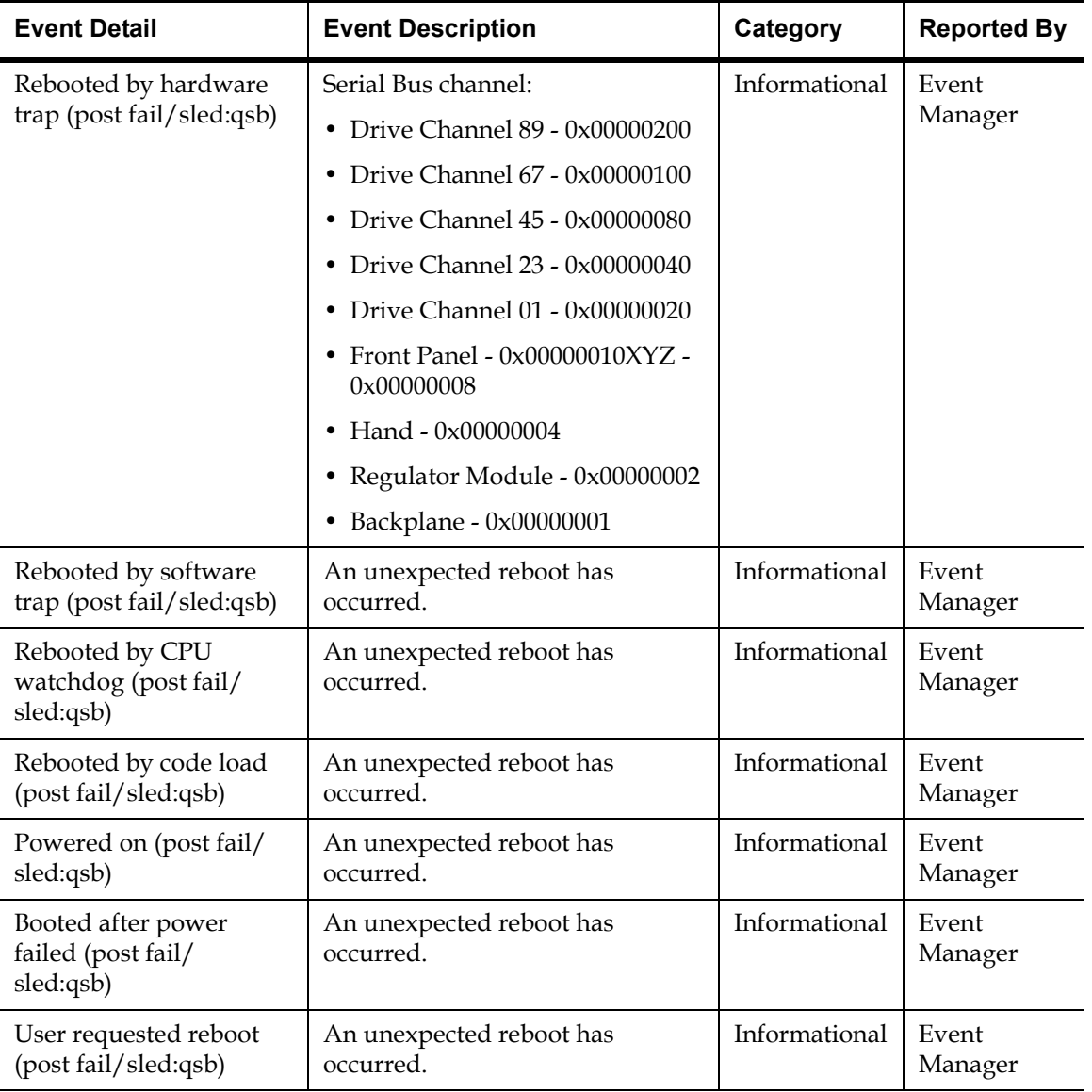

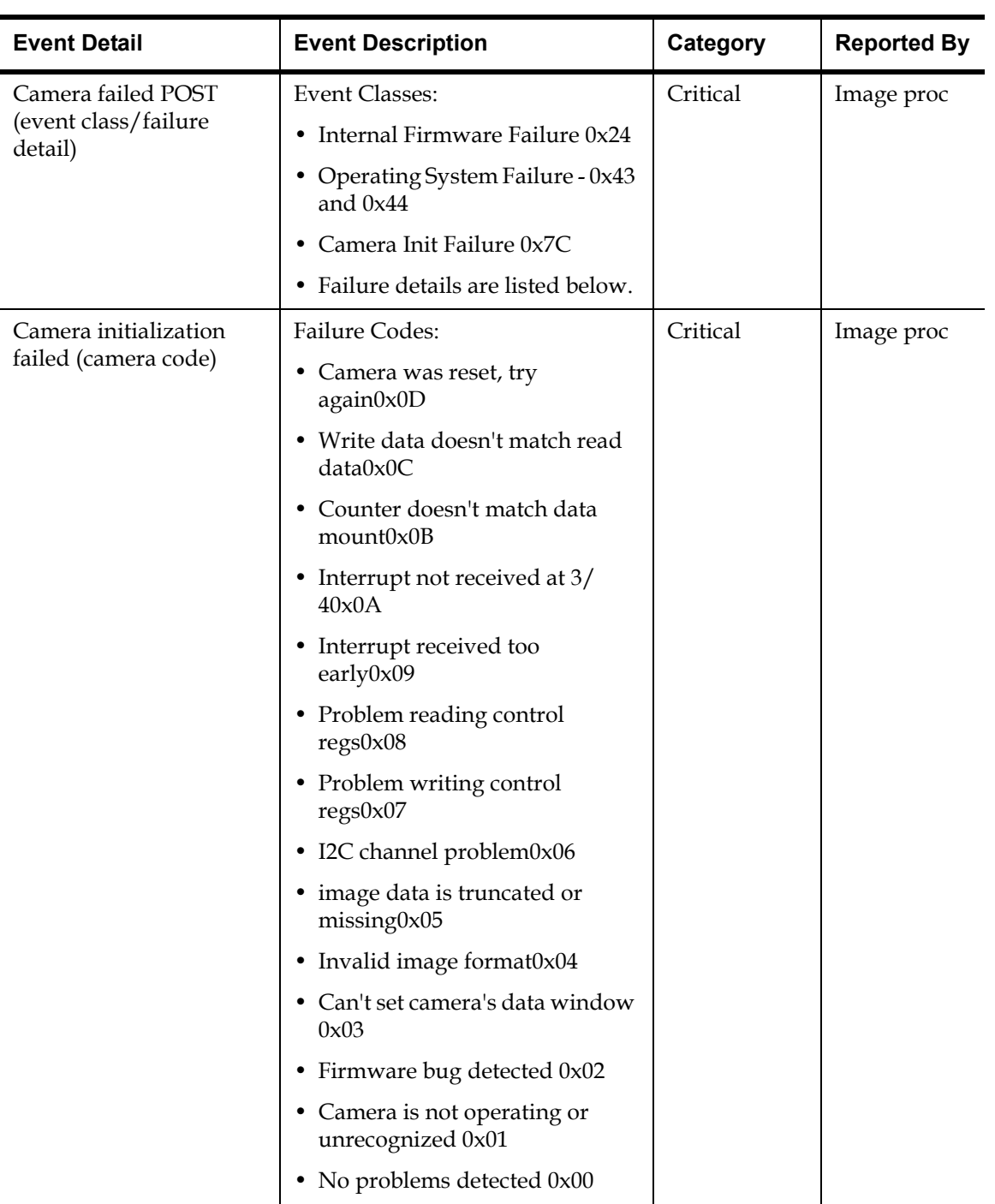

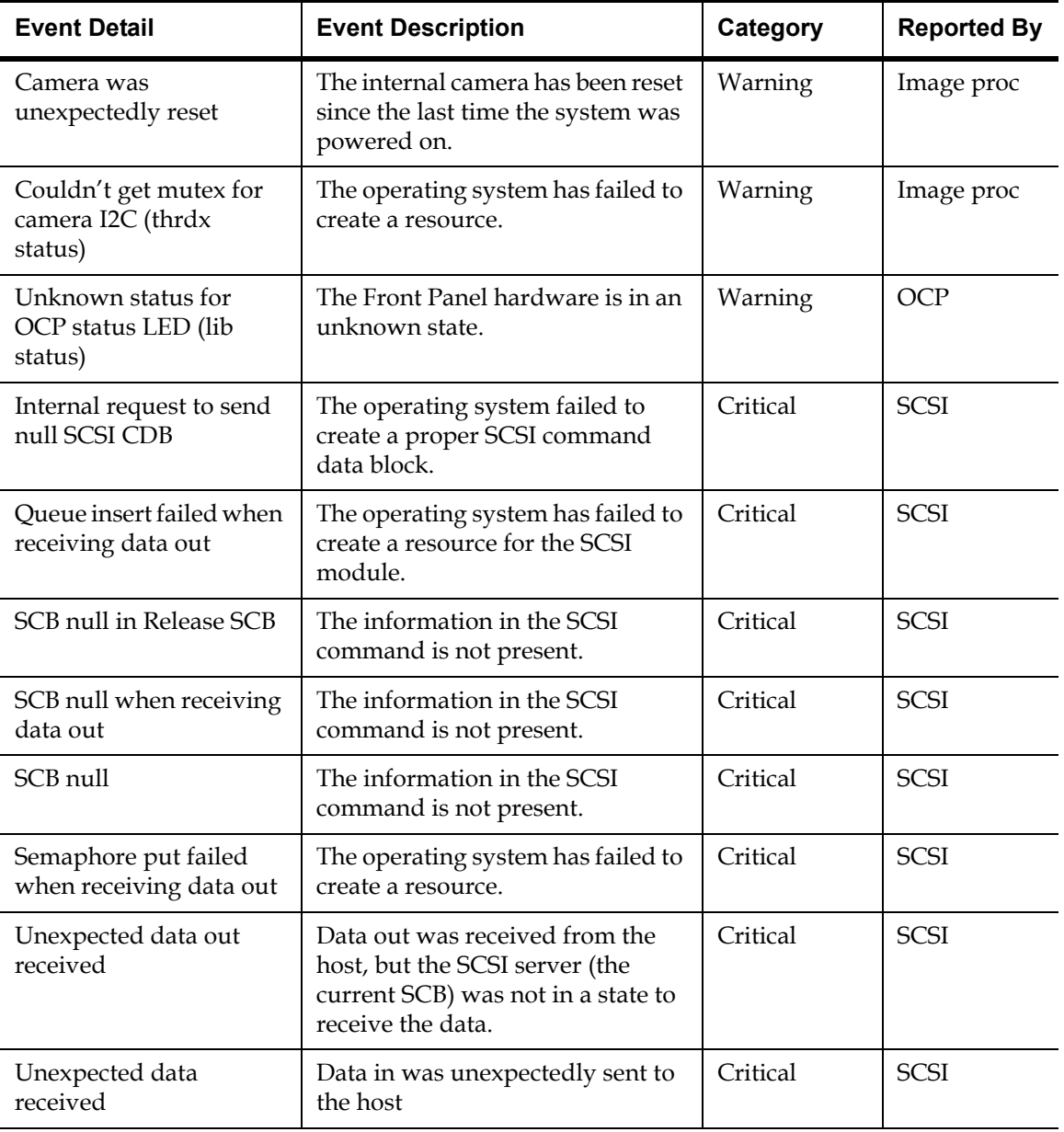

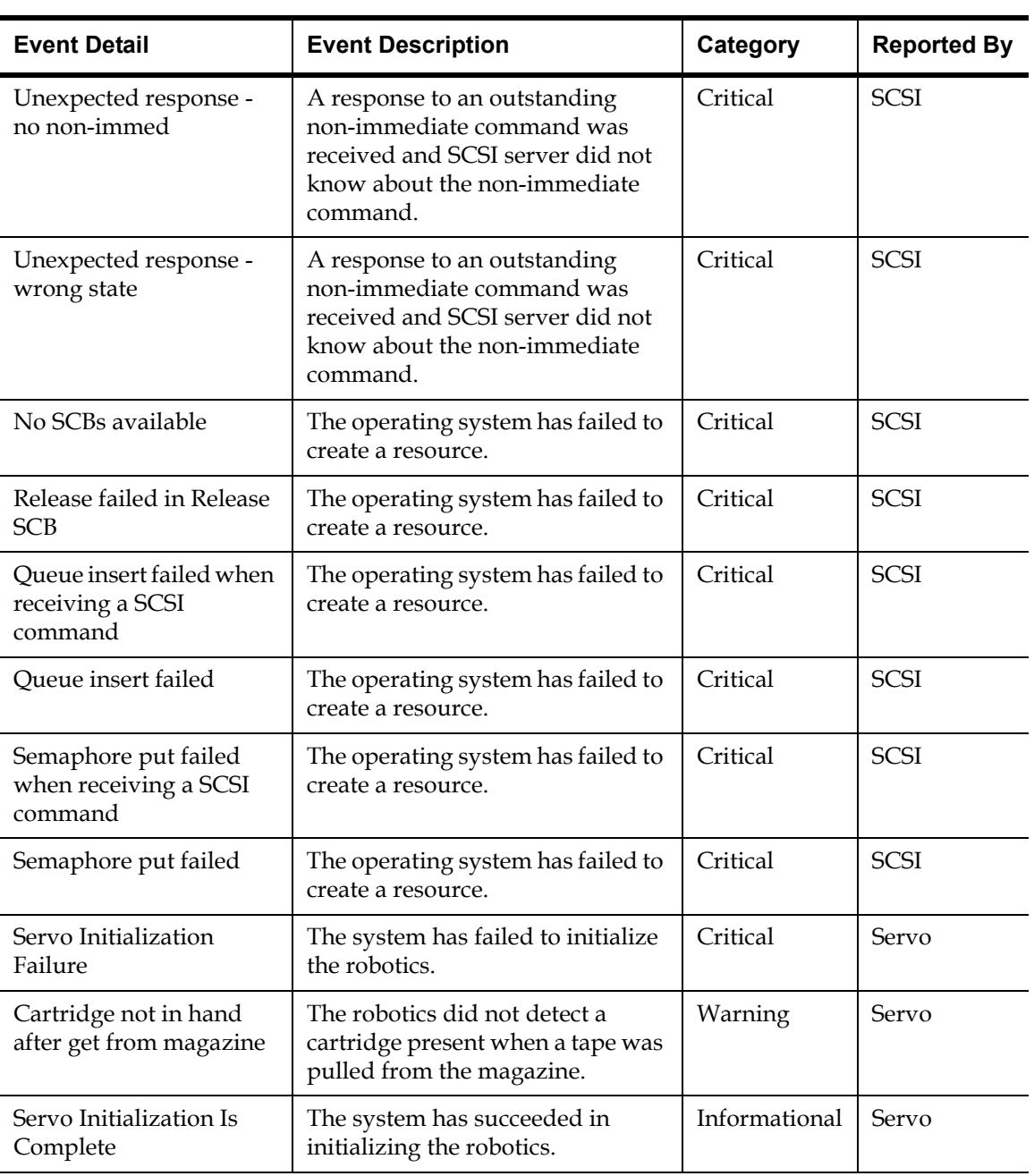

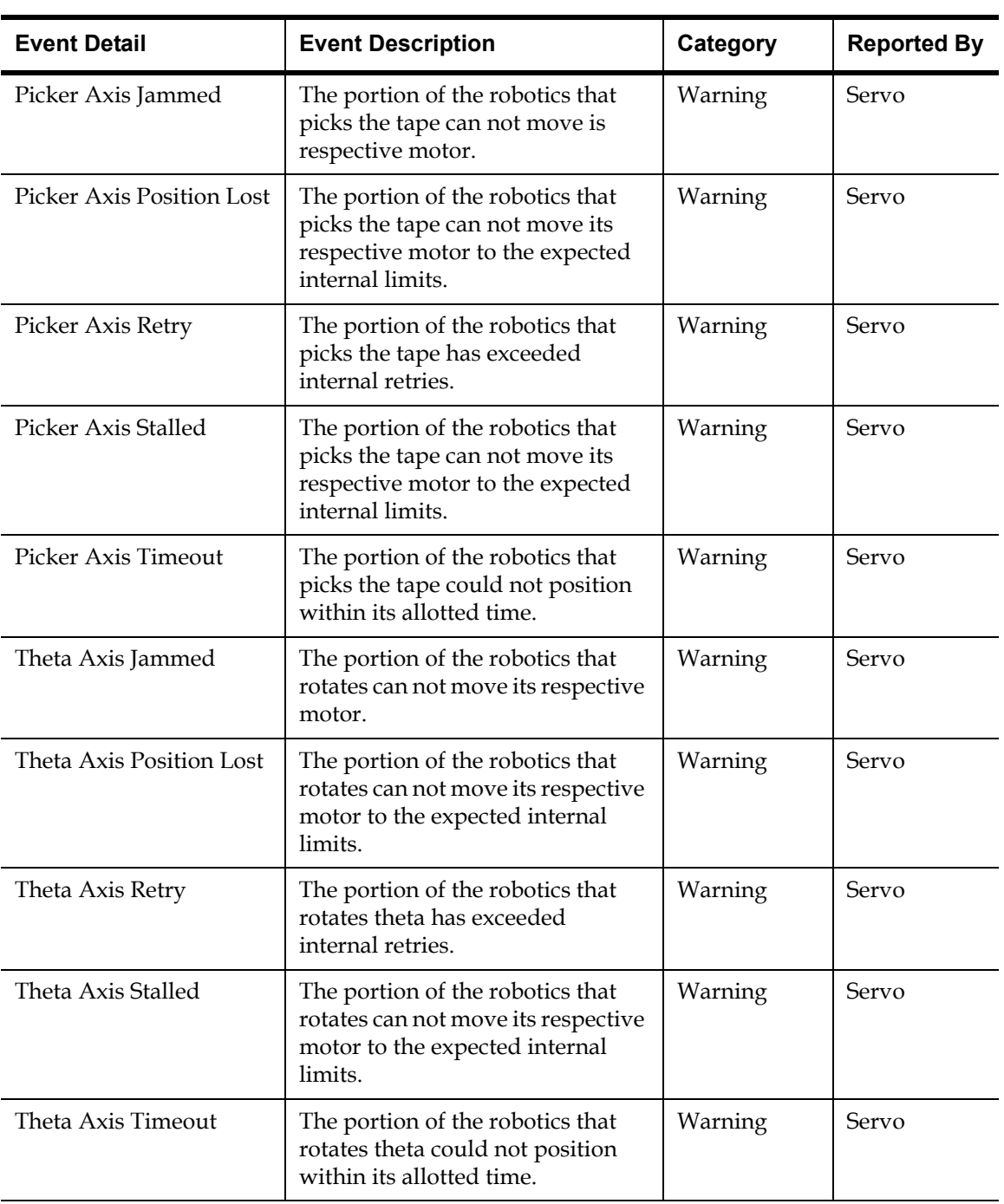

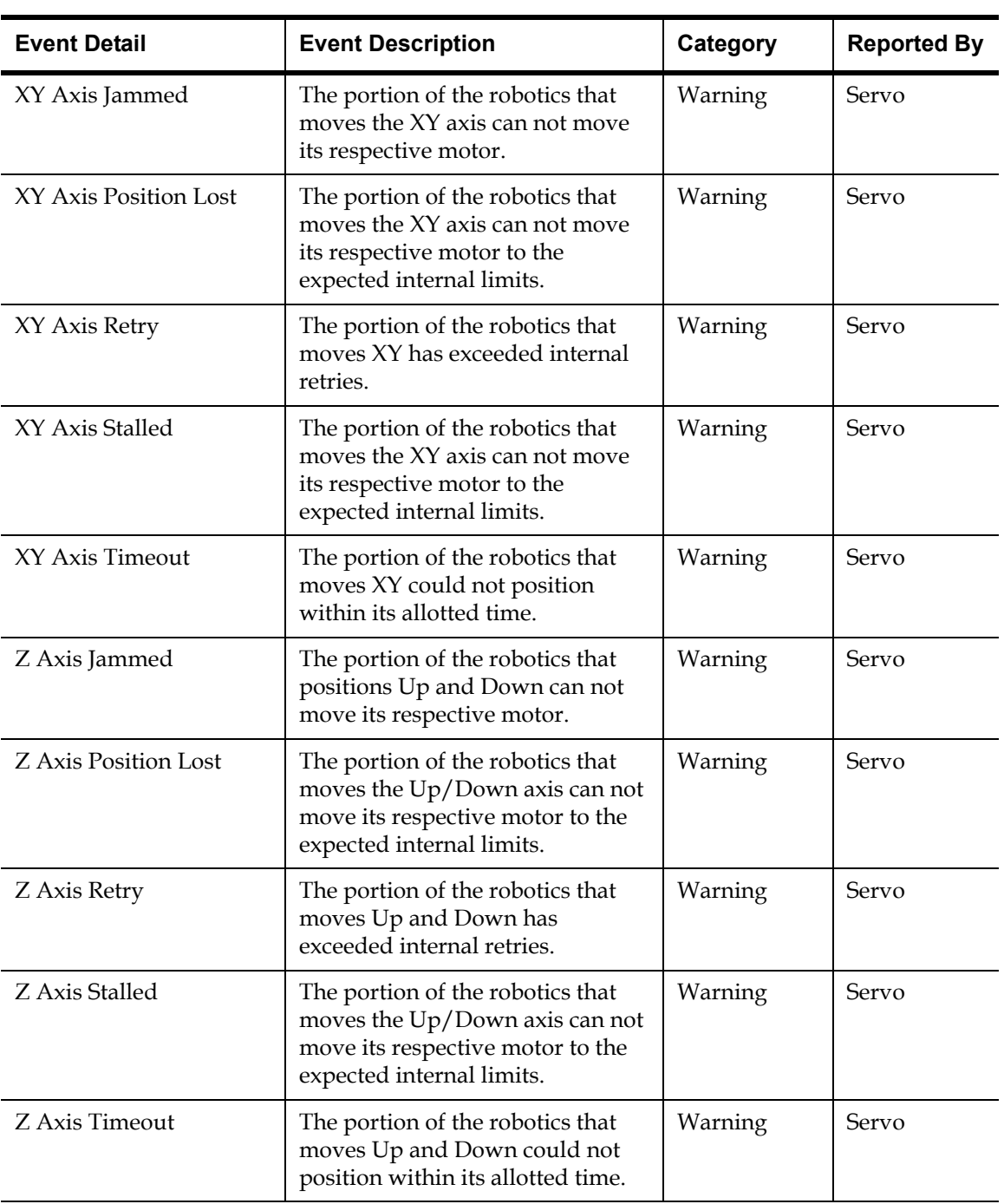

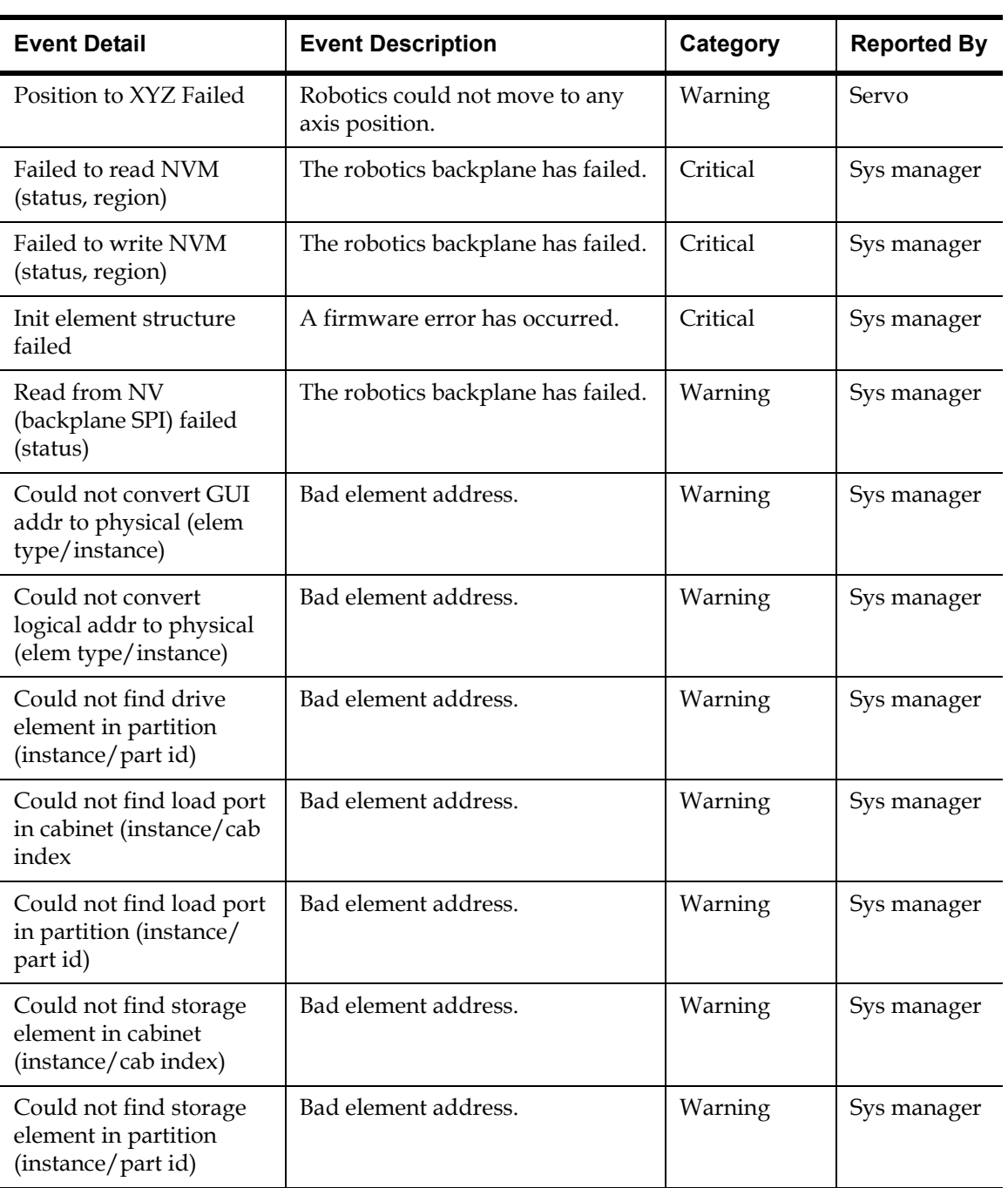

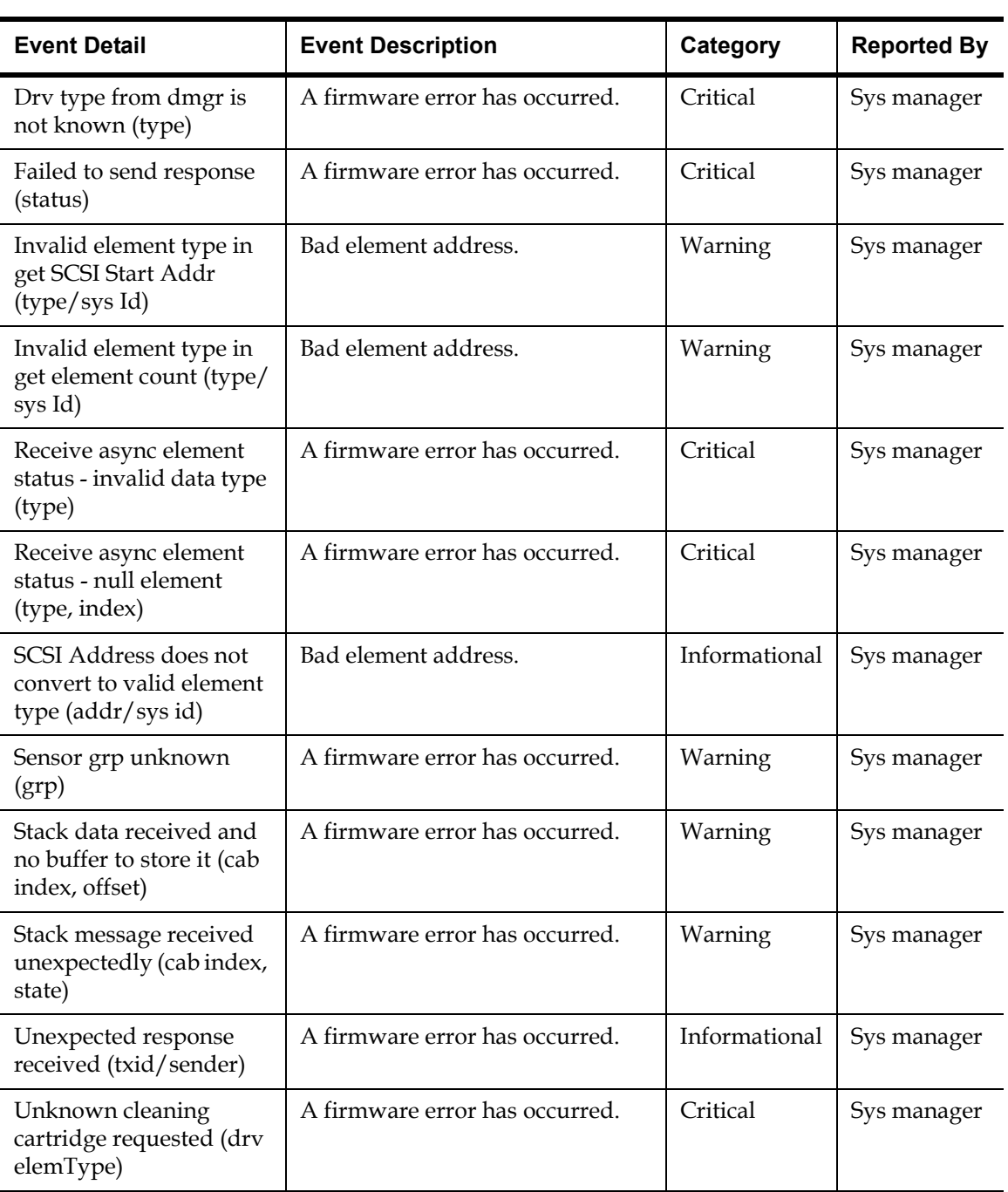

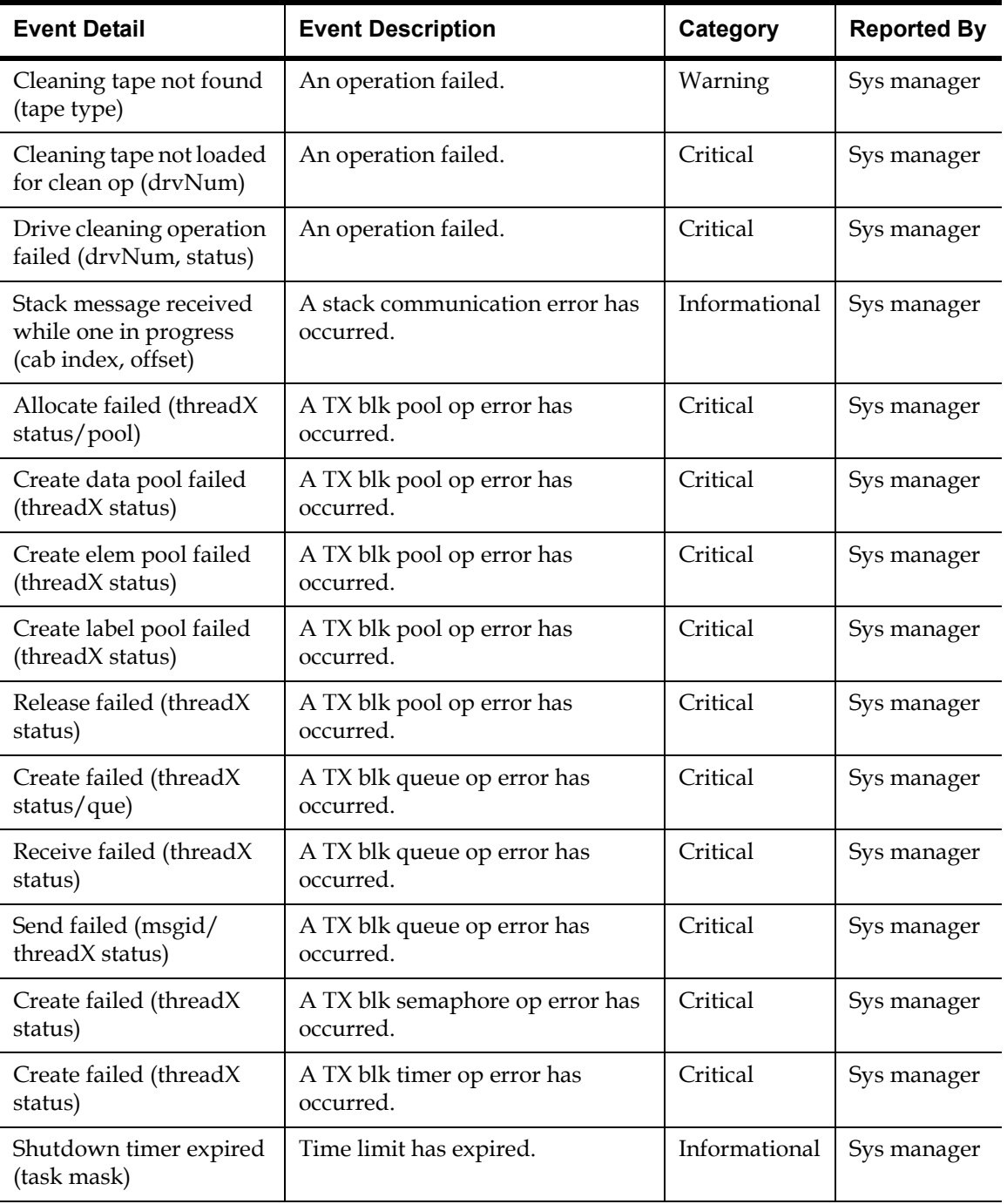

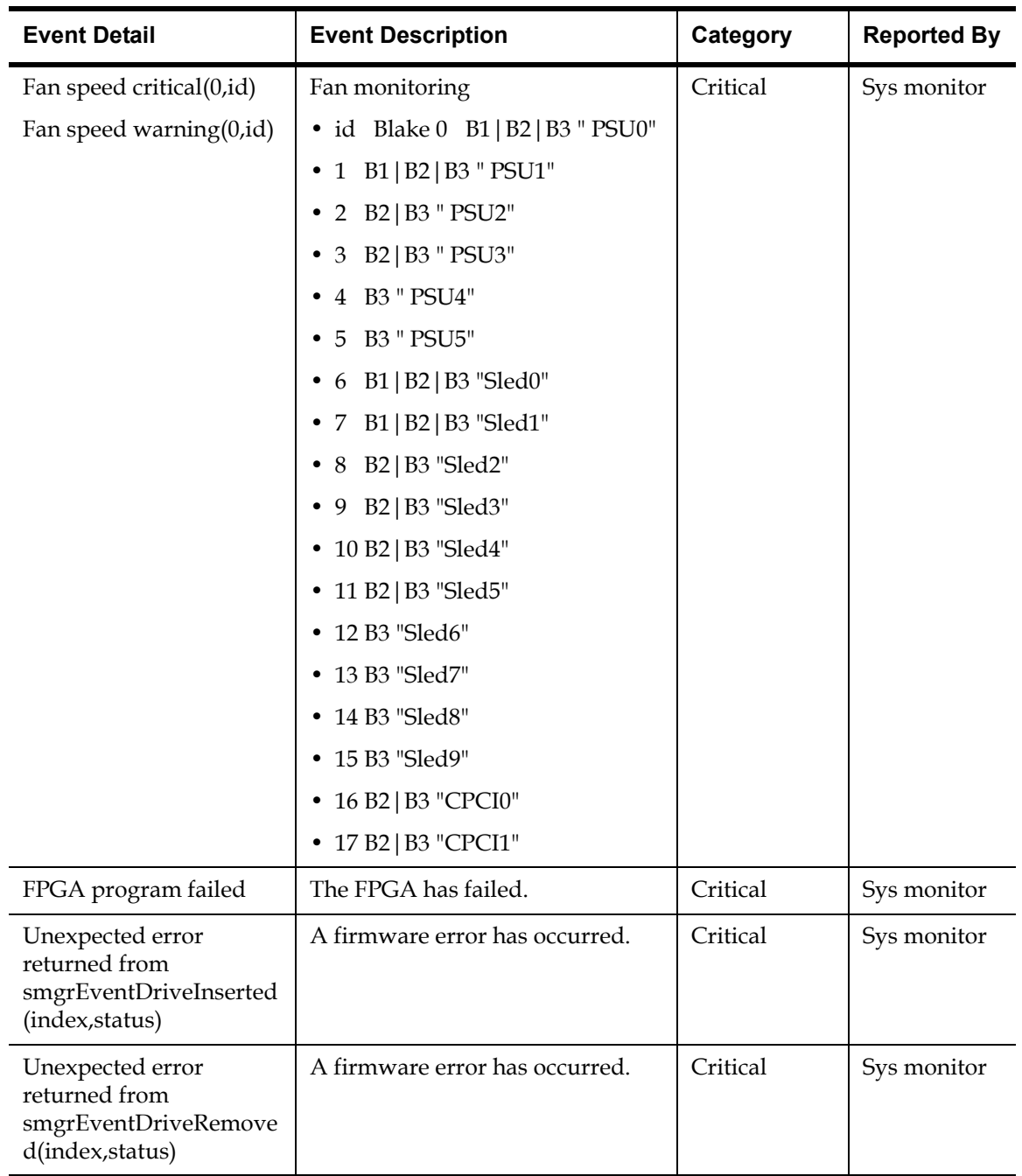

 $\sim 10^{11}$ 

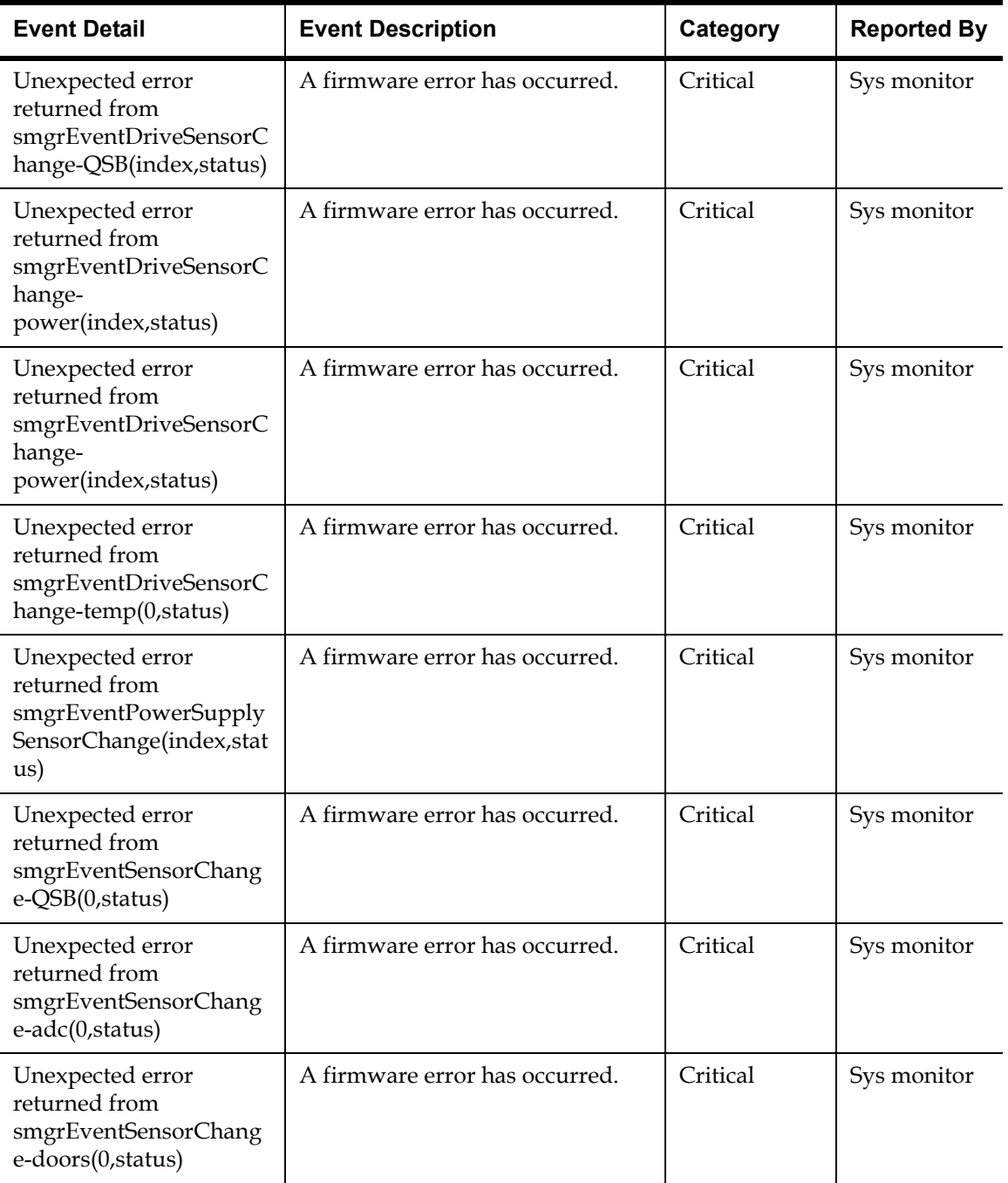

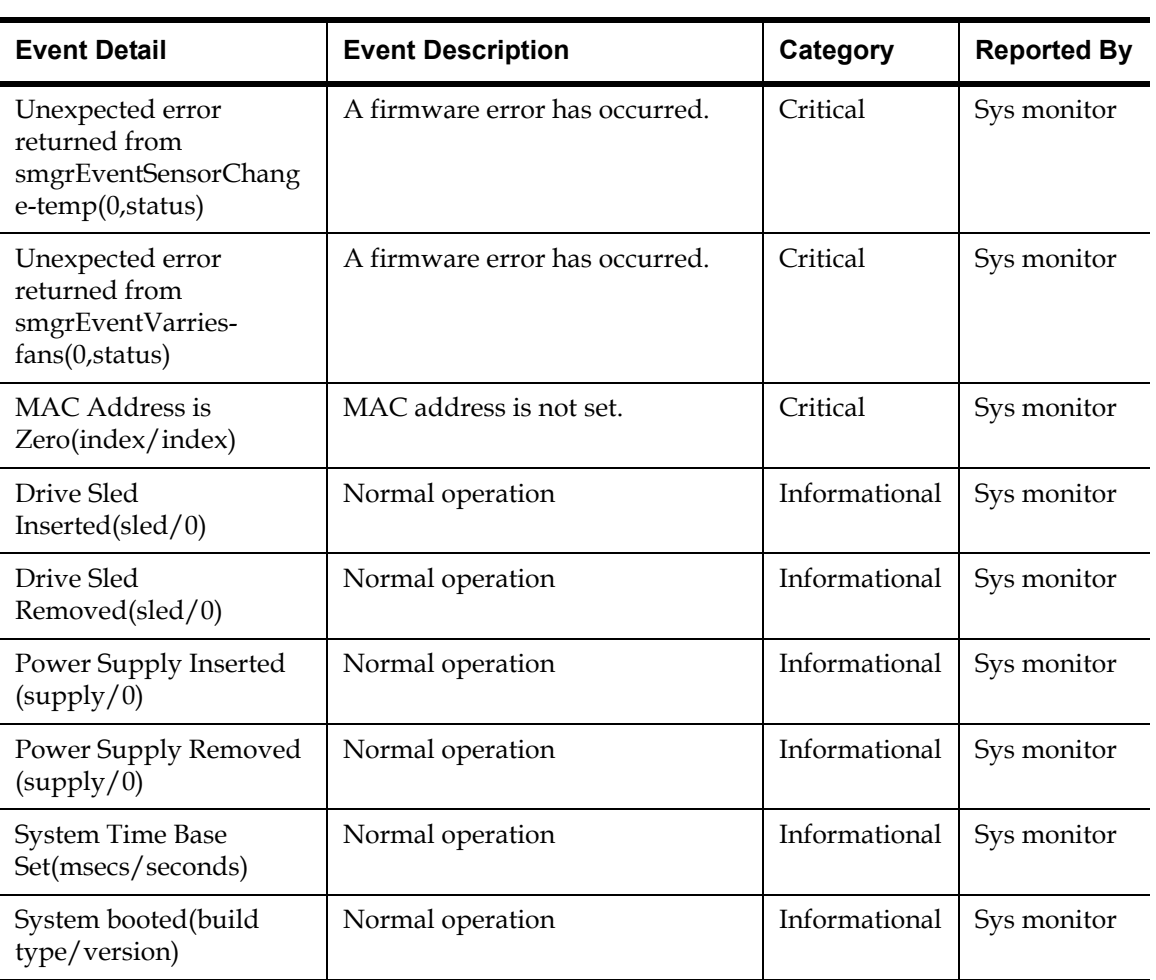

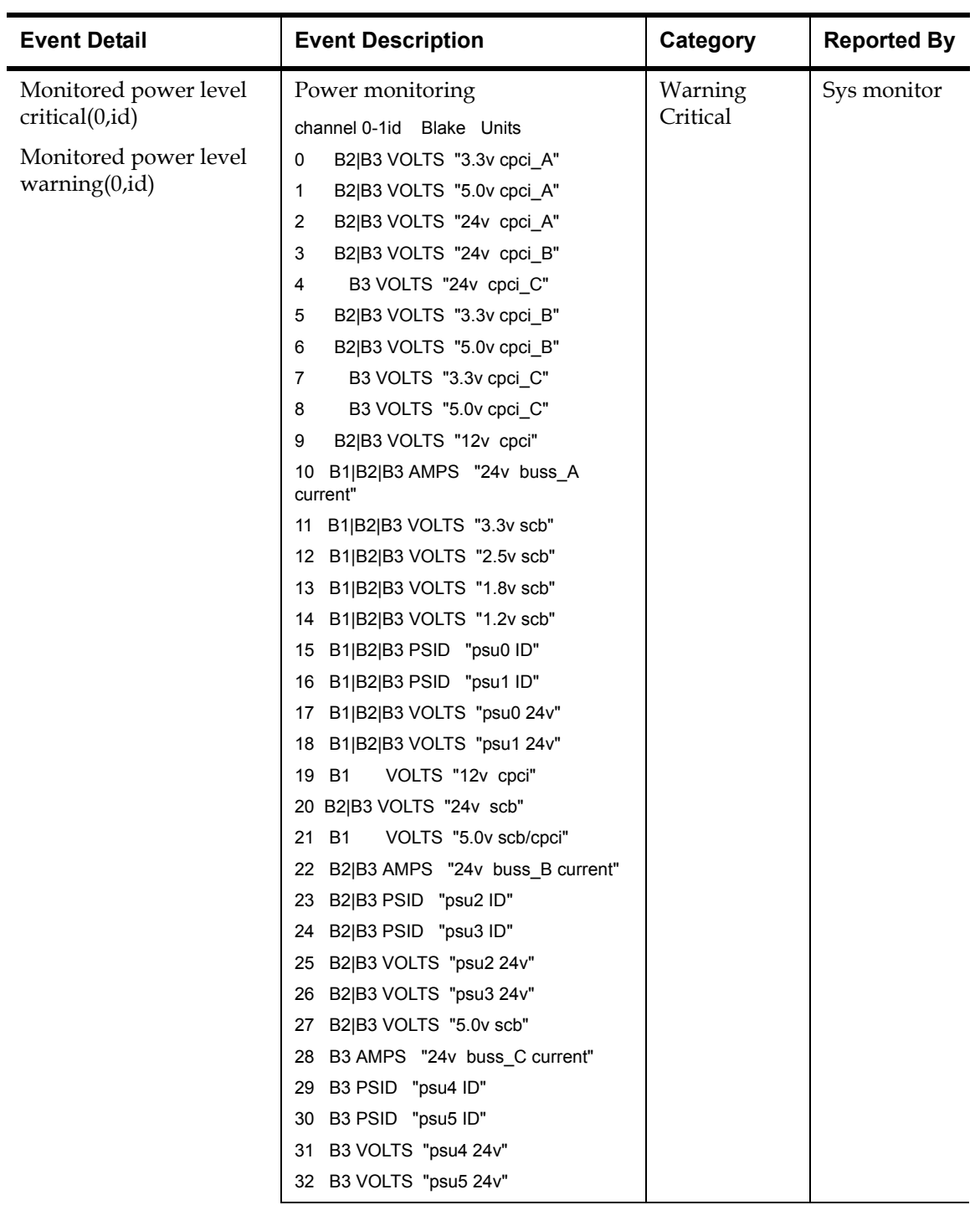

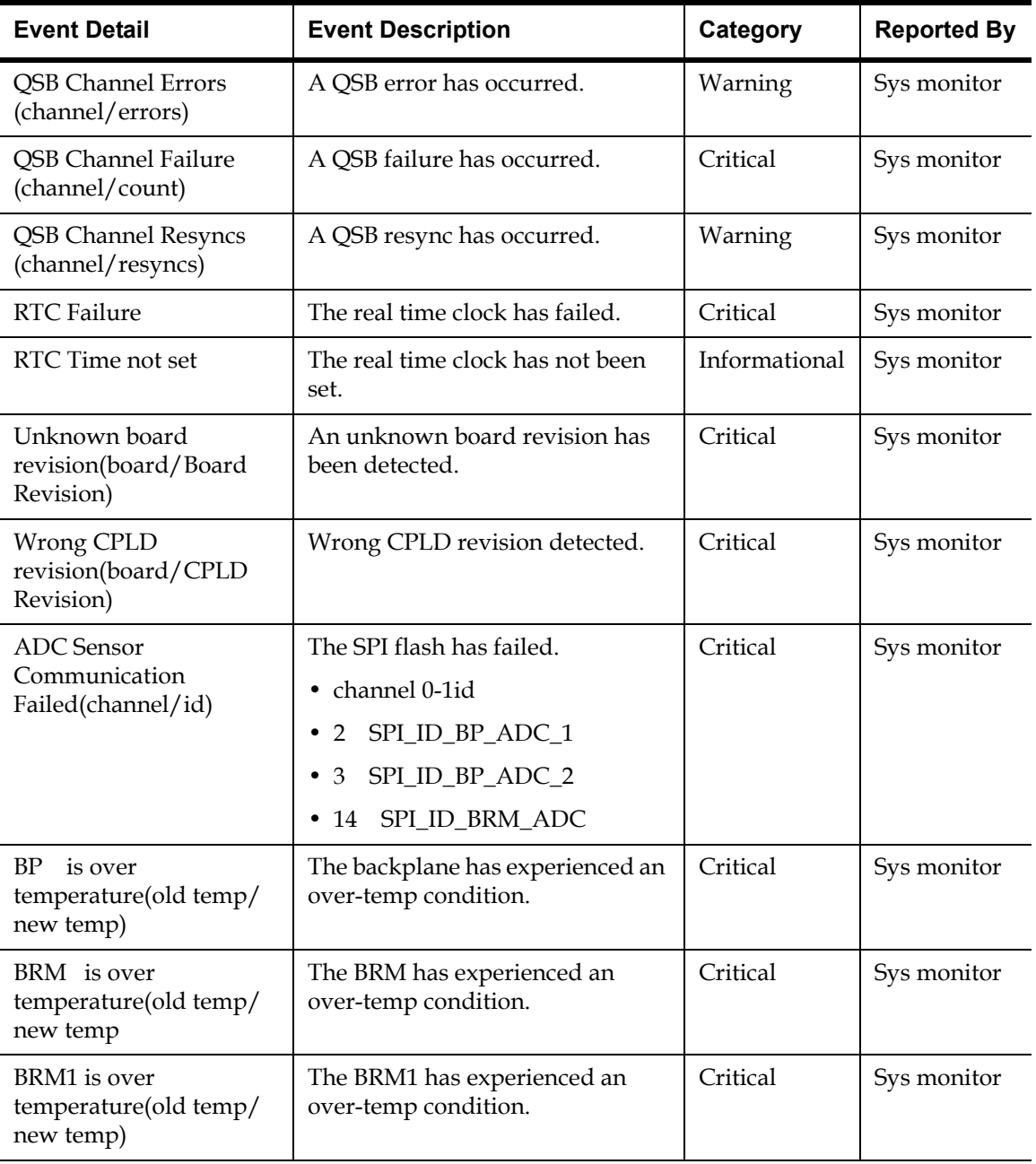

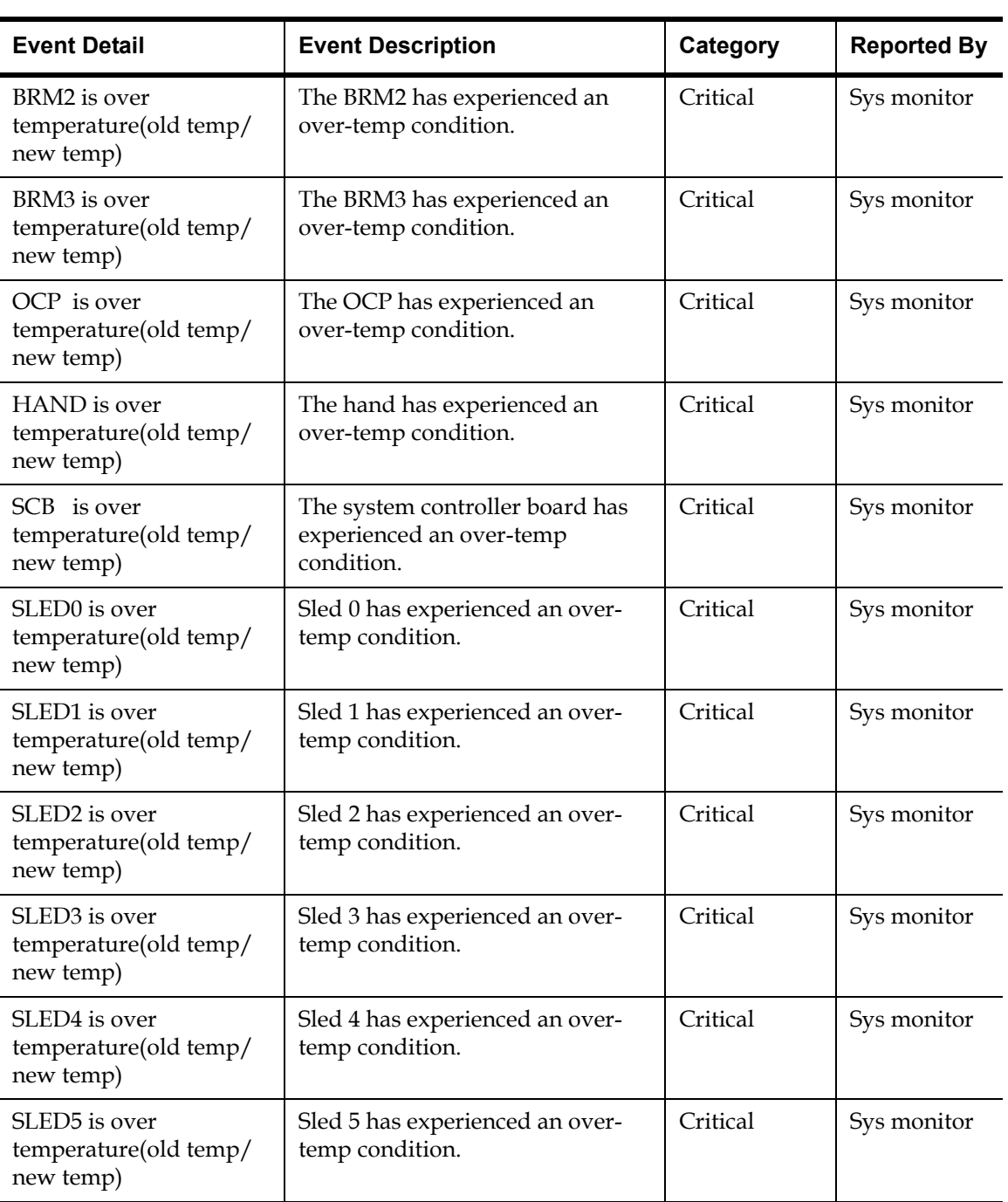

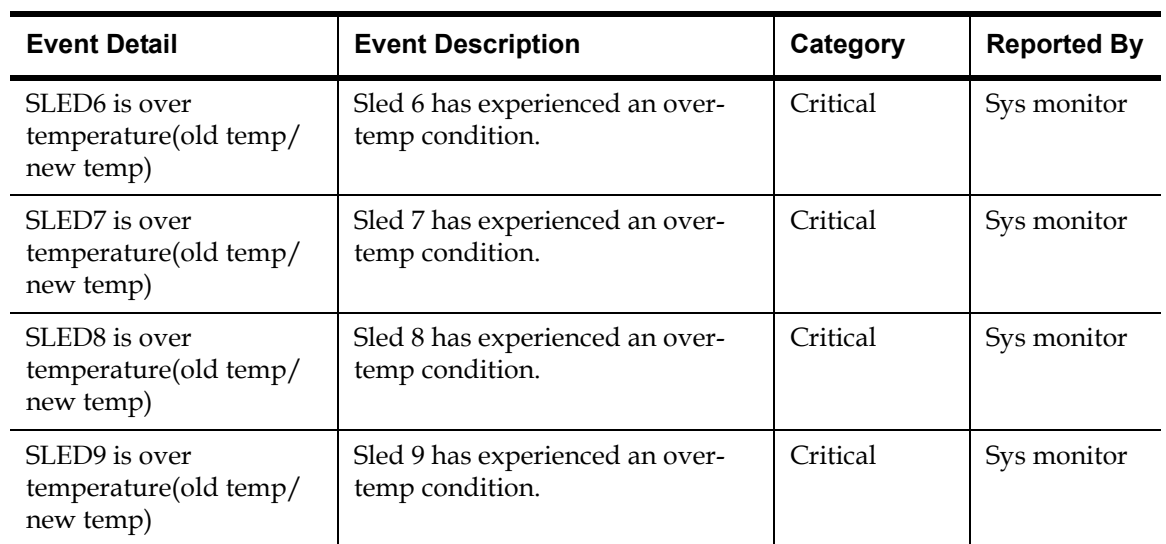

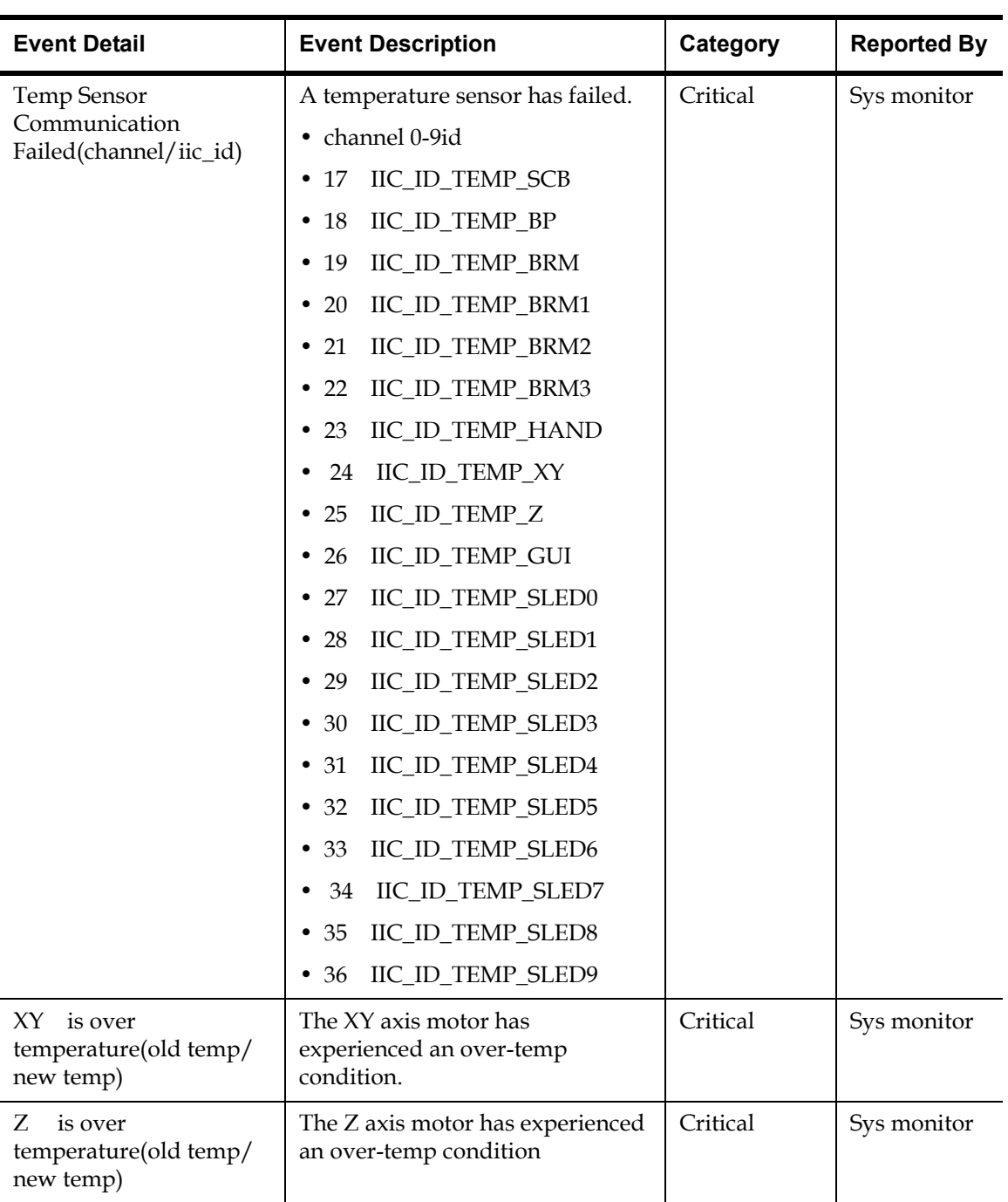

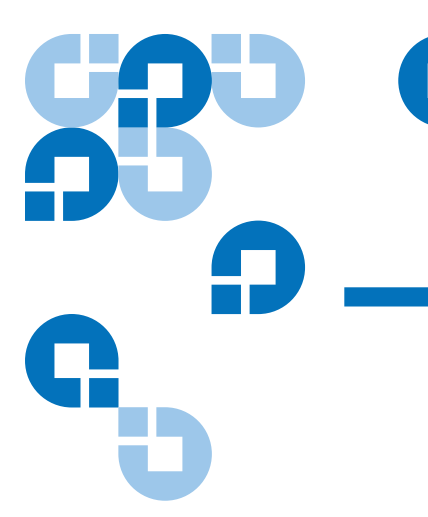

## Chapter 5 **Troubleshooting**

This chapter describes problems you may encounter during the setup and operation of the Quantum PX500 Series library. Corrective information is provided to help you resolve the problems.

Several of these problems produce error messages on the OCP called events (refer to [chapter](#page-172-0) 4).

This chapter is divided into the following sections:

- [Common Problems and Solutions](#page-199-0)
- [Interpreting System LED Status](#page-205-0)

## <span id="page-199-0"></span>Common Problems and Solutions

The troubleshooting information in this section covers the following topics:

- [Start-up Problems](#page-200-0)
- [OCP Problems](#page-201-0)
- [Robotics \(Gripper\) Problems](#page-201-1)
- [Operating Problems](#page-203-0)

<span id="page-200-0"></span>**Start-up Problems** [Table 31](#page-200-1) describes corrective actions for problems which occur during start-up.

<span id="page-200-1"></span>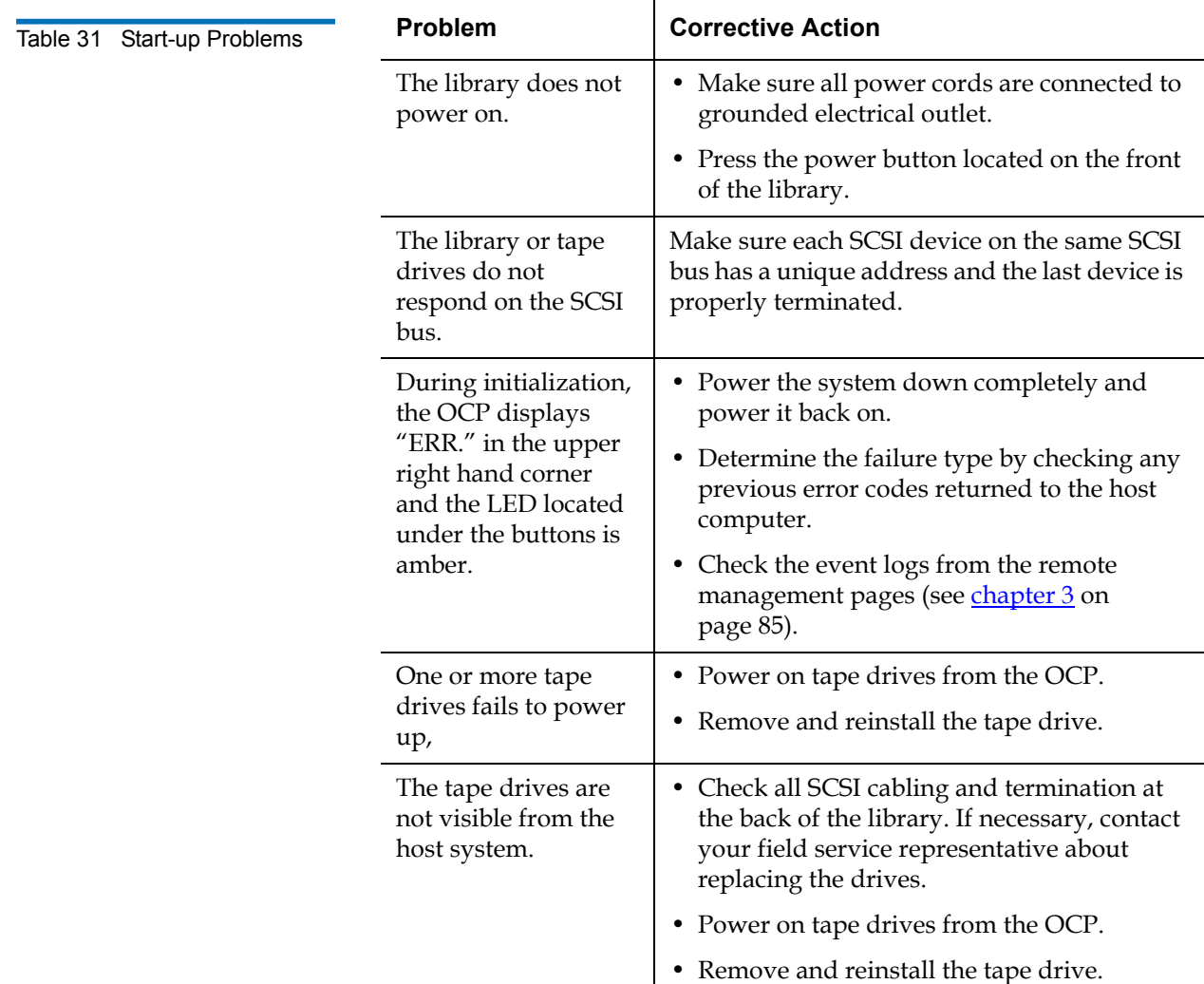

<span id="page-201-0"></span>**OCP Problems 5 Table 32** describes corrective actions for OCP problems.

<span id="page-201-2"></span>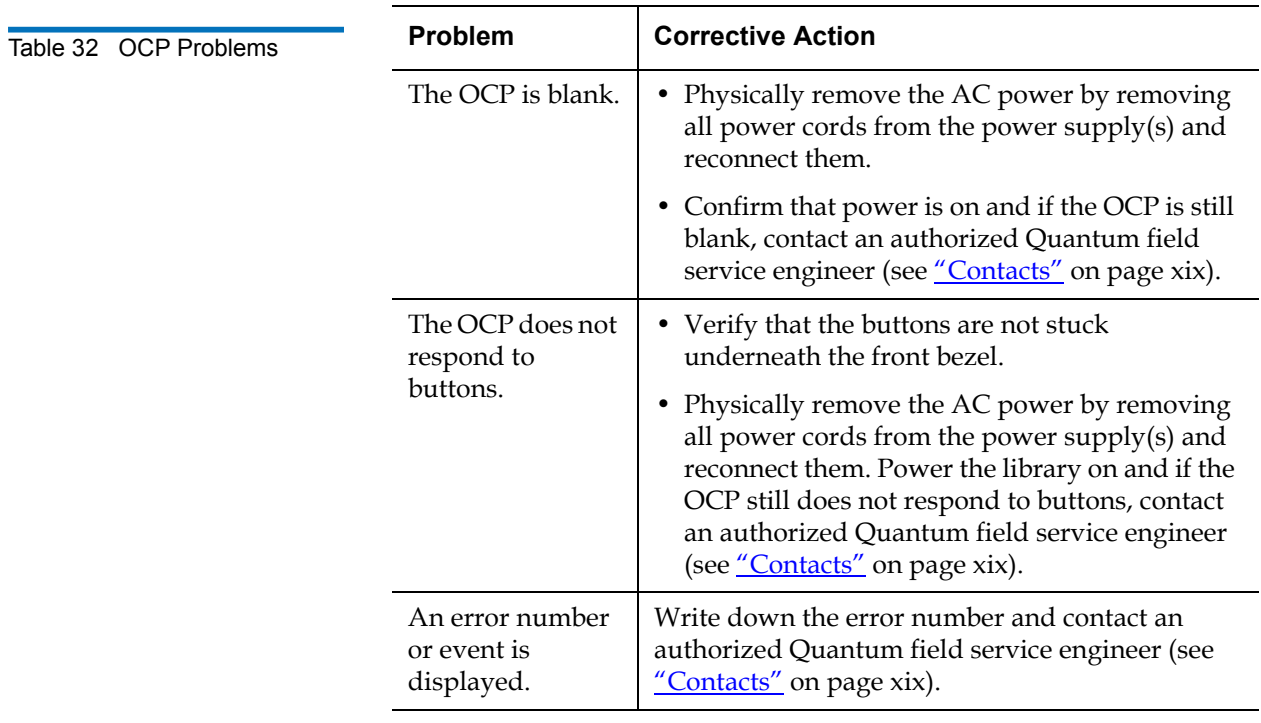

<span id="page-201-1"></span>**Robotics (Gripper) Problems** 

[Table 33](#page-202-0) describes corrective actions for robotics or gripper problems.

<span id="page-202-0"></span>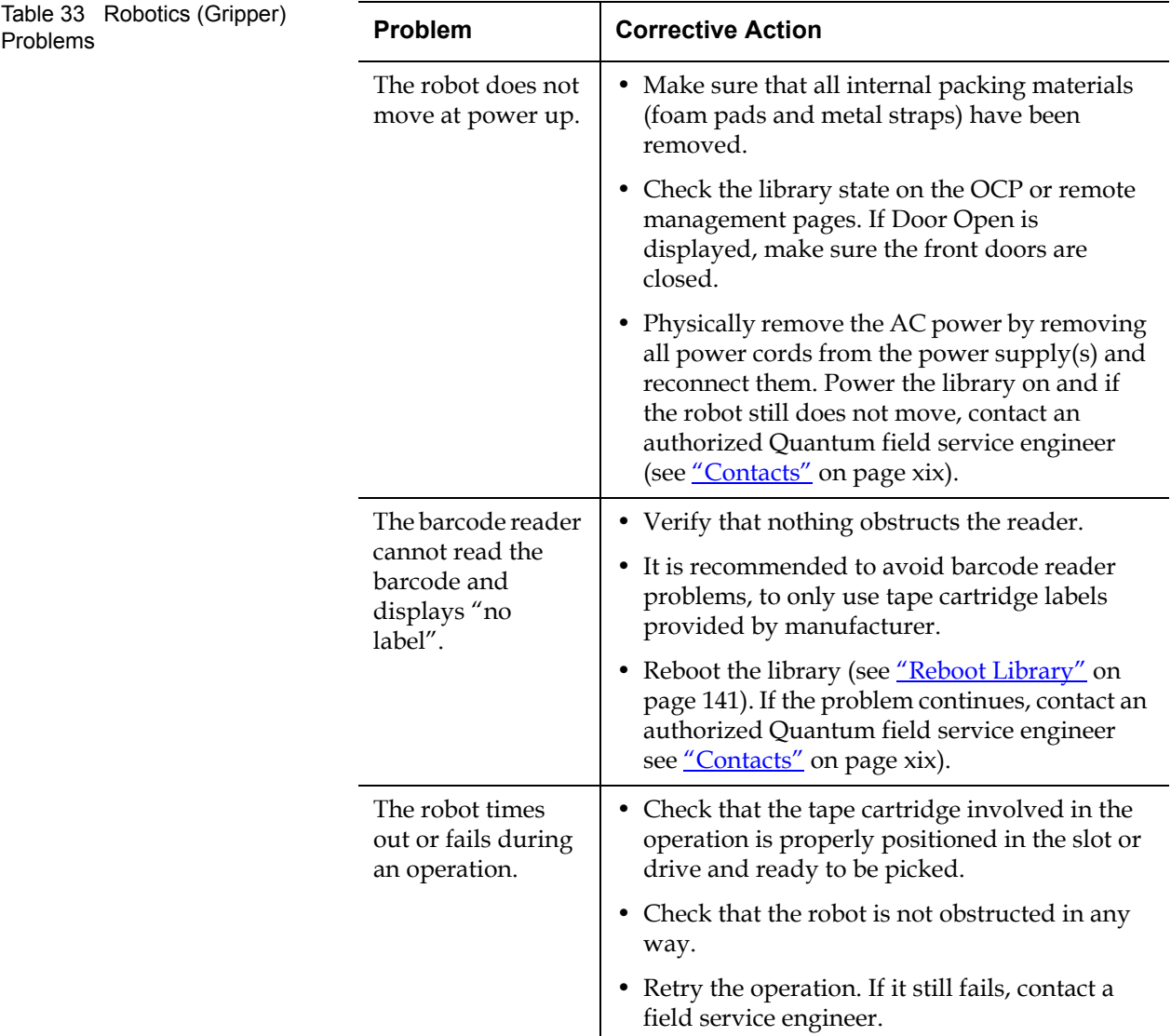

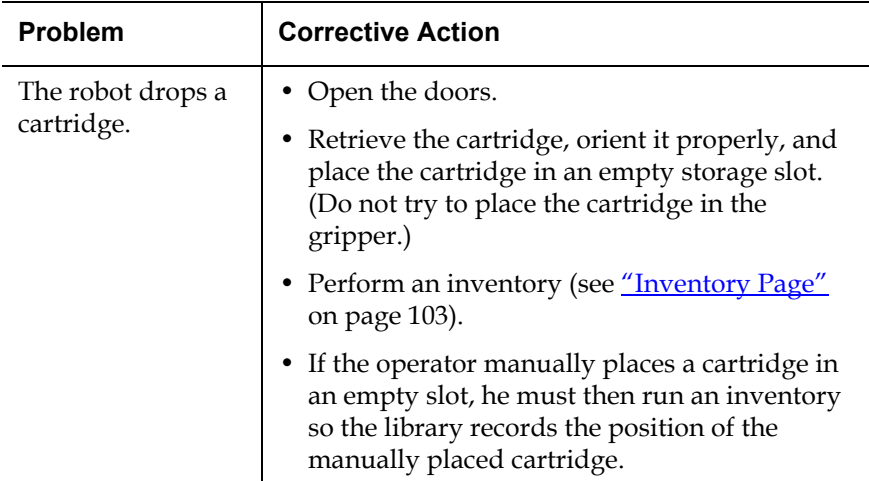

<span id="page-203-0"></span>**Operating Problems 5 Table 34** describes the corrective action for problems which occur during library operation.

<span id="page-203-1"></span>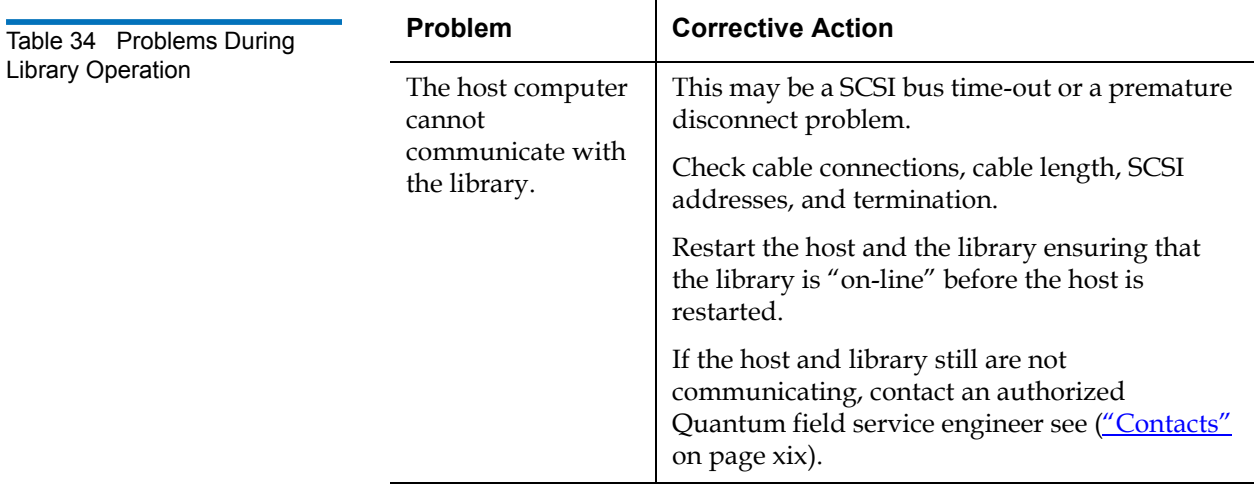

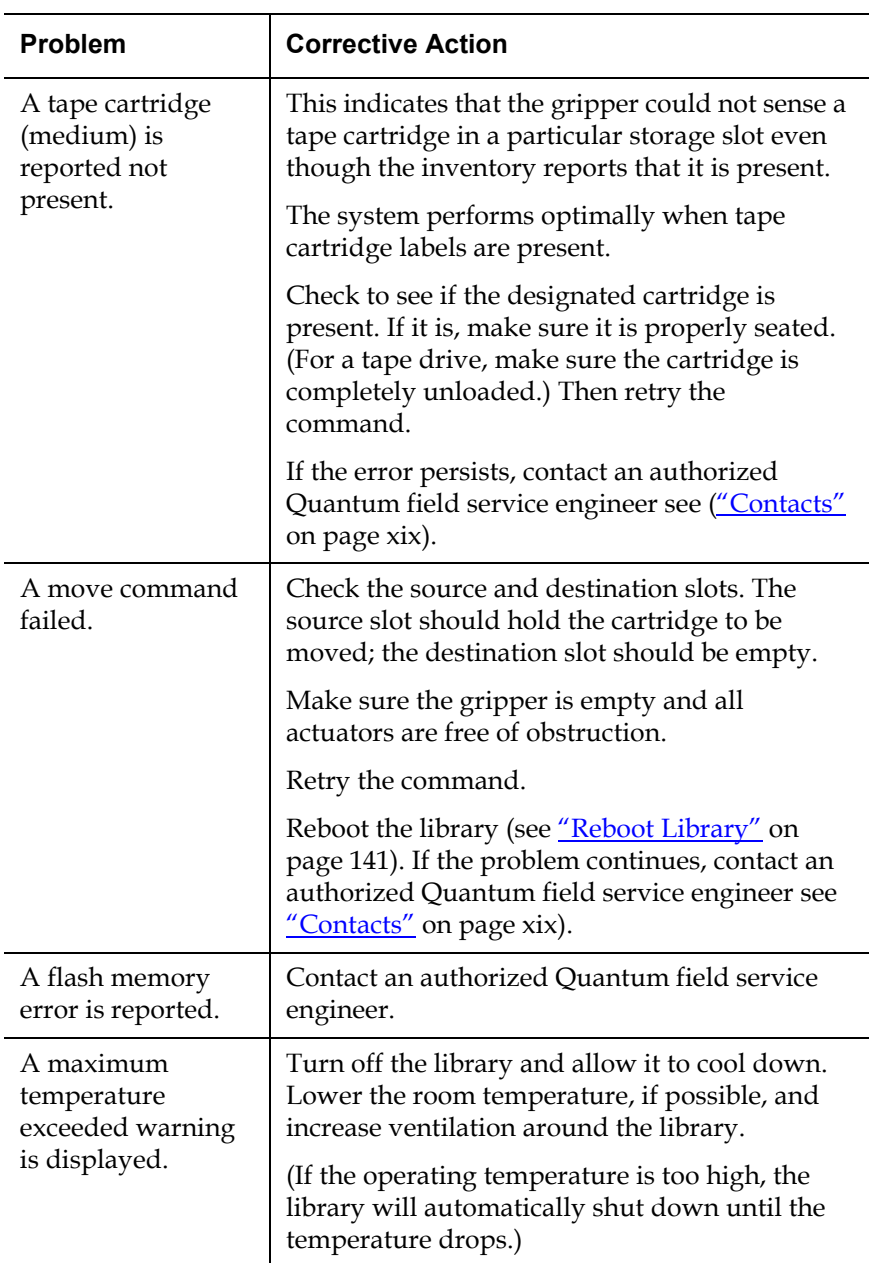

## <span id="page-205-0"></span>Interpreting System LED Status

The following system LED status indicators are available on the PX500 series libraries:

- [Operator Control Panel \(OCP\) LED Status](#page-205-1)
- [System Controller Board \(SCB\) LED Status](#page-206-0)
- **[Power Supply LED Status](#page-209-0)**
- **[Tape Drive LED Status](#page-210-0)**

### <span id="page-205-1"></span>**Operator Control Panel (OCP) LED Status**

The OCP has an LED indicator reporting the library state (see [table](#page-205-2) 35).

<span id="page-205-2"></span>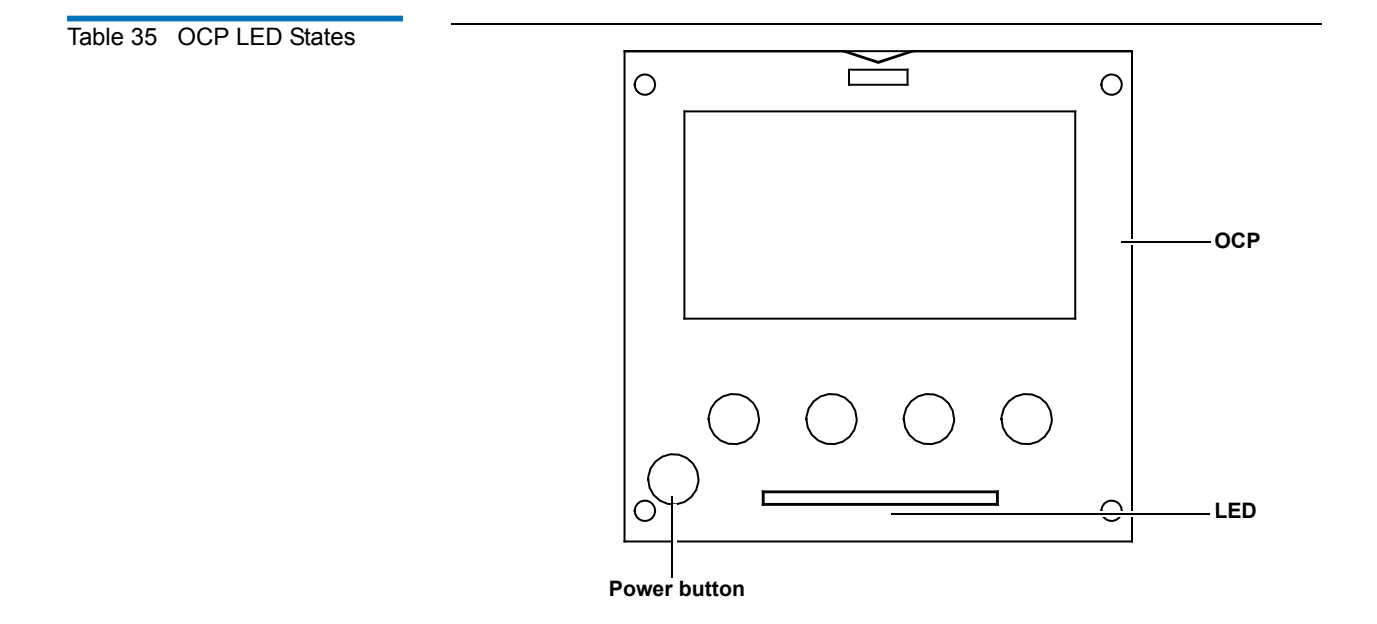

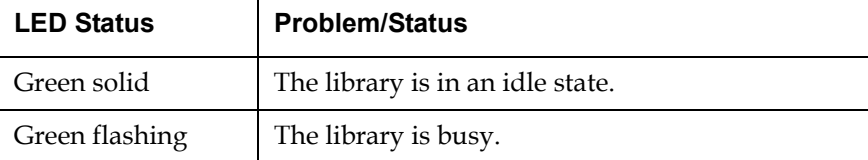

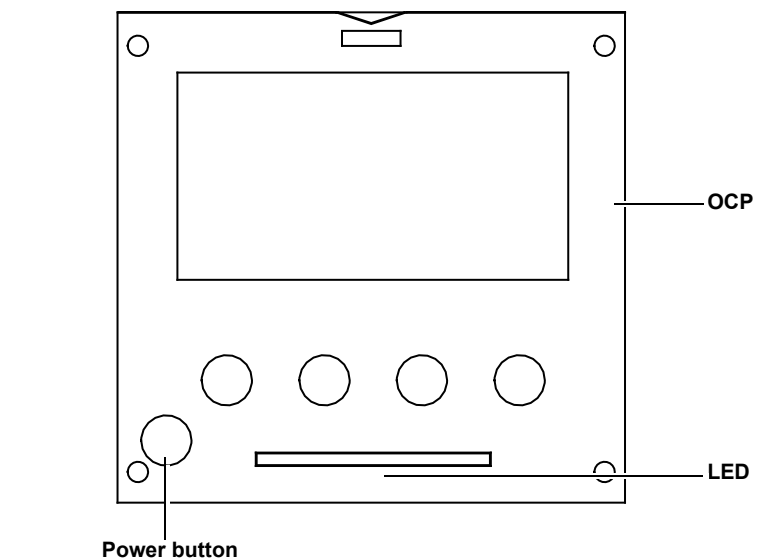

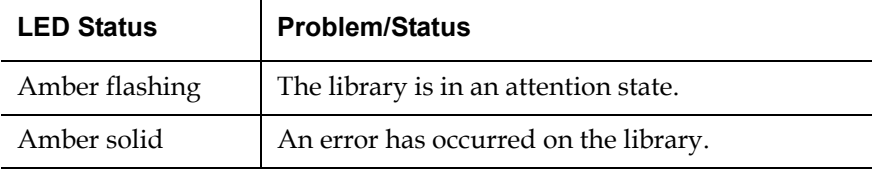

<span id="page-206-0"></span>**System Controller Board (SCB) LED Status** 

The SCB contains LED indicators that reports the state of the SCB and Fibre Channel port (see [table](#page-208-0) 36 and table 37).

### <span id="page-207-0"></span>Table 36 SCSI SCB LED

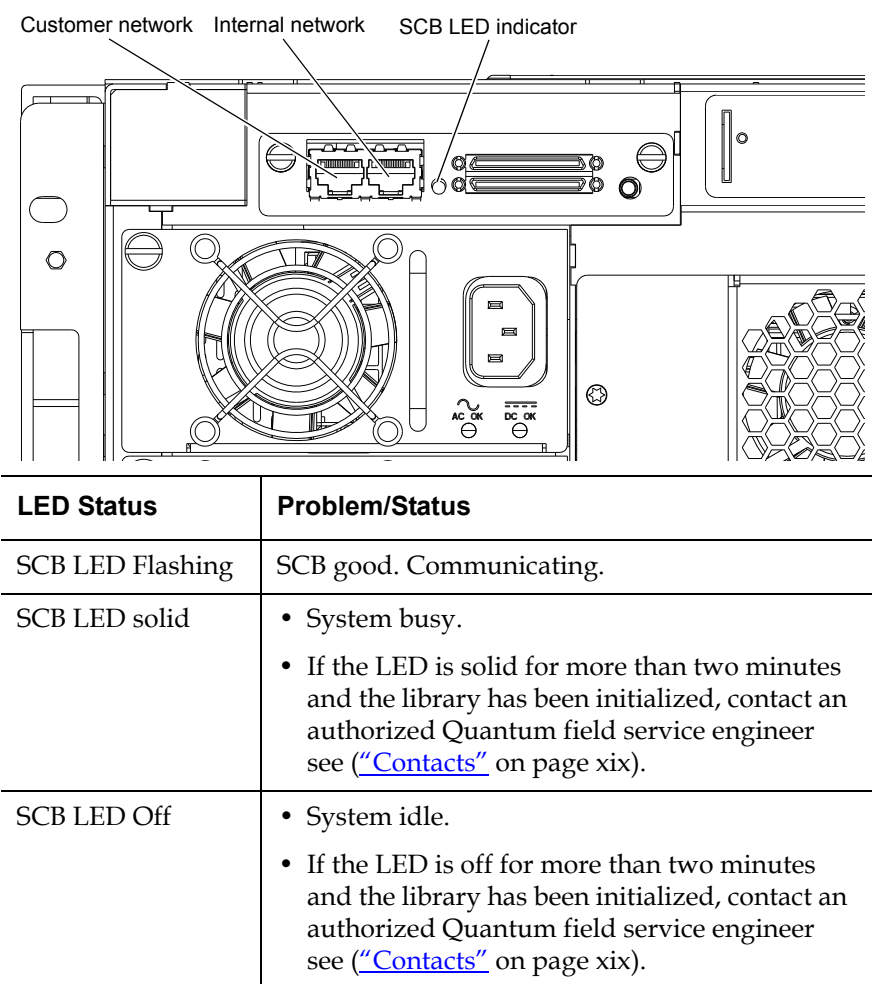

### <span id="page-208-0"></span>Table 37 Fibre Channel SCB LED Internal network SCB LED indicator Fibre Channel LED indicator Customer network∥。 Ø ◎ ণি  $\bullet$  $\circ$  $^{\circ}$ LED Status | Problem/Status SCB LED Flashing | SCB good. Communicating. SCB LED solid • System busy. • If the LED is solid for more than two minutes and the library has been initialized, contact an authorized Quantum field service engineer see [\("Contacts" on page xix](#page-18-0)). SCB LED Off • System idle. • If the LED is off for more than two minutes and the library has been initialized, contact an authorized Quantum field service engineer see [\("Contacts" on page xix](#page-18-0)). Fibre Channel LED • Fibre Channel port has a good link. solid Fibre Channel LED • Fibre Channel port is unplugged or does not Off have a good link.

<span id="page-209-0"></span>**Power Supply LED Status** The power supplies have an LED indicator reporting the power supply state (see [table](#page-209-1) 38).

<span id="page-209-1"></span>Table 38 Power Supply LEDs

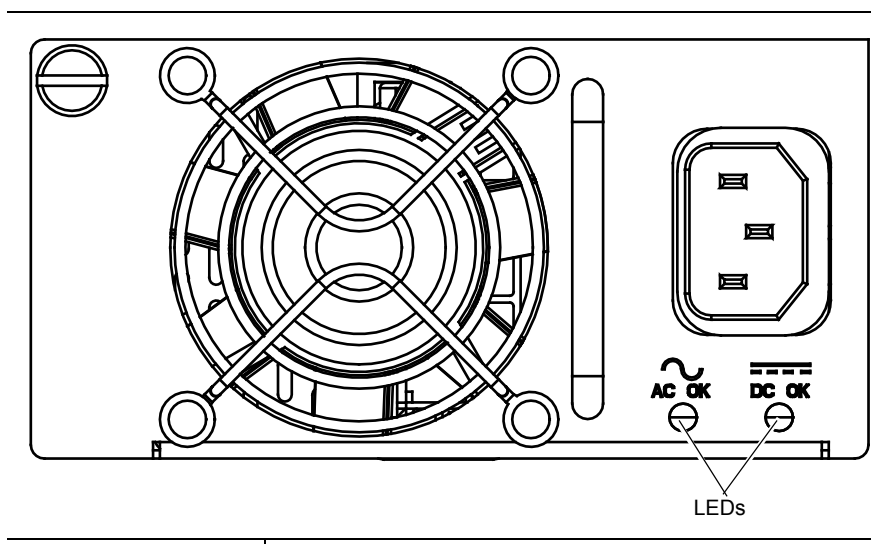

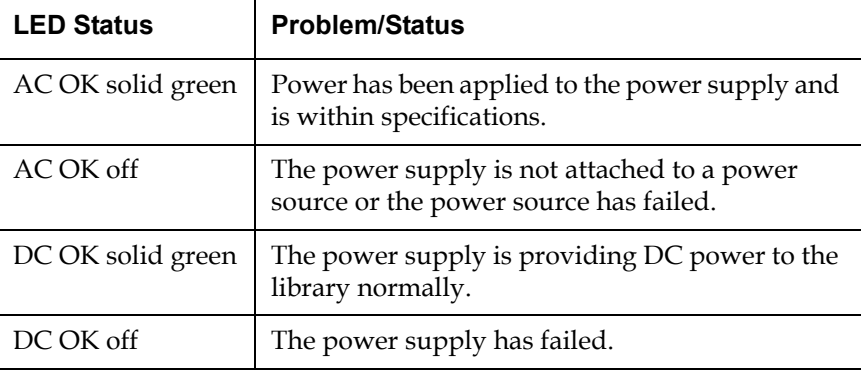

<span id="page-210-0"></span>**Tape Drive LED Status** 5 The tape drive canisters have LED indicators reporting the tape drive state (see [table](#page-210-1) 39).

<span id="page-210-1"></span>Table 39 Tape Drive LEDs Left yellow LED Right yellow LED (Fibre Channel 1) (Fibre Channel 2)°% Green activity LED  $\mathcal{Q}$ Œ ø đ LED Status | Problem/Status Green flashing | Drive good. Communicating. Green solid Drive failed Off No power to drive. Left yellow on Fibre Channel port active. Right yellow on Fibre Channel port active.

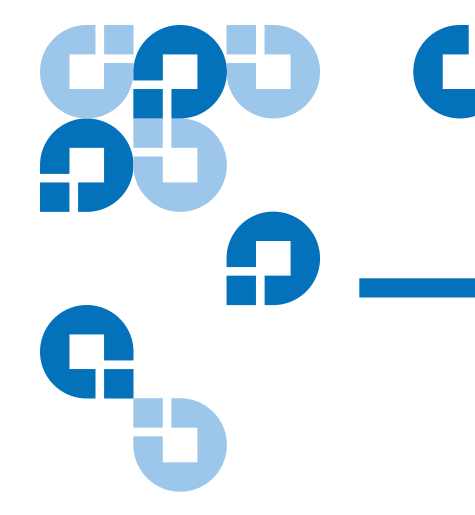

## Appendix A **Specifications**

This appendix lists the following specifications for the PX500 Series libraries:

- [Physical Specifications](#page-212-0)
- [Performance Specifications](#page-214-0)
- [Reliability Specifications](#page-215-0)
- [Tape Drive Specifications](#page-216-0)
- [Environmental Specifications](#page-216-1)
- [SCSI Specifications](#page-217-0)

# <span id="page-212-0"></span>Physical Specifications

Table 40 Unit Dimensions/ Weight

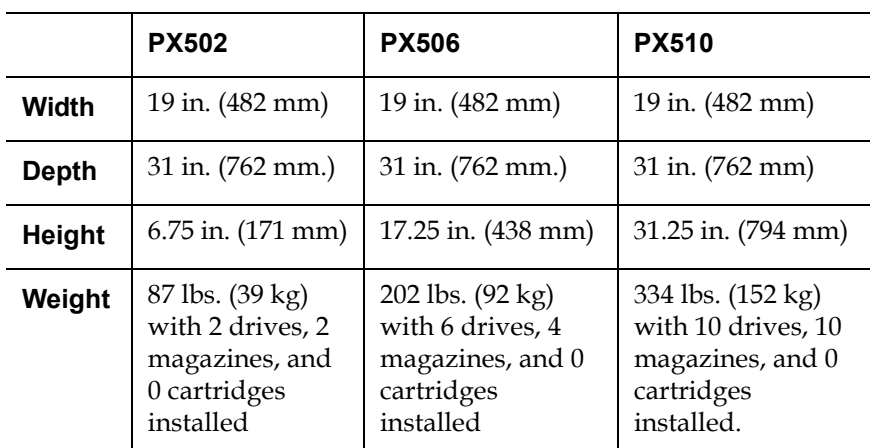

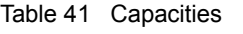

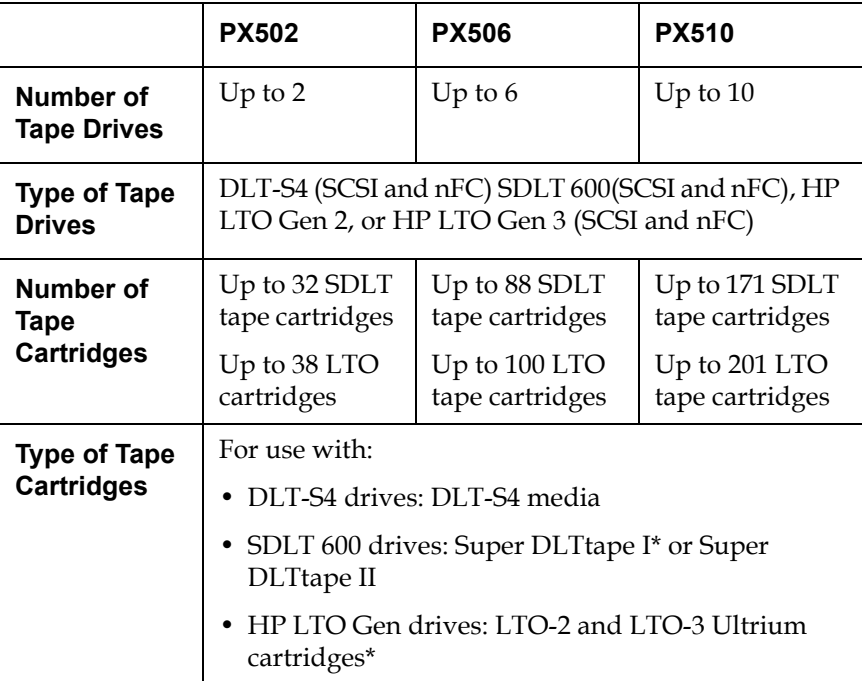

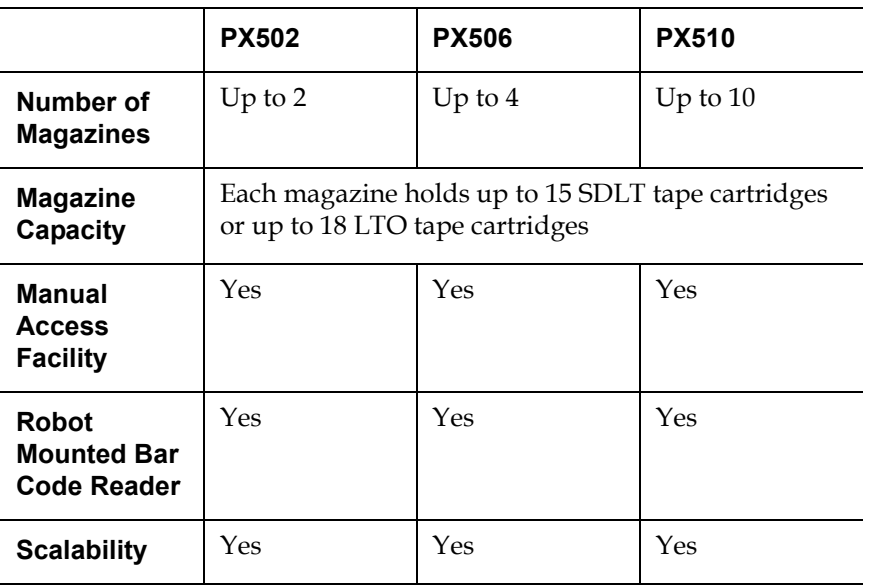

\* LTO-2 Ultrium cartridges are recommended. Although HP LTO Gen 2 tape drives recognize both LTO and LTO-2 Ultrium cartridges, only LTO-2 cartridges utilize the full capacity of these drives.

## <span id="page-214-0"></span>Performance Specifications

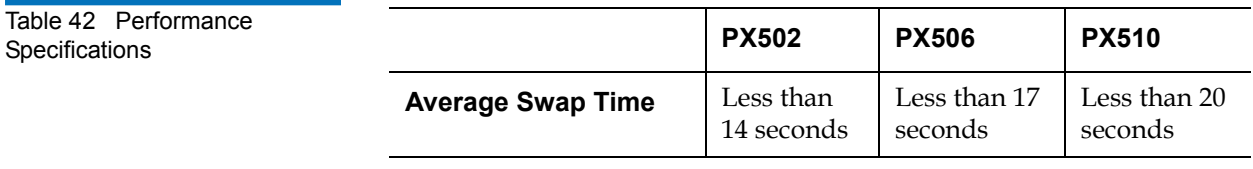

### Table 43 Library Performance

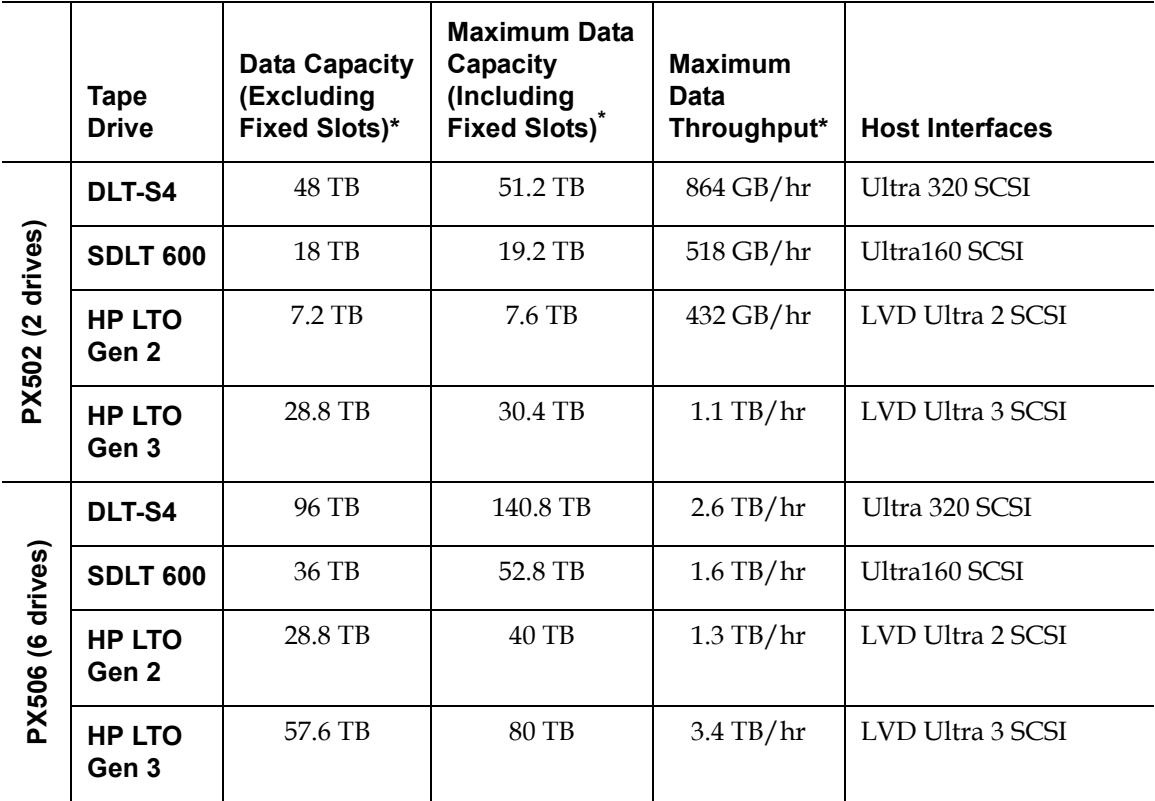

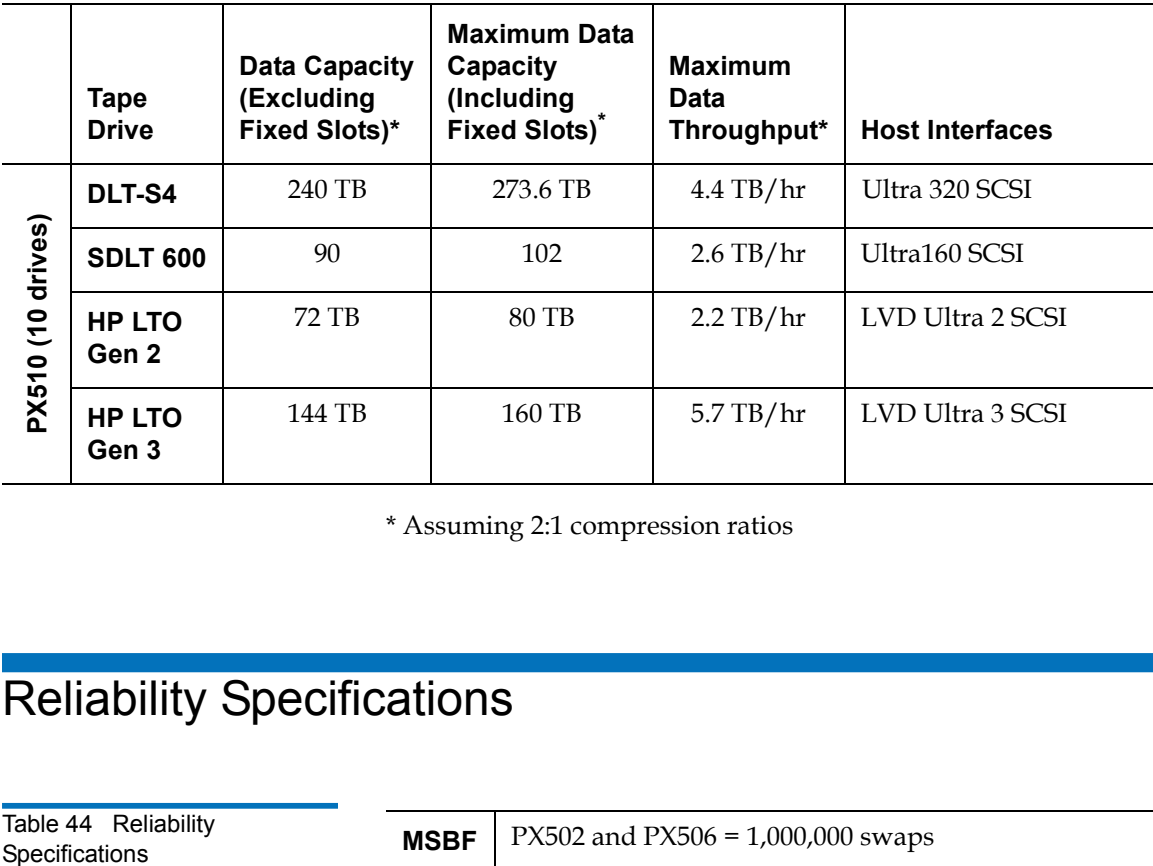

\* Assuming 2:1 compression ratios

## <span id="page-215-0"></span>Reliability Specifications

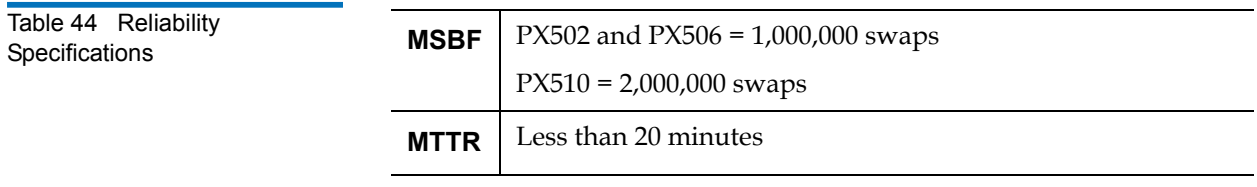
## Tape Drive Specifications

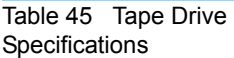

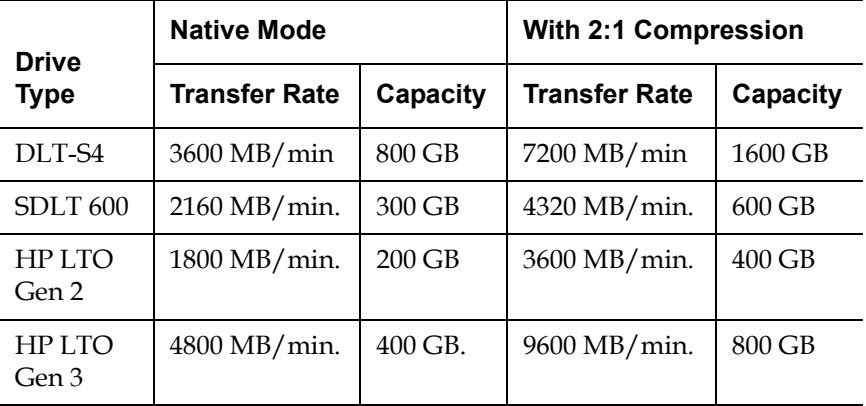

## Environmental Specifications

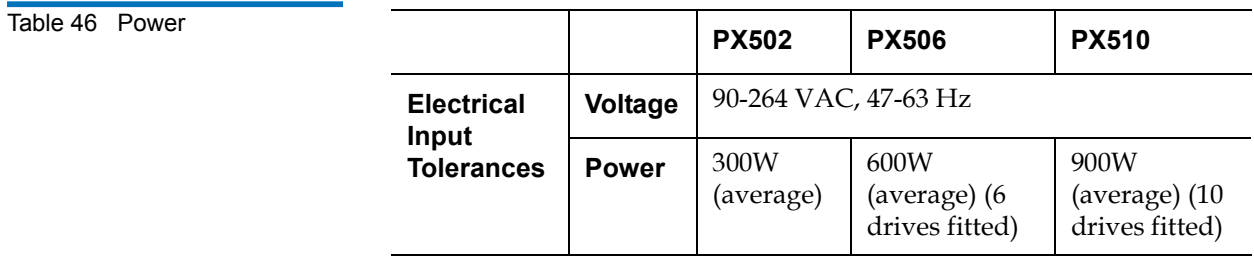

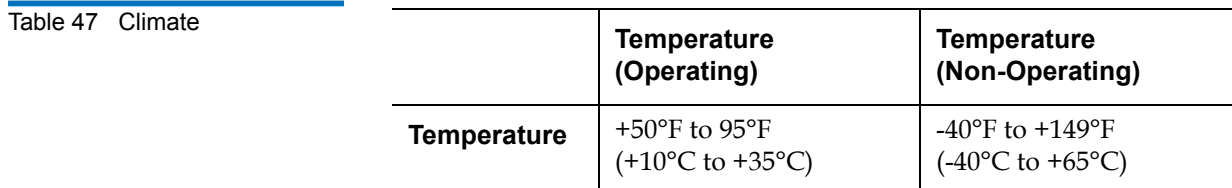

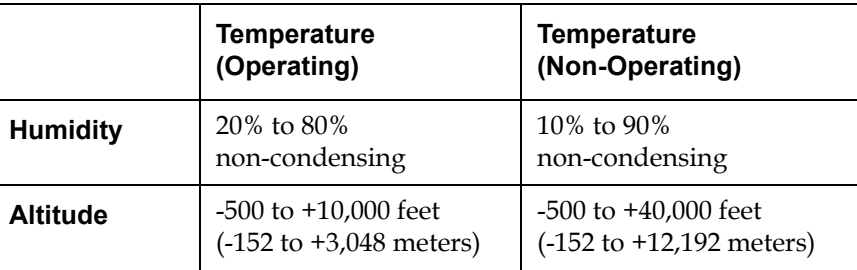

**Noise Levels** The work area noise generated by the library amounts to 57.4 dB(A).

**Deutch:** Die arbeitsplatzbezogene Geräuschemission des Gerätes beträgt 57.dB(A).

## **SCSI Specifications**

LVD SCSI configurations have a maximum allowable bus length of 12 meters (39 feet). To determine the cable length of the bus, measure the lengths of the SCSI cables connecting each device to that bus and add those lengths together. To that total length, add 12.25 inches (31.10 cm) for the internal SCSI cable length of each SCSI tape drive.

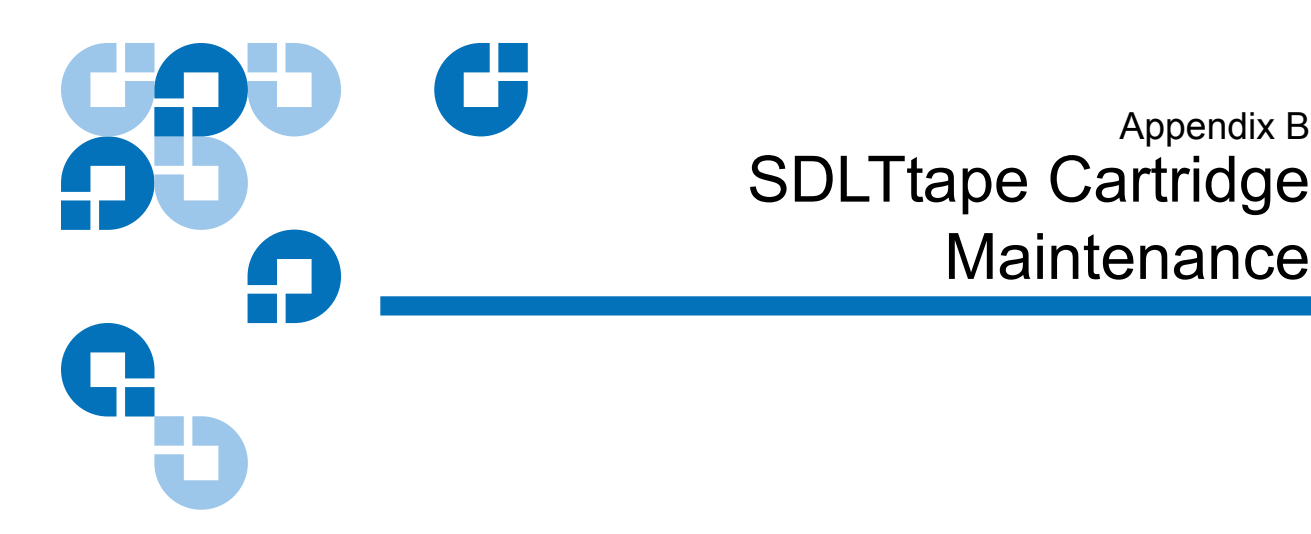

This appendix provides guidelines for handling SDLT cartridges and visually inspecting cartridges if necessary.

### Handling DLTtape Cartridges

- Always keep each tape cartridge in its protective plastic case when it is not in the library.
- When carrying tape cartridges in their cases, always orient the cases so that the grooves in the cases interlock. This prevents the cases from slipping apart and falling.
- Never stack more than five cartridges on top of each other.
- Always observe the proper environmental conditions for the storage of tape cartridges. Refer to the cartridge reference card supplied with each cartridge.
- When placing tape cartridges in archival storage, make sure you stand each tape cartridge vertically.
- Avoid placing tape cartridges near any sources of high intensity magnetic fields, such as computer monitors or electric motors.

Appendix B

- Never apply adhesive labels or POST-IT notes to the top, side, or bottom of your DLTtape cartridge. Only use the user slide- in type label provided with each cartridge and slide it over the label slot on the cartridge.
- Do not carry cartridges loosely in a box or any other container. Allowing cartridges to bang together exposes them to unnecessary physical shock.
- Do not touch or allow direct contact with tape or tape leader. Dust or natural skin oils can contaminate the tape and impact tape performance.
- Do not expose the tape cartridge to moisture or direct sunlight.
- Do not insert a dropped or damaged cartridge into a DLTtape drive without, at the very least, a thorough visual inspection (see Visual [Inspection of DLTtape Cartridges](#page-219-0)). A dropped cartridge may have dislodged, loosened, or damaged internal components.

### <span id="page-219-0"></span>Visual Inspection of DLTtape Cartridges

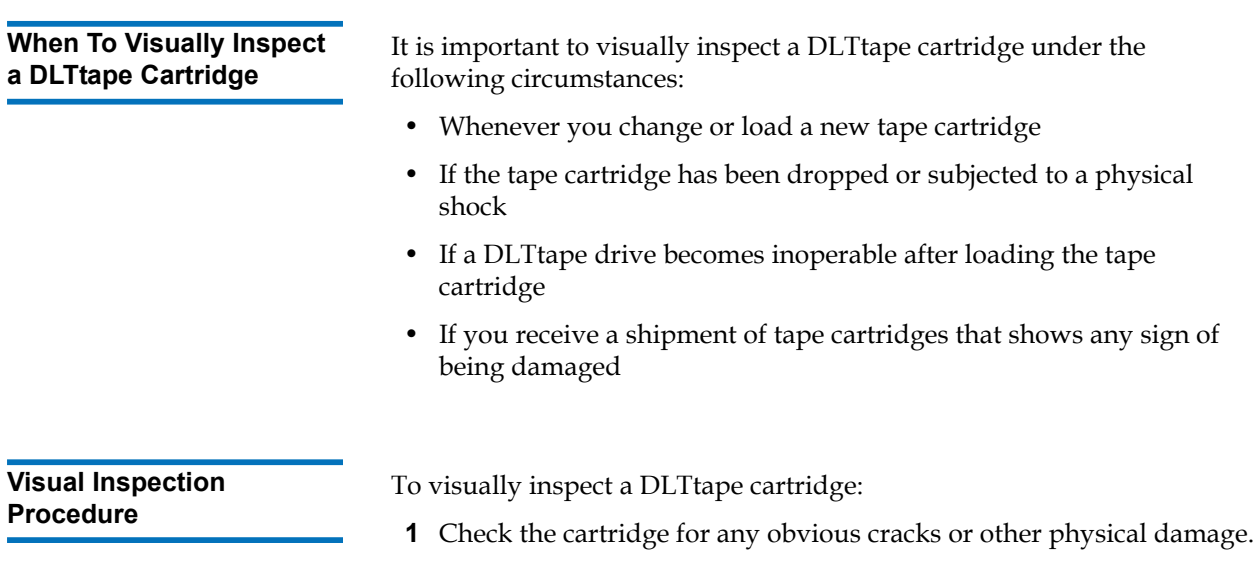

**2** Gently shake the tape cartridge. Listen for any rattling of loose pieces inside the cartridge.

**Caution:** If you hear anything loose inside the cartridge, do not use the cartridge.

**3** Locate the reel lock openings (see **figure 102**) and verify that you can see the reel locks.

The reel locks are small plastic tabs near the center of the reel lock openings. They can be broken if the cartridge is dropped.

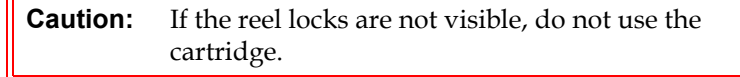

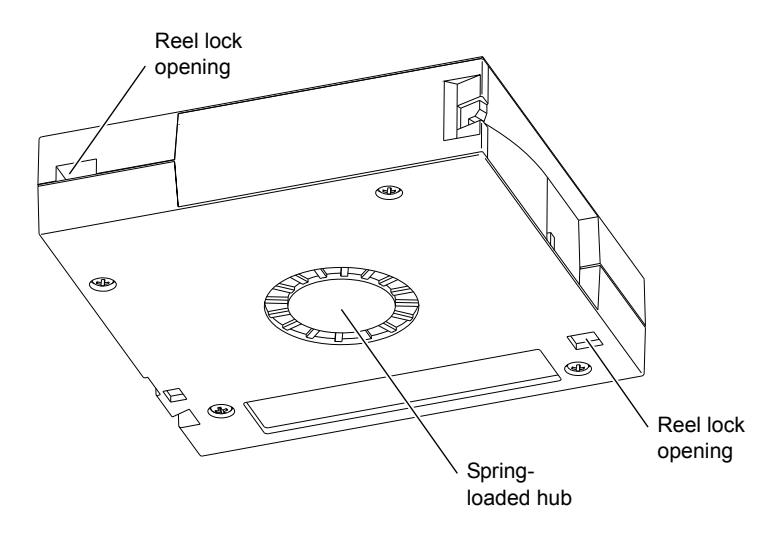

- **4** Verify that the spring-loaded hub (see [figure](#page-220-0) 102) is centered within the circular opening in the tape cartridge.
- **5** Gently press the hub, then release it. Make sure the hub springs back into place and is still centered within its circular opening.
- **6** Open the tape cartridge door (see *figure 103*):
	- **a** Gently press up on the tab at the right side of the tape cartridge door.
	- **b** Swing the door open.

<span id="page-220-0"></span>Figure 102 Location of the Reel Locks and the Hub

<span id="page-221-0"></span>Figure 103 Opening the Tape Cartridge Door

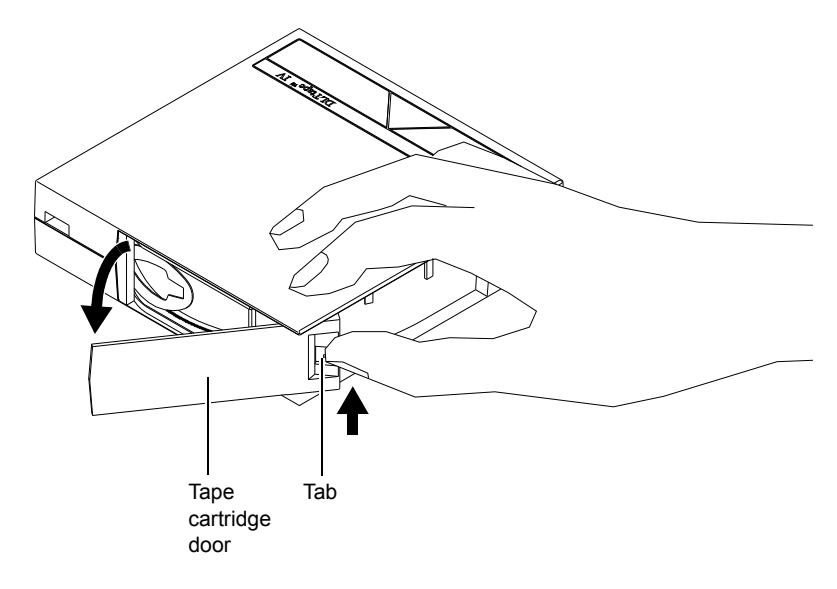

- **7** Verify that:
	- The tape is wound tightly on the reel
	- The tape leader loop is sticking up about an eighth of an inch
	- The tape leader loop is not bent or torn

**Caution:** If any of the above conditions are not met, do not use the cartridge.

**8** Check for proper operation of the tape cartridge's write-protect switch (see <u>figure 104</u>).

The switch should snap back and forth, and the orange tab should be visible when the switch is in the write-protected position.

<span id="page-222-0"></span>Figure 104 Write Protect **Switch** 

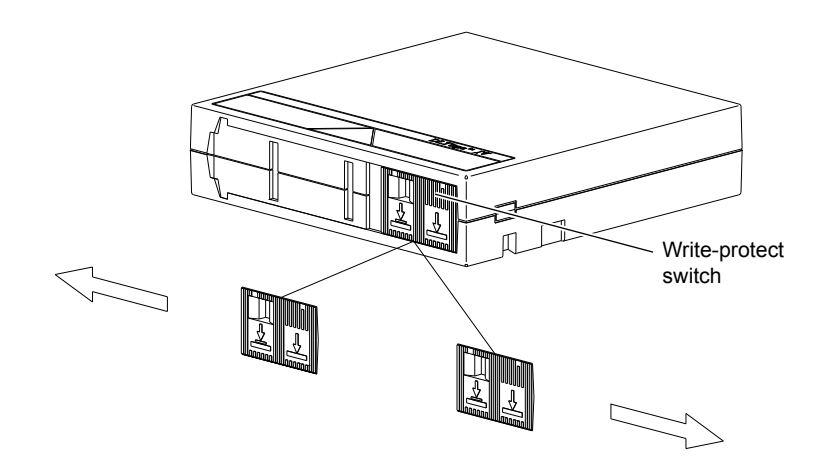

# Appendix C Installing the PX502 Library

This appendix explains how to install the Quantum PX502 Series library.

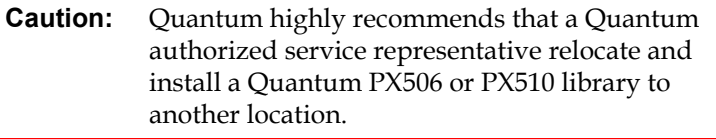

## Selecting an Installation Location

When choosing an installation site for the PX502 library, consider the following requirements:

- [Rack Space Requirements](#page-224-0)
- [Environmental Conditions](#page-225-0)

<span id="page-224-0"></span>**Rack Space Requirements** [Figure 105](#page-224-1) shows the minimum rack space required by the PX502 library.

- Depth 31 in (76.2 cm)
- Width 19 in (48.3 cm)
- Height 6.75 (17 cm)
- Weight 52 lbs (23.6 kg)
- Clearance behind library 4 in (10 cm) behind unit for proper air flow

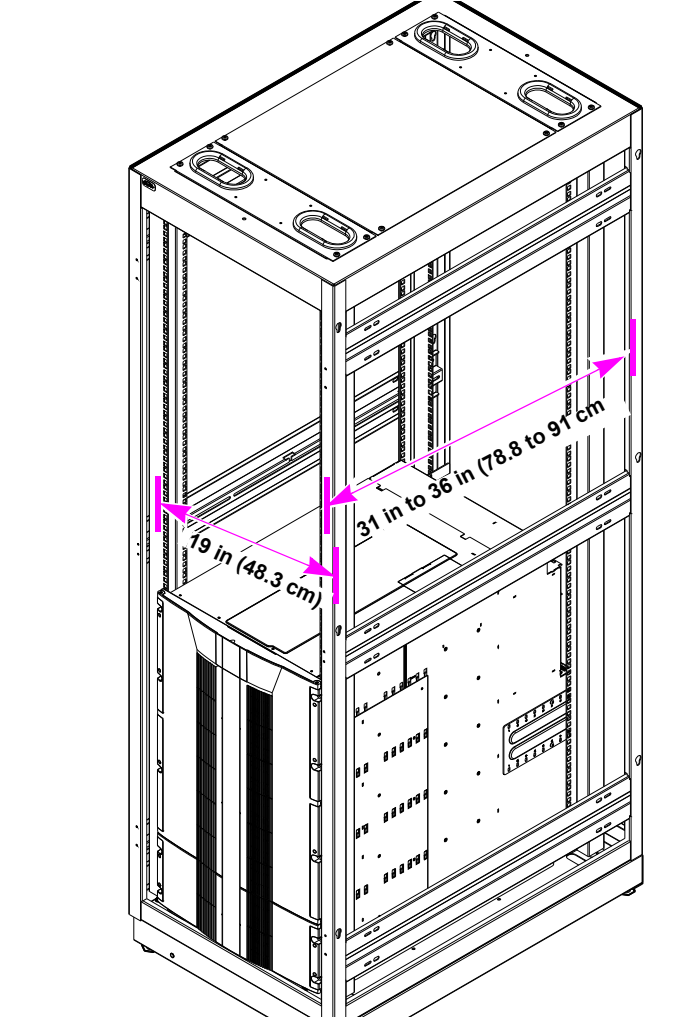

<span id="page-224-1"></span>Figure 105 Rack Space **Requirements** 

<span id="page-225-0"></span>**Environmental** 

**Conditions** 3 Refer to **appendix A** on page 189 for environmental condition information.

## Preparing for the Installation

Before you begin the installation procedure in this section, make the following preparations as described in this section:

- [Providing Necessary Tools and Equipment](#page-225-1)
- [Taking ESD Precautions](#page-225-2)

#### <span id="page-225-1"></span>**Providing Necessary Tools and Equipment**

Provide the following tools for installing the PX502 library:

- 3 mm Allen wrench
- 2.5 mm Allen wrench
- #1 flat blade screwdriver
- Antistatic wrist strap included in accessory kit

<span id="page-225-2"></span>**Taking ESD Precautions** 3 Some components within the PX502 library contains static-sensitive parts. To avoid damaging these parts while performing installation procedures, always observe the following precautions:

- Keep the library turned off during all installation procedures.
- Use an antistatic wrist strap (included in the accessory kit).
- Keep static-sensitive parts in their original shipping containers until ready for installation.
- Do not place static-sensitive parts on a metal surface. Place them inside their protective shipping bag or on an antistatic mat.

• Avoid touching connectors and other components.

**Note:** Dry climates and cold-weather heating environments have lower relative humidity and are more likely to produce static electricity.

### Installing the Library

Installing a PX502 library in a rack consists of the following steps:

- [Locating the Mounting Position](#page-226-0)
- [Installing the Library](#page-228-0)
- **[Loading the Tape Cartridges](#page-243-0)**
- [Initial Configuration](#page-243-1)

#### <span id="page-226-0"></span>**Locating the Mounting Position**

The PX502 library is designed to fit in a standard 19 inch wide rack.

It is important to the library installation to locate the hole pattern in the rack rails (see <u>figure 49</u>). The library must be installed at the beginning of the hole pattern. Refer to **table 48** for information on common rack hole types.

<span id="page-226-1"></span>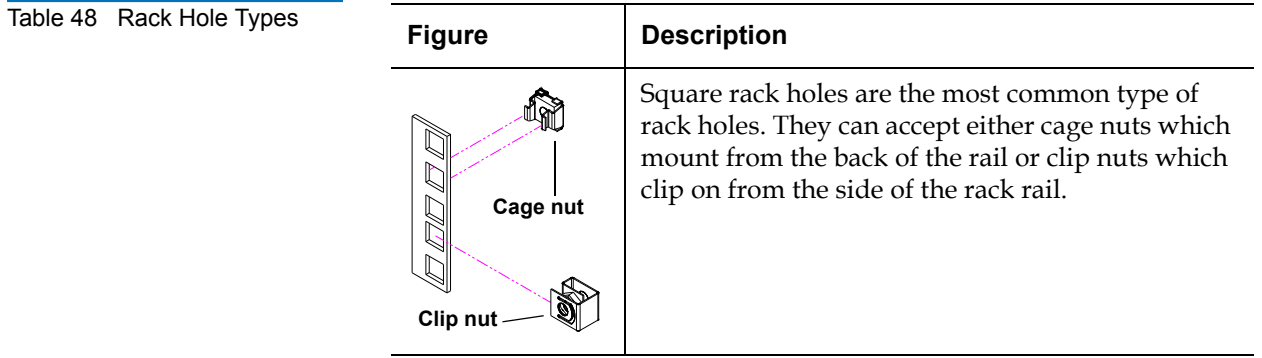

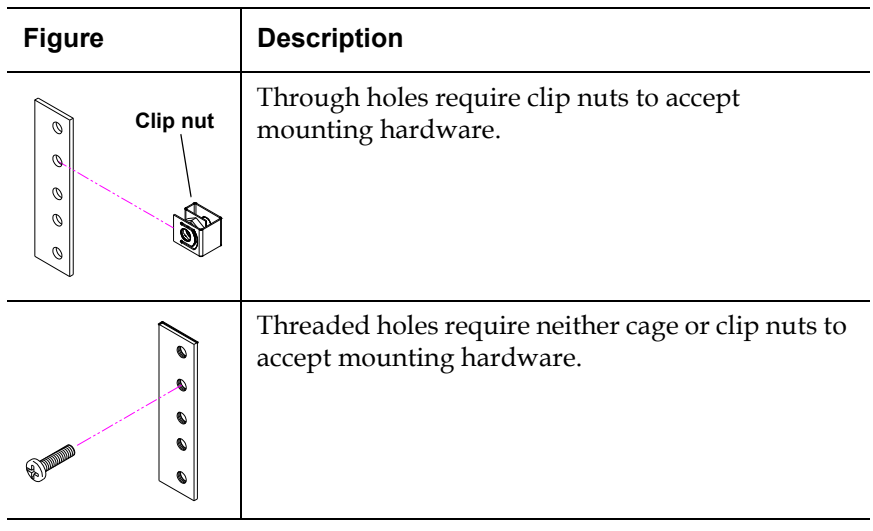

**Note:** The rails within the rack have a hole pattern that repeats throughout the rail. X marks the screw positions. Install nut clips (included in the accessory kit) on the rails if necessary.

<span id="page-227-0"></span>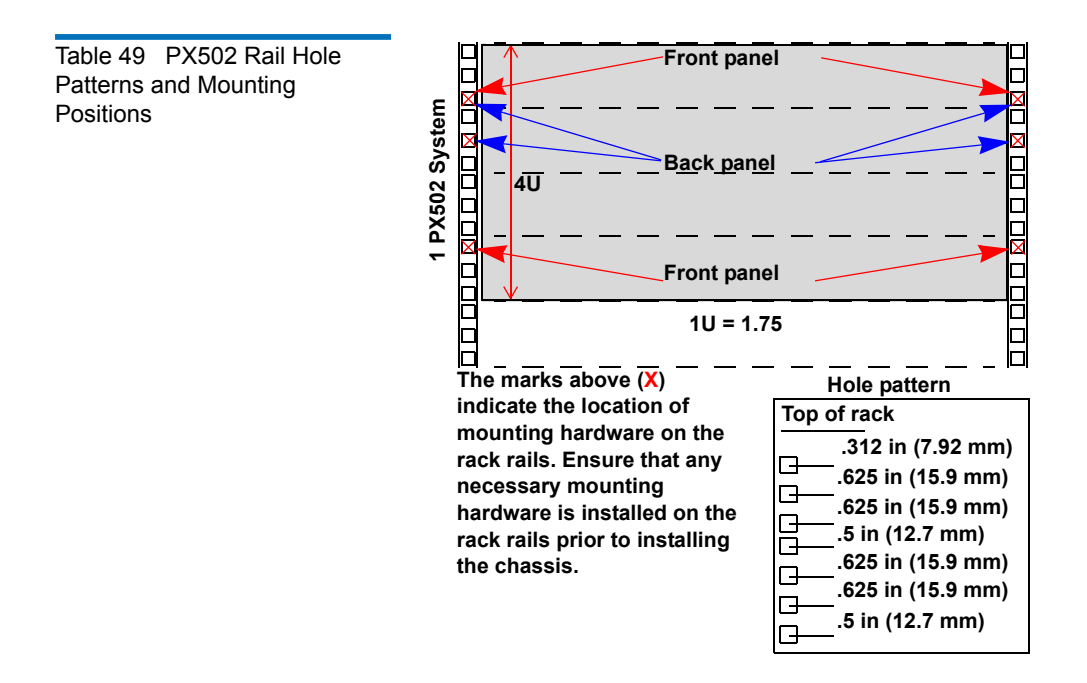

**Warning:** If the rack is empty at the time of installation, do NOT install the PX502 library too high in the rack. The weight of the library may cause the rack to become "top heavy" and unstable if installed in the top of an empty rack. Begin installing the PX502 library from the bottom of the rack if more than one library is installed in the rack.

<span id="page-228-0"></span>

**Installing the Library** 3 Installing the PX502 library consists of the following steps:

- [Installing the Rack Mount Shelves](#page-229-0)
- [Installing the Library Chassis](#page-234-0)
- [Cabling the Library](#page-238-0)

Table 50 Library Mounting **Hardware** 

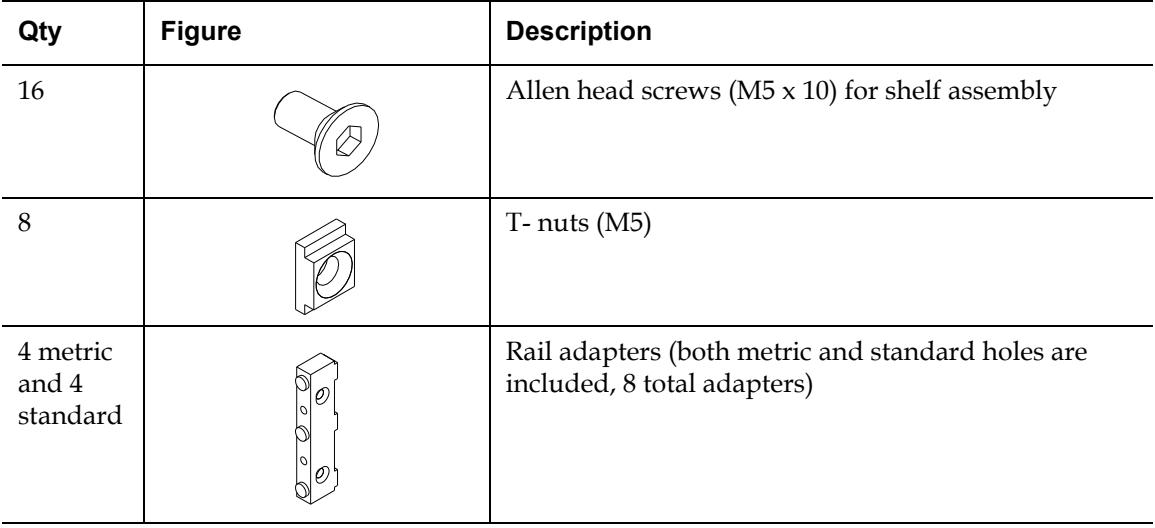

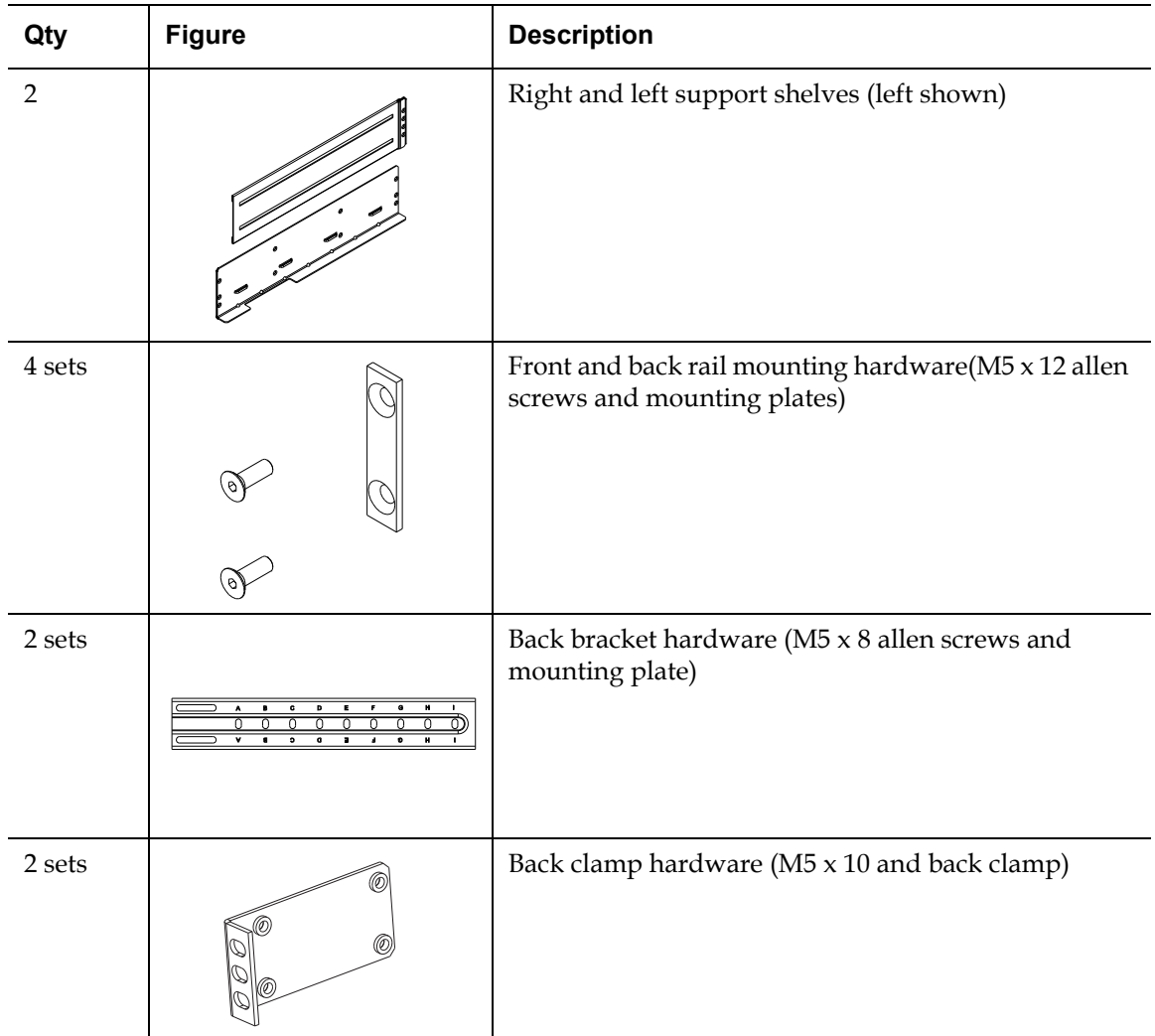

### <span id="page-229-0"></span>**Installing the Rack Mount Shelves**

**1** Assemble the rack mount shelves by (see **figure 107**):

**a** Loosely attach the adjustable shelves (right and left) with 4 M5 x 10 Allen screws and T-nuts.

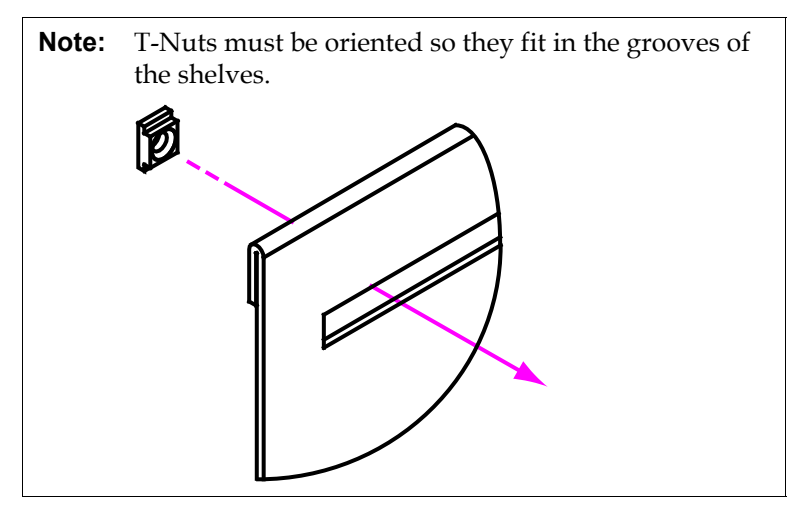

**b** Attach the appropriate rail adapter to the front and back of the rack mount shelves (right and left) with 4 M5 x 10 Allen screws (each rail adapter is marked with the specific hole type supported, either metric or standard). The rail adapters have arrows indicating the proper orientation (see *figure 106*).

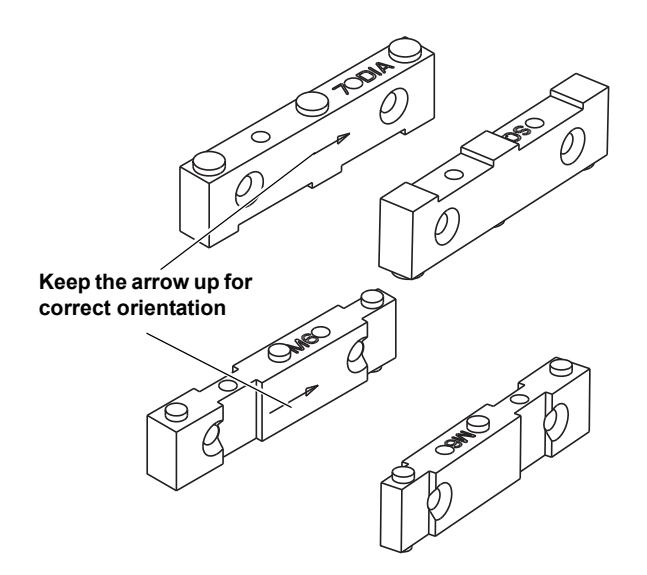

<span id="page-230-0"></span>Figure 106 Rail Adapter **Orientation** 

<span id="page-231-0"></span>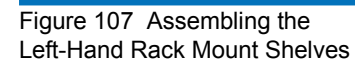

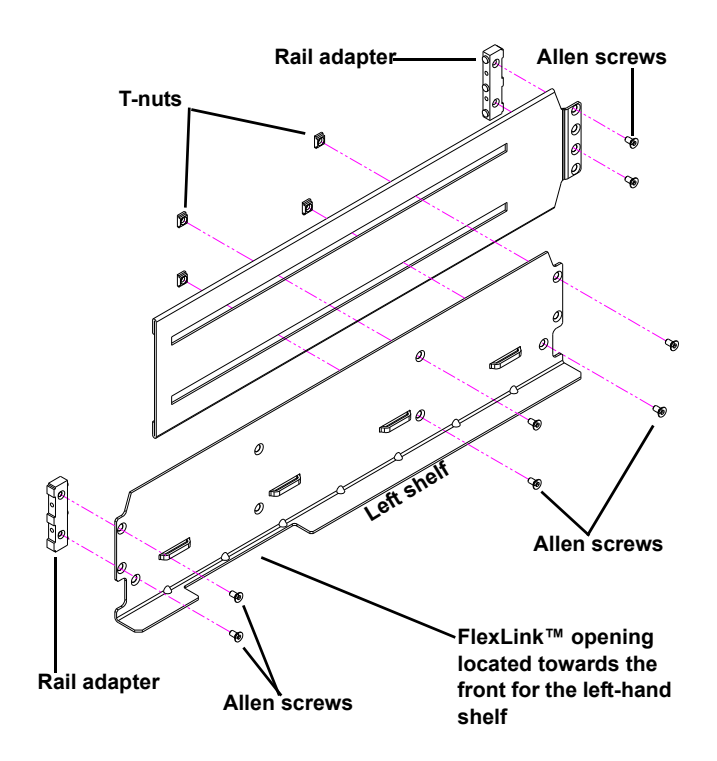

Figure 108 Assembling the Right-Hand Rack Mount **Shelves** 

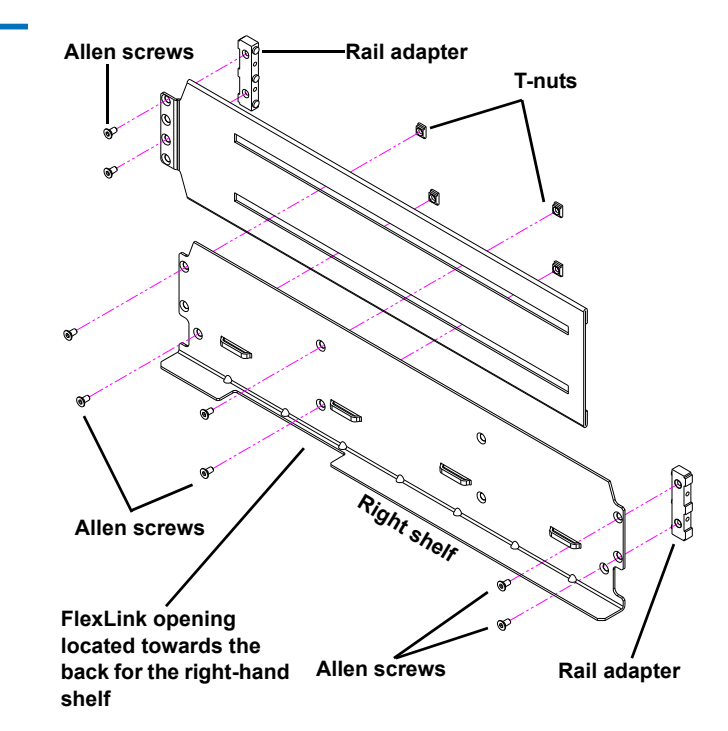

**2** Install the left and right rack mount shelves into the rack (the rack mount shelves adjust 27 in. to 36 in.) and secure with a mounting plate and 2 M4 x 12 Allen screws at the front and back of the rack (see [figure](#page-233-0) 109).

**Note:** The rack mount shelves must be installed on the inside rack rails.

<span id="page-233-0"></span>Figure 109 Installing the Rack Mount Shelves

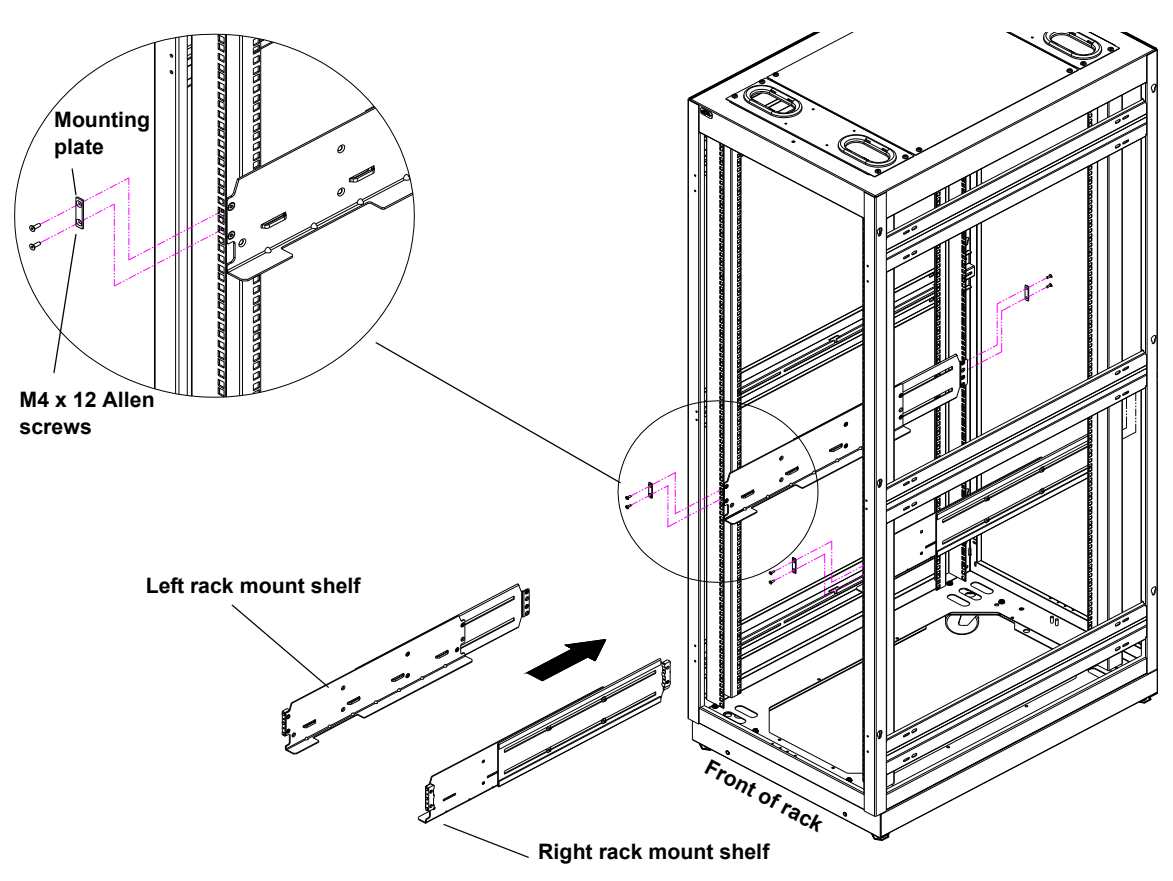

**3** Once the rack mount shelves are secured to the rack, tighten the Allen screws securing the adjustable shelves together.

### <span id="page-234-0"></span>**Installing the Library Chassis**

**Warning:** The PX502 weighs approximately 65 lbs (29 kg) without power supplies or tape drives. At least two people are required to lift and install either library.

**1** The back mounting brackets are lettered (A through I so the correct mounting position is easily determined. The mounting positions differ depending on the depth of the rack (see **table 51**).

#### <span id="page-234-1"></span>Table 51 Back Mounting Bracket Orientation

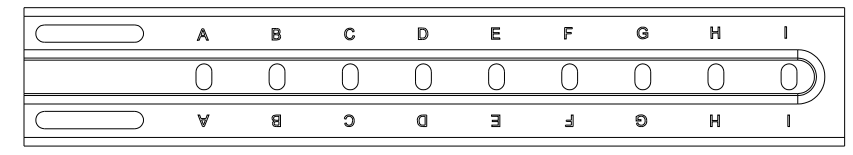

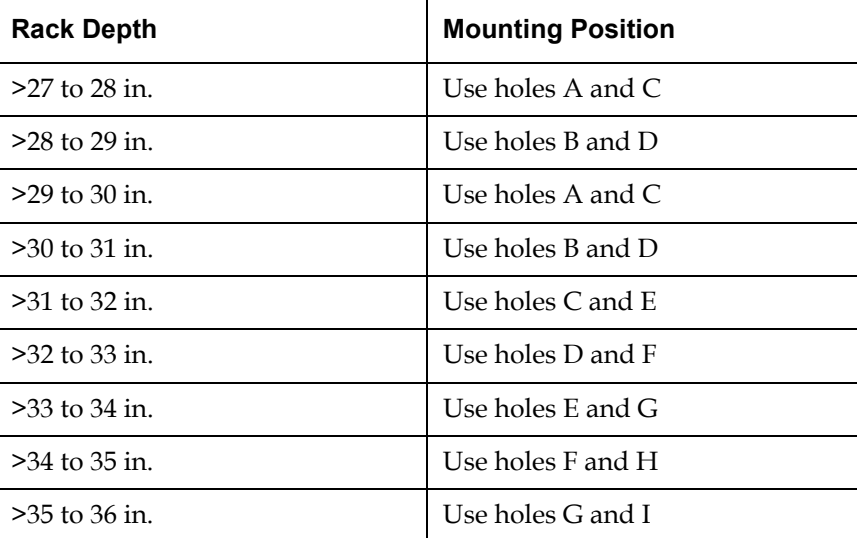

Once the location is determined, attach the back brackets to each side of the library with four M5  $\times$  8 Allen screws (see [figure](#page-235-0) 110)

**Note:** Use the shortest depth number. For example, if the measurement is 34 in., use holes E and G.

<span id="page-235-0"></span>Figure 110 Back Mounting **Brackets** 

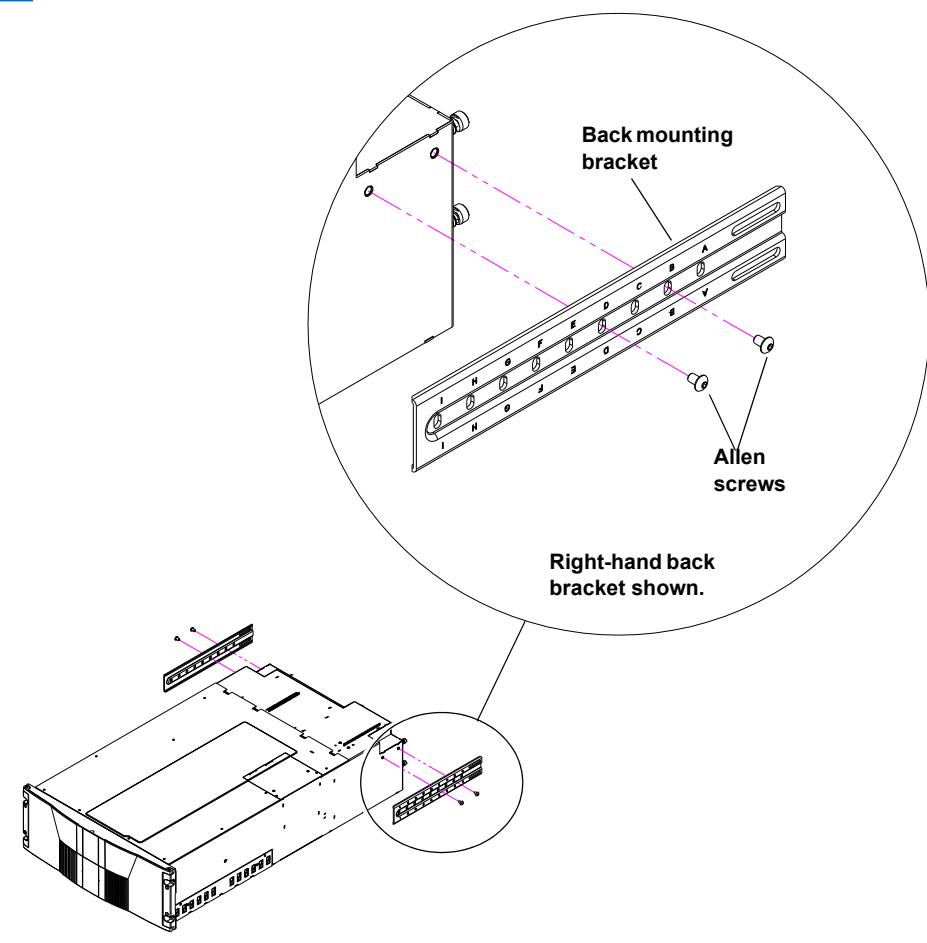

**2** Install the library into the rack as shown (see *[figure](#page-235-0) 110*).

**Warning:** The PX502 weighs approximately 65 lbs (29 kg) without power supplies or tape drives. At least two people are required to lift and install either library.

Figure 111 Installing the PX502 in the Rack

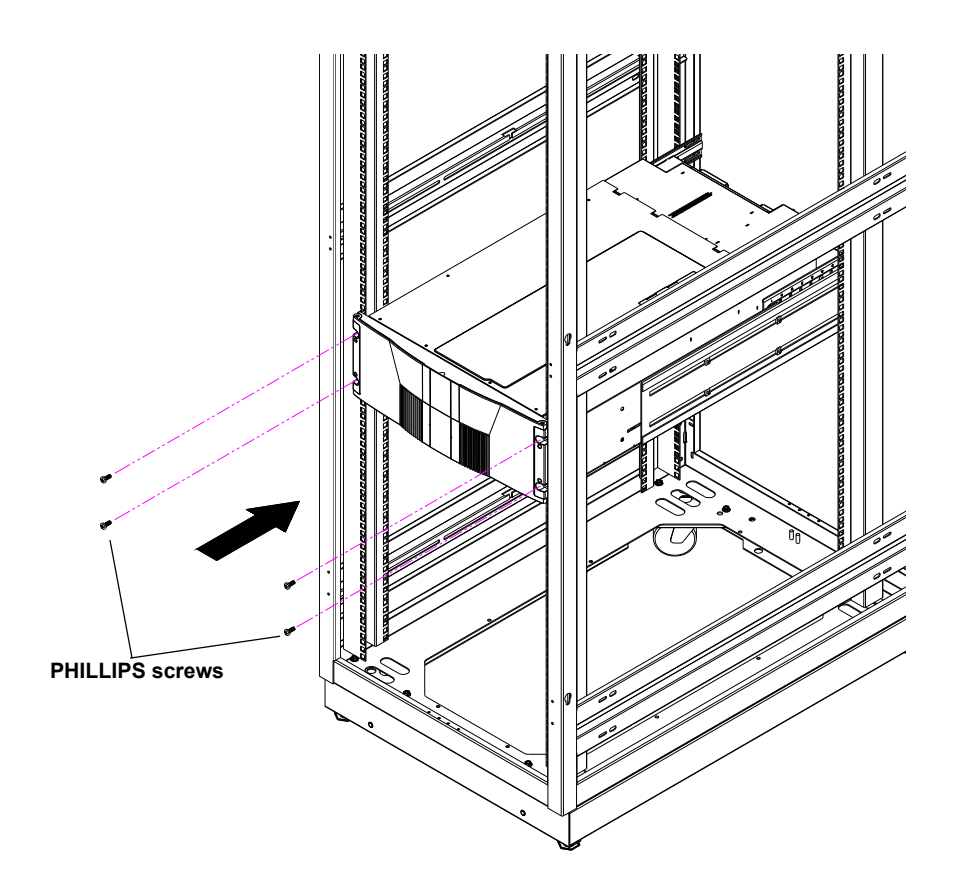

**3** Secure the back of the library to the rack with two mounting clamps and two Allen screws on each clamp. The mounting clamps are oriented differently depending on the depth of the rack (see [figure](#page-237-0) 112).

**Note:** If the rack depth is 27 to 30 in., the long portion of the clamp is mounted to the back. If the rack depth is 30 to 36 in., the long portion is mounted to the front.

**4** Secure the mounting clamps to the rack rails with two PHILLIPS screws on each side (see *[figure](#page-237-0) 112*).

<span id="page-237-0"></span>Figure 112 Securing the Back of the Library

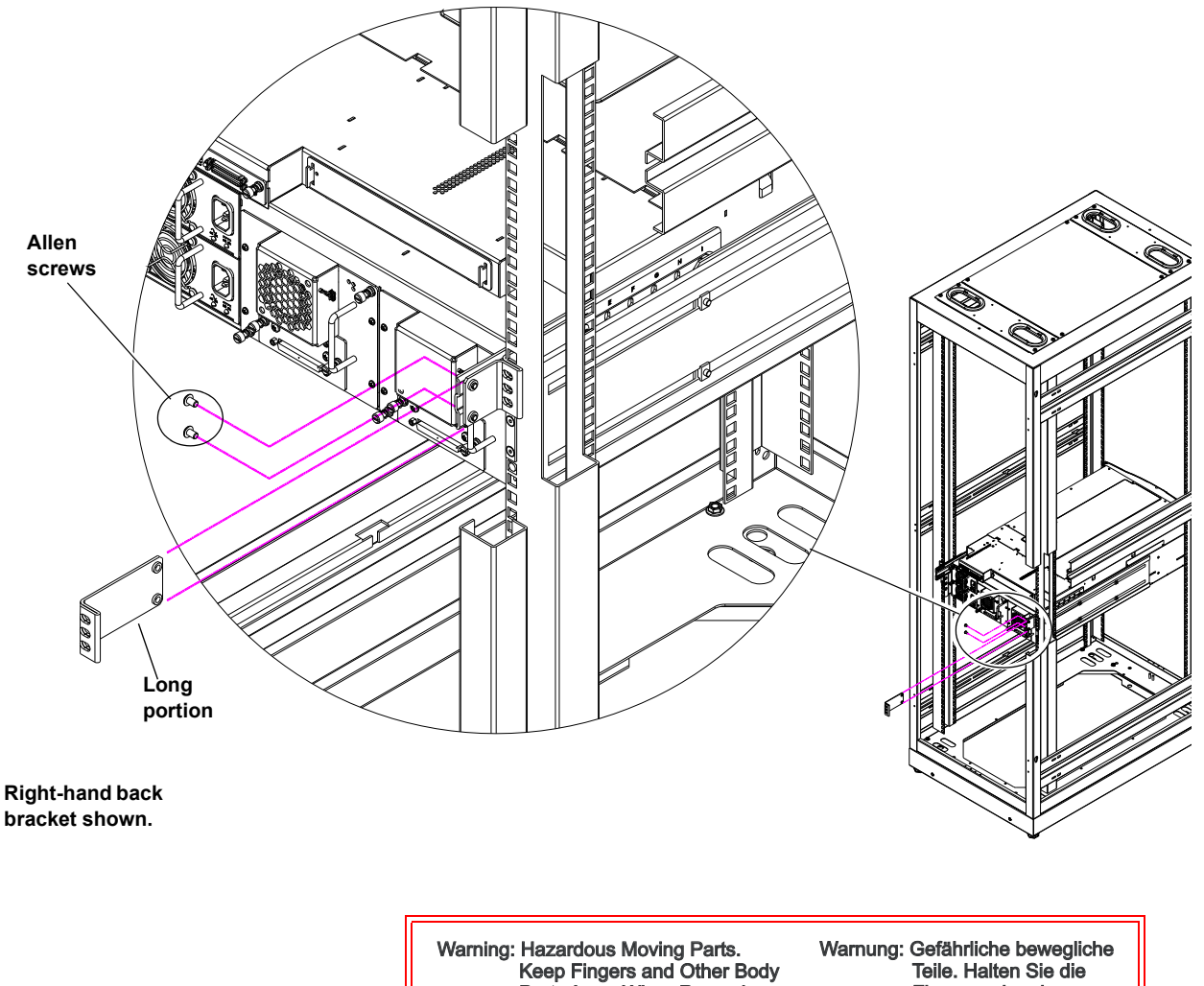

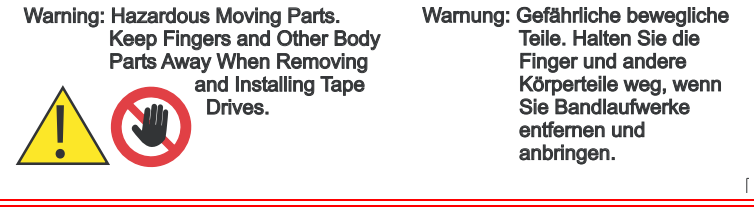

**5** To install the tape drives into the library:

**a** Insert the tape drive into the drive bay slowly until the connectors are seated (see *[figure](#page-238-1) 113*).

#### <span id="page-238-1"></span>Figure 113 PX502 Tape Drive Numbering

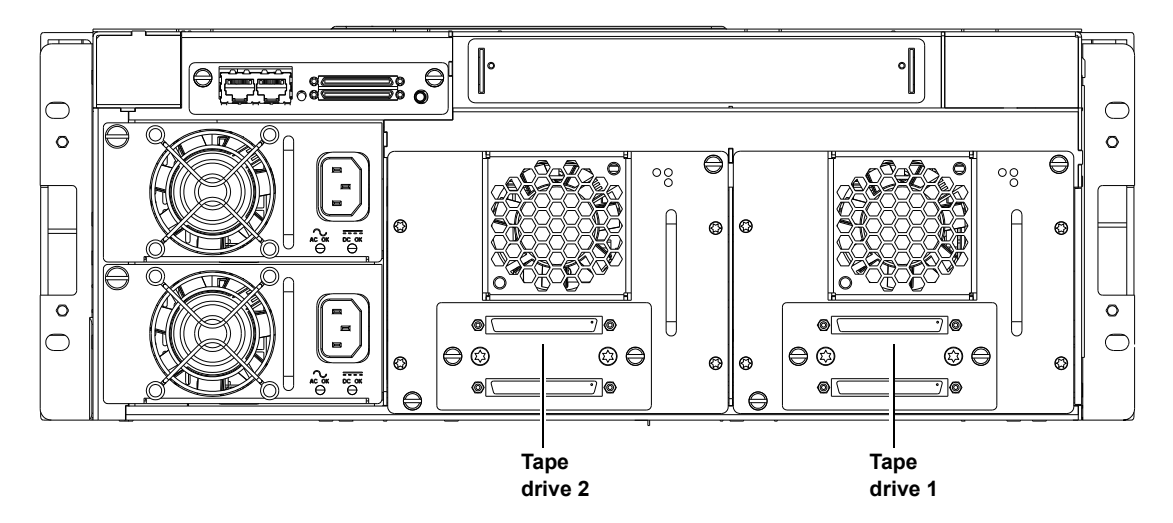

- **b** Tighten the tape drive captive screws using a flat blade screwdriver.
- **c** Repeat these steps to install another tape drive in a different location, if desired.

The library chassis is installed in the rack.

#### <span id="page-238-0"></span>**Cabling the Library**

Connect the SCSI cables and jumpers as shown in the following figure:

- [Figure 114](#page-239-0) SCSI System Controller Board
- [Figure 115](#page-240-0) Surrogate SCSI System Controller Board
- [Figure 116](#page-241-0) Fibre Channel System Controller Board
- [Figure 117](#page-242-0) PX502 Stacked Configuration

• [Figure 116](#page-241-0) Native Fibre Channel System Controller Board

**Note:** Quantum ships sufficient SCSI cables and terminators with the libraries to set up two-drives per SCSI bus. One tape drive per SCSI bus may be necessary for optimum performance. Refer to your tape drive documentation.

**Note:** SCSI cable lengths should not exceed 39.37 feet (12 meters) between the host and the library for single drive per bus installations.

#### <span id="page-239-0"></span>Figure 114 PX502 Cabling **Configuration**

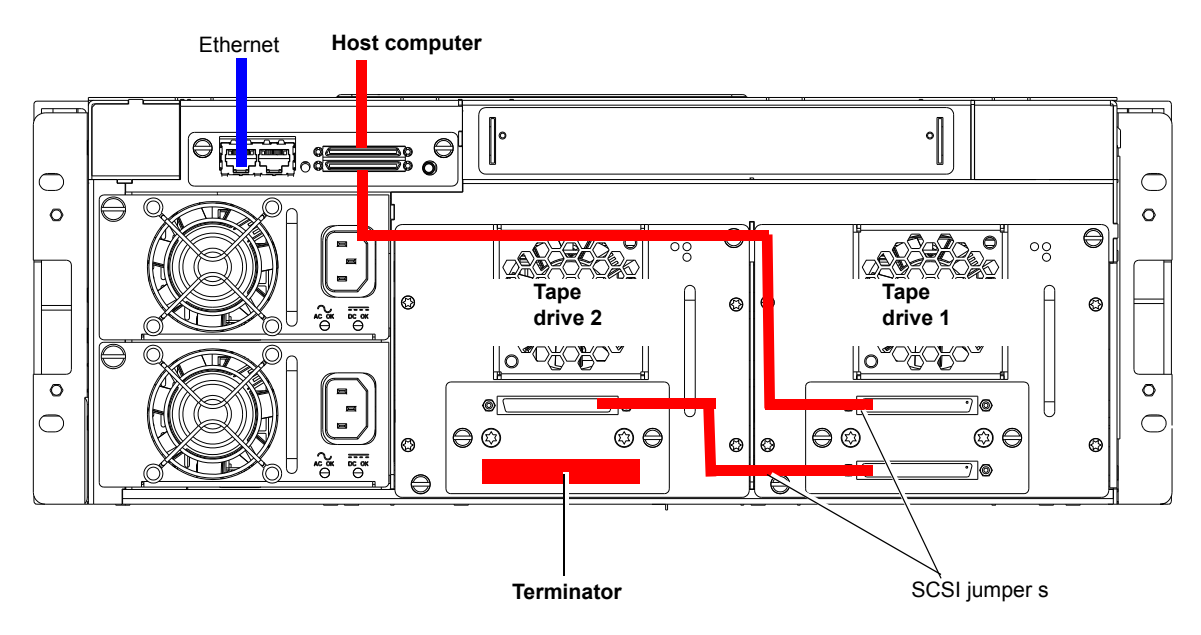

#### <span id="page-240-0"></span>Figure 115 PX502 Cable Configuration (Surrogate)

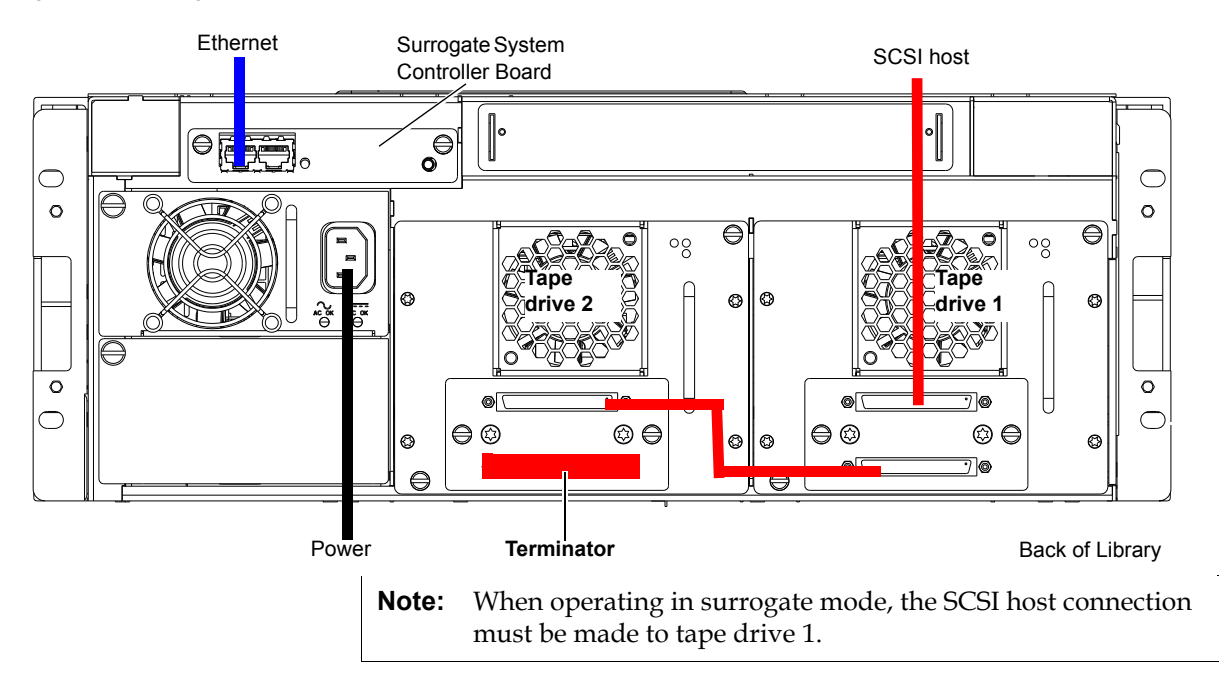

<span id="page-241-0"></span>Figure 116 PX502 Cable Configuration (Native Fibre Channel)

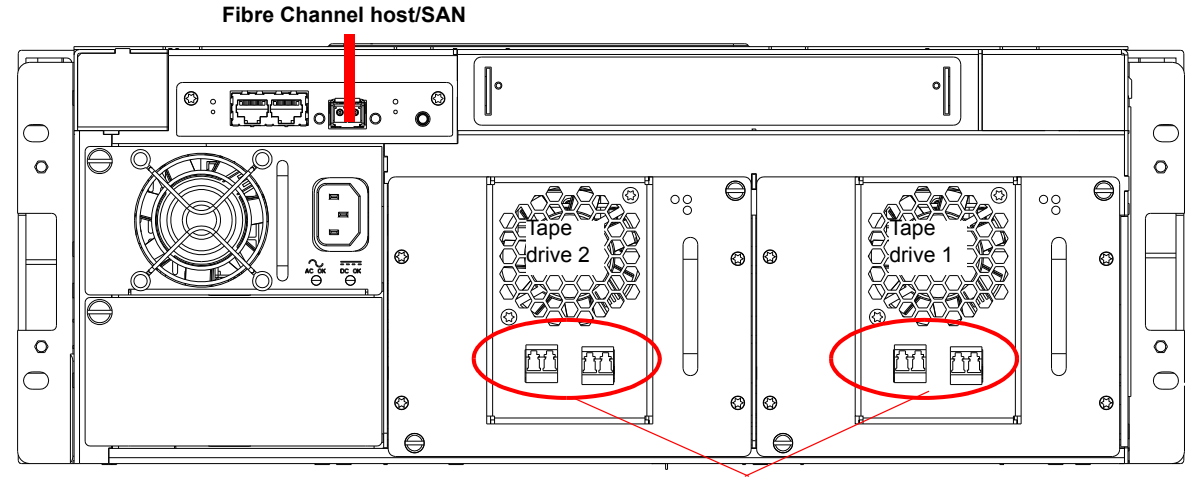

**Fibre Channel ports**

<span id="page-242-0"></span>Figure 117 PX502 Stacked Cabling Configuration (SCSI Shown)

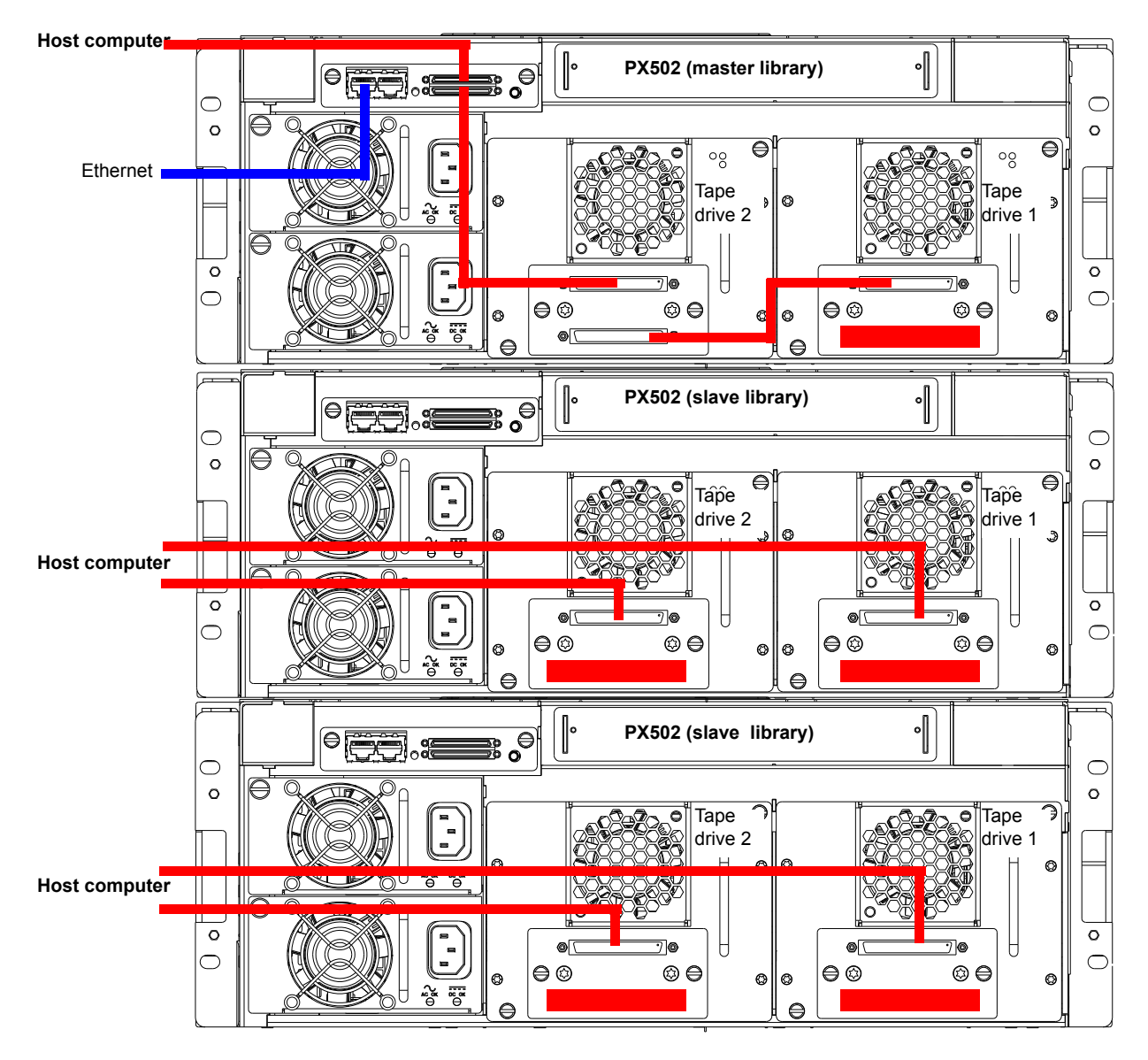

**The library host and Ethernet network are connected only to the Master library.**

#### <span id="page-243-0"></span>**Loading the Tape Cartridges**

Before operating the library, load the appropriate tape cartridges (LTO and/or SDLT) into the library starting with the left-hand magazines (refer to [Preparing the Library for Operation on page](#page-70-0) 48 for more information on tape cartridges).

<span id="page-243-2"></span><span id="page-243-1"></span>**Initial Configuration** 3 3 3 3 Initially configuring the library consists of the following steps:

- [Turning on the Library](#page-243-2)
- [Setting the Library Options](#page-244-0)
- [Setting the Date and Time](#page-246-0)
- [Setting Network Information](#page-247-0)

### **Turning on the Library**

To turn on the library:

- **1** Verify that:
	- Power cables are firmly in place
	- All doors are closed
- **2** Turn on the power switch located in the lower left-hand corner of the OCP (see [figure](#page-244-1) 118).

<span id="page-244-1"></span>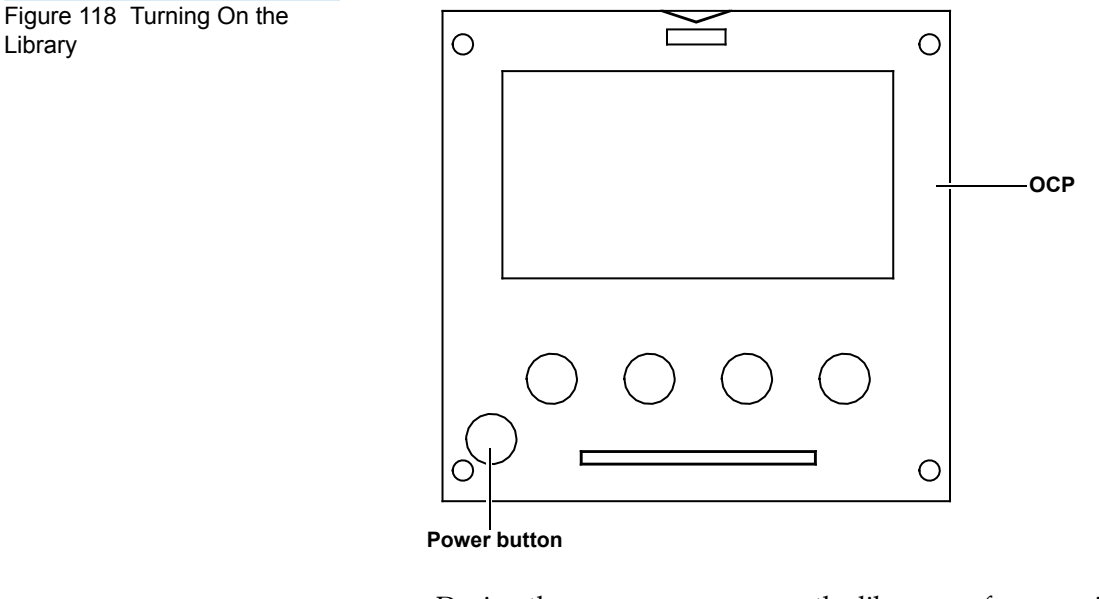

During the power up sequence, the library performs an inventory. The power up sequence can take several minutes.

### <span id="page-244-0"></span>**Setting the Library Options**

To set the library options:

**1** Press **Setup** from the **Home** screen. The OCP displays the **Setup** screen (see [figure](#page-245-0) 119):

<span id="page-245-0"></span>Figure 119 Setup Screen

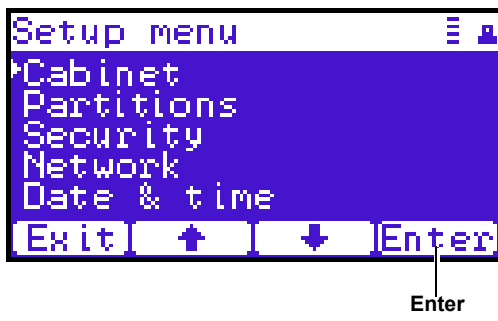

**2** From the **Setup** screen, use the up and down arrows to highlight **Cabinet** and press **Enter**.

The **Cabinet** screen displays (see *figure* 120):

<span id="page-245-1"></span>Figure 120 Library Options Screen

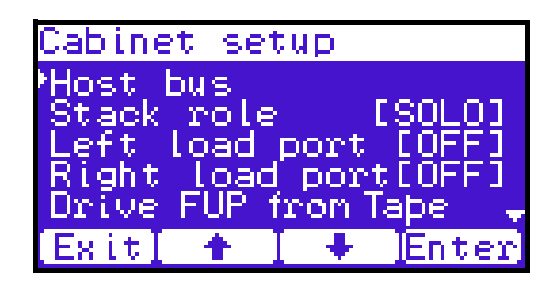

**3** The **Stack role** screen allows you to configure the library as a "Master" or "Slave" in a multiple library stack. The library is configured "Stand alone" by default. If this is a multiple library stack, use the up and down arrows to highlight **Stack role** and press **Enter** displays the following information about the library:

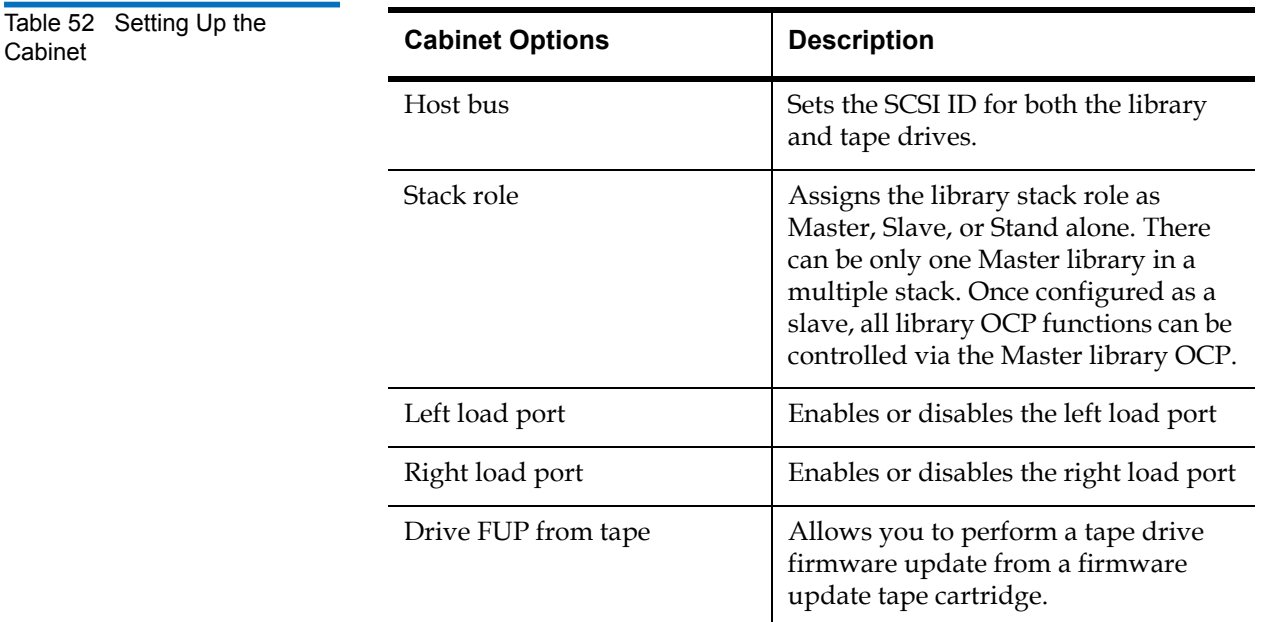

#### **Setting the Date and Time**

To set the date and time:

**1** From the **Setup** screen, use the up and down arrows to highlight **Date and Time** and press **Enter**.

The **Date and Time** screen displays (see *figure 121*):

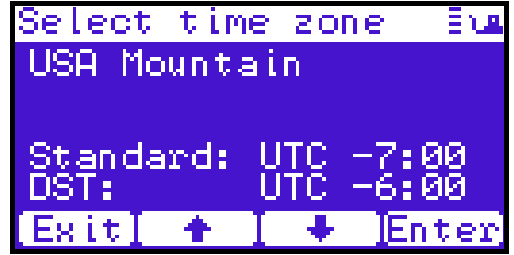

The **Date and Time** screen displays the following information about the library:

<span id="page-246-1"></span><span id="page-246-0"></span>Figure 121 Date and Time Screen

- **2** Use the up and down arrows to view or edit the date and time information. Press **Enter** to accept the new settings.
- **3** When you are finished viewing/editing the date and time information, press **Exit** to return to the **Setup** screen.

#### **Setting Network Information**

To view or edit the network information:

- **1** From the **Setup** screen, use the up and down arrows to highlight **Network** and press **Enter**.
- **2** The **Network** screen displays (see *[figure](#page-246-1) 121*):

<span id="page-247-0"></span>Figure 122 Network Screen

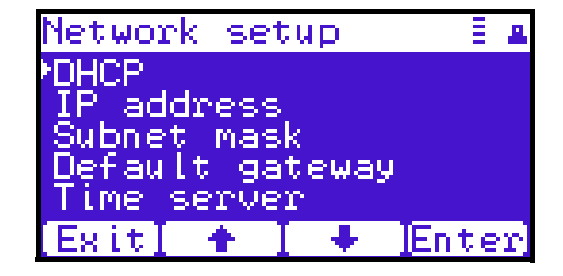

The **Network** screen allows you to view or edit the following network settings:

**Note:** The network settings (IP address, subnet mask, and default gateway) are only active when DHCP is disabled.

- DHCP (default setting)
- IP address
- Subnet mask
- Default gateway
- **3** Use the up and down arrows to select the network setting you wish to view or edit and press **Enter**.

When you are finished viewing/editing the network information, press **Exit** to return to the **Setup** screen.

**4** For the network information such as the IP address to be active, you must reboot the library by holding down the power button located on the front of the library (see  $figure 118$ ).

The library shuts down.

**5** Push the power button to start the library.

The PX502 tape library is initially configured and ready for use.

### Emergency Library Access

Use the following procedure to gain access to the tape cartridge magazines in case of an emergency and the library power is not available.

**1** Put on an antistatic wrist strap and clip it to the library chassis (example: a captive screw on the tape drive cover plates).

**Caution:** Take standard ESD precautions when performing this procedure.

**2** Insert the metal pick included with the accessory kit into the release holes and trip the magazine door release for both the right and left magazine doors (see <u>[figure](#page-249-0) 123</u>).

The magazine access doors open.

<span id="page-249-0"></span>Figure 123 Opening the Right and Left Magazine Access Doors

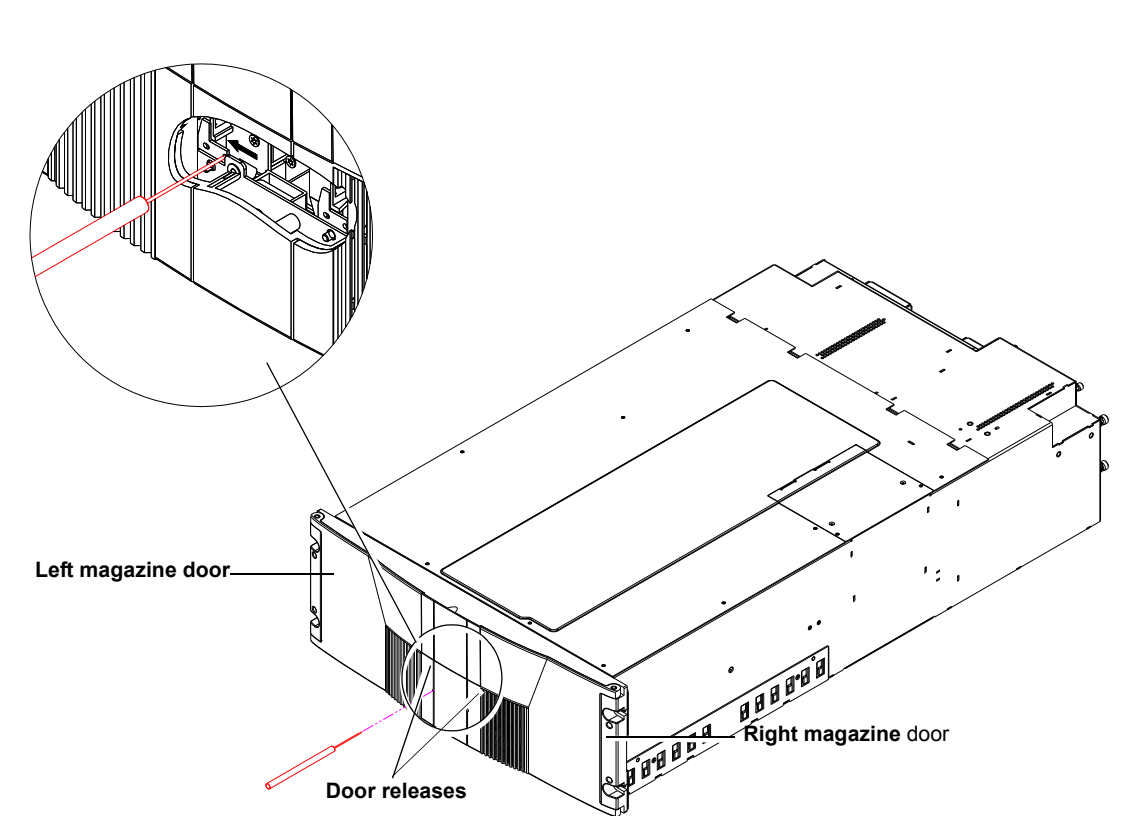

**3** Insert the wooden dowel that is included in the library accessory kit into the magazine release hole and trip the magazine release to remove the each magazine from the library (see [figure](#page-250-0) 124). Remove both magazines from the library.

**Note:** Keep the tool as straight as possible when inserting the wooden dowel into the magazine release hole. You must continue to hold the tool against the magazine release until the magazine is entirely out of the library.

The tape cartridge magazines are now accessible.

<span id="page-250-0"></span>Figure 124 Removing the Magazines

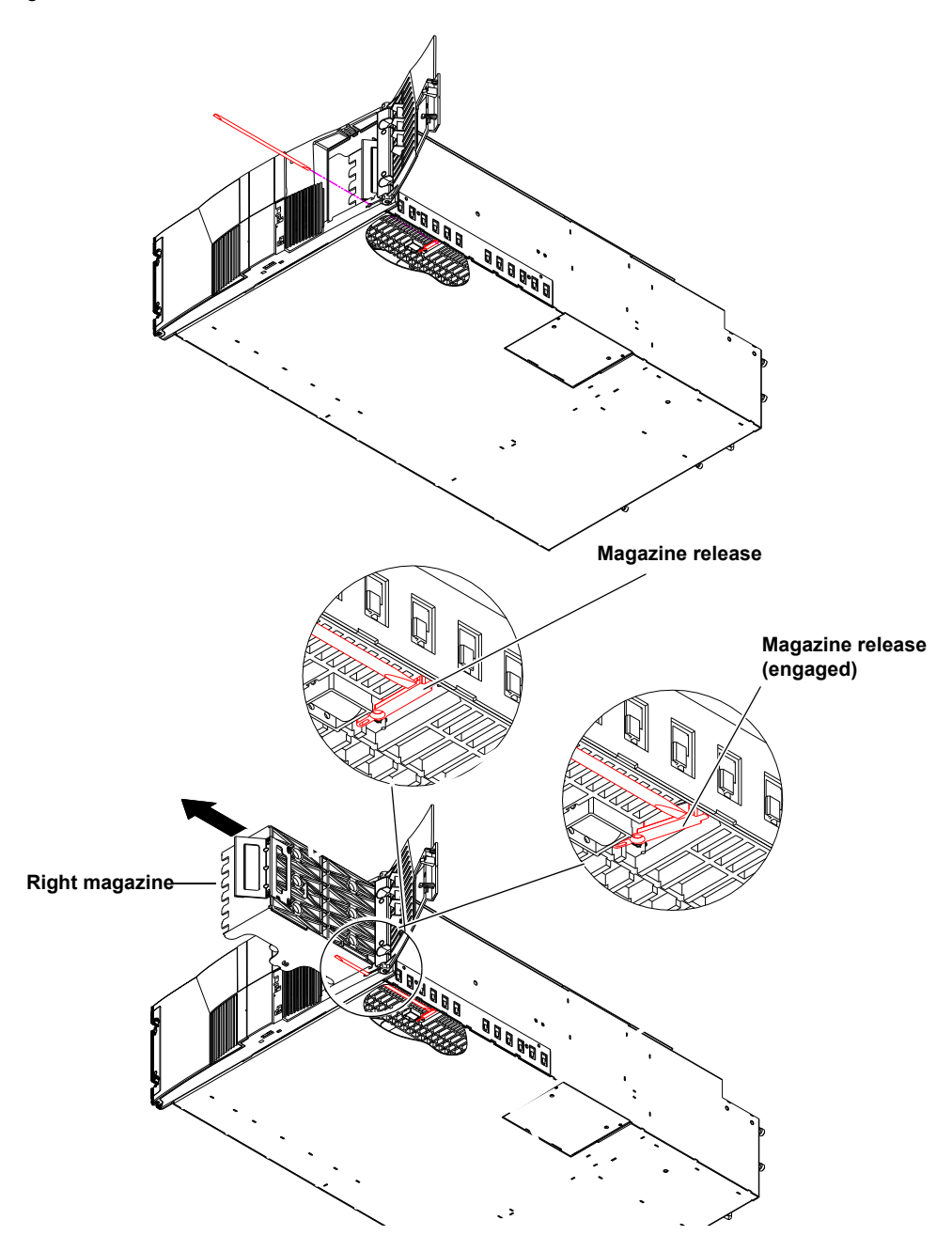

## Ŧ Appendix D Repacking the PX502 Library

This document explains how to repack the Quantum PX502 library. Follow these instructions carefully to ensure the library is shipped properly.

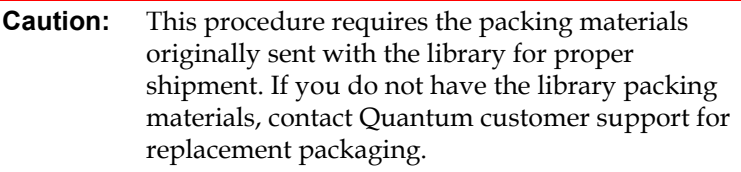

This procedure consists of the following steps:

- [Removing the Library from the Rack](#page-252-0)
- [Installing the Internal Shipping Restraints](#page-254-0)
- [Packing the Library for Shipment](#page-260-0)
# <span id="page-252-0"></span>Removing the Library from the Rack

To remove the PX502 library from the rack:

**1** Using the OCP, open the front doors, remove both tape cartridge magazines, and remove any tape cartridges from the fixed bins or FlexLink<sup>™</sup> (refer to chapter [2, Basic Library Operations](#page-62-0) for information on OCP operation and bin locations).

**Note:** You must remove all tape cartridges from the library prior to parking the library robotics for shipment.

After removing the tape cartridge magazines and closing the doors, the library inventories all possible tape cartridge locations (magazines, fixed slots, Flexlink, and tape drives). This process takes several minutes.

- **2** From the **Library Operations** screen on the OCP, select **Park for Shipping**. The library shuts down automatically.
- **3** From the back of the library, disconnect all power, Ethernet, and SCSI cables from the library and note their locations for later reinstallation.

**Warning:** This unit has more than one power supply cord. Disconnect all power supply cords before servicing to avoid electric shock.

- **4** To remove the library chassis from the rack (see [figure](#page-253-0) 125):
	- **a** Loosen the captive screws securing the tape drives to the chassis and remove the tape drive(s) from the back of the library.
	- **b** Loosen the captive screw securing the power supplies to the chassis and remove the power supplies from the back of the library.
	- **c** Remove PHILLIPS screws securing each side of the chassis to the rack mounting rails and remove two Allen screws securing both clamps on the back of the library.
	- **d** Remove the library from the rack.

<span id="page-253-0"></span>Figure 125 Removing the PX502 Library

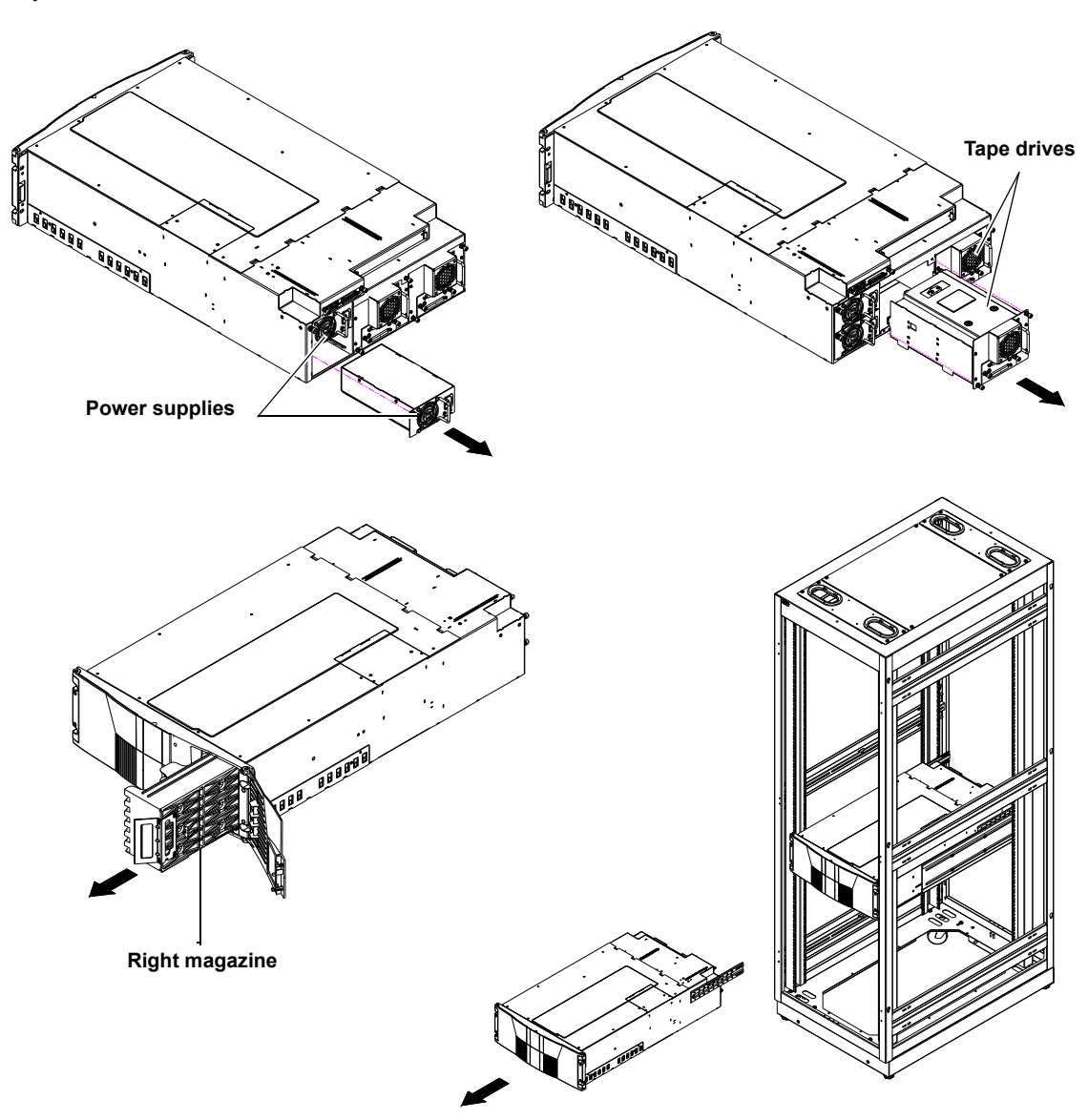

# <span id="page-254-0"></span>Installing the Internal Shipping Restraints

To ensure that the internal robotics within the library is not damaged, you must install the internal shipping restraints on the robotics.

**Caution:** Failure to install the shipping restraints on the robotics may void your warranty.

To install the internal shipping restraints:

**1** Remove the ten PHILLIPS screws securing the top cover plate to the library chassis (see **figure 126**):

<span id="page-255-0"></span>Figure 126 Removing the Top Cover

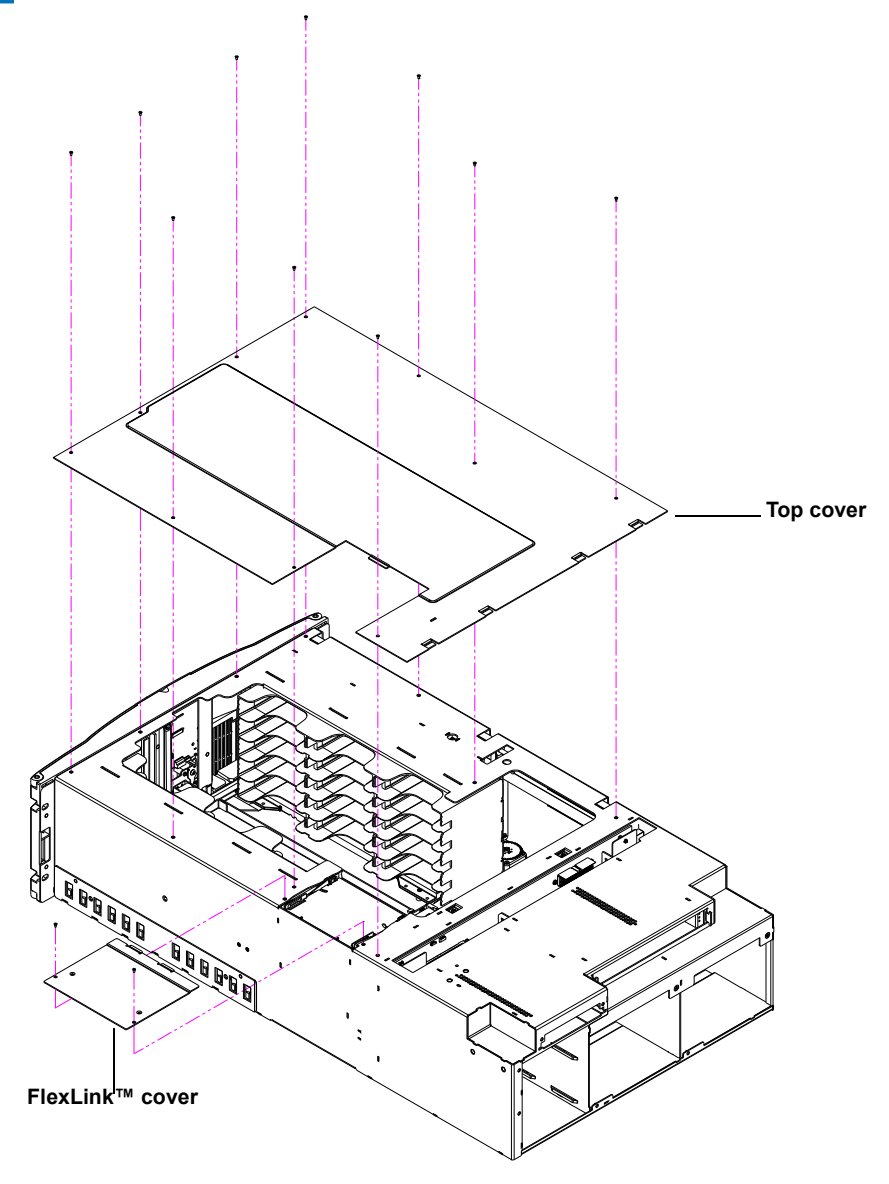

**2** If the library is not operational and the **Park for Shipping** command was not executed, move the robotics to the front of the library (see [figure](#page-256-0) 127).

**Caution:** Take standard ESD precautions when working within the library chassis.

**Note:** If there are any cartridges in the fixed bins, you can remove them now.

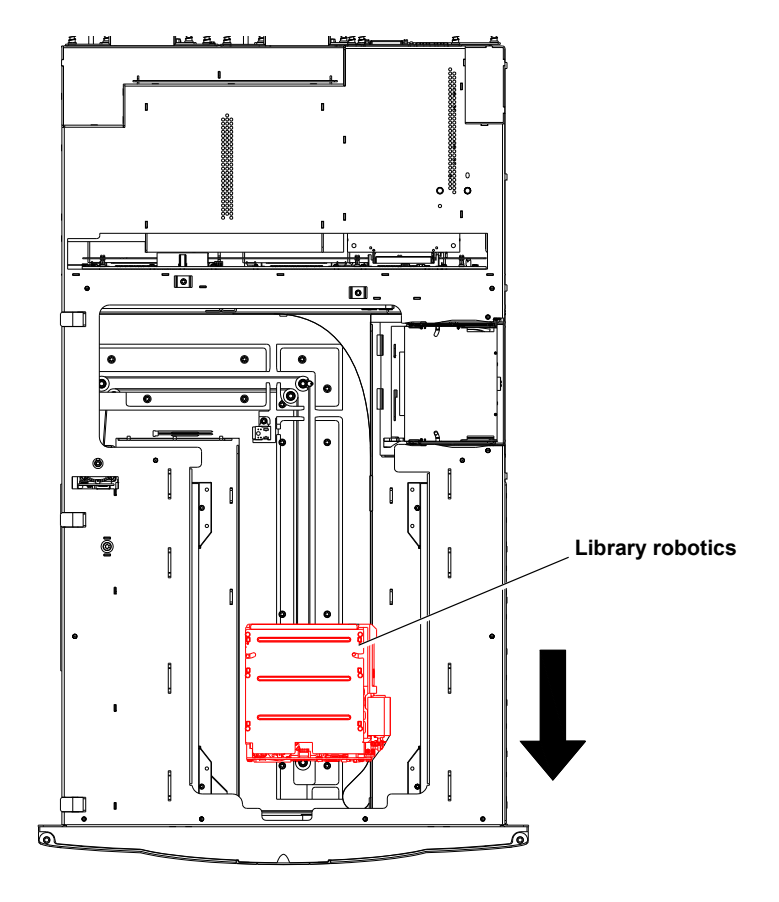

**3** Install the metal restraints through the chassis eyelets as shown in [figure](#page-257-0) 128.

<span id="page-256-0"></span>Figure 127 Moving the Robotics

<span id="page-257-0"></span>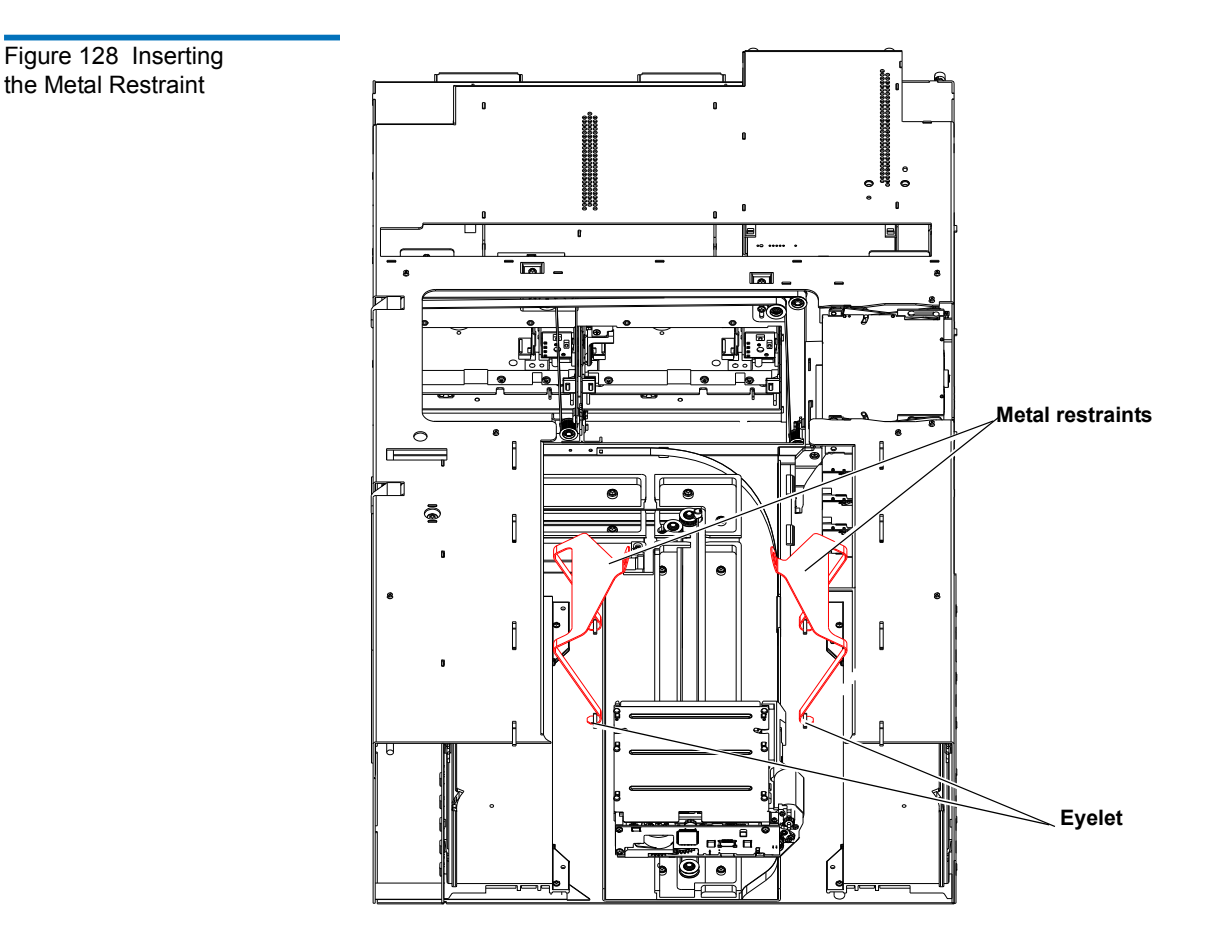

**4** Install the two halves of the robotics shipping foams as shown in [figure](#page-258-0) 129:.

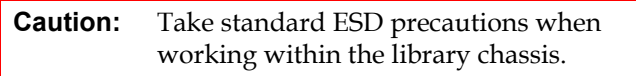

- **a** Install the left-hand foam first so that it fits down into the robotics platform, then push towards the back of the unit until it stops.
- **b** Install the right-hand foam onto the library robotics so the motor fits into the foam opening, then push towards the front of the library until it stops.

<span id="page-258-0"></span>Figure 129 Installing the Robotics Restraints

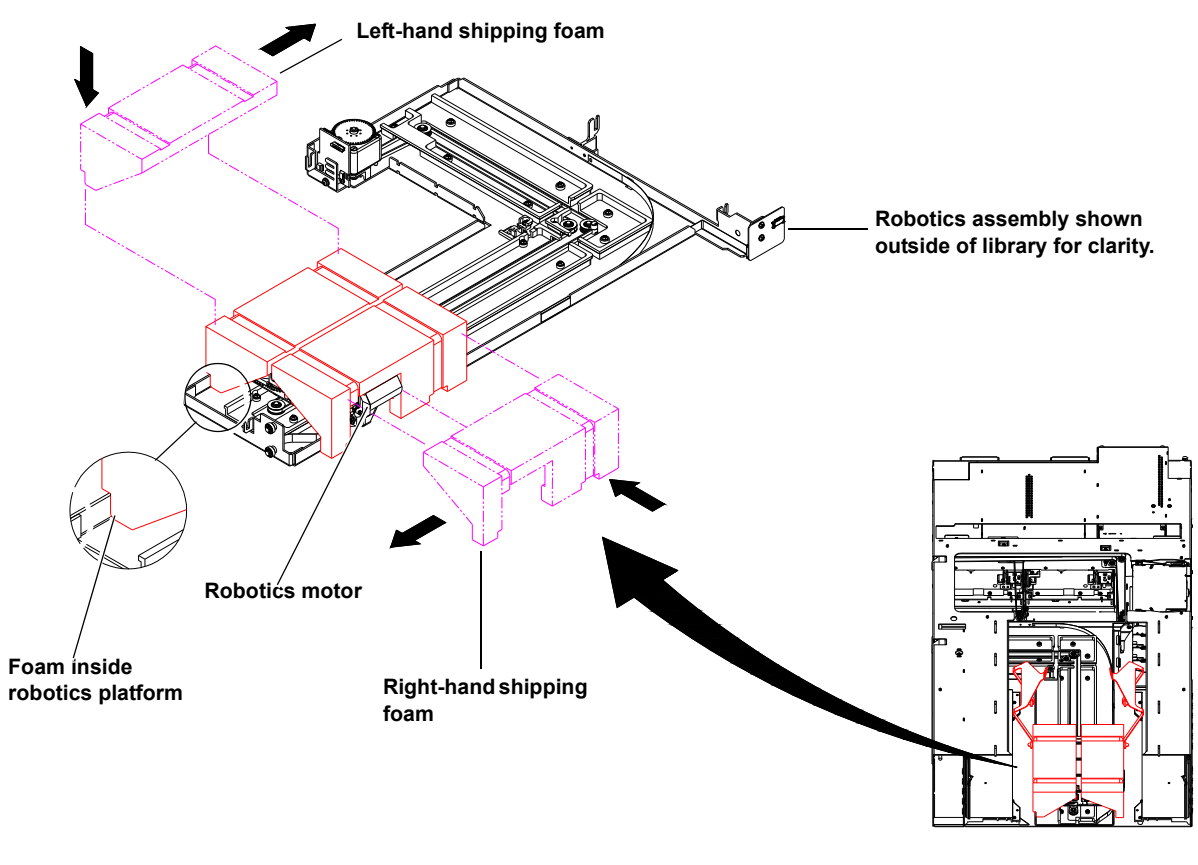

**5** Slide the robotics with the shipping foams under the metal restraints so the metal bands fall into the restraint cutouts. Clamp the two halves of the metal restraints together and secure with a tie band to secure the robotics to the library chassis (see *[figure](#page-259-0) 130*).

**Caution:** Move the robotics assembly with the shipping foams gently.

<span id="page-259-0"></span>Figure 130 Securing the Robotics

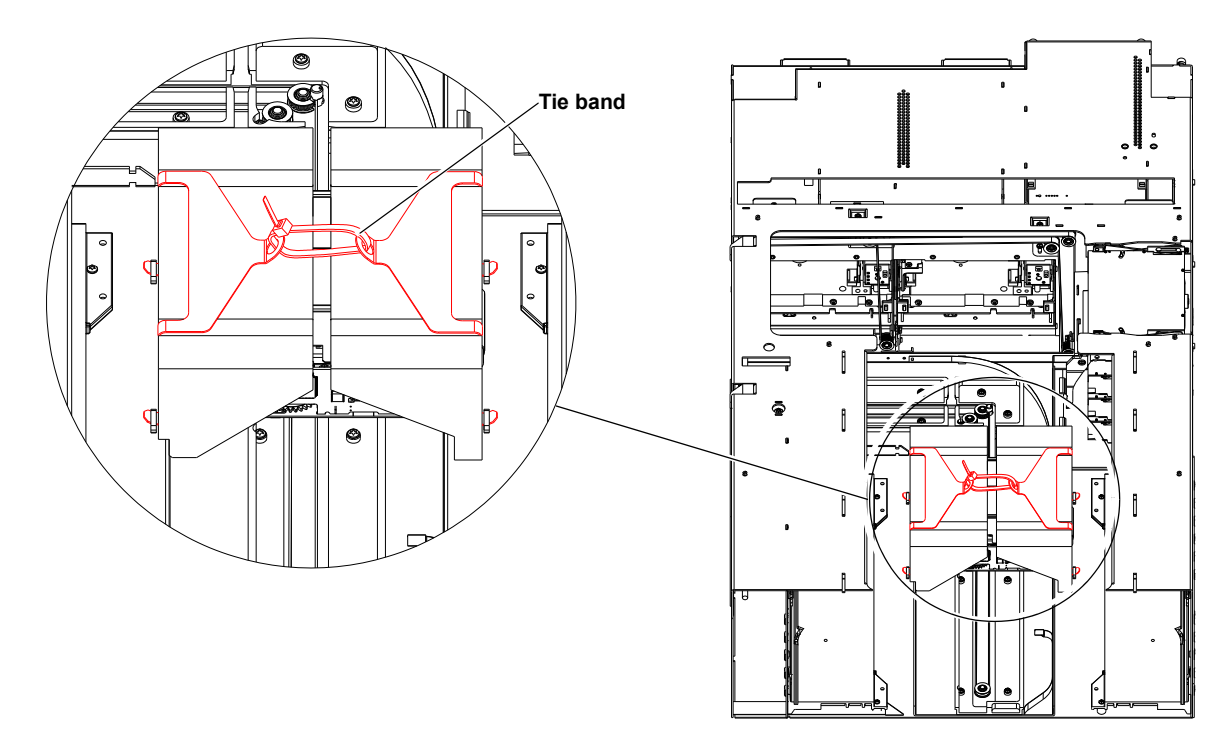

- **6** Install the top cover previously removed in [step 1](#page-254-0).
- **7** Install the magazines, tape drives, and power supplies previously removed in [Removing the Library from the Rack](#page-252-0).
- **8** To install the tape magazines, refer to **Emergency Library Access** on [page](#page-248-0) 226 for information on opening the library doors without library power.

# Packing the Library for Shipment

**1** Package the library into the shipping carton as shown in **figure 131**.

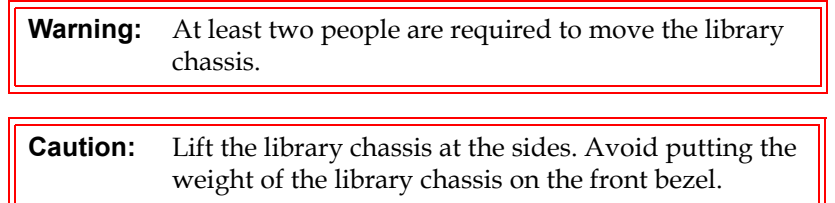

<span id="page-261-0"></span>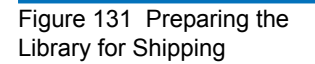

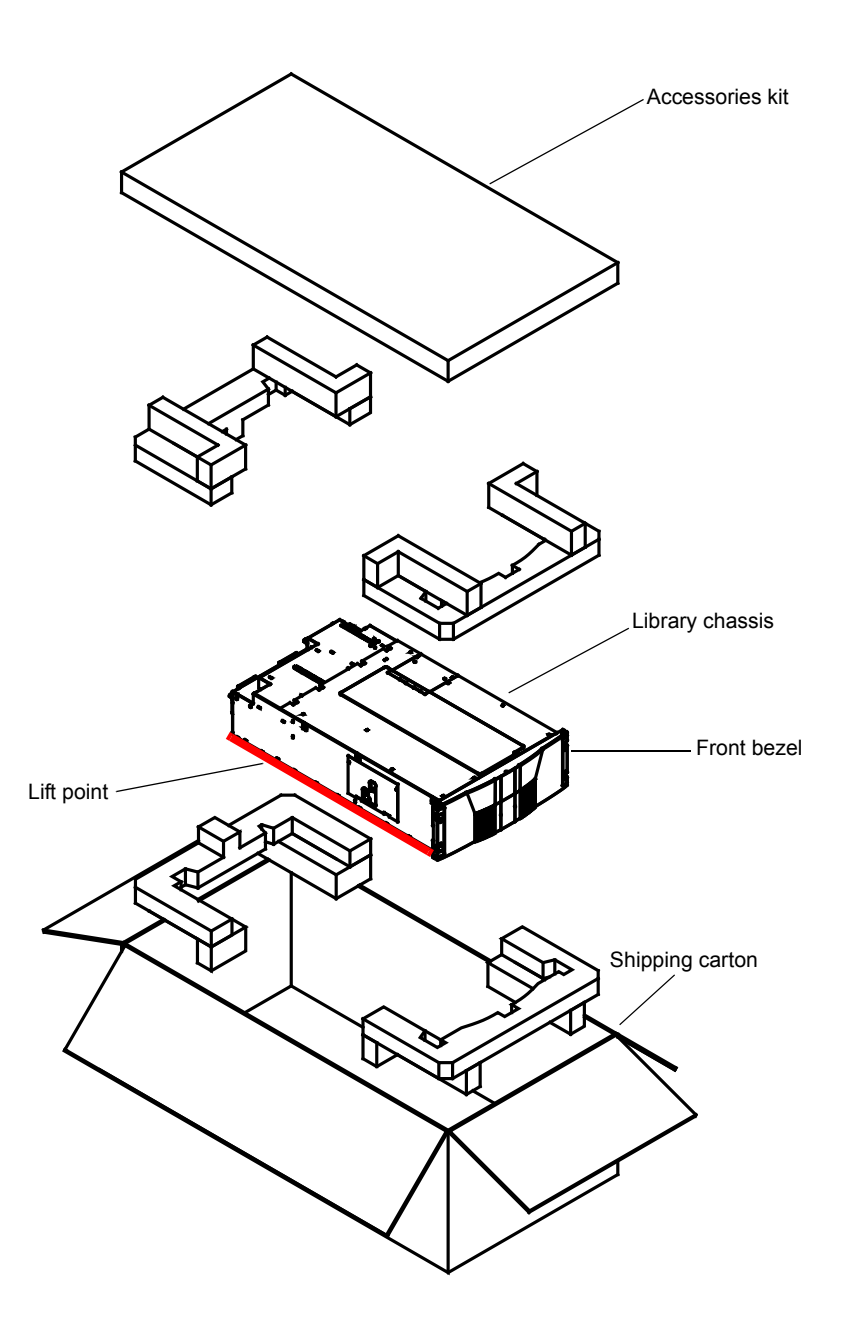

# Appendix E **Regulatory Statements**

This appendix provides the regulatory statements for the Quantum PX500 Series libraries, in the following languages:

- English (page 208)
- Deutsch (seite [page](#page-265-0) 243)
- Español (página [page](#page-267-0) 245)
- Français (page [page](#page-269-0) 247)
- Italiano (pagina [page](#page-271-0) 249)
- Svenska (sidan [page](#page-273-0) 251)
- 简体中文 (Simplified Chinese) [\(page](#page-275-0) 253)
- 繁體中文 (Traditional Chinese) [\(page](#page-277-0) 255)
- 日本語 (Japanese) ([page](#page-279-0) 257)
- 한국어(Korean) [\(page](#page-281-0) 259)

# English

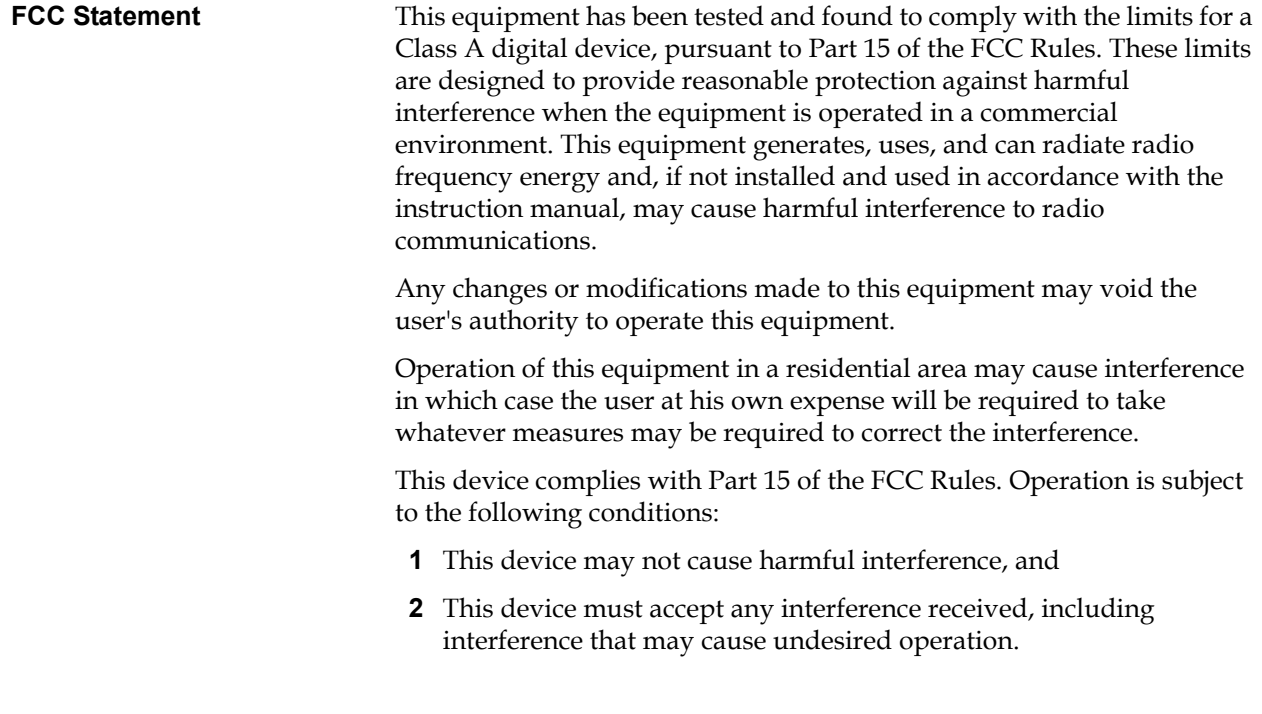

#### **Taiwan (BSMI) Statement**

警告使用者:

這是甲類的資訊產品,在居住的環境中使用時,可能會造成射頻干擾,在這種情 況下, 使用者會被要求採取某些適當的對策。

#### **Japan (VCCI) Statement**

この装置は、クラスA情報技術装置です。この装置を家庭環境で使用する と電波妨害を引き起こすことがあります。この場合には使用者が適切な対策 を講ずるよう要求されることがあります。  $VCCI - A$  **DEN-AN Notice (Japan Industry Canada Digital Apparatus)**

> すべての電源コードが同じ定格電流を使用するとは限りません。同封されている電源コードを 他の製品と一緒に使用しないでください。また、家庭用の延長コードをQuantum製品と一緒に使 用しないでください。複数の電源コードを必要とする製品の電源を完全に切るには、システム に接続しているすべての電源コードを外してください。

> > **Reference**: *Interference-Causing Equipment Standard*, ICES-003, Issue 2

This Class A digital apparatus meets all requirements of the Canadian Interference-Causing Equipment Regulations.

**CISPR-22 Warning!** This is a Class A product. In a domestic environment this product may cause radio interference in which case the user may be required to take adequate measures.

# Notice for USA and CANADA Only

If shipped to USA, use the UL LISTED power cord specified below for 100-120 V operation. If shipped to Canada, use the CSA CERTIFIED power cord specified below for 100-120V operation.

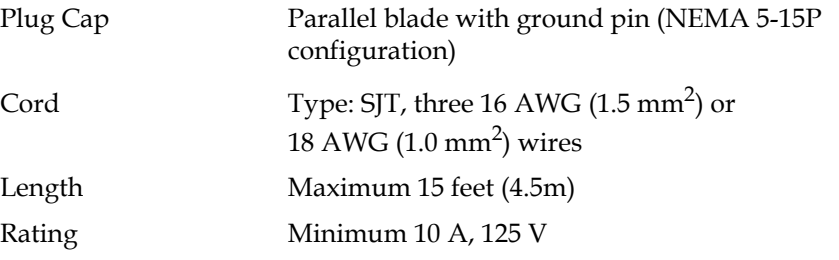

**Laser Statement CAUTION**: With all panels and enclosures in place, this product is rated as a Class I laser product.

**CAUTION**: Use of controls or adjustments or performance of procedures other than those specified herein may result in hazardous exposure.

#### **Library Battery Statement CAUTION:** This product contains a Lithium battery. Lithium may be considered a hazardous material. Dispose of this battery in accordance with local, state, and federal laws. The Lithium batteries included in this product are:

- Panasonic BR1225
- IC Battery ST Micro M41T81

#### **Battery Contained in Product:**

"Perchlorate Material – special handling may apply, See www.dtsc.ca.gov/hazardouswaste/perchlorate."

The foregoing notice is provided in accordance with California Code of Regulations Title 22, Division 4.5 Chapter 33, Best Management Practices for Perchlorate Materials. This product/ part includes a lithium battery which contains a perchlorate substance.

## <span id="page-265-0"></span>Deutsch

**Regelungen der FCC** Nach Tests wurde festgelegt, dass dieses Gerät den digitalen Geräten der Klasse A entspricht und den Vorschriften in Abschnitt 15 der Regelungen der FCC unterliegt. Durch diese Vorschriften wird ein angemessener Schutz vor schädlichen Strahlungen gewährleistet, wenn dieses Gerät in einer kommerziellen Umgebung betrieben wird. Von den Geräten wird Hochfrequenzenergie erzeugt, genutzt und abgestrahlt, die bei einer im Widerspruch zu diesem Handbuch stehenden Installation oder Nutzung Funkstörungen erzeugen kann.

> Änderungen und Modifikationen an diesem Gerät können zum Erlöschen der Betriebserlaubnis für dieses Gerät führen.

Der Betrieb dieses Geräts in Wohngegenden kann zu Empfangsstörungen führen, die der Verursacher auf eigene Kosten beheben muss.

Dieses Gerät erfüllt die Vorschriften in Abschnitt 15 der Regelungen der FCC. Der Betrieb unterliegt den folgenden Bedingungen:

- **1** Das Gerät darf keine schädlichen Störungen hervorrufen und
- **2** Das Gerät muss alle eingehenden Störungen aufnehmen, einschließlich Störungen, die einen unerwünschten Betrieb verursachen können.

#### **Regelungen für Taiwan**

警告使用者:

這是甲類的資訊產品,在居住的環境中使用時,可能會造成射頻干擾,在這種情 況下, 使用者會被要求採取某些適當的對策。

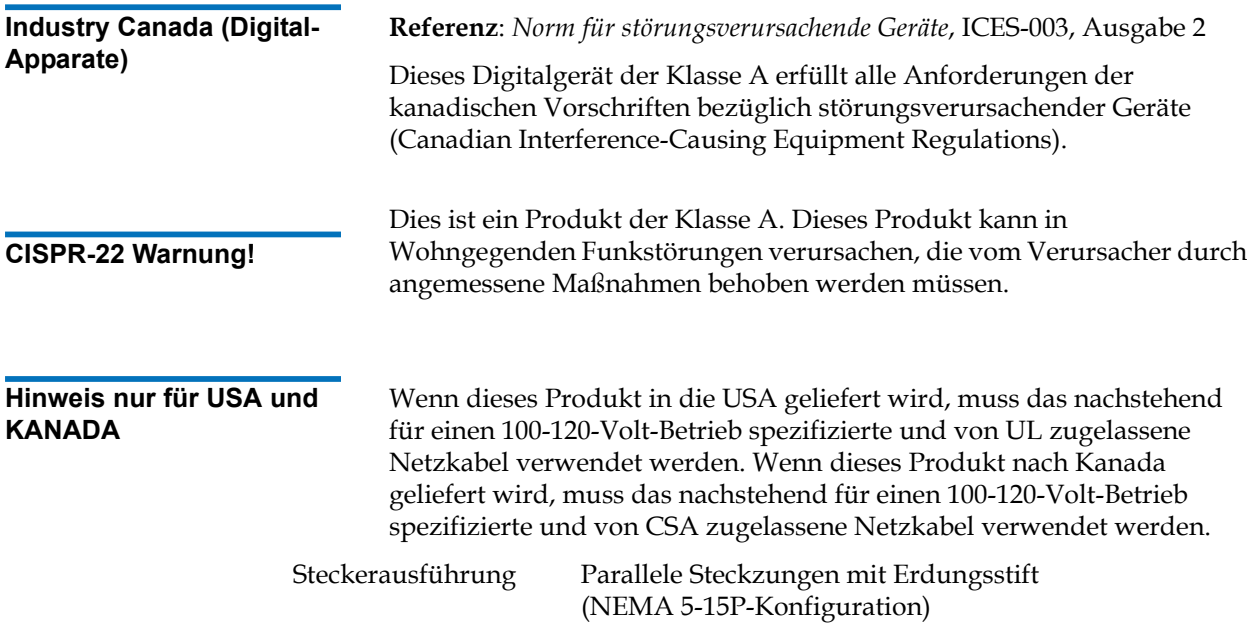

#### Appendix E Regulatory Statements Notice for USA and CANADA Only

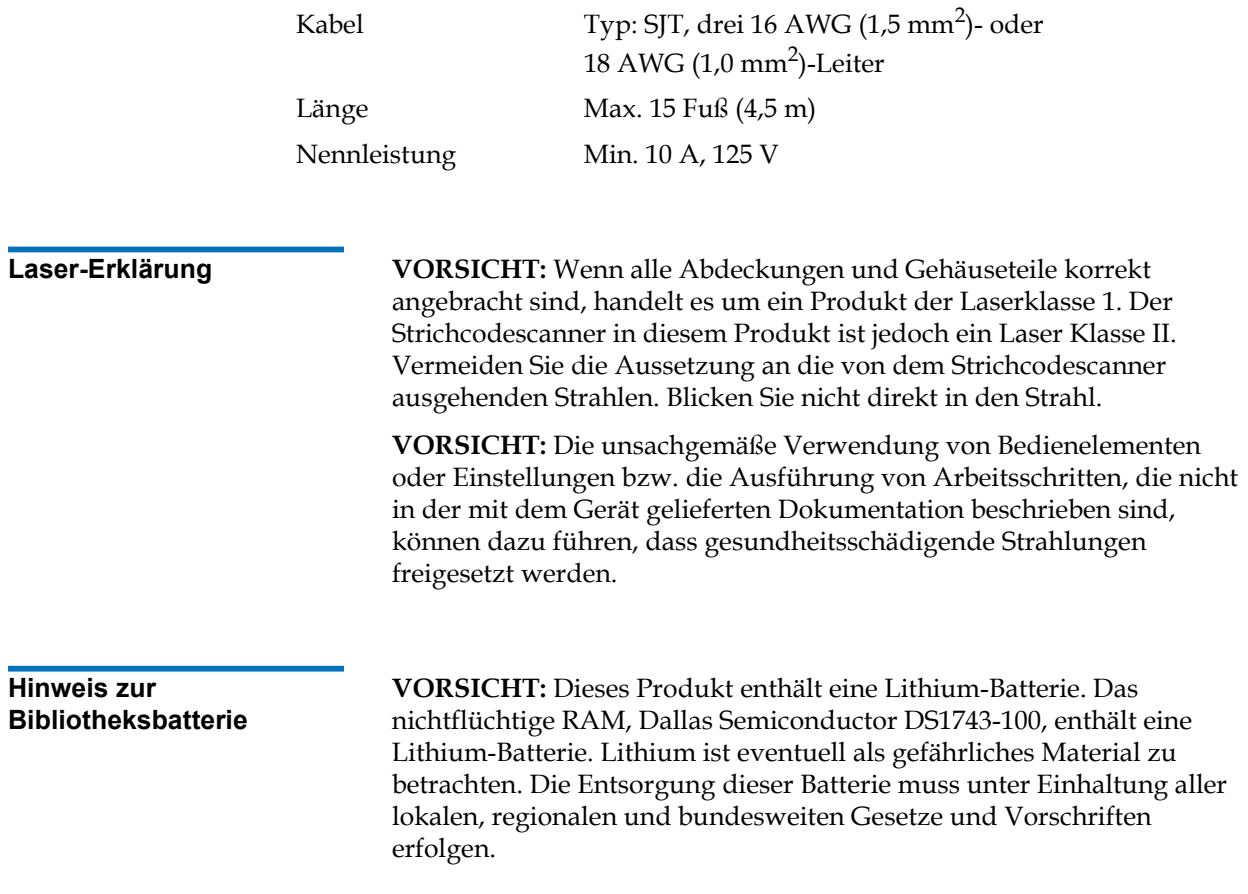

## <span id="page-267-0"></span>Español

**Declaración FCC** Este equipo ha sido sometido a prueba y ha demostrado cumplir con los límites de un dispositivo digital de Clase A, conforme a la Parte 15 de las Normas FCC. Estos límites están diseñados para proporcionar una protección razonable contra las interferencias perjudiciales cuando el equipo funciona en un entorno comercial. Este equipo genera, usa y puede emitir energía de radiofrecuencia y, si no se instala ni se usa de

acuerdo con el manual de instrucciones, puede provocar interferencias perjudiciales para las comunicaciones de radio.

Cualesquiera cambios o modificaciones realizados a este equipo pueden anular la autoridad del usuario para utilizar este equipo.

El uso de este equipo en un área residencial puede provocar interferencias, en cuyo caso será el usuario quien tenga que correr con los gastos de las medidas que puedan ser necesarias para corregir las interferencias.

Este dispositivo cumple con la Parte 15 de las Normas FCC. El funcionamiento está sujeto a las siguientes condiciones:

- **1** Este dispositivo no debe causar interferencias perjudiciales, y
- **2** Este dispositivo debe aceptar cualquier interferencia que reciba, incluidas aquéllas que puedan provocar un funcionamiento no deseado.

#### **Declaración para Taiwán**

### 警告使用者:

這是甲類的資訊產品,在居住的環境中使用時,可能會造成射頻干擾,在這種情 況下, 使用者會被要求採取某些適當的對策。

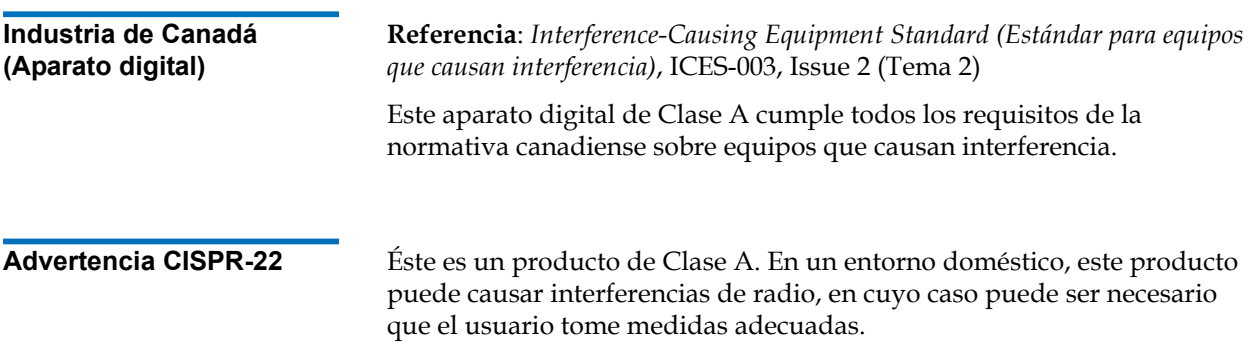

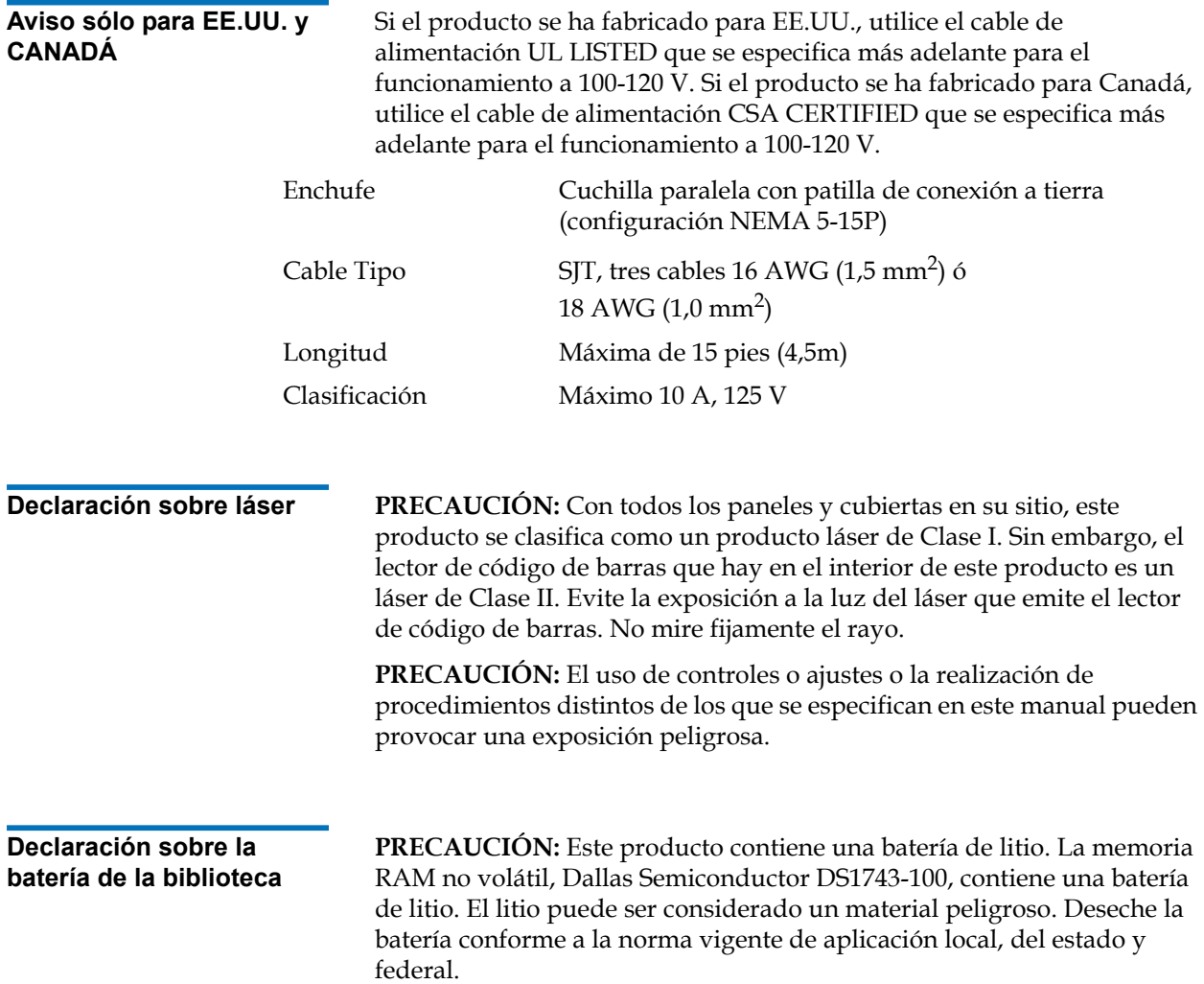

# <span id="page-269-0"></span>**Français**

**Déclaration de la FCC** Cet équipement a été testé et s'est révélé conforme aux limites d'un appareil numérique de Classe A, conformément à l'alinéa 15 de la

réglementation de la FCC. Ces limites sont conçues pour fournir une protection adéquate contre les perturbations nuisibles lorsque l'équipement fonctionne dans un environnement commercial. Cet équipement génère, utilise et peut émettre une énergie à fréquence radio et risque, s'il n'est pas installé et utilisé conformément au manuel d'instruction, de créer des perturbations nuisibles aux services de radiocommunication.

Tout changement ou modification apporté à cet équipement risque d'annuler le droit d'utiliser l'équipement.

L'utilisation de cet équipement dans une zone résidentielle risque de créer des perturbations auxquelles l'utilisateur devra remédier à ses propres frais.

Cet appareil est conforme à l'alinéa 15 de la réglementation de la FCC. Le fonctionnement de cet équipement est soumis aux conditions suivantes :

- **1** Cet appareil ne peut générer de perturbations nuisibles et
- **2** Cet appareil doit accepter les perturbations reçues, notamment les perturbations qui risquent de générer un fonctionnement non souhaité.

#### **Réglementation de Taïwan**

#### 警告使用者:

這是甲類的資訊產品,在居住的環境中使用時,可能會造成射頻干擾,在這種情 況下,使用者會被要求採取某些適當的對策。

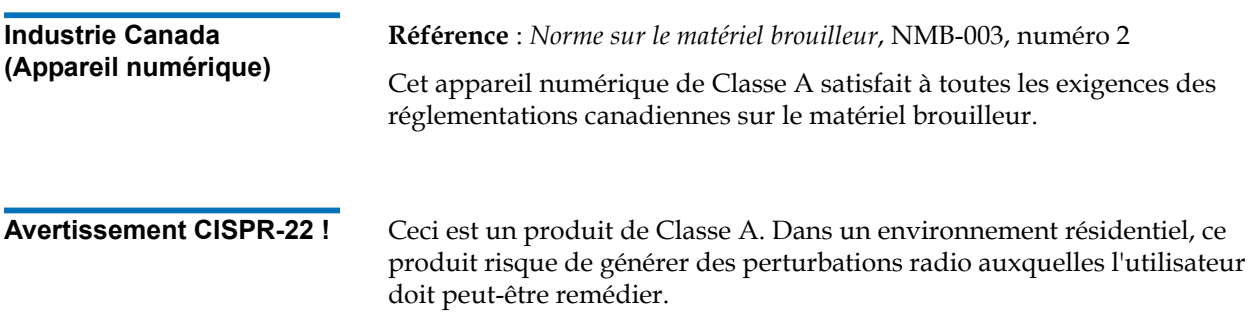

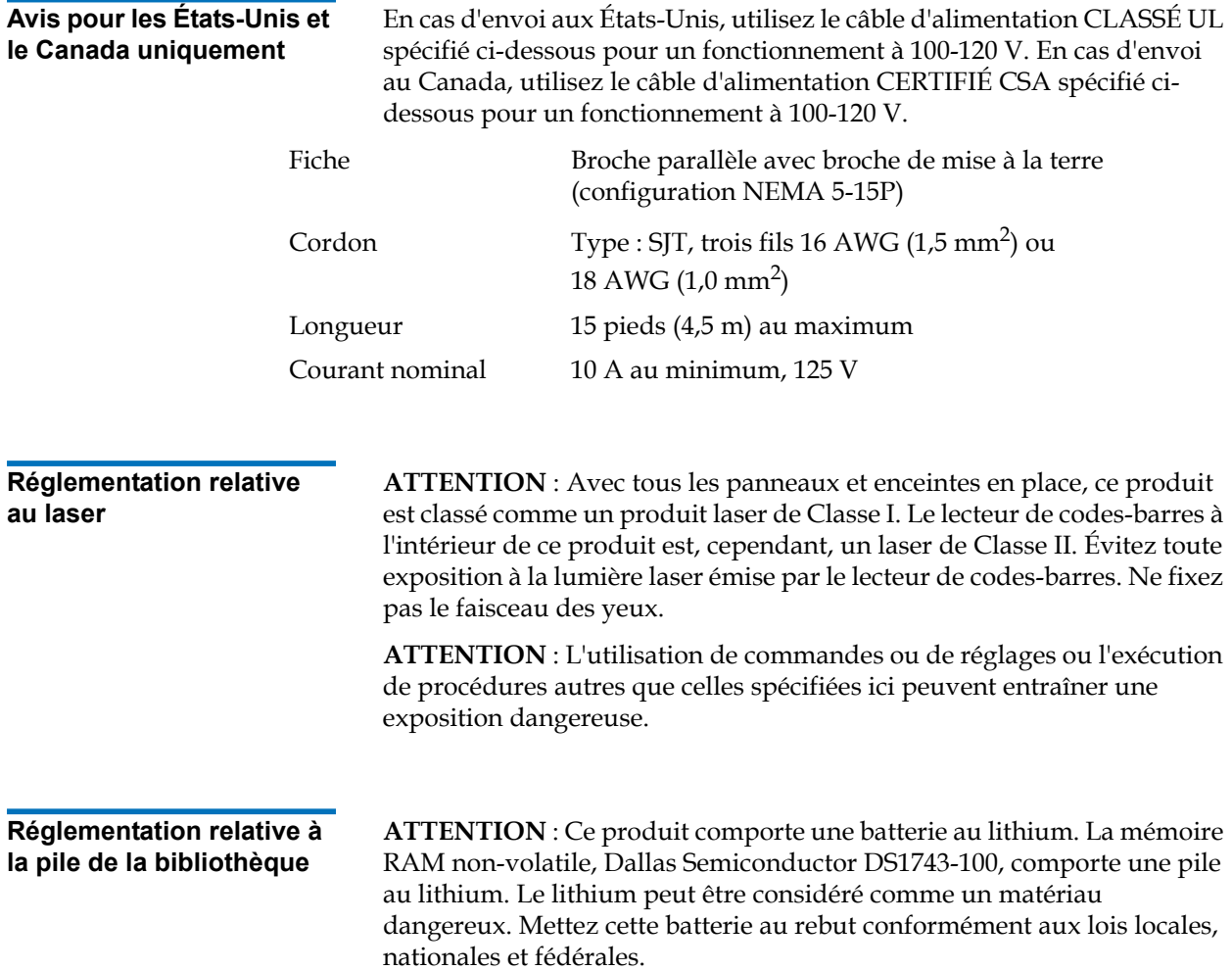

# <span id="page-271-0"></span>**Italiano**

**Dichiarazione FCC** Questa apparecchiatura è stata provata e trovata conforme ai limiti per i dispositivi digitali di Classe A, relativi alla Parte 15 delle norme FCC. Questi limiti sono concepiti per garantire un livello ragionevole di

protezione da interferenze dannose quando l'apparecchiatura viene azionata in un ambiente commerciale. Questa apparecchiatura genera, utilizza e può irradiare energia a radiofrequenza e, se non installata e utilizzata secondo il manuale di istruzioni, potrebbe causare interferenze dannose alle comunicazioni radio.

Eventuali cambiamenti o modifiche apportati a questa apparecchiatura potrebbero invalidare il diritto dell'utente ad utilizzare questa apparecchiatura.

Il funzionamento dell'apparecchiatura in una zona residenziale potrebbe causare interferenze, nel qual caso l'utente dovrà a proprie spese prendere i dovuti provvedimenti per eliminare le interferenze.

Questo dispositivo è conforme alla Parte 15 delle norme FCC. Il funzionamento è soggetto alle seguenti condizioni:

- **1** Questo dispositivo non può causare interferenze dannose e
- **2** Questo dispositivo deve accettare eventuali interferenze ricevute, incluse le interferenze causate da funzionamento indesiderato.

#### **Dichiarazione per Taiwan**

#### 警告使用者:

這是甲類的資訊產品,在居住的環境中使用時,可能會造成射頻干擾,在這種情 況下,使用者會被要求採取某些適當的對策。

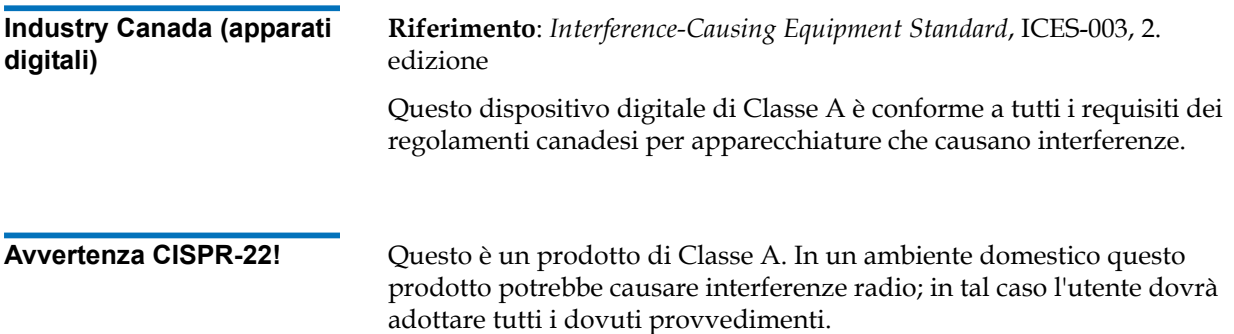

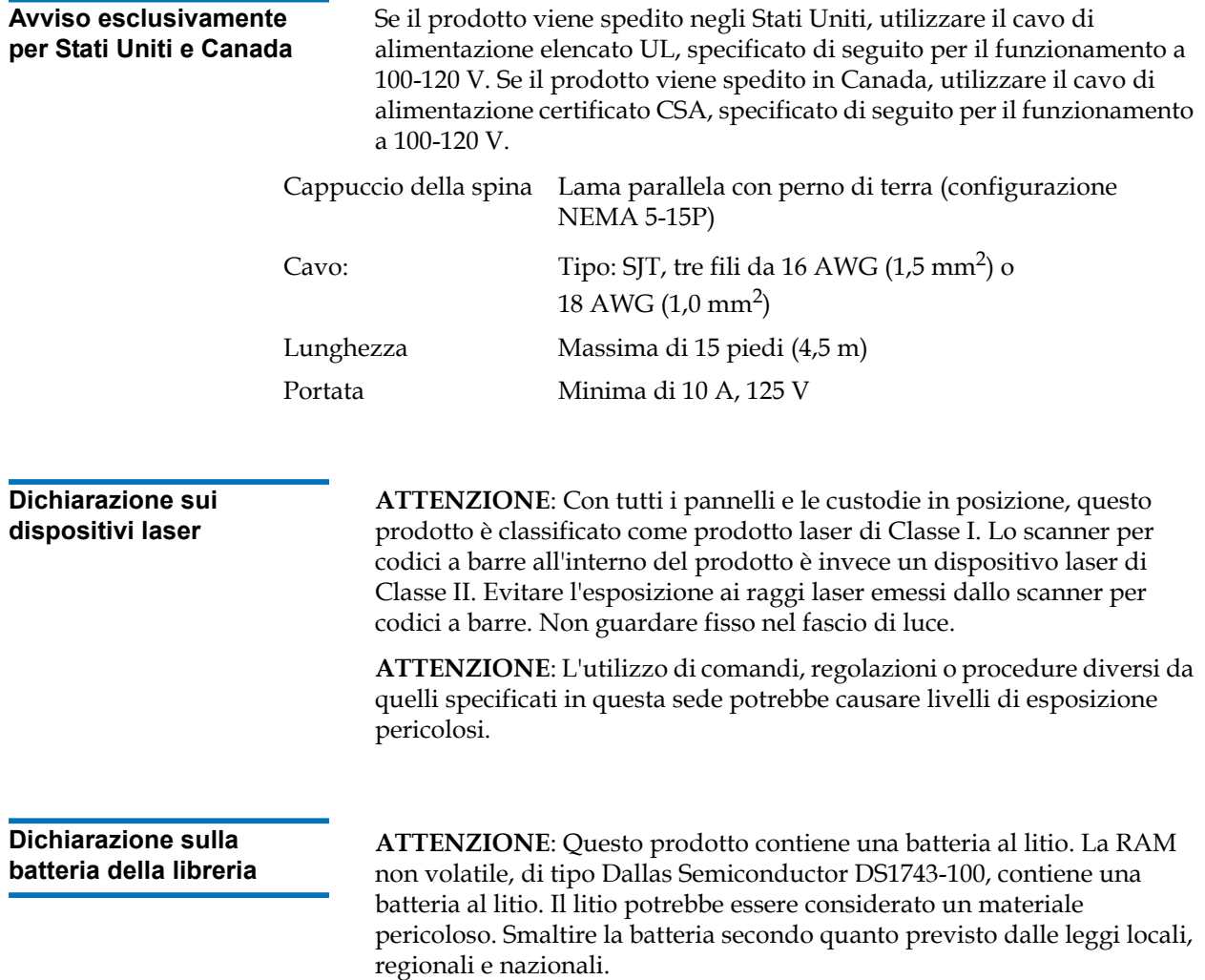

# <span id="page-273-0"></span>**Svenska**

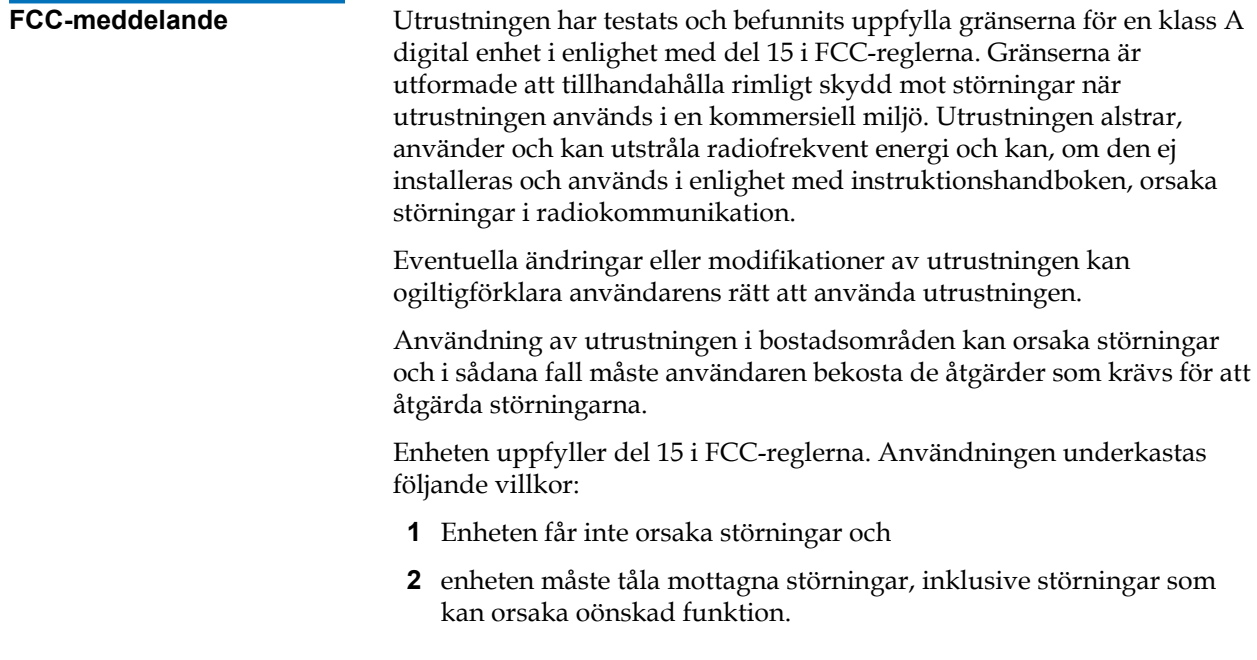

#### **Meddelande för Taiwan**

#### 警告使用者:

這是甲類的資訊產品,在居住的環境中使用時,可能會造成射頻干擾,在這種情 況下, 使用者會被要求採取某些適當的對策。

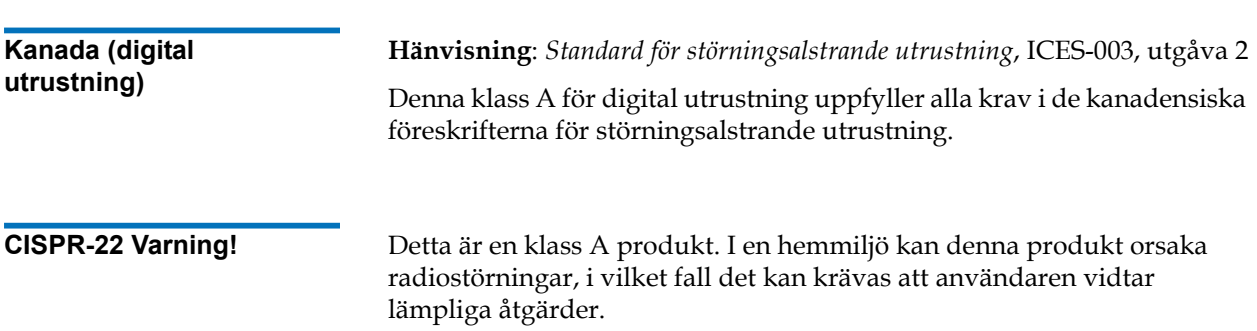

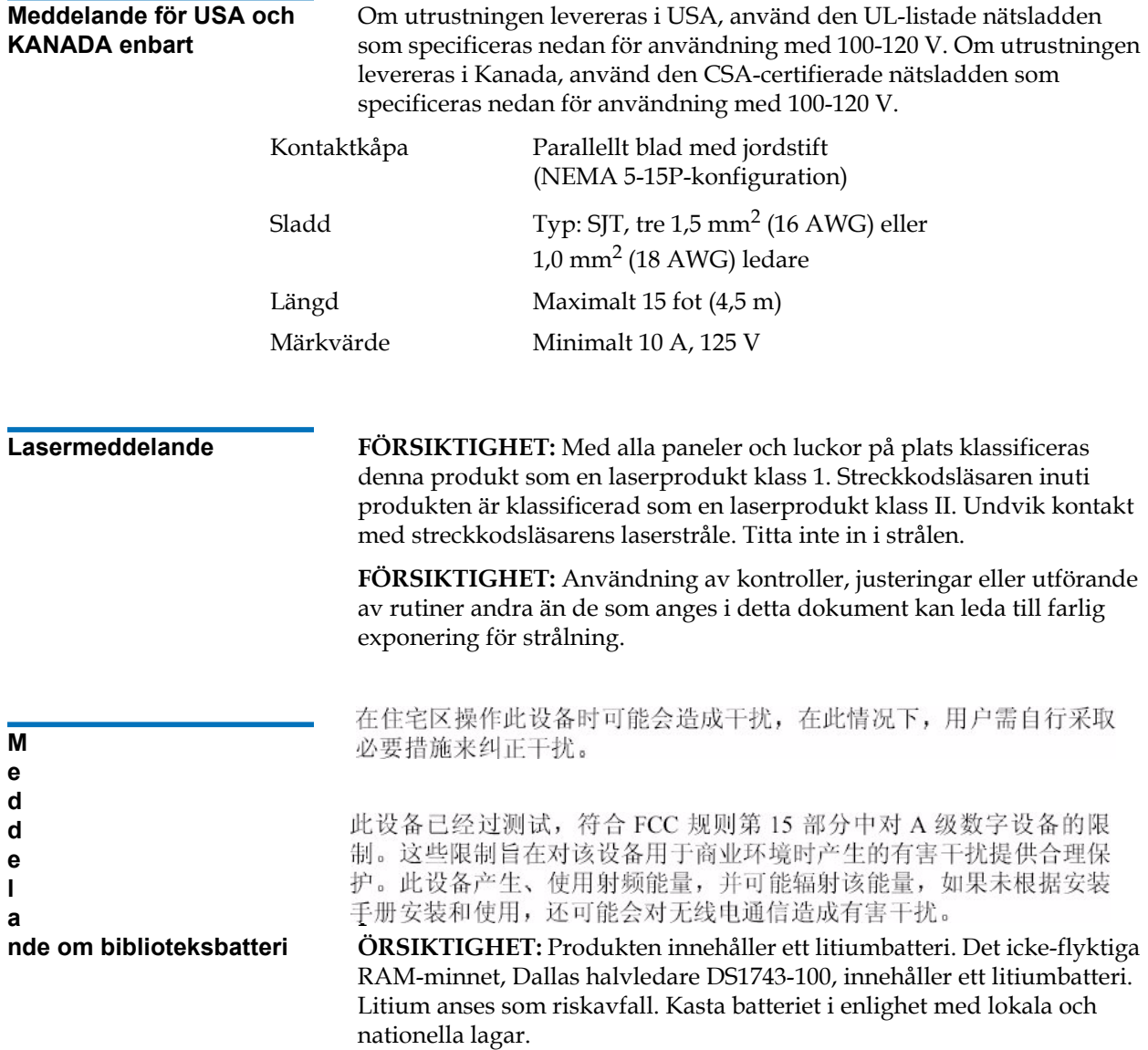

# <span id="page-275-0"></span>简体中文 Simplified Chinese

**FCC** 

对此设备进行任何更改或修改都可能导致用户无权操作此设备。

此设备符合 FCC 规则第 15 部分的规定。操作时需符合以下条件:<br>1 此设备不会造成有害干扰, 并且

2 此设备必须接受收到的任何干扰,包括可能导致非要求操作的干 扰。

## 台湾声明

## 警告使用者:

這是甲類的資訊產品,在居住的環境中使用時,可能會造成射頻干擾,在這種情 況下, 使用者會被要求採取某些適當的對策。

加拿大工业部 (数字设备)

参考: 设备引起干扰标准, ICES-003 第2版

此 A 级数字设备符合《加拿大引起干扰设备规则》的所有要求。

 $CISPR-22$  警告!

此为 A 级产品。在住宅环境中使用此产品时, 可能会造成无线电干扰, 在此情况下,用户需采取适当的措施。

## 仅限于美国和加拿大的声明

插头

如果设备运往美国, 请使用下面为 100-120 V 操作环境指定的 UL LISTE<br>D 电源线。如果设备运往加拿大, <sup>//</sup>裙使用下面为 100-120 V 操作环境指 定的 CS 待接地脚的平行叶片 (NEMA 5-15P 配置)

- 类型: SJT、三根 16 AWG (1.5 平方毫米2)或 18 AWG 电源线  $(1.0$ 平方毫米<sup>2</sup>) 导线
- 最长 4.5 米 (15 英尺) 长度
- 最小 10 A、125 V 额定值

## 激光声明

1 级激光产品

- 注意: 所有面板和机壳均存在的情况下, 此产品被列入 I 级激光产品。 但是, 此产品内的条形码扫描器是 II 级激光产品。请避免遭受条形码扫 描器发出的激光辐射。请勿直视激光光束。
- 注意: 使用本文档中未指定的控制、调整或执行过程可能会导致危险。

## 库存机电池声明

注意

此产品包含锂电池。非易失性 RAM 采用 Dallas 半导体 DS1743-100, 其 中包含锂电池。锂被视为危险材料。处理此电池时应遵照当地、州和联 邦的法律。

# <span id="page-277-0"></span>繁體中文 Traditional Chinese

FCC 5 擾。此裝置產生、使用射頻能量,並可能輻射射頻能量,如果未根據說 明手冊安裝和使用,可能會對無線電通訊造成有害干擾。

> 對此裝置進行任何變更或修改都可能道致使用者過作此裝置授機無效。<br>在住宅區操作此裝置時可能會造成干擾,在此情況下,使用者需自行採 取必要措施來糾正干擾。

此裝置符合 FCC 規則第15 部份的規定。操作時需符合以下條件:

- 1 此裝置不會造成有害干擾, 並且
- 2 此裝置必須接受收到的任何干擾, 包括可能導致意外操作的干擾。

## 臺灣聲明

#### 警告使用者:

這是甲類的資訊產品,在居住的環境中使用時,可能會造成射頻干擾,在這種情 況下, 使用者會被要求採取某些適當的對策。

## 加拿大工業部 (數位裝置)

參考:引起干擾的裝置標準, ICES-003 第2次發行

此 A 級數位裝置符合《加拿大引起干擾裝置之規則》的所有要求。

#### $CISPR-22$  警告 ! 此為A級產品。在住宅環境中使用此產品時,可能會造成無線電干擾, 在此情況下,使用者可能需採取適當的措施。

### 僅限於美國和加拿大的聲明

如果裝置運往美國,請使用下面指定的針對 100-120 V 操作環境的 UL LISTED 電源線。如果裝置運往加拿大,請使用下面指定的針對 100-120 V 操作環境的 CSA CERTIFIED 電源線。

帶接地針腳的平行葉片 (NEMA 5-15P設定) 插頭

- 電源線 類型:SJT、三根 16 AWG (1.5 平方公釐) 或 18 AWG (1.0平方公釐)導線
- 長度 最長 4.5公呎

邦的法律。

額定値 最小10A、125V

## 鐳射聲明

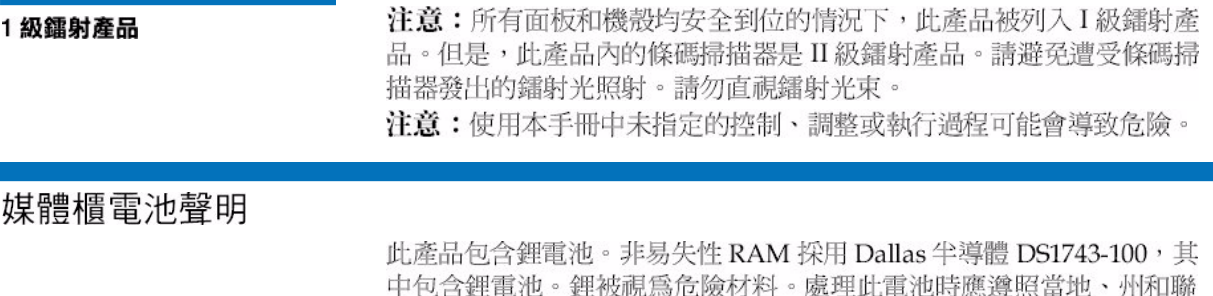

### 注意

<span id="page-279-0"></span>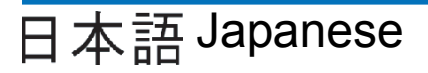

この装置はテスト済みであり、FCC ルール Part 15 に規定された仕様 のクラスAディジタル装置の制限に適合していることが確認済みで FCCに関する記述 す。これらの制限は、商業環境で装置を使用したときに、干渉を防止 を生成、使用、または放射する可能性があり、この装置のマニュアル に記載された指示に従って設置および使用しなかった場合、ラジオ/ テレビの受信障害が起こることがあります。 この装置を変更または改造すると、この装置を操作するユーザー権が

> 無効になることがあります。 住宅地でこの装置を使用すると、干渉を引き起こす可能性がありま す。その場合には、ユーザー側の負担で干渉防止措置を講じる必要が

あります。

この装置は FCC ルール Part 15 に準拠しています。動作は次の条件に 従っていなければなりません。

- 1 当該装置によって、有害な干渉が発生することはない。
- 2 当該装置は、予想外の動作を引き起こす可能性のある干渉も含 め、すべての干渉を受け入れなければならない。

台湾

#### 警告使用者:

這是甲類的資訊產品,在居住的環境中使用時,可能會造成射頻干擾,在這種情 況下, 使用者會被要求採取某些適當的對策。

## Industry Canada (デジタル機器)

参照・Literations Causing Factional Condand LICEC 002 Jaque 2 Equipment Regulations で定められている条件を満たします。

#### **CISPR-22 警告**

これはクラスA製品です。国内で使用する場合、電波障害を引き起 こす恐れがあります。適切な処置を行ってください。

## アメリカ合衆国とカナダの通知

アメリカ合衆国に出荷した場合、100~120V以下での操作用に指定 された UI 一覧の電源コードを使用してください。カナダに出荷した 場合、100~120V以下での操作用に指定された CSA 認定の電源コー ドを使用してください。

- プラグキャップ アースピン付き (NEMA 5-15P)
- 種類: SIT、16 AWG (1.5 mm<sup>2</sup>)×3 または コードの 18 AWG (1.0 mm<sup>2</sup>) ワイヤ
- 最大 15 フィート (4.5m) 長さ
	- $10 A$ ,  $125 V$

## レーザー製品に関する記述

定格最低

#### 注意:すべてのパネルとエンクロージャが定位置にある状態で、こ クラス1レーザー製品 の製品はクラス1レーザー製品に指定されています。当製品内部の バーコードはクラスⅡレーザーです。 バーコードスキャナのレー ザー光線との接触を避けてください。光線を見つめないでください。 注意:ここに指定された以外の方法で制御、調整、パフォーマンス を行った場合、危険な照射が起こることがあります。

## ライブラリバッテリに関する記述

注意 この製品にはリチウムバッテリが入っています。不揮発性 RAM である Dallas Semiconductor DS1743-100 にはリチウムバッテリが含まれていま す。リチウムは危険性物質と見なされることがあります。このバッテリ を破棄するときは、地方、州、および連邦法に従ってください。

# <span id="page-281-0"></span>한국어Korean

#### Appendix E Regulatory Statements Notice for USA and CANADA Only

이 장비는 FCC Rules 의 Part 15 에 의하여 테스트되고 Class A 디지 털 장치에 대한 제한사항을 준수하는 것으로 검증되었습니다. 이 제한  $\begin{array}{lll} \textbf{FCC} & \textbf{H} & \textbf{M} \\ \textbf{H} & \textbf{H} & \textbf{H} \\ \textbf{H} & \textbf{H} & \textbf{H} \end{array} \end{array} \qquad \begin{array}{lll} \textbf{A} & \textbf{B} & \textbf{B} & \textbf{B} \\ \textbf{B} & \textbf{B} & \textbf{B} \\ \textbf{C} & \textbf{H} & \textbf{H} \end{array} \qquad \begin{array}{lll} \textbf{A} & \textbf{B} & \textbf{B} & \textbf{B} \\ \textbf{B} & \textbf{B} &$ 사용 및 방출할 수 있고 지시사항에 따라 설치 및 사용되지 않는 경우 문성 톡신에 체르온 각성을 운방학 승 이승니다.<br>이 장비를 변경 또는 수정하는 경우 장비를 작동하는 사용자의 권한은 무효가 됩니다.

> 거주 지역에서의 장비를 작동하는 경우 간섭을 유발할 수 있으며, 이 경우 사용자는 자신의 부담으로 간섭을 정정하기 위해 필요한 모든 조치를 취해야 합니다.

> 이 장치는 FCC Rules 의 Part 15 를 준수합니다. 작동에는 다음 조건이 필요합니다.

1 이 장치는 해로운 간섭을 유발할 수 없으며, 또한

2 원하지 않는 작동을 유발할 수 있는 간섭을 포함하여 수신되는 모든 간섬을 수용해야 합니다.

대만 정책

### 警告使用者:

這是甲類的資訊產品,在居住的環境中使用時,可能會造成射頻干擾,在這種情 況下, 使用者會被要求採取某些適當的對策。

## 캐나다 산업 (디지털 장치)

**차즈・** 가서 음밥 장切 포즈, ICES-OO? Jegy 3<br>이 Class A 디지털 장치는 캐나다 간섭 유발 장비 규정의 모든 요구사 항을 충족합니다.

**CISPR-22 경고 !** 

이것은 Class A 제품입니다. 국내 환경에서 이 제품은 사용자가 충분한 조치를 취해야 하는 무선 간섭을 유발할 수 있습니다 .

## 유의사항 (미국 및 캐나다에만 해당)

미국으로 출시되는 경우 100-120 V 작동을 위해 아래에 지정된 UL LISTED 전원 코드를 사용하십시오. 캐나다로 출시되는 경우 100-120 V 작동을 위해 아래에 지정된 CSA CERTIFIED 전원 코드를 사용하십시오.

- 접지 핀이 부착된 병렬 전극 (NEMA 5-15P 구성) 플러그 캡
- 유형: SJT, 3 선 16 AWG (1.5mm<sup>2</sup>) 또는 코드 18 AWG (1.0mm<sup>2</sup>) 전선
- 최대 4.5m (15 피트) 길이
- 정격 최소 10A, 125V

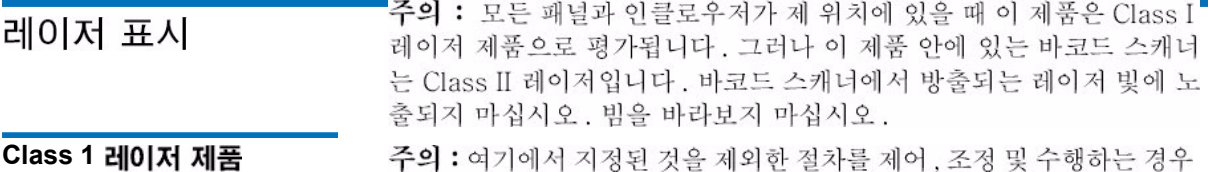

위험한 결과를 초래할 수 있습니다.

# Disposal of Electrical and Electronic Equipment

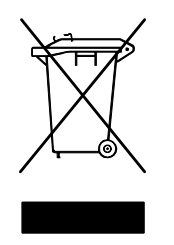

This symbol on the product or on its packaging indicates that this product should not be disposed of with your other waste. Instead, it should be handed over to a designated collection point for the recycling of electrical and electronic equipment. The separate collection and recycling of your waste equipment at the time of disposal will help to conserve natural resources and ensure

that it is recycled in a manner that protects human health and the environment. For more information about where you can drop off your waste equipment for recycling, please visit our website at: http://gcare.quantum.com or contact your local government authority, your household waste disposal service or the business from which you purchased the product.

# Declaration of Conformity

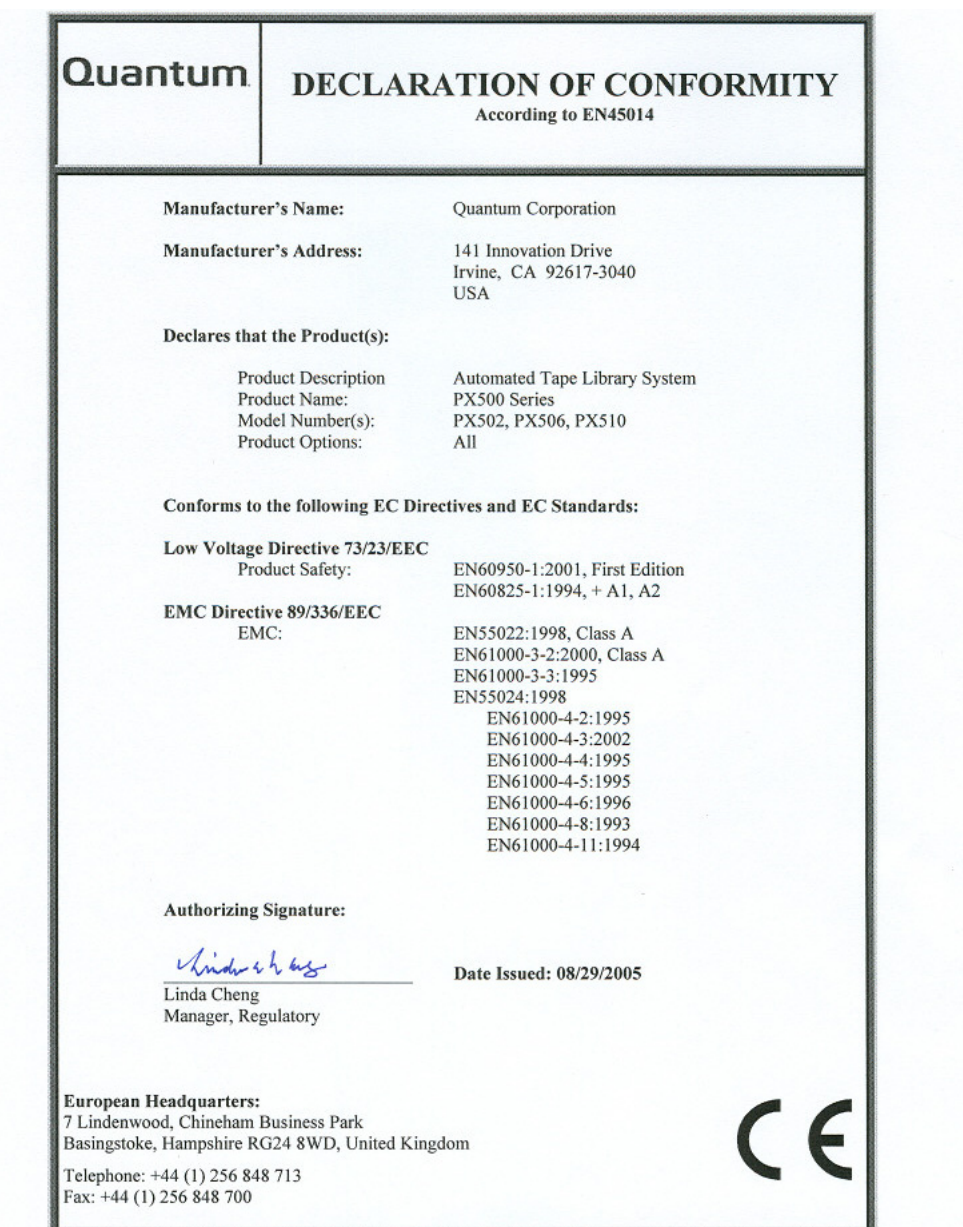

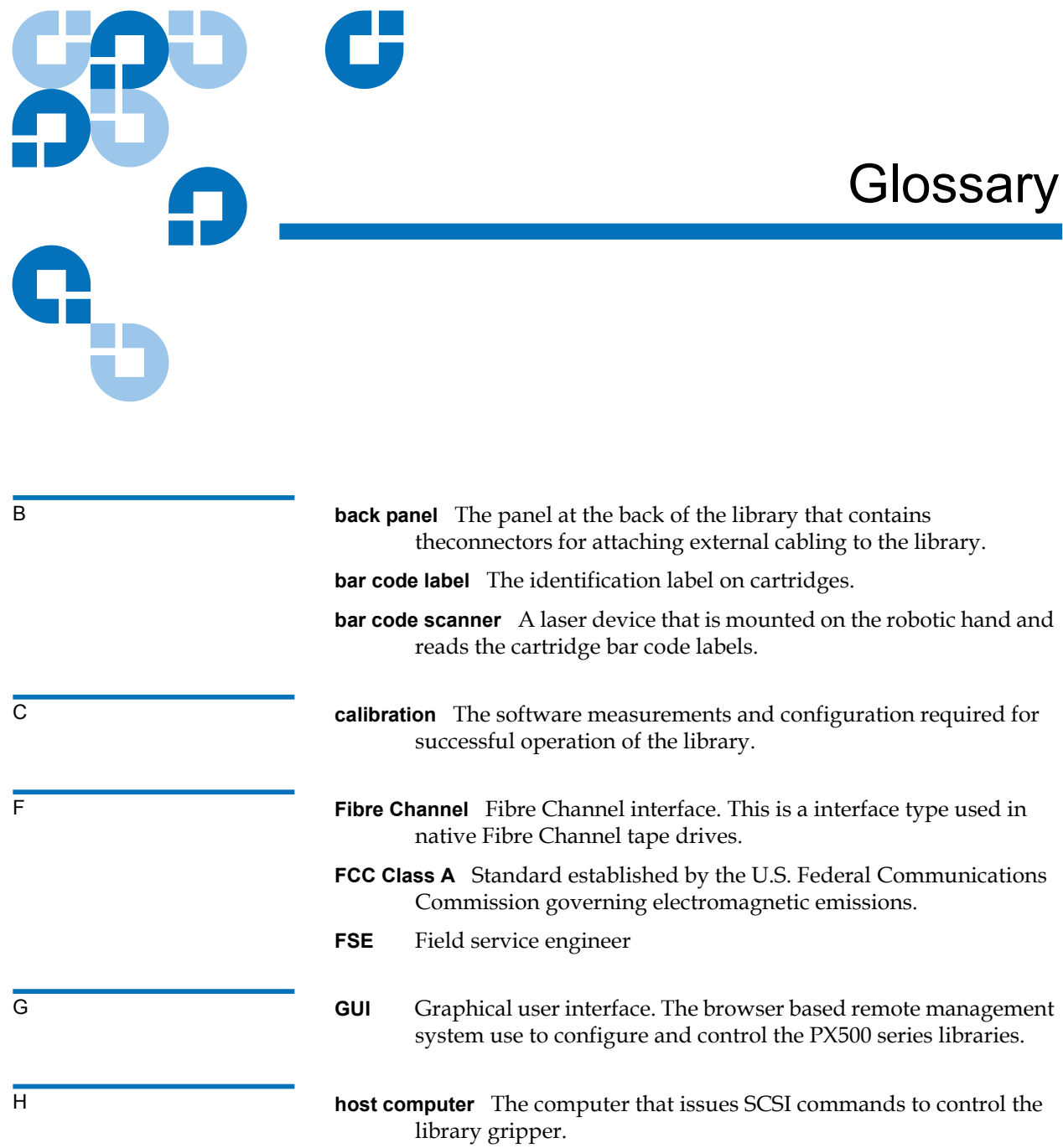

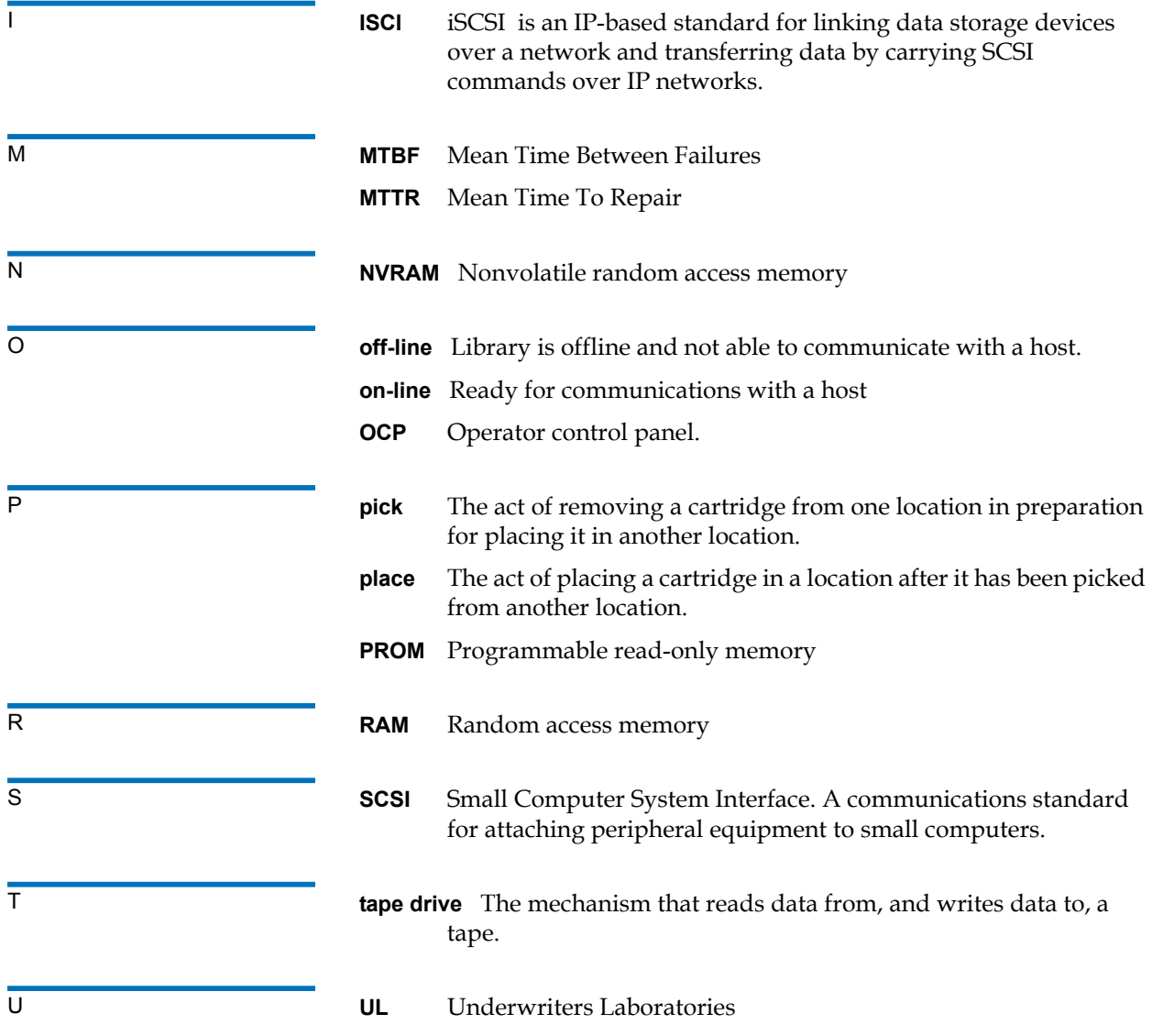
#### **A**

auto clean [76](#page-98-0)

#### **B**

back panel [27](#page-49-0) cooling fans [27](#page-49-1) CPCI card cage [27](#page-49-2) power supplies [27](#page-49-3) system controller board [26](#page-48-0) tape drives [27](#page-49-4) backup configuration files [145](#page-167-0) barcode label labeling LTO cartridges [46](#page-68-0) labeling SDLT cartridges [43](#page-65-0) browser, internet [86](#page-108-0) [BSMI \(see Taiwan\)](#page-263-0)

#### **C**

cabinet setup OCP [74](#page-96-0) cable, SCSI, length [195](#page-217-0) cabling routing for the PX500 Series [38](#page-60-0) cartridges handling [196–](#page-218-0)[197](#page-219-0) inspecting for damage [197–](#page-219-1)[199](#page-221-0) cleaning cartridges [46](#page-68-1) component test OCP [82](#page-104-0) configuration files backup [145](#page-167-0) factory [145](#page-167-1) factory defaults [145](#page-167-2) restore [145](#page-167-3) restoring [145](#page-167-2) saving [145](#page-167-2) configure slots [76](#page-98-1) cooling fans [27](#page-49-1) CPCI card cage [27](#page-49-2) creating a library partition [126](#page-148-0)

## **D**

date and time configuration [121](#page-143-0) date and time setup OCP [79](#page-101-0) deleting a library partition [128](#page-150-0) DHCP enable from OCP [79](#page-101-1) diagnostics OCP [80](#page-102-0) disaster recovery [138](#page-160-0) displayed frames [90](#page-112-0) DLT-S4 performance [13](#page-35-0) DLTSage secure tape best practices [137](#page-159-0) tape migration [137](#page-159-0) DLTSage tape security [128](#page-150-1) drive firmware uploading [146](#page-168-0) drive operations OCP [72](#page-94-0)

pwr on/off [73](#page-95-0) reset [73](#page-95-1) drives page [104](#page-126-0)

## **E**

editing a partition [127](#page-149-0) emergency access [226](#page-248-0) ESD precautions [42](#page-64-0) event log [94](#page-116-0) viewing [94](#page-116-1) event logs OCP [66](#page-88-0)

## **F**

factory defulats configuration files [145](#page-167-1) FC1202 [114](#page-136-0) Fibre Channel ocp setup [74](#page-96-1) Fibre Channel bridge [114](#page-136-1) FC1202 [114](#page-136-0) find page [99](#page-121-0) barcode [100](#page-122-0) find media ID [101](#page-123-0) select map [101](#page-123-1) find tapel OCP [70](#page-92-0) Firefox [86](#page-108-1) frames, displayed [90](#page-112-0) front panel [17](#page-39-0)

# **G**

getting started [35](#page-57-0) guardian [xx](#page-19-0)

## **H**

hardware information OCP [65](#page-87-0) hardware status [93](#page-115-0) health test [142](#page-164-0) home screen [60](#page-82-0) HP LTO performance [14](#page-36-0) HP LTO-3 performance [15](#page-37-0)

#### **I**

identification [107](#page-129-0) info screen OCP [63](#page-85-0) installing tape cartridges [40](#page-62-0) internet browsers, supported [86](#page-108-0) inventory page [103](#page-125-0) IP address set from OCP [79](#page-101-2) iSCSI bridge TC2201 [114](#page-136-0)

#### **J**

Japan

class A regulatory statement [241](#page-263-1) Java plug-in [86](#page-108-2)

### **K**

key users [110](#page-132-0) create [110](#page-132-1) creating [110](#page-132-2) removing [111](#page-133-0) updating key user password [112](#page-134-0)

#### **L**

library back panel [27](#page-49-0) features [17](#page-39-1)[–30](#page-52-0) front panel [17](#page-39-0) relocating [201](#page-223-0) setup [122](#page-144-0) library access emergency [226](#page-248-0) library doors open [41](#page-63-0) library emulation [76](#page-98-2) library firmware uploading [145](#page-167-4) library operations OCP [68](#page-90-0) online/offline [69](#page-91-0) park for shipping [70](#page-92-1) release magazines [69](#page-91-1) library partitioning creating [126](#page-148-0) deleting [128](#page-150-0) editing [127](#page-149-0)

Library setup emulation [76](#page-98-2) library setup configure slots [76](#page-98-1) load port configuration [83](#page-105-0) logs [146](#page-168-1)

#### **M**

magazines release [69](#page-91-1) removing [41](#page-63-1) maintenance [144](#page-166-0) mixed media [31](#page-53-0) move page [102](#page-124-0) move tape OCP [71](#page-93-0) Mozilla Suite [86](#page-108-3)

## **N**

network configuration fields [117](#page-139-0) network information [115](#page-137-0) network setup OCP [78](#page-100-0)

#### **O**

**OCP** buttons [61](#page-83-0) components [61](#page-83-1) home screen [60](#page-82-0) info screen [63](#page-85-0)

operations screen [68](#page-90-1) overview [60–](#page-82-1)[61](#page-83-2) problems [179](#page-201-0) OCP diagnostics screen [80](#page-102-0) component tests [82](#page-104-0) subsystem tests [81](#page-103-0) system-level tests [80](#page-102-1) OCP info screen event logs [66](#page-88-0) hardware information [65](#page-87-0) overview information [63](#page-85-1) statistics information [66](#page-88-1) OCP LED status [183](#page-205-0) OCP operations screen drive operations [72](#page-94-0) find tape [70](#page-92-0) library operations [68](#page-90-0) move tape [71](#page-93-0) scan inventory [73](#page-95-2) OCP setup screen [73](#page-95-3) cabinet setup [74](#page-96-0) date and time setup [79](#page-101-0) network setup [78](#page-100-0) partition setup [75](#page-97-0) security [77](#page-99-0) offline [69](#page-91-0) online [69](#page-91-0) online/offline from remote management pages [140](#page-162-0) from the OCP [60](#page-82-2) open library doors [41](#page-63-0) operating problems [181](#page-203-0) operations accessing [99,](#page-121-1) [125](#page-147-0) drives [104](#page-126-0) find [99](#page-121-0)

inventory [103](#page-125-0) move page [102](#page-124-0) operations screen OCP [68](#page-90-1) overview information OCP [63](#page-85-1)

# **P**

park for shipping [70](#page-92-1) partition setup auto clean [76](#page-98-0) barcode swap [76](#page-98-3) OCP [75](#page-97-0) partitions native Fibre Channel interface [124](#page-146-0) parallel SCSI interface [124](#page-146-1) requirements [124](#page-146-2) setup [124](#page-146-3) surrogate SCSI interface [124](#page-146-4) power supplies [27](#page-49-3) power supply LEDs [187](#page-209-0) powering off [60](#page-82-3) problems OCP [179](#page-201-0) operating [181](#page-203-0) robotics [179](#page-201-1) start-up [178](#page-200-0) PX500 Series cable routing [38](#page-60-0)

#### **R**

reference

web pages [147](#page-169-0) release magazines [69](#page-91-1) relocating library [201](#page-223-0) removing magazines [41](#page-63-1) reset tape drive [73](#page-95-1) restore configuration files [145](#page-167-3) robot park for shipping [70](#page-92-1) robotics problems [179](#page-201-1)

# **S**

scan inventory OCP [73](#page-95-2) SCB LEDs [184](#page-206-0) scb [26](#page-48-0) **SCSI** cable length [195](#page-217-0) SCSI IDs [113](#page-135-0) SCSI II specification [xix](#page-18-0) SDLT 320 performance [11](#page-33-0) SDLT 600 performance [12](#page-34-0) secure key [128](#page-150-1) assign secure key to cartridge [132](#page-154-0) backup secure key file [135](#page-157-0) create secure key name/secure key pair [133](#page-155-0) delete secure key name [134](#page-156-0) enable/disable secure key for drives [131](#page-153-0) protection mode for cartridges

[130](#page-152-0) select secure key for library [132](#page-154-1) upload secure key file [136](#page-158-0) secure key migration [137](#page-159-1) secure tape best practices [137](#page-159-2) secure users remove [111](#page-133-1) update [112](#page-134-1) security OCP [77](#page-99-0) setup accessing [106](#page-128-0) date and time [121](#page-143-0) events [117](#page-139-1) FC1202 bridge [114](#page-136-0) identification [107](#page-129-0) library [122](#page-144-0) network [115](#page-137-0) partitions [124](#page-146-3) SCSI/Fibre [113](#page-135-0) TC2201 bridge [114](#page-136-0) user information [108](#page-130-0) shipping park robot [70](#page-92-1) SNMP traps [117](#page-139-1) start-up problems [178](#page-200-0) statistics [95](#page-117-0) statistics information OCP [66](#page-88-1) status [92](#page-114-0) event log [94](#page-116-0) hardware [93](#page-115-0) overview [92](#page-114-1) statistics [95](#page-117-0) storage care guardian [xx](#page-19-0)

subsystem tests OCP [81](#page-103-0) system controller board [26](#page-48-0) LEDs [184](#page-206-0) system -level tests OCP [80](#page-102-1) system tests [143](#page-165-0) health tests [142](#page-164-0)

# **T**

Taiwan class A regulatory statement [241](#page-263-2) tape cartridge barcode labeling LTO [46](#page-68-0) SDLT [43](#page-65-0) loading [38](#page-60-1) LTO barcode labeling [46](#page-68-0) SDLT inserting [44](#page-66-0) write-protect switch [44](#page-66-1) tape cartridge migration scenario [138](#page-160-1) tape cartridge types LTO [45](#page-67-0) SDLT [43](#page-65-1) tape cartridges handling [196–](#page-218-0)[197](#page-219-0) inspecting for damage [197–](#page-219-1)[199](#page-221-0) installing [40](#page-62-0) key migration [137](#page-159-1) tape drive details [94](#page-116-2) reset [73](#page-95-1) SCSI IDs [113](#page-135-0)

tape drive LEDs [188](#page-210-0) tape drives [27](#page-49-4) FC bridge [114](#page-136-2) Fibre Channel OCP setup [74](#page-96-1) iSCSI bridge [114](#page-136-2) tape magazines removing [41](#page-63-1) TC2201 [114](#page-136-0) testing the email system [119](#page-141-0) tests system [143](#page-165-0) traps SNMP [117](#page-139-1) troubleshooting [177](#page-199-0)[–182](#page-204-0) OCP [179](#page-201-0) operating [181](#page-203-0) robotics [179](#page-201-1) start-up [178](#page-200-0) turning the library off [60](#page-82-3)

#### **W**

Web pages accessing [89](#page-111-0) menu items [86](#page-108-4) web pages using [89](#page-111-1) write-protect switch [44](#page-66-1)

# **U**

uploading drive firmware [146](#page-168-0) uploading library firmware [145](#page-167-4) user information [108](#page-130-0) utilities library [139](#page-161-0) logs [146](#page-168-1) maintenance [144](#page-166-0)

## **V**

[VCCI \(see Japan\)](#page-263-3)